**DYNASCOPE 1000 Series** 

# **Central Monitor**

# DS-1800 System

# **Ver. 03**

# **Maintenance Manual**

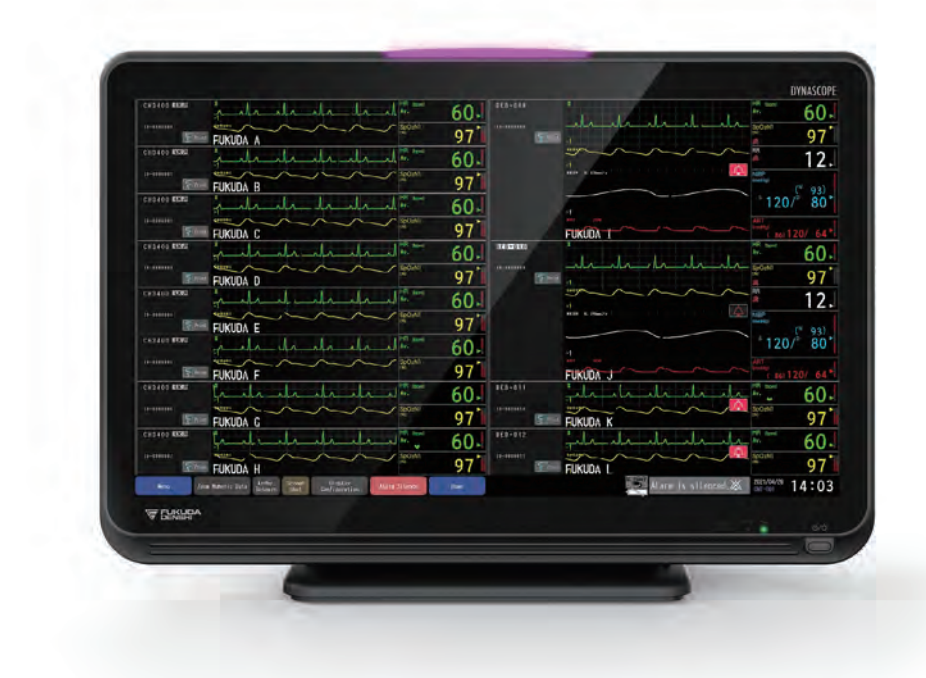

- \* Before using the product,<br>please read this manual thoroughly.
- \* Store this manual where it can be<br>always referred to.

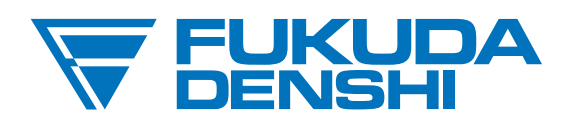

# **This manual is for the DS-1800 System Version 03.**

 $\triangle$  CAUTION Federal Law restricts this device to sale by or on the order of a physician.

# **CAUTION**

- Only physician or persons instructed by physicians are allowed to use the device.
- The information contained in this document is subject to change without notice due to improvement in the device.

© 2023 Fukuda Denshi Co., Ltd.

No part of this document may be reproduced or transmitted in any form without the prior written permission of Fukuda Denshi Co., Ltd.

If this manual has pages missing or out of order, contact Fukuda Denshi for replacement.

# **Contents**

# Preface

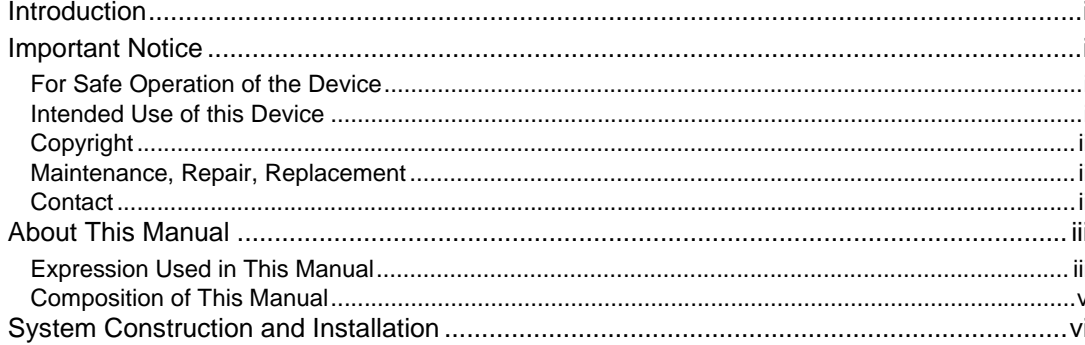

# Safety

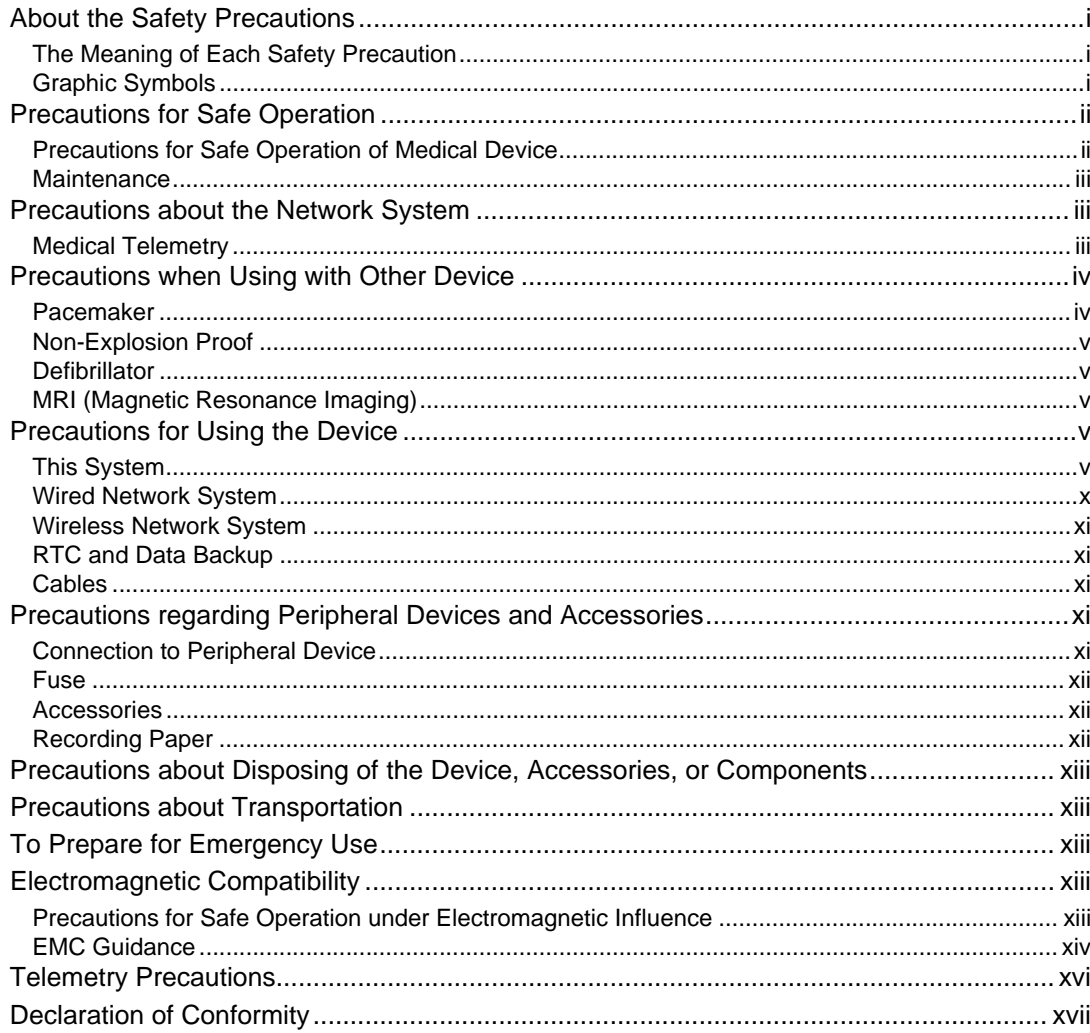

# Chapter 1 Installation of the Unit

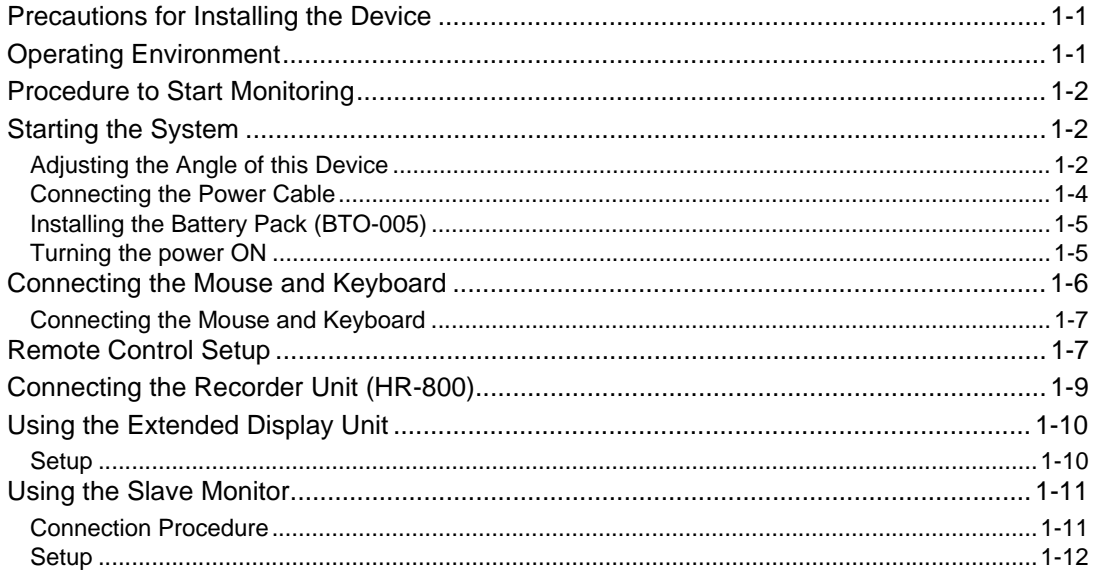

# Chapter 2 System Construction

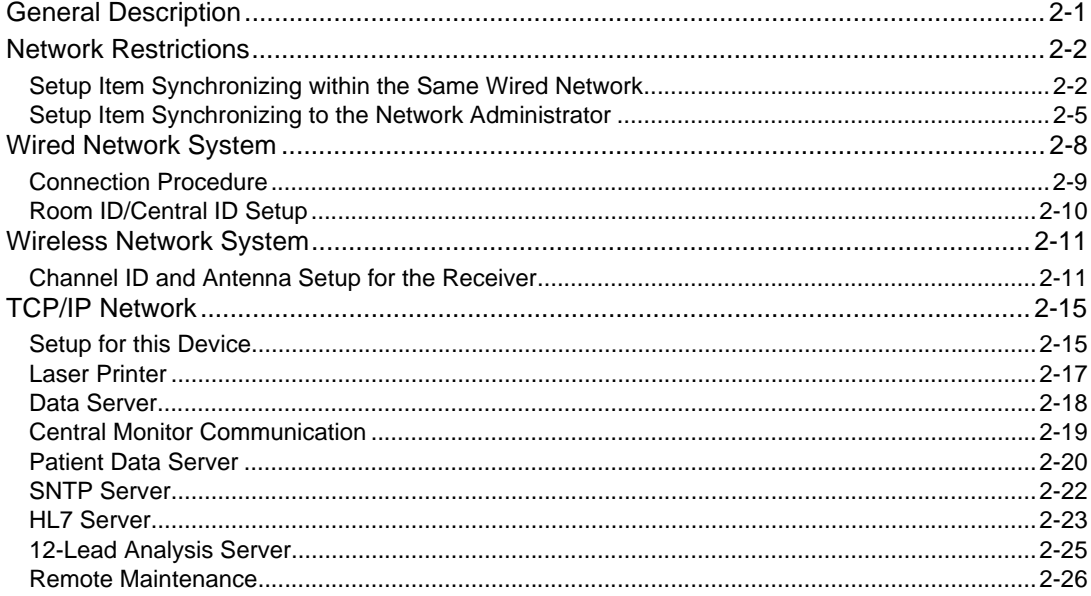

# Chapter 3 Using the Storage Media

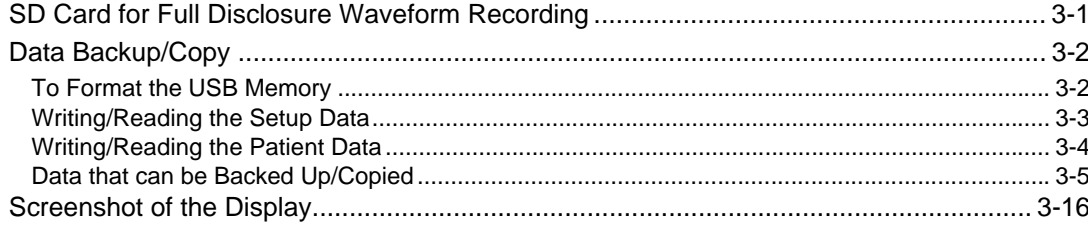

# Chapter 4 Connection to the External Devices

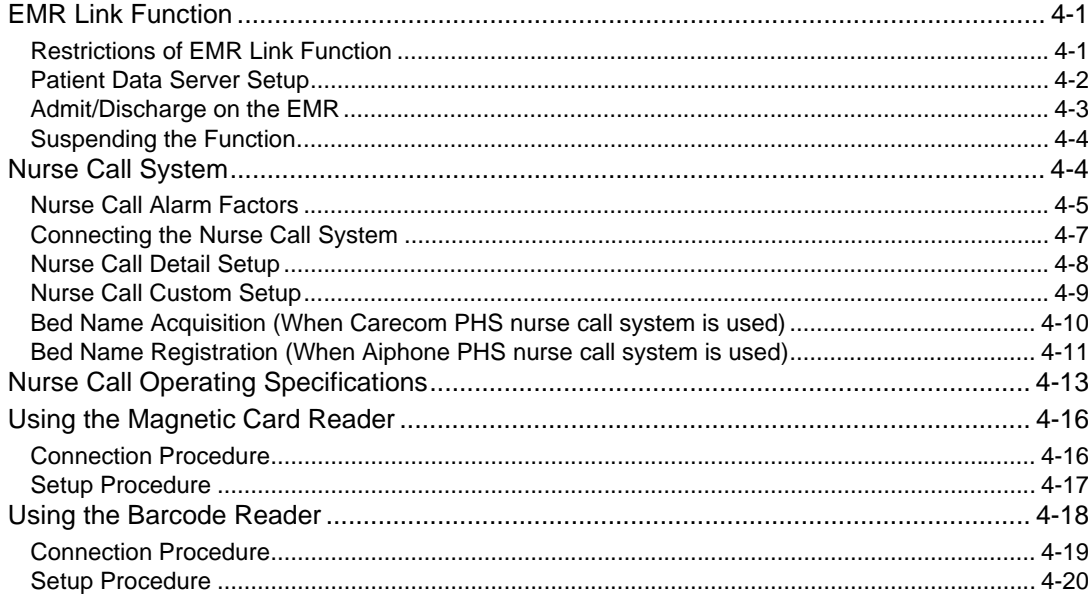

# **Chapter 5 Initial Settings**

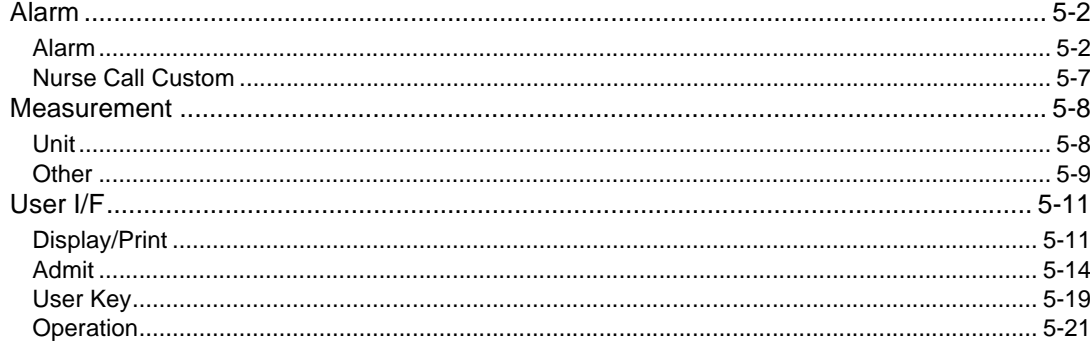

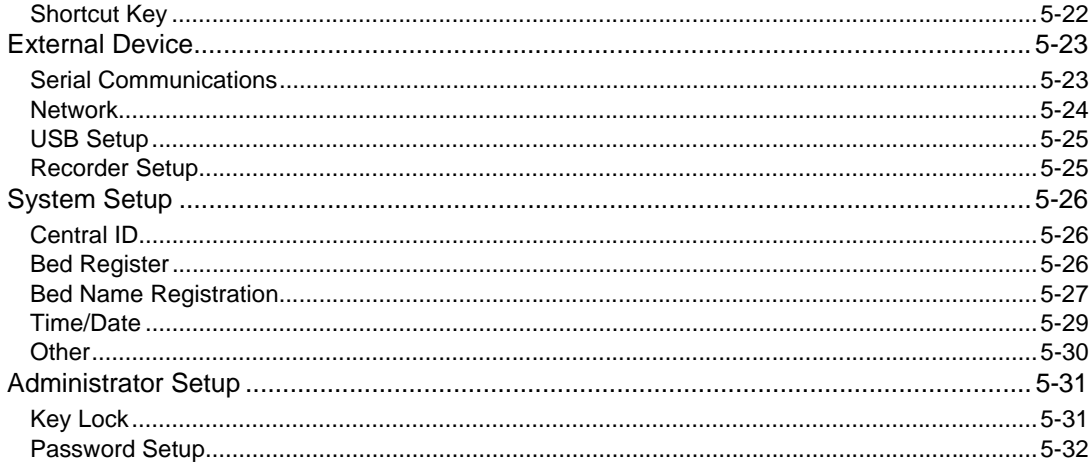

# Chapter 6 Setup Item/Default Value

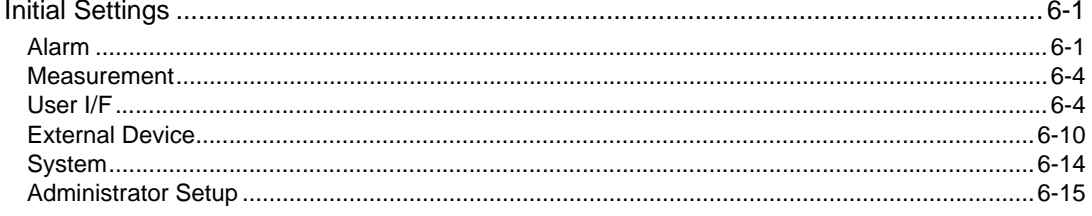

# Chapter 7 Replacing/Disposing the Parts

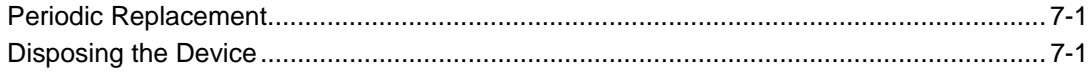

# Chapter 8 Cleaning/Disinfecting/Storing

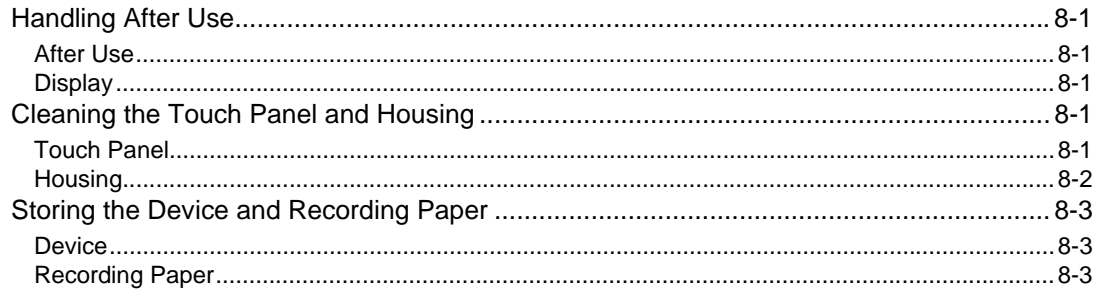

# **Chapter 9 Maintenance Check**

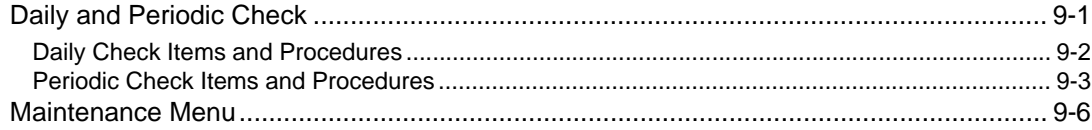

# Chapter 10 Software Information

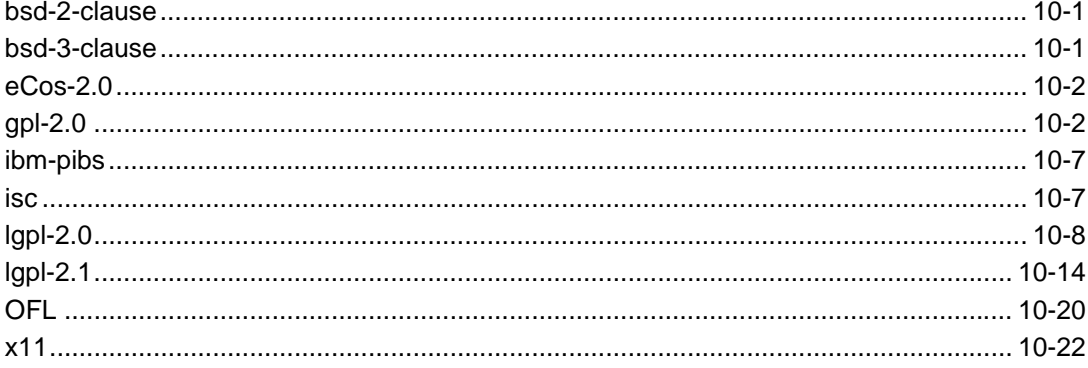

Contents

# <span id="page-8-0"></span>**Preface**

# <span id="page-8-1"></span>**Introduction**

Thank you for purchasing this product. Read the "Safety Precautions" thoroughly before use to ensure correct and safe use of the product.

Before using or installing this product, read this manual thoroughly.

# <span id="page-8-2"></span>Important Notice

### <span id="page-8-3"></span>For Safe Operation of the Device

- (1) Before using this device, read this operation manual.
- (2) Fukuda Denshi cannot predict all the dangers which may be caused by misusage of this product or environmental condition.
- (3) For using this device, there are many items that "should be performed", "should not be performed", and "cannot be performed". It is not possible to cover all these items in this manual or warning labels. Therefore, it is necessary to also follow the general safety precaution other than the items described in this manual.
- (4) To prevent accidents, usage other than intended, or usage, cleaning, and maintenance not described in this manual should not be performed.
- (5) When using this device, follow the respective regulation to minimize the probability of accidents.

### <span id="page-8-4"></span>Intended Use of this Device

This device is designed for the following intended use.

Intended Use

This device is a central monitor to monitor the conditions of the patients. It deals with the following vital sign parameters, which are measured and transmitted by the specified bedside monitors and /or the telemeters for use in combination.

The vital signs are electrocardiogram, heart rate, respiration rate, body temperature, arterial oxygen saturation  $(SpO<sub>2</sub>)$ , pulse rate, invasive blood pressure, non-invasive blood pressure, CO<sub>2</sub> concentration, O<sub>2</sub> concentration and anesthetic gas concentration (including  $N<sub>2</sub>O$ , halothane, isoflurane, enflurane, sevoflurane and desflurane).

**REFERENCE** 

 For the specifications and limit range details of this device, refer to "Chapter 17 Specification" of this Operation Manual.

# **WARNING**

 This device is intended to be used by healthcare professionals. Users should have a thorough knowledge of the function and operation before using this device. The maintenance of this device should be performed by skilled personnel who received a training of possible hazards and measures to avoid those hazards. Any local regulations that are applicable to operation and care of this device must also be followed. The following hazards may occur if this device is used for any purpose other than what is intended, or if the user does not follow proper safety protocols.

\*Hazard to the Life and Health of the Patient or the User

\*A Problem Related to Medical Practice

\*Damage to the Device

### <span id="page-9-0"></span>Copyright

- (1) The copyright of this manual is owned by Fukuda Denshi. No part of this document may be copied or transmitted in any form without the prior written permission of Fukuda Denshi Co., Ltd.
- (2) This manual includes the description for the optional devices that can be connected.
- (3) The illustration in this manual may differ with the actual device.
- (4) If you lose or damage this manual, contact your nearest sales representative. Using the device without this manual may cause accidents.
- (5) When handing over this device, make sure to also pass this manual to the next owner.

### <span id="page-9-1"></span>Maintenance, Repair, Replacement

Fukuda Denshi is liable for the safety, reliability, and performance of its device only if;

- Maintenance, modifications, and repairs are carried out by authorized personnel or organization.
- Components are used in accordance with Fukuda Denshi operating instructions.

A full technical description of the DS-1800 System is available from your local Fukuda Denshi sales representative.

### <span id="page-9-2"></span>**Contact**

If you need more detailed information or information about security risk, please contact following.

(1) Fukuda Denshi Co., Ltd., Head Office

3-39-4 Hongo, Bunkyo-ku, Tokyo 113-8483 Japan Tel: +81-3-5684-1455 Fax: +81-3-3814-1222 E-mail: info@fukuda.co.jp Website: https://fukuda.com/

(2) Fukuda Denshi USA, Inc.

17725-C NE 65th Street Redmond, WA 98052 USA Toll Free: +1-800-365-6668 Local: +1-425-881-7737 Fax: +1-425-869-2018

- If a serious incident has occurred in relation to this device, please report it to the manufacturer and to the competent authority of the country where the user and/or the patient is established.
- In case you need the contact information for your national competent authority, please ask the manufacturer or the distributor from whom you purchased the device.

# <span id="page-10-0"></span>About This Manual

# <span id="page-10-1"></span>Expression Used in This Manual

# Meaning of the Symbols

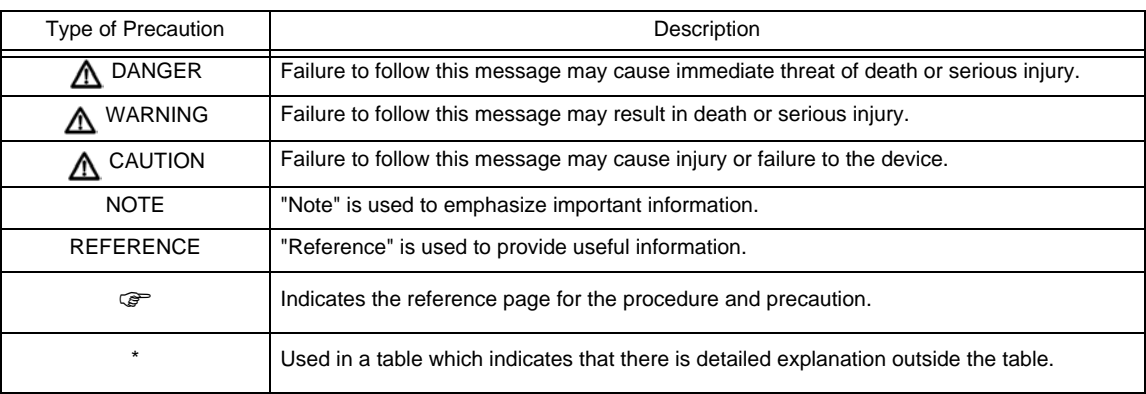

# **QIndications for the Screens and Keys**

The keys displayed on the monitor screen are indicated by  $[$  ]. (Ex.: [Menu], [Home] etc.)

Other indications on the monitor screen are indicated by " ". (Ex: "Patient Name", "Filter Mode", etc.)

The titles displayed on the monitor screen are indicated by " ". (Ex: "Admit/Discharge" screen, "Parameter Setup" screen, etc.)

The messages displayed on the screen are indicated by  $\langle \rangle$ . (Ex: <Searching>, <Alarm Suspend>, etc.)

# Restriction of the Function

Various network system such as wired and wireless network can be constructed with this device.

Some display and setups on this system are restricted depending on the system construction.

To explain these restrictions in a easy way to understand, the following expressions are used in this operation manual.

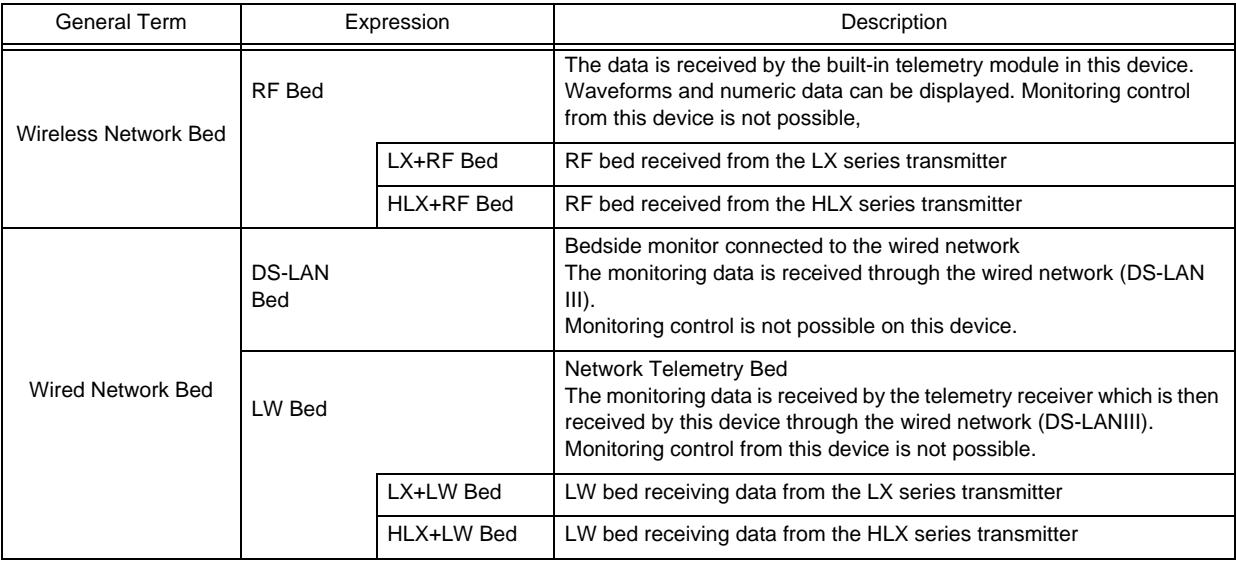

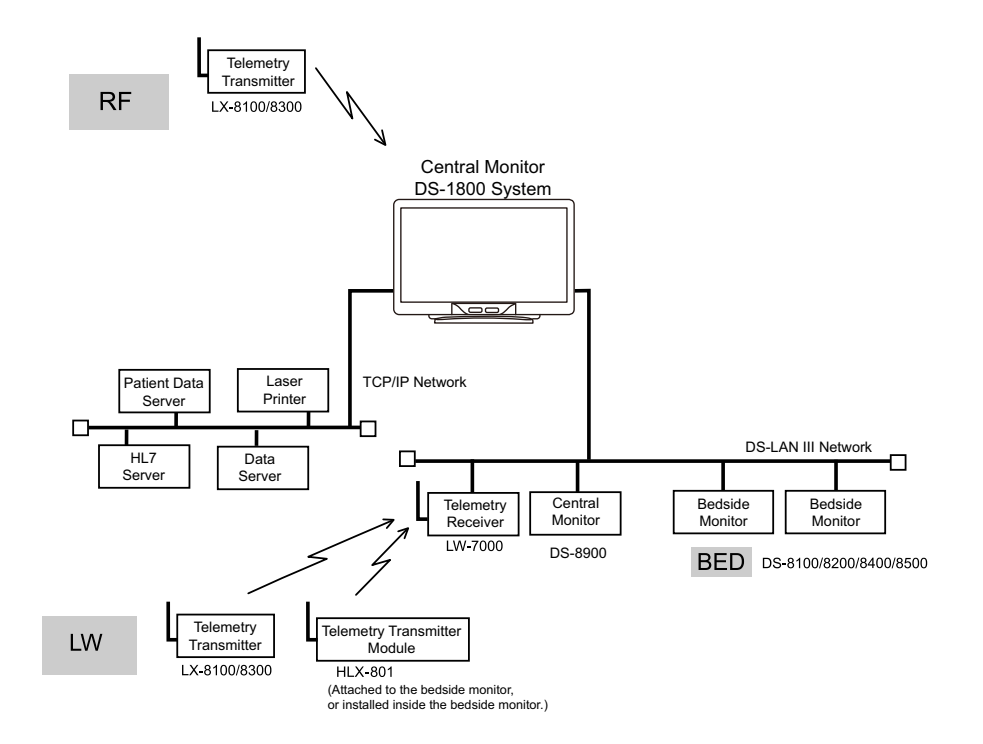

# <span id="page-12-0"></span>Composition of This Manual

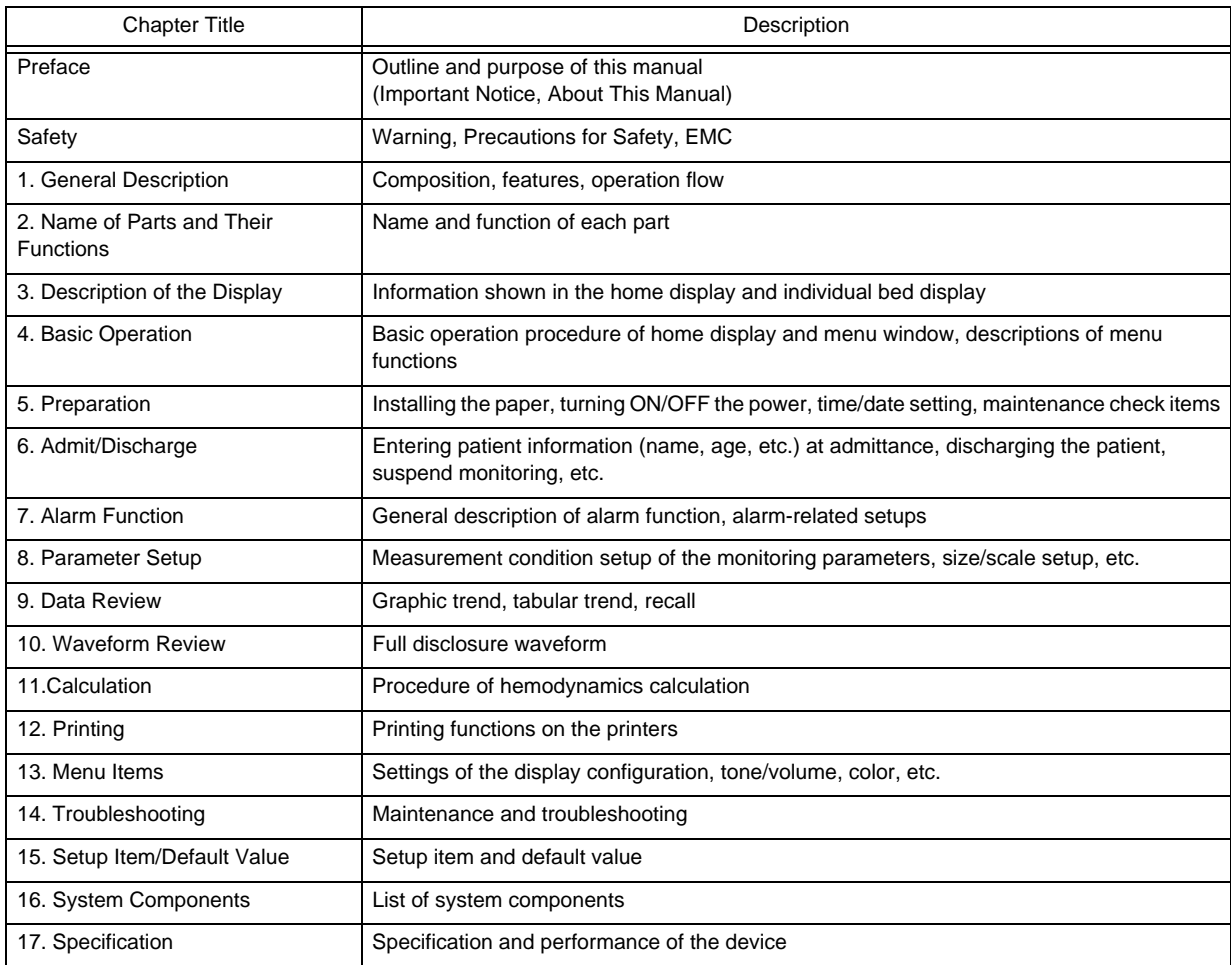

The operation manual is composed of the following chapters.

The maintenance manual is composed of the following chapters.

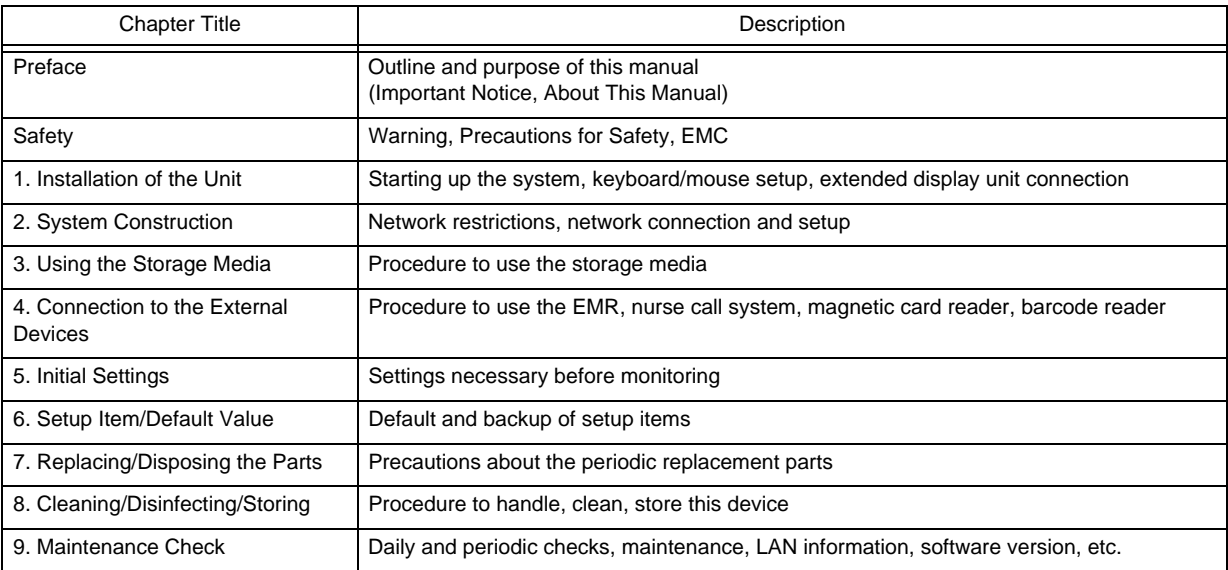

# <span id="page-13-0"></span>System Construction and Installation

# **WARNING**

- The installation of this device should be performed by our service representative. The users should not attempt it.
- The system construction and network setup of this device should be performed by our service representative or system administrator of your institution. ( $\textcircled{r}$  [Maintenance Manual "Installation of the Unit" P1-1](#page-32-3)) ( $\textcircled{r}$  [Maintenance Manual "System Construction" P2-1\)](#page-46-2)
- Verify that the initial settings are properly set before monitoring. (G [Maintenance Manual "Initial Settings" P5-1\)](#page-110-1)

# <span id="page-14-4"></span><span id="page-14-0"></span>**Safety**

# <span id="page-14-1"></span>About the Safety Precautions

# <span id="page-14-2"></span>The Meaning of Each Safety Precaution

Read this manual thoroughly before use to ensure correct and safe use of the product.

Be sure to follow the precautions indicated below, as these are important messages related to safety.

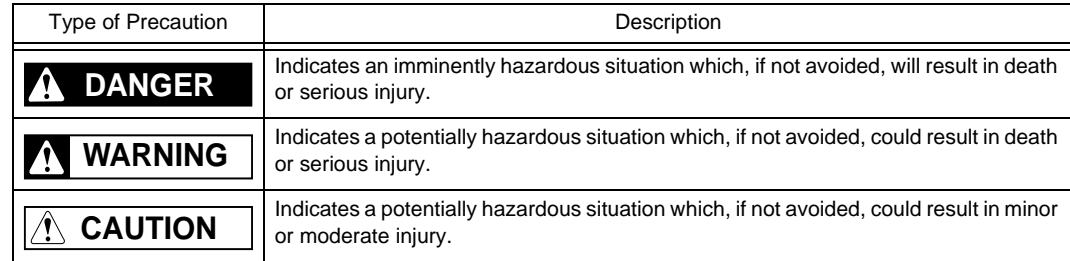

# <span id="page-14-3"></span>Graphic Symbols

The following symbols are used for this device.

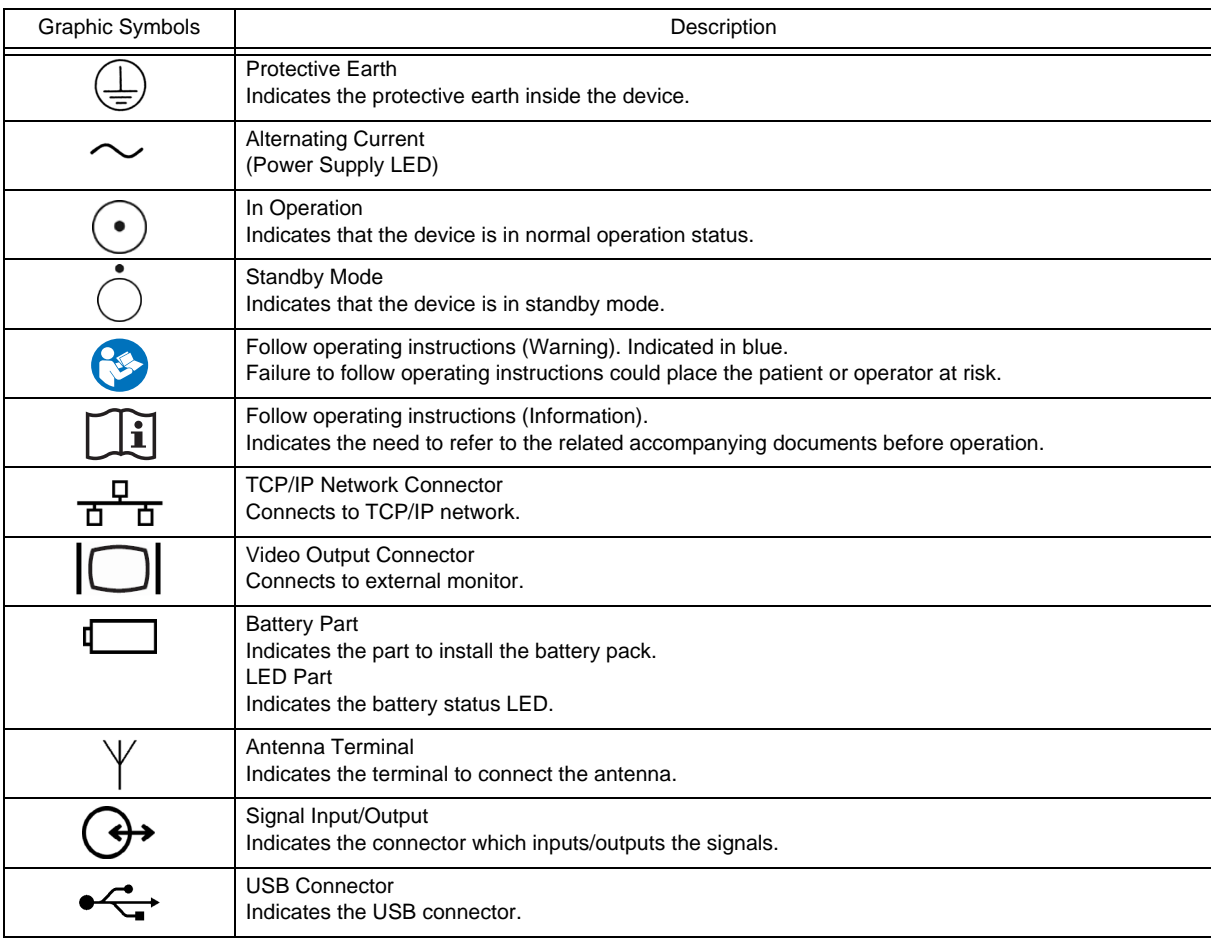

# <span id="page-15-0"></span>Precautions for Safe Operation

Read this section thoroughly before use to ensure correct and safe use of the product.

# <span id="page-15-1"></span>Precautions for Safe Operation of Medical Device

# **CAUTION**

User should have a thorough knowledge of the operation before using the device.

### **O**Precautions about the Location of Installation and Storage of the Device

- Set the monitor to the user's intended position where the user can easily recognize the visual and audible monitoring conditions. Normally it is recommended to set at a distance of one (1) m from the user.
- Install or store in a place where the device will not be exposed to splashing water.
- Install or store in an area where environmental conditions such as atmospheric pressure, temperature, humidity, ventilation, sunlight, dust, sodium, and sulfur will not adversely affect the system.
- Place the device on a stable surface where there is no inclination, vibration, or shock (including during transportation).
- Do not install or store in an area where chemicals are stored or gases are evolved.
- Verify the power frequency, voltage and allowable current (or power consumption).
- Ensure the grounding is proper by connecting the accompanying power cable to the hospital grade outlet.

### **O**Precautions Before Using the Device

- Verify the power voltage. When operating the system with the battery pack, make sure that the battery pack is fully charged.
- Check the cable connection and polarity to ensure proper operation of the device.
- Make sure the power system has adequate earth ground.
- Ensure that all cables are firmly and safely connected.
- Pay special attention when the device is used in conjunction with other devices as it may cause erroneous judgment and dangerous situation.

### **O**Precautions during Operation of the Device

- Always observe the device and patient to ensure safe operation.
- If any abnormality is found on the device or with the patient, take appropriate measures under the safe conditions, such as ceasing operation of the device.
- Do not allow the patient to come in contact with the device.
- Do not assess the patient's condition only by the information from this device. A clinical judgment based on the information from this device should be made by a physician who fully understands functions of the device, in a comprehensive manner combined with clinical findings and other test results.

### **OPrecautions After Using the Device**

- When unplugging the cables, make sure to pull from the connector part of the cable and avoid applying excessive force.
- Clean the accessories and cables, and keep them together in one place.
- \* Keep the device clean to ensure proper operation for the next use.

### **OPrecaution when Device Failure Occurs**

 If the device is damaged and in need of repair, the user should not attempt service. Label the unit "OUT OF ORDER" and contact your nearest service representative.

### **O**Precaution about Disassembling/Remodeling the Device

Do not disassemble or remodel the device.

### **O**Precautions about Maintenance Check

- Make sure to periodically check the device, accessories, and cables.
- Before reusing the device that has been left unused for a while, make sure that the device operates normally and safely.

### <span id="page-16-0"></span>**Maintenance**

#### **WARNING** A

 Never open the housing while the device is in operation or connected to hospital grade outlet as it may result in electric shock.

#### $\bigwedge$ Precautions about Safety Check **CAUTION**

- For safe operation of the device, regular inspection and maintenance are required. Once a year, check all cables, devices, and accessories for damage, earth impedance, earth and leakage currents, and all alarm functions. Also, ensure that all safety labels are legible. Maintain a record of these safety inspections.
- Immediate maintenance has to be carried out for the following case.
	- When the device was subjected to extreme mechanical stress, e.g. after a heavy fall.
	- When the device was subjected to liquid spill.
	- When the monitoring function is interrupted or disturbed.
	- When parts of the device enclosure are cracked, removed, or lost.
	- When any connector or cable shows signs of deterioration.

# <span id="page-16-1"></span>Precautions about the Network System

# <span id="page-16-2"></span>Medical Telemetry

#### Precautions about the Installation **CAUTION**

- The medical institution (hereinafter referred as "Institution" ) must decide the telemetry installation plan for the medical institution in order to prevent interference between transmitters (telemetry based on destination country's radio law). When telemetry has already been installed and been used, radio format, frequency, and antenna power are required to be examined to prevent interference.
- When using telemetry which requires zone location, the institution is to set up the zones as an operation unit for each transmitter to prevent electronic interference between telemetry throughout the Institution.
- When using telemetry which requires zone location, display and identify each prepared zone in the device.
- When laying receiver antenna for each transmitter, the Institution has to examine the installation so that electronic interference does not occur.
- Based on the above examination result, the Institution should place each receiver antenna as required.

#### $|\mathcal{A}\rangle$ **CAUTION** Precautions about the Management

- The institution appoints a person to manage the wireless channels for the whole medical institution. And when using telemetry which requires zone location, the Institution should nominate a person to manage the wireless channels in each zone (a "Coordinator" ). However, when using such telemetry in a local medical institution, one person can perform both functions.
- Select a telemetry coordinator who understands the characteristics and functionality of telemetry systems, and is skilled in operating telemetry.
- When installing telemetry, the Coordinators have to understand the precautions for use of the telemetry in advance.
- The Coordinator takes responsibility of wireless channel management and transmitter storage for the whole Institution by giving proper instruction.
- The Coordinator should create a management log (hereinafter referred to as the "log" ), which contains a list of the management status of the wireless channels for the whole Institution. When changing a wireless channel, register it in the log and give proper instructions to the user.
- The Coordinator assumes responsibility for managing the wireless channels, storing, and managing telemetry.
- The Coordinator assigns the transmitter to the user, and provides enough education for use inside the zone.
- The telemetry user verifies operation of the transmitter/receiver before use.
- The telemetry user, if using the telemetry in a zone location, follows the instructions of the Coordinator for the zone and gives instructions to the patient if required.
- When interference or breakdown occurs in telemetry communication, the user is required to inform the Coordinators of the problems. The Coordinators are to deal with the problem properly and/or contact their nearest Fukuda Denshi representative for service.

# <span id="page-17-0"></span>Precautions when Using with Other Device

# <span id="page-17-1"></span>Pacemaker

# **WARNING**

- Minute ventilation rate-adaptive implantable pacemakers can occasionally interact with certain cardiac monitoring and diagnostic equipment, causing the pacemakers to pace at their maximum programmed rate. The cardiac monitoring and diagnostic equipment may possibly send wrong information. If such event occurs, please disconnect the cardiac monitoring and diagnostic equipment, or follow the procedures described in the operation manual of the pacemaker. For more details, contact FUKUDA DENSHI personnel, your institution's professionals, or your pacemaker distributors.
- Rate meters may continue to count the pacemaker rate during occurrences of cardiac arrest or some arrhythmias. Do not rely entirely upon rate meter alarms. Keep pacemaker patients under close surveillance.

### Reference

- "Minute Ventilation Rate-Adaptive Pacemakers"
- FDA alerts health professionals that minute ventilation rate-adaptive implantable pacemakers can occasionally interact with certain cardiac monitoring and diagnostic equipment, causing pacemakers to pace at their maximum programmed rate.

[Based on a safety bulletin issued by FDA Center for Devices and Radiological Health on October 14, 1998]

# <span id="page-18-0"></span>Non-Explosion Proof

# **A** DANGER

• Never operate the device in the presence of flammable anesthetics, high concentration of oxygen, or inside hyperbaric chamber. Also, do not operate the device in an environment in which there is a risk of explosion. Explosion or fire may result.

# <span id="page-18-1"></span>**Defibrillator**

# **WARNING**

- When defibrillating, keep away from the electrodes or medicament applied to the patient chest. If this is not possible, remove the electrodes or medicament before defibrillating.
- If the defibrillator paddles are directly in contact with the electrodes or medicament, an electrical shock may result by the discharged energy.
- When defibrillating, make sure that the electrodes, sensor cables, or relay cables are firmly connected to the device.
- Contacting the metal part of the disconnected cable may result in electrical shock from the discharged energy.
- When defibrillating, do not touch the patient and the metal part of the device or cables. Electric shock may result from the discharged energy.

# <span id="page-18-2"></span>MRI (Magnetic Resonance Imaging)

# **WARNING**

MR Unsafe-Keep away from magnetic resonance imaging (MRI) device.

- Do not use this device in magnetic resonance imaging (MRI) environments.
- When conducting MRI test, remove the electrodes and sensors connected to the patient (test subject). This device may be pulled towards the MRI device. Also, the local heating caused by the induced electromotive force may cause burn injury to the patient or performance degradation, failure, damage of this device. For details, refer to the operation manual for the MRI testing device.

# <span id="page-18-3"></span>Precautions for Using the Device

# <span id="page-18-4"></span>This System

# **WARNING**

- Do not connect any device or cable not authorized by Fukuda Denshi to any I/O connector. Also, do not connect any damaged device or cable. If done so by mistake, not only that the device cannot deliver its maximum performance, the device may be damaged and safety cannot be ensured.
- For the connector with  $\prod_{i=1}^{\infty}$  mark, only the peripheral devices specified by Fukuda Denshi should be connected with the given procedure on the operation manual. Use of an unspecified device may cause electric shock to the patient and/or operator due to excessive leakage current.
- If the device is used under an environment not fulfilling the specified condition, not only that the device cannot

deliver its maximum performance, the device may be damaged and safety cannot be ensured.

 When using multiple medical devices simultaneously, pay attention not to touch multiple devices at the same time. Even a small potential difference between the devices may result in electric shock to the patient and the operator.

Even a small potential difference may result in electric shock to the patient and the operator.

- Use only the supplied 3-way AC power cable. Use of other cables may result in electric shock to the patient and the operator.
- The power cable must be connected to a hospital grade outlet of 115 V AC. When connecting, do not use a multiple portable socket-outlet.
- The PHS nurse call system should be used as supplementary function of alarm notification. Make sure to monitor the alarm on this device as it may not be notified to the PHS depending on the nurse call system condition.
- When using the PHS nurse call system, make sure to set the "Bed Name" as it will be used for alarm notification to the PHS. If the "Bed Name" is not set, the patient cannot be specified on the nurse call system.
- The pacemaker usage setting influences the precision of the QRS detection and arrhythmia analysis. When a pacemaker is used, make sure to select [Used] for "Pacemaker" under "Admit/Discharge" menu.
- The patient classification selection influences the precision of the QRS detection and NIBP measurement range. Make sure that correct selection is made.
- $\cdot$  The SpO<sub>2</sub> respiration measurement is not intended for use as an APNEA monitor.
- When [Suspend] is selected for "Setup at Discharge" (Initial Settings > User I/F), the suspend condition on this device will continue until the [Resume] key is pressed, even if the monitoring is performed on the bedside monitor.
- If a low battery condition occurs for the battery operating bedside monitor or telemetry transmitter, the waveforms and numeric data for the corresponding bed will not be displayed. For the telemetry transmitter and wireless bedside monitor, "Check Battery" mark and a square waveform will be displayed to warn the low battery condition. But for the wired network bedside monitor, <Chk DS-LAN Comm> message will be displayed without prior warning. Therefore, the wired network bedside monitor should be operated by AC power source and not by battery. For the telemetry transmitter and wireless bedside monitor, make sure that "Check Battery" mark is not displayed.
- Objective and constant arrhythmia detection is possible through the fixed algorithm. However, excessive waveform morphology change, motion artifact, or the inability to determine the waveform pattern may cause an error, or fail to make adequate detection. Therefore, physicians should make final decisions using manual printing, alarm printing and recall waveform for evaluation.
- If the QRS pace mask function is set to [OFF], the pace pulse may be erroneously detected as a QRS complex, and even when the patient's HR is decreasing, HR or asystole alarms may not generate. Turn this function [OFF] only if you are sure that pacing failure will not occur, or when the patient can be constantly monitored.
- The operation cannot be guaranteed if connected to improper network. To change the network settings, refer to your nearest service representative. When connecting to an existing network, follow the instruction of the network administrator.
- Make sure not to duplicate the IP address for DS-1800 System, laser printer, and the server.
- As this system does not support DHCP (Dynamic Host Configuration Protocol) IP address, set the IP address excluded at DHCP if DHCP server is present.
- When a network setting is changed and [Regist] key is pressed, a warning message will be displayed. All the operation controls will not be possible until the system is restarted.

#### Warnings about the Alarm **WARNING**

- The ventilator alarm on this monitor should be used as supplementary function. Check the patient's condition, ventilator alarm sound and message occasionally.
- Depending on the bedside monitor type and software version, the ventilator alarm factor may not be transmitted

to the central monitor.

For details of the bedside monitor type and software version, refer to your nearest service representative.

- If the upper/lower alarm limit of the individual parameter is set to OFF, alarm will not generate even if the individual parameter alarm is set to ON. Pay attention when setting them OFF.
- During monitor suspend condition or alarm suspend condition, all the alarms will not generate even if the parameter alarm is set to ON. Also, the alarms will not be stored as recall events. Check the patient's condition frequently.
- If [Displayed Data] is selected for "Numeric Data External Output" on the bedside monitor, the alarm for the parameter which is not displayed on the bedside monitor will not generate on the central monitor. Make sure to display the parameter on the bedside monitor if alarm monitoring on the central monitor is required for that parameter.
- When a parameter monitored on a bedside monitor or telemetry transmitter is in a connector-off condition, the numeric data and waveform for that parameter will not be displayed on the central monitor. Also, alarms other than  $\langle SpO_2$  Disconnected $\rangle$  will not be displayed. Make sure that all the connectors are firmly plugged in.
- If the parameter is not selected for the "HR/PR Alarm Source" ( $EGG/SpO<sub>2</sub>/BP$ ) on wired bedside monitor, the alarm for that parameter will be set to OFF on this device.
- When <Chk TLM Receive> or <Chk DS-LAN Comm> is displayed, alarm will not function.
- If "Alarm Judgment" under [Initial Settings > Alarm > During Lead OFF] is set to [OFF], HR alarm and arrhythmia alarm will not generate at lead-off condition. If this condition is left unresolved, a sudden change of the patient may not be noticed. Take prompt action when the lead-off condition is detected.
- Some delay may occur until the alarm generated on the bedside monitor is displayed on the central monitor.
- The alarm generation will differ depending on the communication specification (wired, wireless, etc.) between the bedside monitors, telemetry transmitters and the central monitors. Read the operation manual thoroughly before setting the alarm.
- Do not assess the patient's condition only by the alarm generated on this device. If the alarm is set to OFF or if low priority is set for the alarm, the alarm condition of the patient may not be noticed.
- If an alarm generates, check the patient's condition first and ensure the safety. Depending on the alarm, take appropriate measures to remove the problem. If the problem lies with the alarm setting, set the alarm properly.
- During monitoring, set the alarm volume according to the surrounding environment so that the alarm sound can be always recognized.

# **CAUTION**

- Use only the products specified for this device. If unspecified products are used, proper function cannot be executed.
- For quality improvement, specifications are subject to change without prior notice.
- The maintenance and internal switch setting will be performed by our service representative. Users should not perform this procedure as malfunction of the device may occur.
- Do not attach film or adhesive tape to the touch panel. This may result in malfunction or failure.
- As the touch panel is made of glass, a strong impact may cause damage. Pay attention not to hit or drop the touch panel.
- Always operate the touch panel with fingers. Do not touch with a pen-point or other hard-edged instruments. It may cause malfunction or damage the touch panel. Do not apply pressure for a prolonged time to any part of the panel.
- Do not press the touch panel with strength or twist your finger on the panel. This may result in malfunction or failure.
- The LCD of this device utilizes LED for the backlight. Since this LED deteriorates by the life cycle, the display may become dark, scintillate, or may not light by the long term use. In such case, contact your nearest service representative.
- Although the LCD utilizes highly accurate picture elements, occasionally, there may be few pixels which does

not light or constantly lights. This is not an device failure and will not affect monitoring operation.

- If a still image is displayed for a long time, a minor afterimage may occur. This is a normal operation of the LCD of this device. If the afterimage affects the visibility, contact your nearest service representative.
- The installation of this device should be performed by our service representative or a person who is well acquainted with this device.
- If not using the device for a long period, disconnect the power cable and battery.
- The battery can be charged only in the specified operational temperatures of the device. For details, refer to the operation manual of the battery (BTO-005).

#### Precautions about the System **CAUTION**

- The time will be synchronized with the following priority.
	- 1 Administrating monitor, if wired network is constructed.
	- 2 SNTP server, if used.
	- 3 Patient data server, if used, and if [Time Synchronization] is selected on Patient Data Server setup or "Time Synchronization" is set to [ON] for [Link with EMR] or [Search ID].
- Verify that the correct date and time is set before monitoring. If not correct, set the correct date and time under [Initial Settings>System>Other]. If the date/time is changed during monitoring, inconsistency of time may appear on the trend data or other patient data.
- Many of the initial settings items can be set only on the network-administrating monitor (Central ID: 001). Such initial settings items will not be displayed on other monitors.
- Canceling the bed registration will clear all data for that bed.
- The drift filter setting should be the same for all central monitors. Proper operation will not be performed if the setting is different among the central monitors.
- Unless the correct power frequency is set for "AC Filter" under [Initial Settings > System], the AC filter will not properly function.
- Do not use any slave monitors which does not satisfy the required display resolution. Do not use any monitors which has the function to display higher resolution than the actual resolution.

#### $\mathcal{N}$  Precautions about the Storage Media (SD Card, USB Memory), Data **CAUTION** Transfer

- Use only the storage media specified by Fukuda Denshi.
- Use only the storage media formatted on this device.
- To avoid losing the data saved in the storage media, set to standby mode before turning OFF the power.
- The data transfer using the storage media is possible only between the DS-1800 System central monitors. The data cannot be transferred to other central monitors or to bedside monitors.
- If the software version of the DS-1800 System central monitors are different, the data transfer may not be possible, or part of the data may not be transferred. (The data transfer from the newer version monitor to the older version monitor is not possible.)

#### $\langle \bm{\psi} \rangle$ **CAUTION**Precautions about the Patient Admit/Discharge

- Make sure to discharge the previous patient before admitting a new patient. Otherwise, monitoring data of new patient will be added to that of the previous patient which will result in inaccurate monitoring. When a patient is discharged, make sure to perform the discharge procedure.
- Depending on the model type and software version of the bedside monitor, the monitor suspend operation will synchronize between the bedside monitor and the central monitor. If the bedside monitor is not compatible to synchronizing the monitor suspend operation, the data of the monitoring suspended patient on the central monitor will not be displayed. If the monitoring is resumed, the data on the central monitor will be displayed again.
- To display the pacemaker pulse, select [Used] under "Admit/Discharge" menu, and select [ON] or [Distinct

Color] under "ECG Setup" menu. It is also necessary to select [Used] for pacemaker on the bedside monitor in order to display pacemaker pulse on the DS-1800 System central monitor.

- When a patient ID is searched from the patient data server, admit operation should be performed with the patient information acquired from the patient data server. Also, Bed ID of the bedside monitor should not be changed during monitoring.
- When the monitoring is suspended, the trend data and full disclosure waveform data will not be acquired.
- Resuming monitoring will also resume the suspended alarm.
- When a bed transfer procedure is performed, all setup data for the new bed will be updated. The data for the wired network bed and the same data monitored on other central monitors will be initialized.
- Bed transfer/exchange of monitoring data is not possible among different central monitors.
- When the discharge process is performed on the bedside monitor or other central monitors, the monitoring on this device will not be suspended even if [Suspend] is selected for "Setup at Discharge" under [Initial Settings  $>$  User I/F  $>$  Display/Print].
- When EMR link function is used, the patient admitted on EMR will be also admitted on the central monitor. But it is also necessary to perform admit process for this patient on the central monitor as some items may not be transmitted.

Make sure that the pacemaker usage and patient classification are properly set as these will affect the monitoring accuracy.

 The discharge process on EMR will initialize only the patient information and monitoring data on the central monitor. It will not initialize the alarm settings. To initialize these data, it is necessary to perform discharge process on the central monitor.

#### Precautions about the Parameter Monitoring **CAUTION**

 The parameters that can be monitored on this device differs depending on the bedside monitor type and software version.

#### Precautions about the Alarm Setup ∕N **CAUTION**

- The adjustable alarm limit increments are different for the DS-7000 series, DS-8000 series, and DS-1000 series monitors. Therefore, the set alarm limit may change to the adjustable value depending on the monitor type constructing the network system.
- The alarm messages will be displayed in descending order of priority.
- For the same alarm level, the alarm message for the newer alarm will be displayed. However, arrhythmia alarm will be displayed according to their priority.
- The alarm message for the arrhythmia alarm (except Tachy, Brady, Ext Tachy, Ext Brady) will continue to be displayed for 30 seconds even after the alarm condition dissolves.
- Even during arrhythmia learning, alarms for HR, Asystole, VF, Tachy, Brady, Ext Tachy, Ext Brady, Pause will generate.
- Even when the <Cannot analyze> alarm is generated, alarms for HR, Asystole, VF, Tachy, Brady, Ext Tachy, Ext Brady will generate.
- If "Suspend Arrhy. Analysis during Noise Interference" is set to [ON] under [Initial Settings > Alarm Setup], the <Cannot analyze> alarm will generate when analysis is suspended for 30 seconds and longer.
- Depending on the bedside monitor type and software version, BP7, BP8, TEMP3–8, SpMet, SpCO, SpHb alarm will not be generated on the central monitor.
- If the same or similar devices with different alarm settings are used in the same facility or same department, pay attention not to misjudge the alarms.

#### Precautions about the PHS Nurse Call System **CAUTION**

- When connecting multiple central monitors to one nurse call system, LAN adapter is required. When using the LAN adapter, contact your nearest service representative.
- Perform nurse call daily check and make sure that alarm is properly notified to the nurse call system.

#### $|\mathcal{A}\rangle$ **CAUTION** Precautions about the TCP/IP Network

Make sure to power cycle the printer after setting the IP address, etc. for the laser printer.

#### **CAUTION** Precautions about the Maintenance  $\mathcal{N}$

- When cleaning the touch panel, never use strong-acidic cleaning solution.
- To clean the touch panel, use an optional cleaning cloth, eyeglass cleaning cloth, soft cotton cloth, or nonwoven cloth (pulp, rayon, polyethylene, etc.).
- Clean the device frequently so stains can be removed easily.
- To prevent injury, it is recommended to wear gloves when cleaning the device.
- Pay attention not to allow chemical solution to enter the device or connectors.
- Do not use organic solvents, thinner, toluene or benzene to avoid damaging the resin case.
- Do not polish the device with abrasive or chemical cleaner.
- When disinfecting the entire room using a spray solution, pay close attention not to get any solution into the device or connectors.
- Use only neutral detergent to clean the device. The surface resin coating may damage, resulting in discoloration, scratches, and malfunction.

Example:

chemical cloth, scrub brush, abrasive, polishing powder, hot water, volatile solvent and chemicals (cleanser, thinner, benzine, benzol, and synthetic detergent for house and furniture), or sharp-edged tools

- Do not open the housing.
- Do not allow alcohol or other liquids to enter the device.
- Replace the periodic replacement parts periodically as specified.

# <span id="page-23-0"></span>Wired Network System

#### M **WARNING**

- Do not connect unspecified device to the wired network.
- This device cannot connect to the DS-LANII network.
- For the DS-LANIII network, use the specified HUB. If unspecified HUB is used, a communication error may occur.

#### $\mathcal{N}$ **CAUTION**

- The DS-5000 series bedside monitors, LW-5500N Telemetry Receiver, and AU-5500N 8ch Recorder are not compatible with the DS-LANIII network.
- The central monitor with the Central ID, "001" will function as a network-administrating monitor, and controls the whole LAN system. One of the central monitors must have the Central ID, "001" in a network system. Also, make sure not to duplicate the Central ID with other monitors.
- The alarm generated on the bedside monitor will be transmitted to the central monitor with maximum of 5 seconds delay for the NIBP alarm and maximum of 2 seconds delay for other alarms.
- If the measurement unit for BP (mmHg/kPa) and temperature (°C/°F) is different between the bedside monitor and the central monitor, the corresponding waveform and numeric data will not be displayed on the central monitor.
- If the numeric data is displayed as "xxx" (out of measurement range) on the bedside monitor, maximum or minimum value of measurable range will be transmitted to the central monitor.

# <span id="page-24-0"></span>Wireless Network System

# **DANGER**

 When monitoring a patient with wireless telemetry, make sure the patient data is properly received at the central monitor. Pay special attention when channel ID at the bedside monitor is changed.

# **WARNING**

- Make sure to set the correct channel ID.
- Some combinations of channels may generate interference with other telemetry transmitters. Before selecting a channel, verify it will not interfere with other channels.
- Inform the supervisor of the use of telemetry channels to avoid interference with other telemetry.
- If transmitters are used in a neighboring medical facility, your facility and the neighboring facility must make agreements on the setting of the telemetry channels to prevent telemetry interference.
- If the channel ID of the transmitter is changed, make sure to replace the channel label attached to the transmitter with a new one.
- If the channel ID is changed without notifying, it will result in monitoring an incorrect patient. To avoid incorrect diagnosis, make sure that the channel ID corresponds to the patient.

# <span id="page-24-1"></span>RTC and Data Backup

# **A** CAUTION

- This device is equipped with a built-in clock. When the power of this device is turned OFF, this clock is backed up by a lithium battery. If incorrect time is displayed when turning ON the power, a low battery may be the cause. In such case, contact your nearest service representative for replacing the battery.
- During voltage dip, short interruptions and voltage variations on power supply input lines or during short duration of power turned OFF, the data will not be protected. The data that may not be protected are NIBP list data and alarm history. Maximum of 15 minutes of data before power-off may be lost for the trend data, recall data, full disclosure waveform data, ST data, hemodynamics data. To prepare for the possibility of voltage dip, short interruptions and voltage variations, it is recommended to equip battery pack (optional) on this device.
- The set alarm limits on this device will be retained even after the power is turned OFF.

# <span id="page-24-2"></span>Cables

# **CAUTION**

 When disconnecting the cables, pull on the connector and not on the cable itself. For cable with a lock tab, push the tab when disconnecting. Pull the connector straight so the connector pins do not bend. When attaching the cables to each other, both connectors should be directly facing each other.

# <span id="page-24-3"></span>Precautions regarding Peripheral Devices and Accessories

# <span id="page-24-4"></span>Connection to Peripheral Device

To use the device safely and to ensure maximum performance of the device, connection of other manufacturer's device to this device is not authorized, unless the connection is explicitly approved by Fukuda Denshi. It is the user's responsibility to contact Fukuda Denshi to determine the compatibility and warranty status of any connection made to another manufacturer's device.

When connecting peripheral devices to this device, it is the user's responsibility to verify that the overall system complies with "ES60601-1 Clause 16 "ME SYSTEMS"".

#### **WARNING** 71

For the connector with  $\left[\begin{matrix} \mathbf{i} \\ \mathbf{j} \end{matrix}\right]$  mark, only the peripheral devices specified by Fukuda Denshi should be connected with the given procedure on the operation manual. Use of an unspecified device may cause electric shock to the patient and/or operator due to excessive leakage current.

#### $\sqrt{\phantom{a}}$ **CAUTION**

- Adjust, clean, disinfect the connected devices according to the instructions in their respective manuals.
- Do not sterilize the connected devices.
- Do not touch the connected devices and the patients at the same time.
- For environmental conditions for using and storing the connected device and ME system, refer to the respective manuals of the device.

### <span id="page-25-0"></span>Fuse

#### **DANGER** A

 If the fuse blows, contact Fukuda Denshi service representative. Do not continue using it as internal damage to the device may be considered.

# <span id="page-25-1"></span>Accessories

#### **WARNING A**

 Use only the cables specified by Fukuda Denshi. Use of other cables may result in increase in emission or decrease in immunity.

# <span id="page-25-2"></span>Recording Paper

#### Precautions about the Recording Paper **CAUTION**

 Use only the specified recording paper. The surface treatment and thickness of the recording paper affects the printing quality.

#### $|\mathcal{N}|$  Storing the Recording Paper **CAUTION**

The recording paper is thermal type. Storage over an extended period of time at a high temperature may change the quality of the printed content, and make it illegible. When storing, follow the precautions below.

- Store in a place where light is shut off and avoid direct sunlight.
- Do not leave the paper in a high temperature (50 °C/122 °F and above).
- Do not store the paper in a polyvinyl chloride bag.
- Do not superpose the papers until the diazo copy is completely dried.
- Do not expose the paper to alcohol, hydrochloric acid, or ester ketone.
- Avoid using adhesive agents other than water based glue.

# <span id="page-26-0"></span>Precautions about Disposing of the Device, Accessories, or Components

# **CAUTION**

- When disposing of this device, accessories, or components, use an industrial waste distributor. Do not dispose of as ordinary waste.
- When disposing of the battery, separate it from other wastes and contact your nearest service representative.

# <span id="page-26-1"></span>Precautions about Transportation

# **CAUTION**

 When transporting the DS-1800 System, pack it with specified packing materials. Also, transport it under appropriate environment condition. ( $\mathcal{F}$ "Specification" P17-1)

# <span id="page-26-2"></span>To Prepare for Emergency Use

### Battery Pack

- Even if the battery pack is not in use, the remaining capacity decreases due to self-discharge. Make sure to verify periodically that the battery pack is fully charged
- To fully charge the empty battery pack, it will take approximately 5 hours during operation, and approximately 2.5 hours during standby mode with AC cable connected.
- The performance of the battery deteriorates with repeated use. To ensure performance of the battery, it is recommended to replace it once a year.

# <span id="page-26-3"></span>Electromagnetic Compatibility

This equipment complies with IEC 60601-1-2: 2014, safety standard regarding the electromagnetic disturbances of medical electrical equipment. To ensure maximum performance against the electromagnetic disturbances, make sure to follow the precautions for installation and usage described in this manual.

- This equipment is intended for use in the medical facility (except in the vicinity of MRI device), and satisfies the immunity level for professional healthcare facility environment stipulated in IEC 60601-1-2: 2014.
- When using this equipment, interference with other medical electrical equipments or non-medical electrical equipments may occur. Make sure that no interference is present before usage.
- This equipment is a ME equipment which intentionally receives RF energy of specific reception frequency. RF electromagnetic radiation from other equipment for the intended specific reception frequency band may cause radio interference. Make sure that the reception is properly made in the used environment.
- To ensure basic safety and essential performance related to electromagnetic disturbances during the expected service life of this equipment, "Daily Check" and "Periodic Check" must be performed. (Refer to "Chapter 9 Maintenance Check" of the Maintenance Manual.)

# <span id="page-26-4"></span>Precautions for Safe Operation under Electromagnetic Influence

If any sorts of electromagnetic wave, magnetic field, or static electricity exist around the device, noise interference or malfunction of the device may occur. If any unintended malfunction or noise occurs during monitoring, check the magnetic influence and take appropriate countermeasures.

# **DANGER** Static Electricity

In a dry environment (room), static electricity is likely to occur. Take the following countermeasures.

- Both operator and patient should remove any static electricity before entering the room.
- Humidify the room.

#### Cellular Phone **WARNING**

- The radio wave may cause malfunction to the equipment.
- Cellular phones and radio sets should be turned off in the room (building) where medical device is located.

# **WARNING** | Lightning

A lightning nearby may induce excessive voltage to the equipment. If any danger is suspected;

Use the uninterruptible power supply system.

#### $|\mathcal{A}\rangle$  High frequency noise interference from other device through the power outlet **CAUTION**

- Check where the noise is originated and remove it using filtering device, etc.
- Stop using the device that is originating the noise.
- Use other power outlet.

# **WARNING**

- If this equipment is installed close to, or stacked with other equipment, malfunction may occur. Make sure to verify that the equipment operates properly in a used location.
- Use of accessories, probes, or cables other than specified may cause increase in electromagnetic emission or decrease in electromagnetic immunity resulting in malfunction of the equipment.
- The portable RF communications equipment (including antenna cable and peripheral equipment such as external antenna) with the specified cable should be used in a location at least 30 cm apart from any part of this equipment. Otherwise, it may result in performance degradation of this equipment.

# <span id="page-27-0"></span>EMC Guidance

This equipment complies with IEC 60601-1-2: 2014. However, if portable transmitter or wireless LAN equipment is used extremely nearby, the electromagnetic influence may largely exceed the compliance level and may cause unexpected phenomenon such as noise interference on the waveform, etc.

Also, if this equipment is installed close to, or stacked with other equipment, malfunction may occur. Make sure to verify that the equipment operates properly in a used location.

This equipment should be used in a location specified by each medical institution.

If any unexpected noise interference on the waveform or failure to the peripheral device occurs, stop using the equipment and follow the instruction of the technical engineer.

The following is the information relating to EMC (Electromagnetic Compatibility).

(When using this equipment, verify that it is used within the environment specified below.)

### **QCompliance to the Electromagnetic Emissions**

The DS-1800 System is intended for use in the electromagnetic environment specified below. The customer or the user of the DS-1800 System should assure that it is used in such an environment.

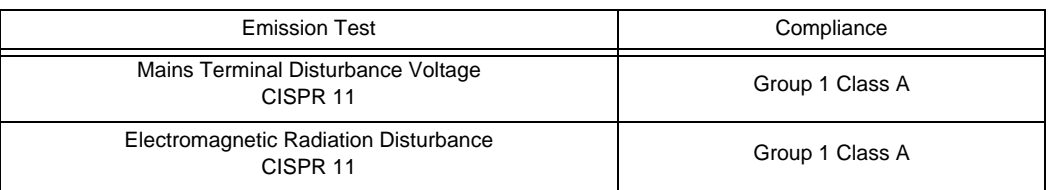

#### **CAUTION**  $\bigwedge$

 The emission performance of this equipment is suitable for use in industrial environment and hospital environment (CISPR 11 Group 1 Class A). Do not use in home environment (generally, CISPR 11 Group 1 Class B is required).

# **QCompliance to the Electromagnetic Immunity**

The DS-1800 System is intended for use in the electromagnetic environment specified below. The customer or the user of the DS-1800 System should assure that it is used in such an environment.

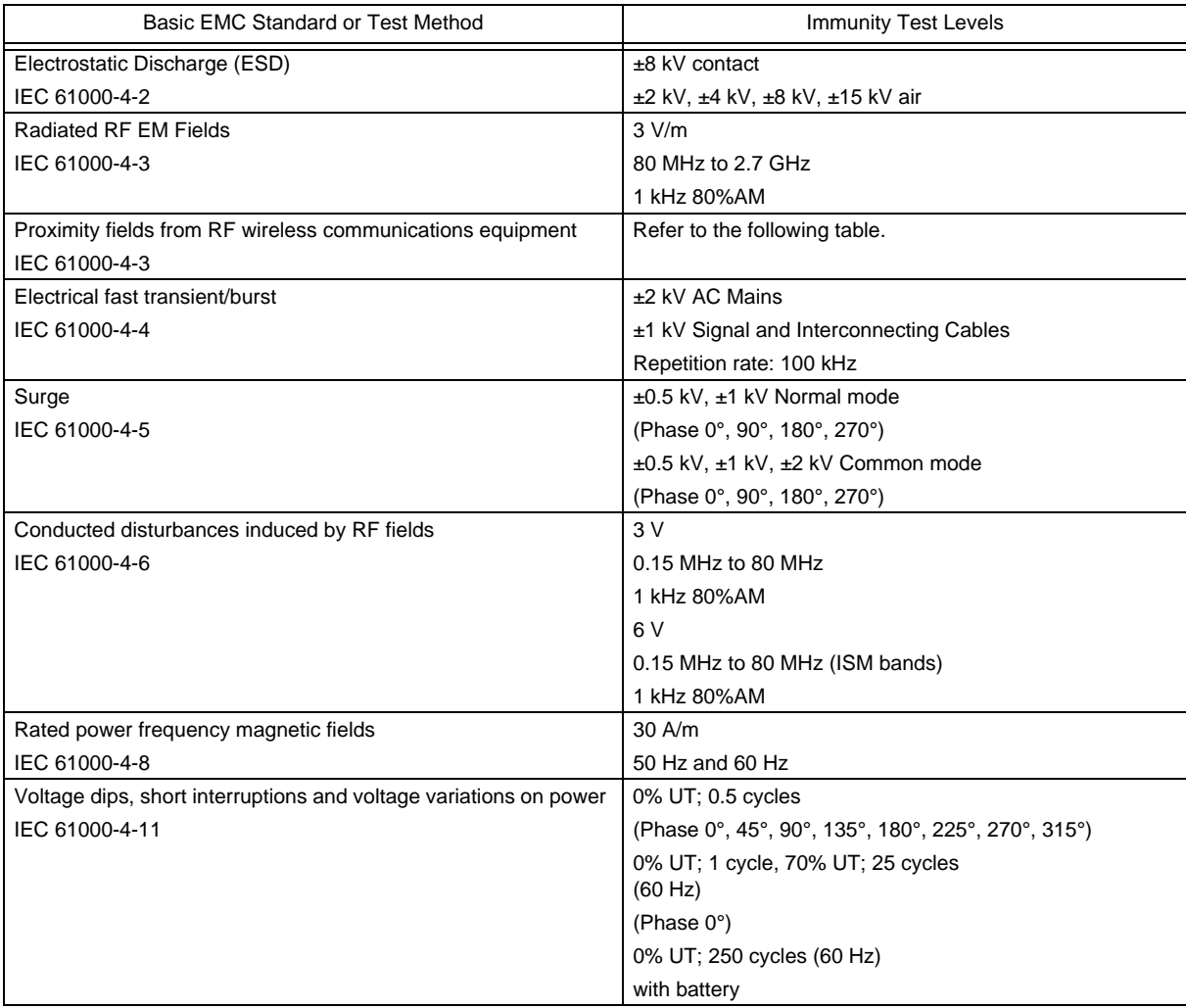

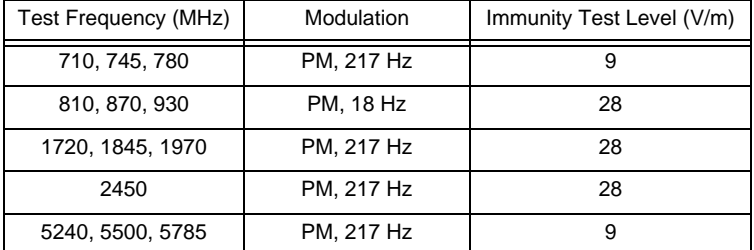

*Immunity test specifications for RF wireless communications equipment*

- The assumed service TETRA 400 of the test frequency of 385 MHz is a service in Europe, and this product, which is intended for use in the United States, has not been tested as it will not be radiated in close proximity.
- The assumed service GMRS 460, FRS 4600 of the test frequency of 450 MHz is a wireless device for general and leisure use, and this product, which is intended for use in a professional healthcare facility environment, has not been tested as it will not be radiated in close proximity.

# <span id="page-29-0"></span>Telemetry Precautions

For proper management of the telemetry installation, consult your Fukuda Denshi representative concerning the following.

- Plan the installation of your telemetry system, taking into account your entire medical facility needs and plant requirements.
- Be sure the antenna system installed meets the facility and plant requirements.

# **WARNING**

- The Radio Frequency device is susceptible to interference from other outside sources. Interference may prevent the monitoring of patients connected to this device. If problems exist, contact your local service representative.
	- Note: This device operates in the 600MHz UHF band. The exact frequency of operation depends on the destination, and has been preset for your facility, and may be identified by cross-referencing the channel designator on the device with the Telemetry Channel-Frequency Table in the transmitter operating manual.

# **CAUTION**

- The manufacturers, installers and users of WMTS equipment are cautioned that operation of this equipment could result in harmful interference to other nearby medical devices.
- Users are advised to periodically contact the FCC or specified frequency coordinator and determine if your transmitter frequencies may cause interference.
- To assure safe and reliable operation, observe the following precautions:
	- Be sure that no other devices are using the frequency assigned to this transmitter.
	- This device is susceptible to interference from electrosurgical knives and other computerized equipment. If problems occur, contact your local Fukuda Denshi service representative.
	- Any obstruction such as reinforced concrete or large metallic surfaces between the receiver and the transmitter can affect reception. If problems occur, contact your local Fukuda Denshi service representative.
	- When a low battery alarm occurs, replace the battery in the transmitter.

# <span id="page-30-0"></span>Declaration of Conformity

Device: Central Monitor Model Name: DS-1800

This device complies with part 15 of the FCC Rules. Operation is subject to the following two conditions:

1) This device may not cause harmful interference.

2) This device must accept any interference received, including interference that may cause undesired operation.

The responsible party for this device is:

Fukuda Denshi USA, Inc. 17725-C NE 65th Street Redmond, WA 98052 Phone: (425) 881-7737, US Agent

#### **WARNING** $\mathbf{\Lambda}$

 Changes or modification not approved by the responsible party for compliance of this device could void the user's authority to operate the equipment.

# <span id="page-32-0"></span>**Chapter 1 Installation of the Unit**

# <span id="page-32-1"></span>Precautions for Installing the Device

# <span id="page-32-3"></span>**WARNING**

- The installation of this unit will be performed by our service representative. Users should not attempt it.
- The system construction and network setup of this device should be performed by our service representative or system administrator of your institution.
- Install this device in a place where power supply cable can be easily disconnected.
- If any abnormality is found on the device, immediately turn OFF the power, and disconnect the power supply cable from the outlet.

# <span id="page-32-2"></span>Operating Environment

- The following environmental conditions should be observed when using the device.
	- Surrounding Temperature: 10°C to 40°C
	- Relative Humidity: 30% to 85% (non-condensing)
	- Atmospheric Pressure: 80 kPa to 106 kPa
- This device is intended for patient monitoring in ICU or nurse station in the medical facility. Do not use in MRI environment or in a home-care setting.
- The power source should fulfill the following condition.
	- Use a hospital grade outlet (3-pin grounded outlet).
	- Verify power voltage and frequency before connecting to an AC power source.
- Pay attention to install or store the device in proper location. Do not install or store in the following locations.
	- where chemicals are stored or gas may generate
	- where the device will be subject to splashing water or humidity from a nebulizer or vaporizer
	- where the device will be subject to direct sunlight
	- Unstable place with inclination, vibration, or shock
- Ensure proper ventilation to cool the device.
	- A minimum space of 5 cm is required between vents on the rear side of the device and the wall. If the device is embedded in a wall or surrounded by a wall, a minimum space of 10 cm is required on the top side.

# **WARNING**

 If the device is used under an environment not fulfilling the above condition, not only that the device cannot deliver its maximum performance, the device may be damaged and safety cannot be ensured.

If using in an environment other than specified above, contact your nearest service representative.

# <span id="page-33-0"></span>Procedure to Start Monitoring

This section explains the operation flow from installation, preparation, and monitoring condition settings. Start the DS-1800 System. Connect the power cable. 2 Connect the extended display unit. Connect the keyboard and mouse (optional). To Turn ON the Power Prepare for network construction. (DS-LANIII) Set the central ID. Set the date/time. Construct the network system. (DS-LANIII) Connect the LAN cable. Set the monitoring beds. Register the beds. Set the channel ID. Select the monitoring beds on the display configuration setup menu.  $\overline{\mathbf{5}}$  Set the monitoring condition on the initial settings menu. Set the printing function. 2 Set the ST, BP, TEMP measurement unit and  $CO<sub>2</sub>$  atmospheric pressure. Set the user key. Set the alarm related setup. Set the initial settings at admittance. Register the bed name.

# <span id="page-33-1"></span>Starting the System

### **WARNING**

When moving the display unit, do not apply excessive force.

# <span id="page-33-2"></span>Adjusting the Angle of this Device

This device can adjust the angle 1 level downwards and 2 levels upwards.

1 On the side of this device, remove the two screws at the back, and loosen the two screws at the front.

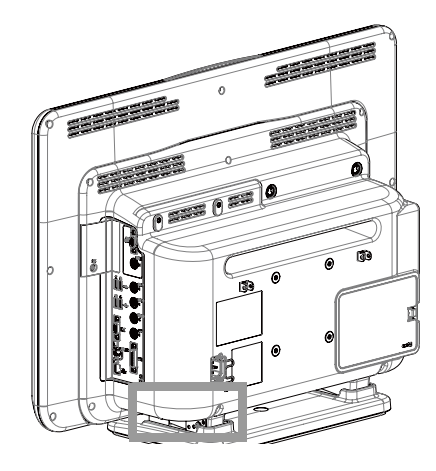

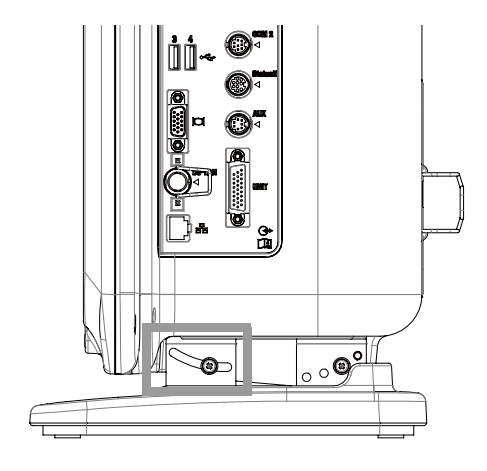

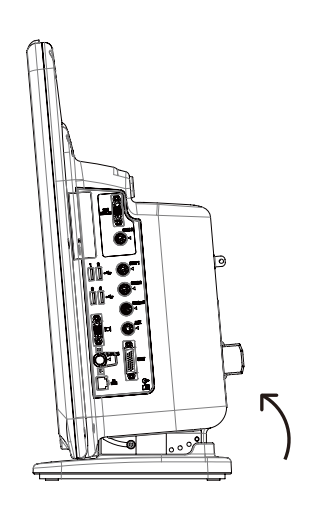

*2* Raise the device slightly to adjust the angle, and

tighten the two screws at the back.

The angle can be adjusted 1 level downwards and 2 levels upwards.

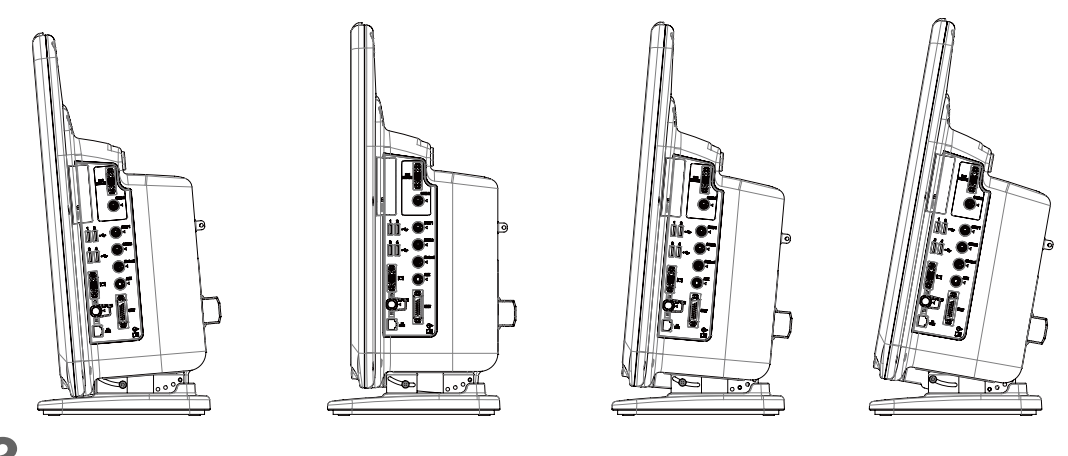

**3** Tighten the two screws at the front.

 NOTE Make sure that all the screws are tightened.

# <span id="page-35-0"></span>Connecting the Power Cable

# **WARNING**

- Use only the supplied 3-way AC power cable. Use of other cables may result in electric shock to the patient and the operator.
- The power cable must be connected to a hospital grade outlet of 115 V AC. When connecting, do not use a multiple portable socket-outlet.
- When using multiple medical devices simultaneously, pay attention not to touch multiple devices at the same time. Even a small potential difference between the devices may result in electric shock to the patient and the operator.

*1* Attach the cable retainer and fall-prevention bracket to this device.

- 1 Fall-Prevention Brackets
- 2 Cable Retainer

*2* Connect the power cable (CS-34) to the rear side of this device.

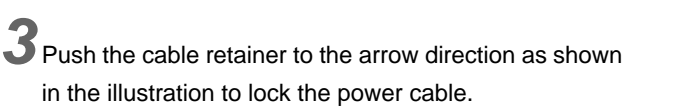

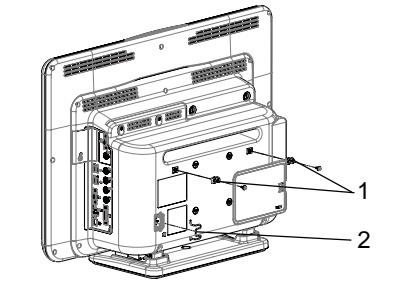

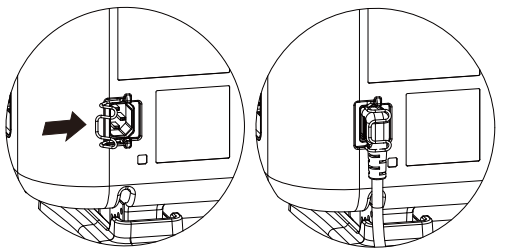

*4* Connect the power cable to a hospital grade outlet (3-pin grounded outlet).

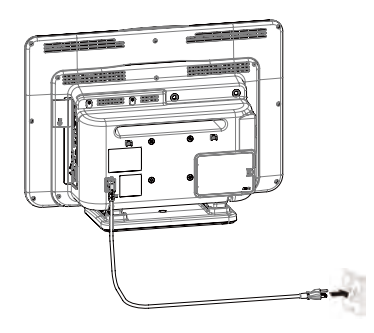

### **QUsage of Fall-Prevention Brackets**

Insert the wires through the fall-prevention brackets on the rear side of this device and fix the wires to the wall or poll. When fixing the wires to the wall or pole, make sure that enough space is acquired to adjust the angle of this device.

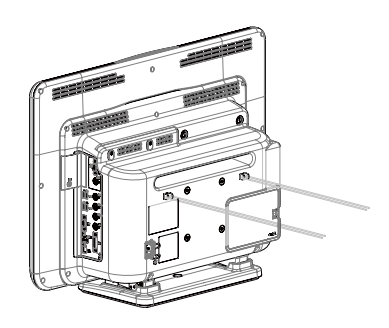
**NOTE** 

- This bracket is intended to only reduce the risk of device from falling during earthquakes, etc., and no warranty is given.
- Check that all the screws are securely tightened after assembly and at periodic inspections.

## Installing the Battery Pack (BTO-005)

# **WARNING**

- When lifting this device with the Base Unit and HS Adapter attached, hold the bottom part of the Base Unit.
- When replacing the battery pack while monitoring, make sure to supply power by connecting the power cable.

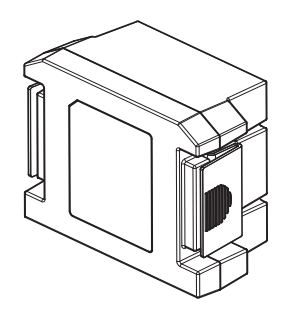

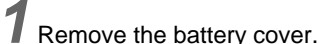

2 Insert the BTO-005 and close the battery cover.

#### 1 Battery Pack

2 Battery Cover

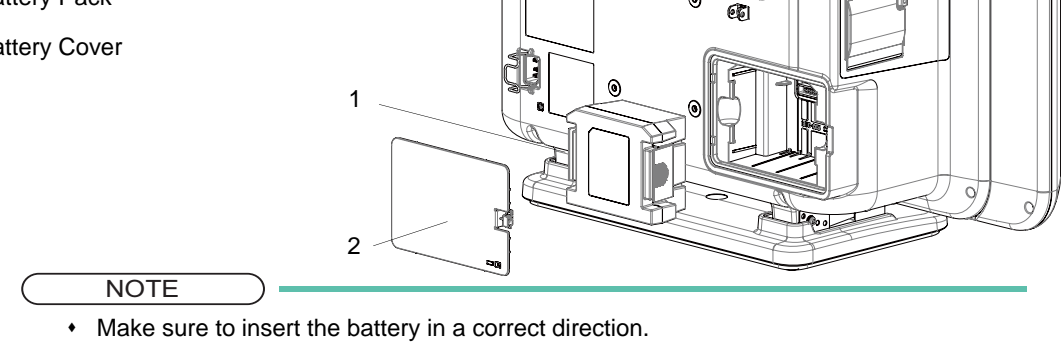

### Turning the power ON

# **To Turn ON the Power**

The procedure to turn ON the power of the DS-1800 System is explained below.

#### **CAUTION**  $\sqrt{N}$

- The power cable must be connected to a hospital grade outlet.
- Do not connect a battery other than the lithium-ion battery (BTO-005).
- If not using the device for a long period, disconnect the power cable and lithium-ion battery.
- To avoid losing the data saved in the storage media, set to standby mode before turning OFF the power.

1 Before turning ON the power, connect the cable, external device, etc. required for system construction. Power Cable (CS-34) (If operating with AC power supply)

Lithium-Ion Battery Pack (BTO-005) (If operating with battery)

Recorder Unit (HR-800)

Extended Display Unit, Slave Monitor

Network System, etc. ( $\mathcal{F}$ [Maintenance Manual "Installation of the Unit" P1-1,](#page-32-0)  $\mathcal{F}$ Maintenance Manual ["System Construction" P2-1\)](#page-46-0)

When connected to the AC power source with battery installed, charging will automatically start. Rapid Charge (when the device is not in operation): 2.5 hours Normal Charge (when the device is operating): 5 hours

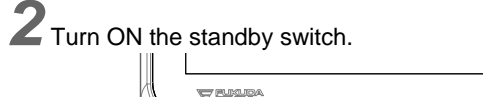

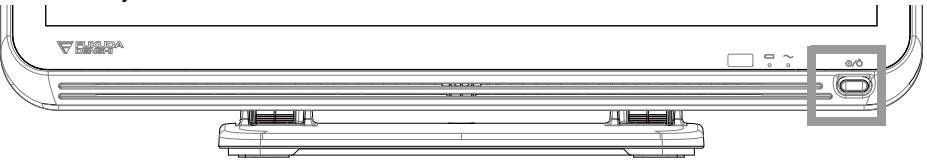

- ▶ The power supply LED on the front side will light.
	- *1* Power Supply LED
	- Green: Power ON
	- Orange: Standby Mode
	- Light Off: During battery operation, or power OFF
	- *2* Battery Status LED
	- Green: Charging is complete
	- Orange: Charging is in process
	- Light Off: During battery operation, or when battery is not installed, or when battery charging is ceased (due to temperature, etc.)

*3* Adjust the brightness and color of the display, and perform initial settings, etc. ( [Maintenance Manual "Initial Settings" P5-1\)](#page-110-0)

# Connecting the Mouse and Keyboard

- An optional mouse can be connected allowing touch key control using the mouse. By moving the pointer on the displayed keys, and left-clicking the mouse, the operation can be performed just the same as by directly touching the displayed keys.
- An optional keyboard can be used when entering patient information.

**NOTE** 

 The keyboard can be used only when the touch panel keyboard is displayed (patient name, monitor suspend setup, etc. ) The keyboard cannot be used for the display other than above (password input, etc.).

# Connecting the Mouse and Keyboard

#### **WARNING**  $\boldsymbol{\Lambda}$

 Use the mouse, keyboard specified by Fukuda Denshi. Use of other products may cause malfunction or damage.

# **QConnecting the Mouse**

*1* Connect the mouse to the USB connector on the right side of the device.

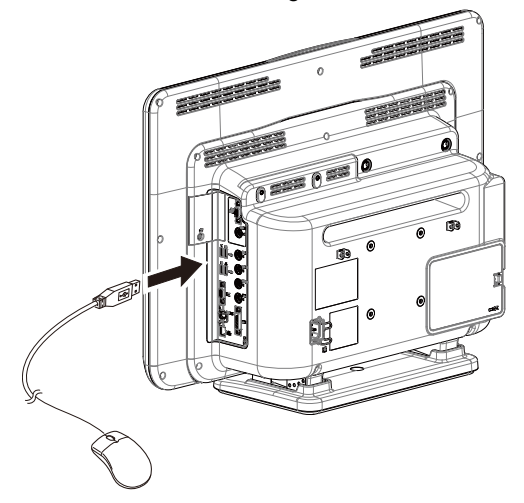

**QConnecting the Keyboard** 

*1* Connect the keyboard to the USB connector on the right side of the device.

# Remote Control Setup

Set the Room ID and Bed ID for remote control operation.

#### REFERENCE )

 For procedure to set the Room/Bed ID on the remote control unit, refer to the operation manual of the remote control unit.

*1* Press the [Menu], [Initial Settings], [Remote Control] ("External Device") keys.

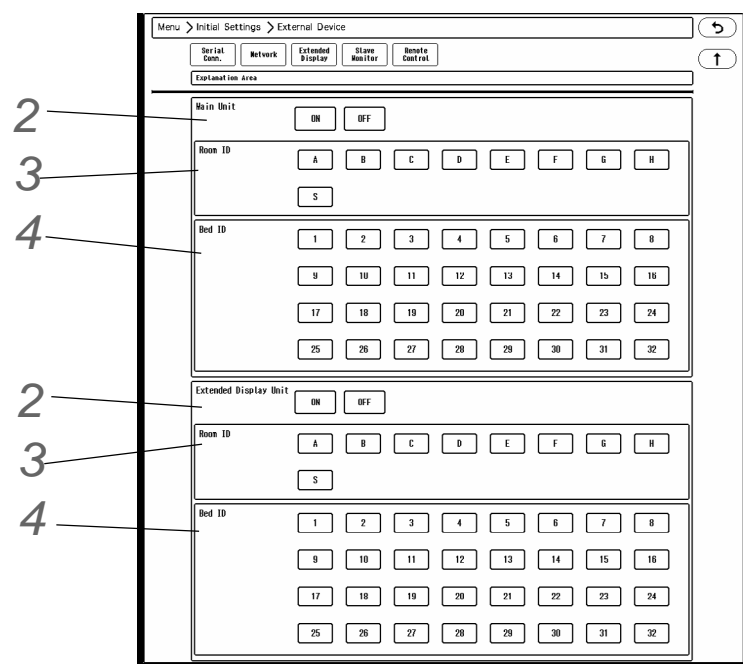

2 Select [ON]/[OFF] of remote control function for "Main Unit" and "Extended Display Unit".

Select [ON] if using the remote control, and [OFF] if not using the remote control.

 $3$  For "Room ID", select from [A] to [H], or [S].

# *4* Select the "Bed ID".

If [S] is selected for "Room ID", central ID setting will be applied for the "Bed ID", and this setting is not necessary.

#### NOTE

- For the CF-820 IR Remote Control Unit, if [S] is set for Room ID, central ID used on the DS-LAN (displayed on the lower right of the home display) will be set as the remote control ID. If [A] to [H] is set, a different ID for the remote control unit can be set.
- One remote control unit can control maximum of 16 monitors for the Room ID [S], and maximum of 32 monitors for Room ID [A] to [H].

 $\blacktriangleright$  The example of system configuration is shown below.

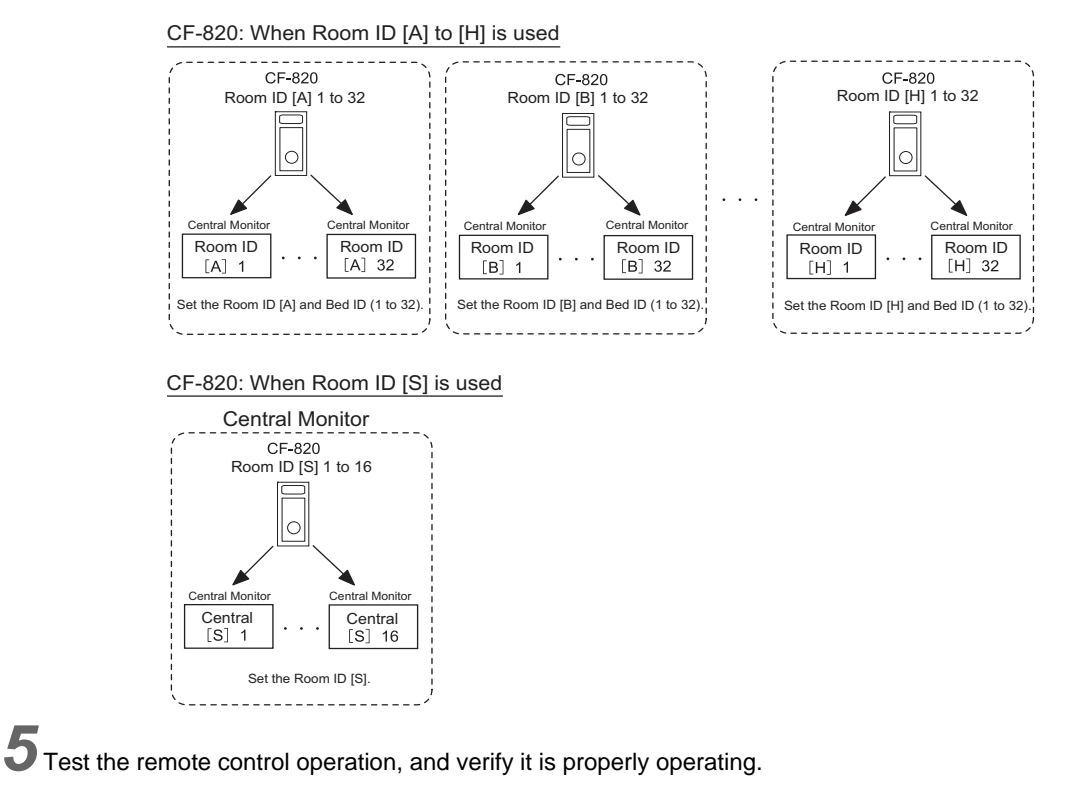

**CAUTION** ∕∖∖

- If the same remote control ID is set for the main display unit and the extended display unit, the alarm silence operation from the remote control will silence the alarm on both units.
- Do not set the same remote control ID to multiple monitors in the same floor. Otherwise, the remote control operation may control multiple monitors at the same time.

# Connecting the Recorder Unit (HR-800)

Connect the HR-800 and this device with the unit connection cable (CJO-09SSxx).

- NOTE
- Select [External] under [Initial Settings > Printer > Printer Connection] in advance.
- 1 DS-1800 Central Monitor
- 2 Unit Connection Cable (CJO-09SSxx)
- 3 HR-800

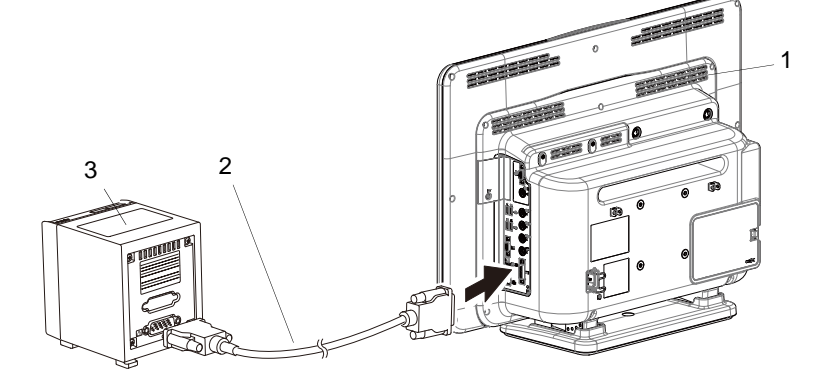

#### **CAUTION**  $\sqrt{2}$

 When connecting the connection cable, make sure to secure the connector with screws. If the connection is not secure, contact failure may occur.

# Using the Extended Display Unit

Extended display unit can be connected to this device.

By using the extended display unit, maximum of 32 beds can be monitored with various display configurations. For procedure to attach the extended display unit, refer to the assembly instruction of the extended display unit.

**CAUTION**

Use only the specified extended display unit.

# **Setup**

*1* Press the [Menu], [Initial Settings], [Extended Display] ("External Device") keys.

The setup window will be displayed.Extended Display Unit Setup

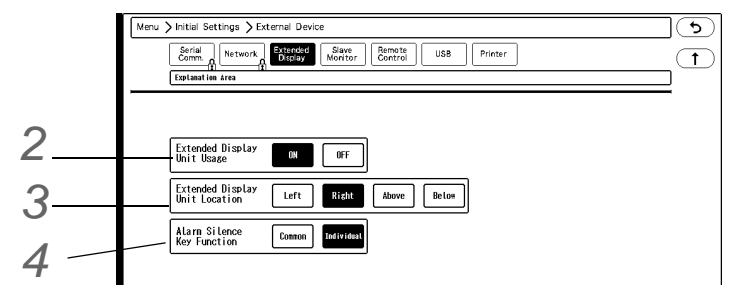

*2* Extended Display Unit Usage

Select [ON] when using the extended display unit.

*3* Extended Display Unit Location

By viewing the main unit from the front side, select which side of main unit to locate the extended display unit.

*4* Alarm Silence Key Function

- [Common]: Pressing the [Alarm Silence] key on either of the main display unit or the extended display unit will silence the alarms for all the beds monitored on both display units.
- [Individual]: Pressing the [Alarm Silence] key will silence only the alarm for the beds monitored on the display unit which the key was pressed.

# Using the Slave Monitor

On the slave monitor, the same display of the main unit can be displayed.

### Connection Procedure

**NOTE** For details, contact your nearest service representative.

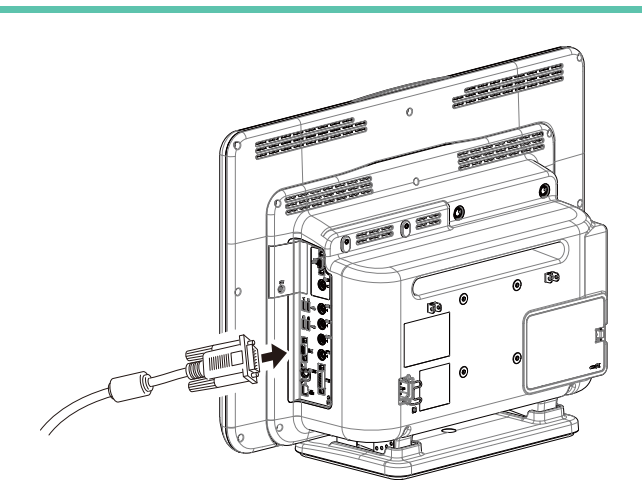

Slave Monitor Specification:

A monitor with analog RGB input which satisfies the following condition should be used.

- Resolution: Full HD (1920 dot x 1080 dot)
- Horizontal Frequency: 67.5 kHz
- Vertical Frequency: 60 Hz

**AUTION** 

- Do not use any monitors which does not satisfy the required display resolution. Do not use any monitors which has the function to display higher resolution than the actual resolution.
- For the compatible slave monitor, refer to your nearest service representative.

# **Setup**

*1* Press the [Menu], [Initial Settings], [Slave Monitor] ("External Device") keys.

 $\blacktriangleright$  The slave monitor setup window will be displayed.

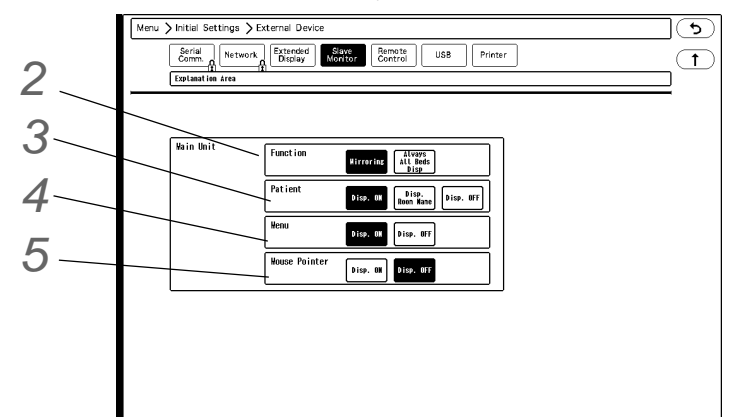

# *2* Function

Select the slave monitor function from [Mirroring]/[All Beds Display].

- $\blacktriangleright$  [Mirroring]: The same display with the main unit will be displayed.
- The patient name, menu, mouse pointer will be displayed according to the slave monitor setup.
- [All Beds Display]: All beds with the same display configuration with the main unit will be displayed.
- The display will be fixed to all beds even if individual bed or menu is displayed on the main unit.
- When the all beds display configuration is changed on the main unit, the slave monitor display will also change.
- The patient name will be displayed according to the slave monitor setup.
- The menu, mouse pointer will not be displayed.

# *3* Patient Name

Select from [Disp. ON]/[Disp. Room Name]/[Disp. OFF].

# *4* Menu

Select from [Disp. ON]/[Disp. OFF].

With this setting, the display on the slave monitor will be as follows.

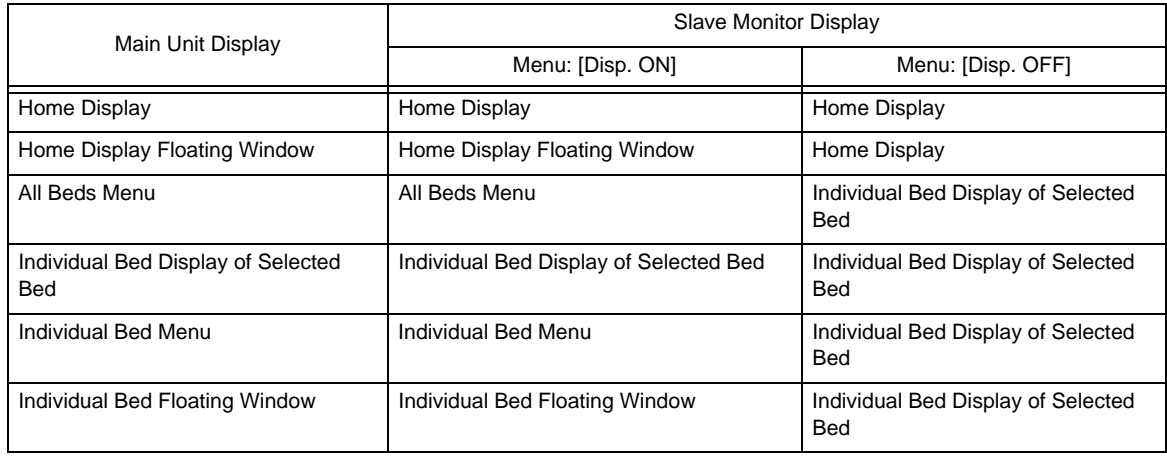

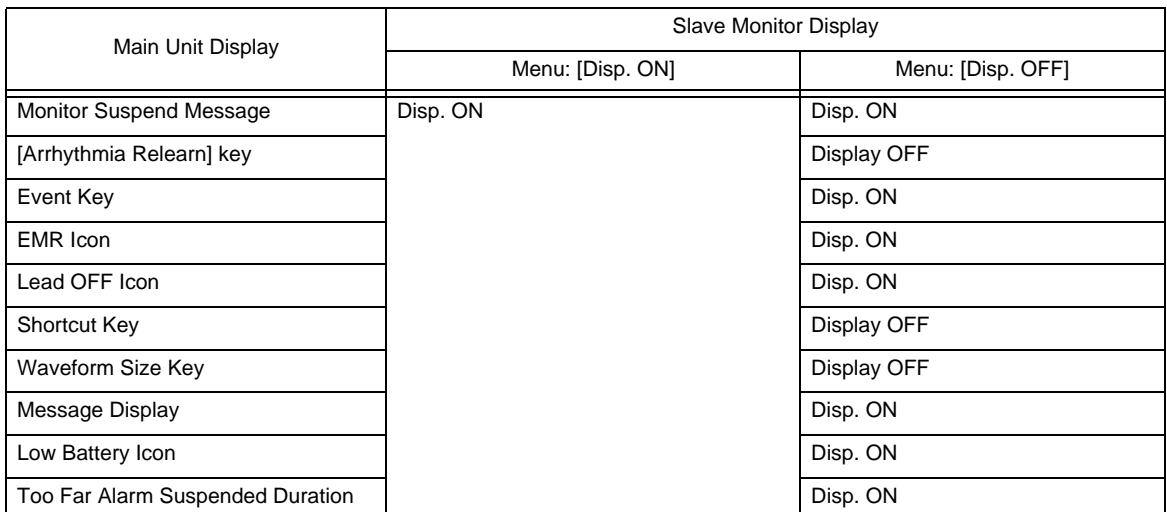

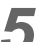

# *5* Mouse Pointer

Select from [Disp. ON]/[Disp. OFF].

# <span id="page-46-0"></span>**Chapter 2 System Construction**

# General Description

For the DS-1800 System Central Monitor, the following network system can be constructed.

- 1 Wired network (DS-LAN III) bedside monitors and central monitors are connected by LAN cable. The telemetry beds (LW beds) with Telemetry Receiver (LW-7000) can be also connected to the central monitor by wired network. The LW beds receive the monitoring data from the bedside monitor with HLX-801 or LX-8100, LX-8300 Telemetry Transmitter. Maximum of 100 beds can be connected within 1 network segment. A network administrating monitor (Central ID: 001) is required.
- 2 Wireless Network System The bedside monitor with HLX-801 or telemetry transmitter (LX-8100, LX-8300) transmits the monitoring data to the central monitor via wireless network.

Other than above, TCP/IP network connection is also possible for printing the review data such as graphic trend on the laser printer or storing the waveform data on the data server.

By performing central monitor communication setup, transfer/exchange of patient information and alarm settings among several central monitors can be performed through the TCP/IP network. ( ["TCP/IP Network" P2-15\)](#page-60-0)

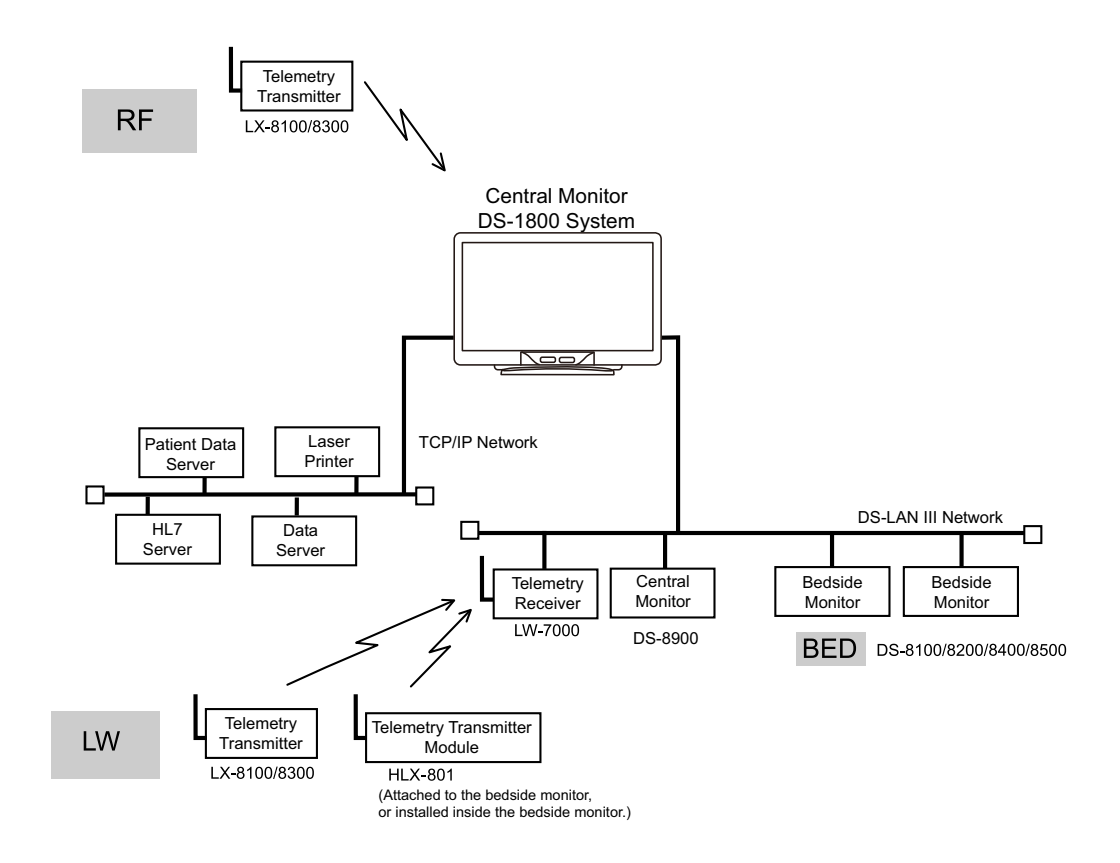

# Network Restrictions

There are some setups that can be performed only on the network administrator of the wired network system. Also, when more than one monitor are used in a same network, there are some setups that should be the same for all monitors (both central monitors and bedside monitors).

The following lists show these restrictions for setup.

# Setup Item Synchronizing within the Same Wired Network

#### Explanation of the List

Yes: Setup item will be synchronized. No: Setup item will not be synchronized.

#### **QPatient Admit/Discharge**

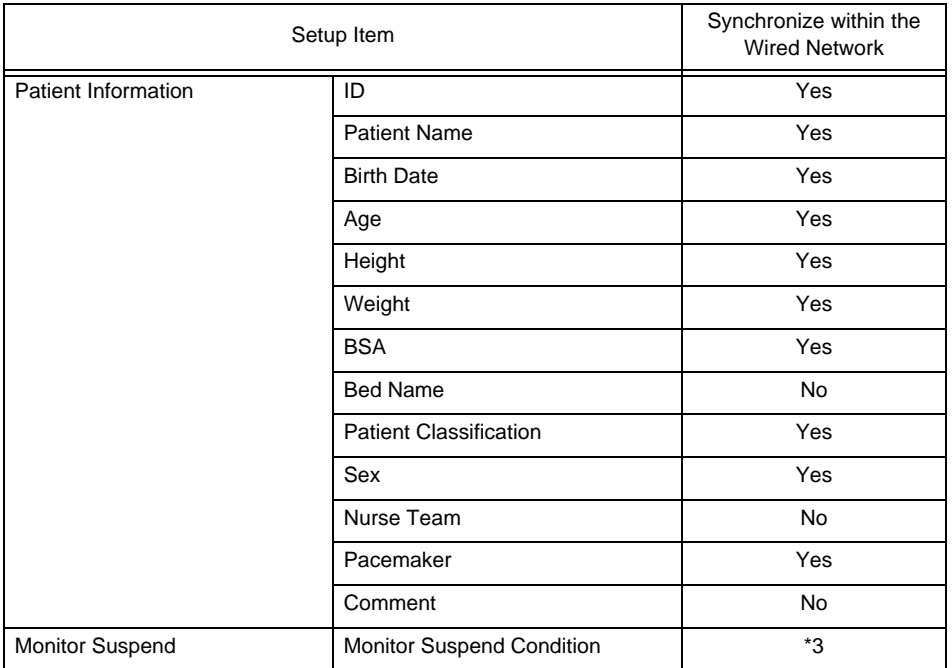

\*1: For the DS-7100 system with software version before V04-02, synchronizing patient ID is maximum 10 digits.

\*2: For the DS-7100 system with software version before V04-02, synchronizing patient name is maximum 8 characters. \*3: For the following model type and software version, monitoring suspended condition will be synchronized.

DS-8400/DS-8007: from V01-01, DS-8100: from V06-01, DS-8500: from V11-01

### **O**Alarm

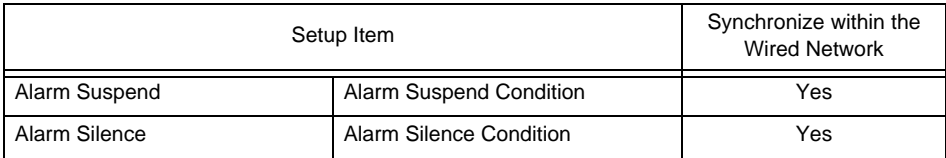

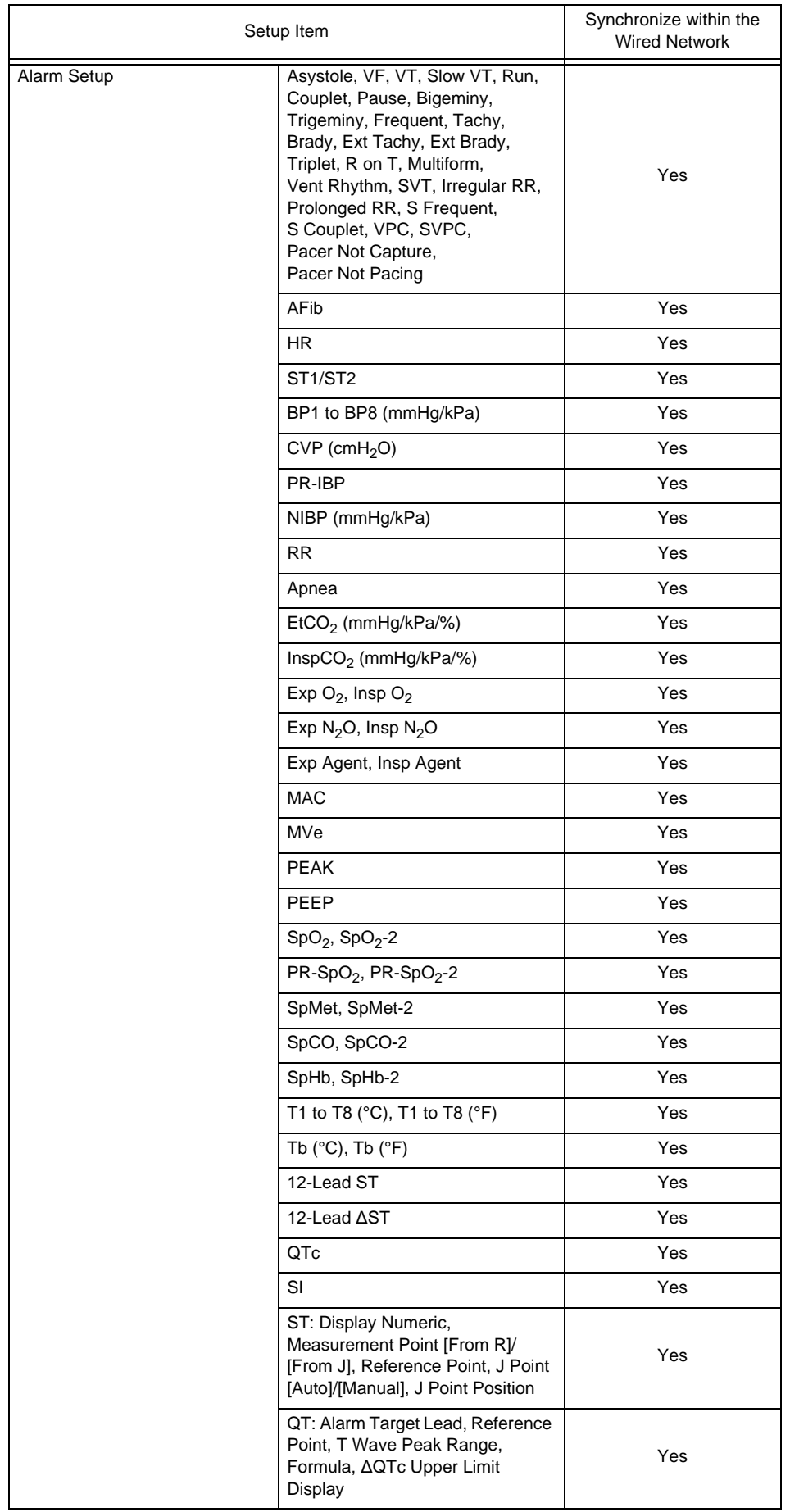

# **O**Parameter

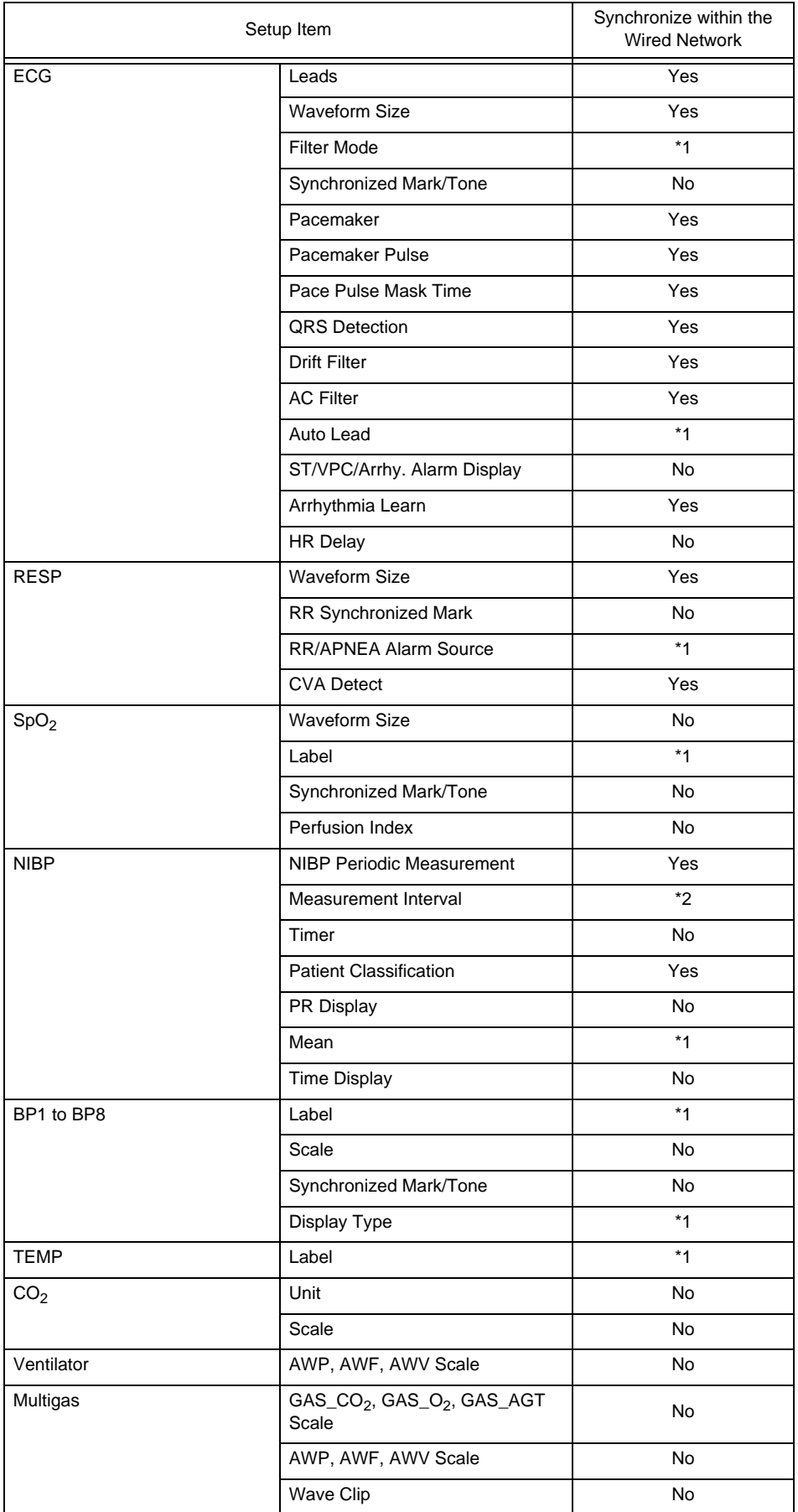

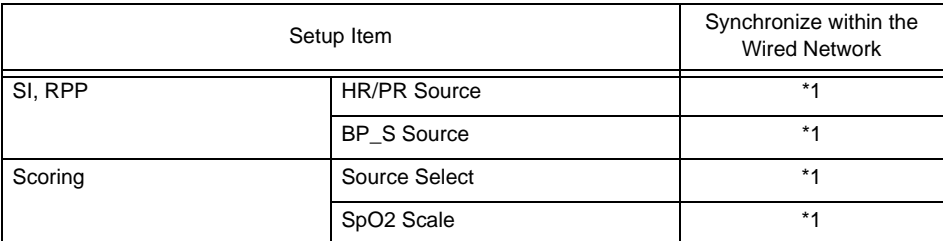

\*1: This setting is not possible on the DS-1800. The setting on the bedside monitor will be applied.

\*2: The NIBP measurement interval synchronizes for the following case.

DS-7100: from V08-01

DS-7300: from V06-01

# **QEach Bed**

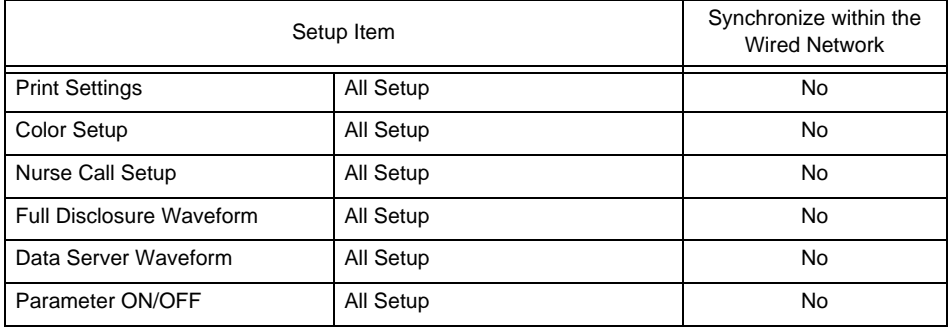

# **Basic Setup**

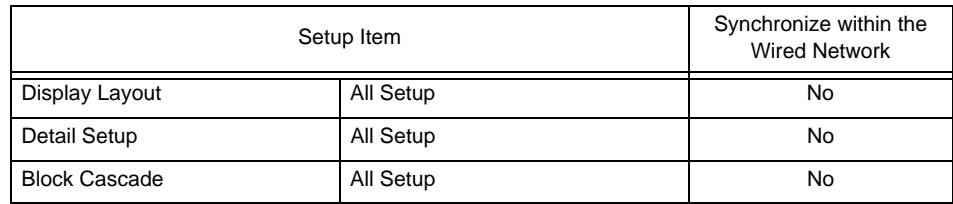

### **QCommon Setup > Display Config.**

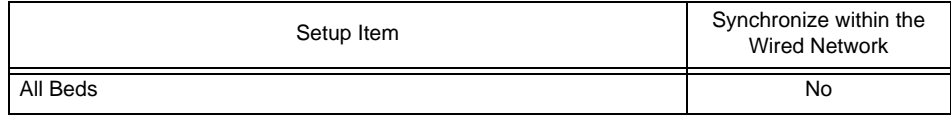

# **QCommon Setup**

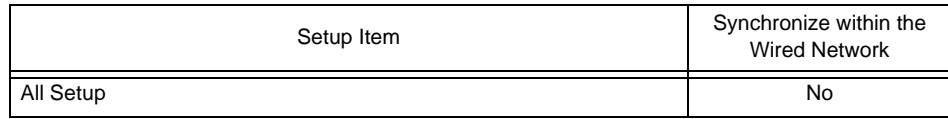

### Setup Item Synchronizing to the Network Administrator

Explanation of the List

Yes: Setup item will be synchronized. No: Setup item will not be synchronized.

\*1: The wired network will be prioritized if simultaneously used.

# Parameter > Scoring

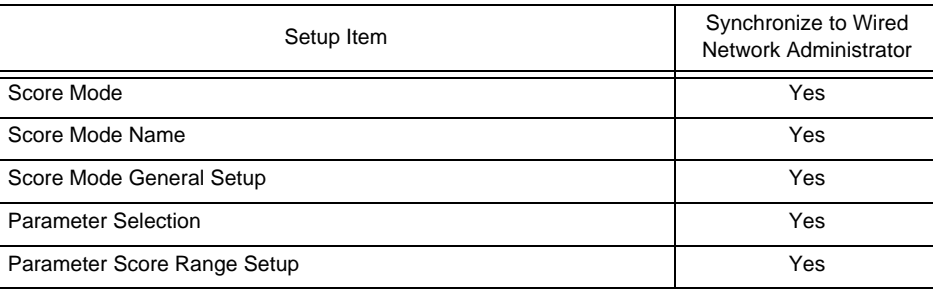

# Initial Settings > Alarm

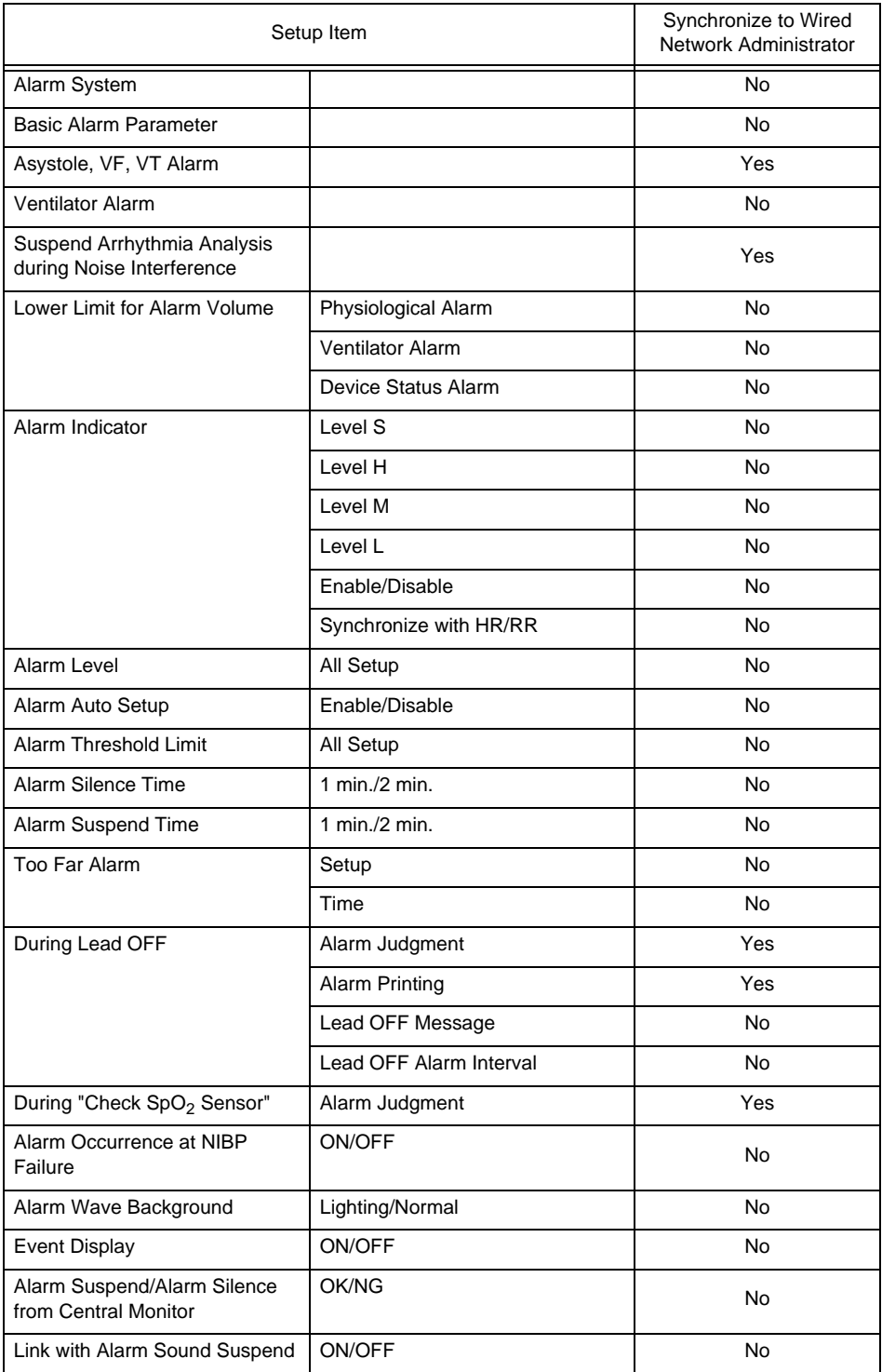

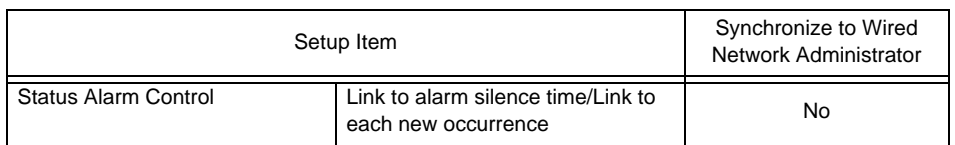

# Initial Settings > Measurement

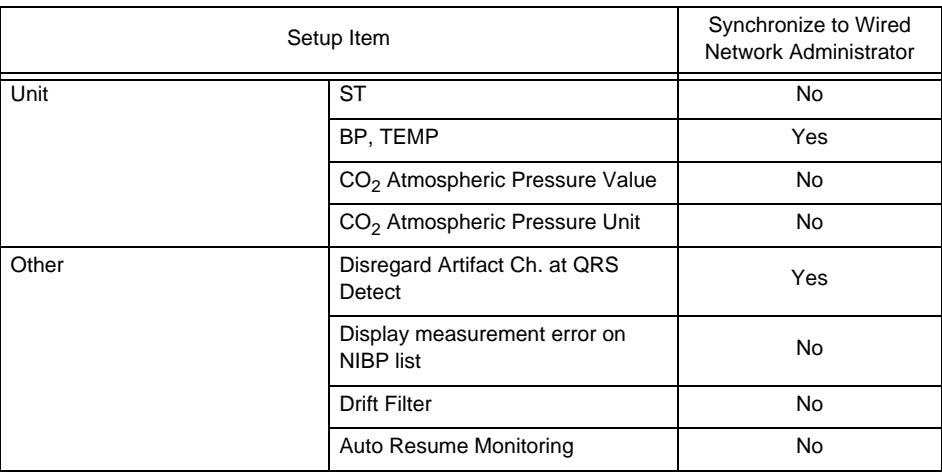

# Initial Settings > User I/F

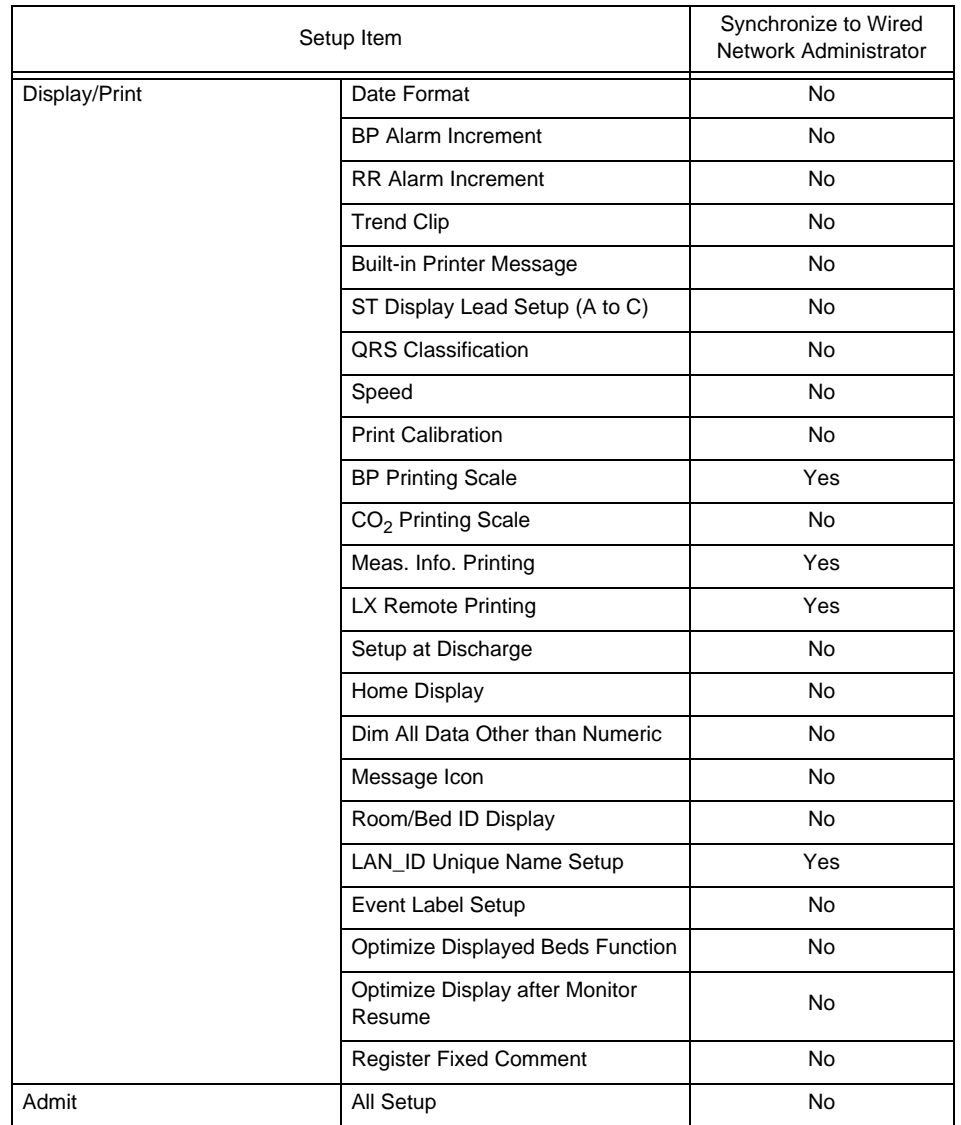

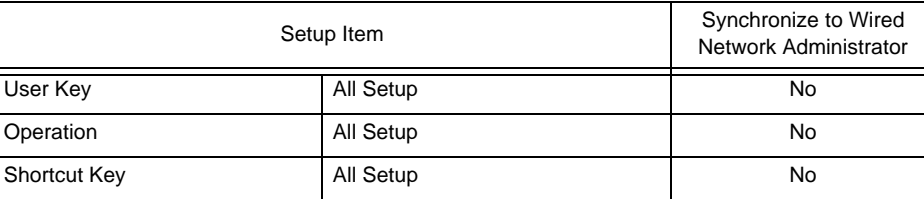

# Initial Settings > External Device

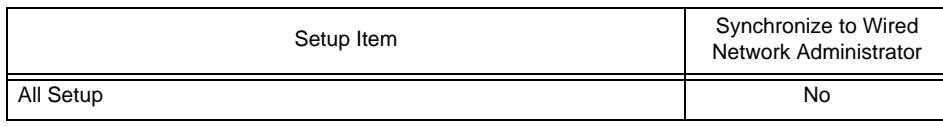

# **QInitial Settings > System**

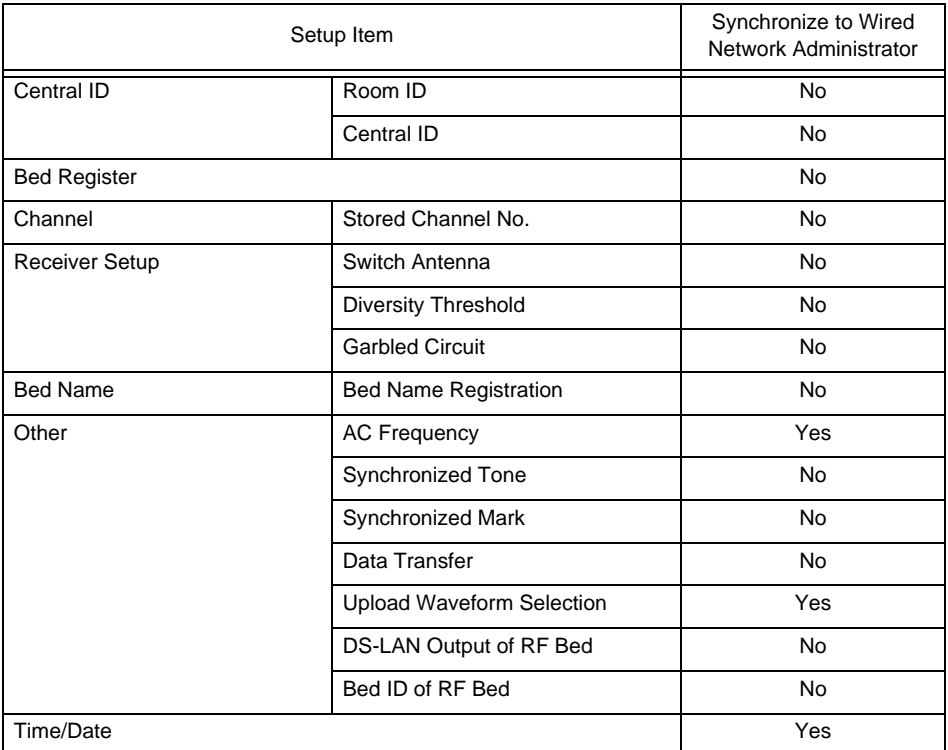

# Initial Settings > Administrator Setup

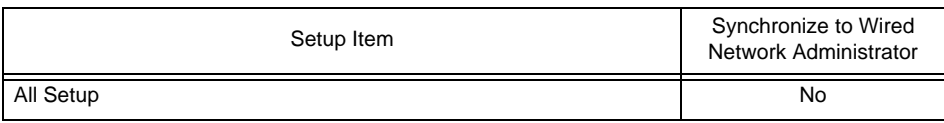

# Wired Network System

A wired network system of maximum 100 beds can be constructed using a LAN cable.

### **CAUTION**

- The DS-LAN II network cannot be used.
- For the alarm generation on the wired network bedside monitor, maximum of 15 seconds delay will occur on this central monitor.

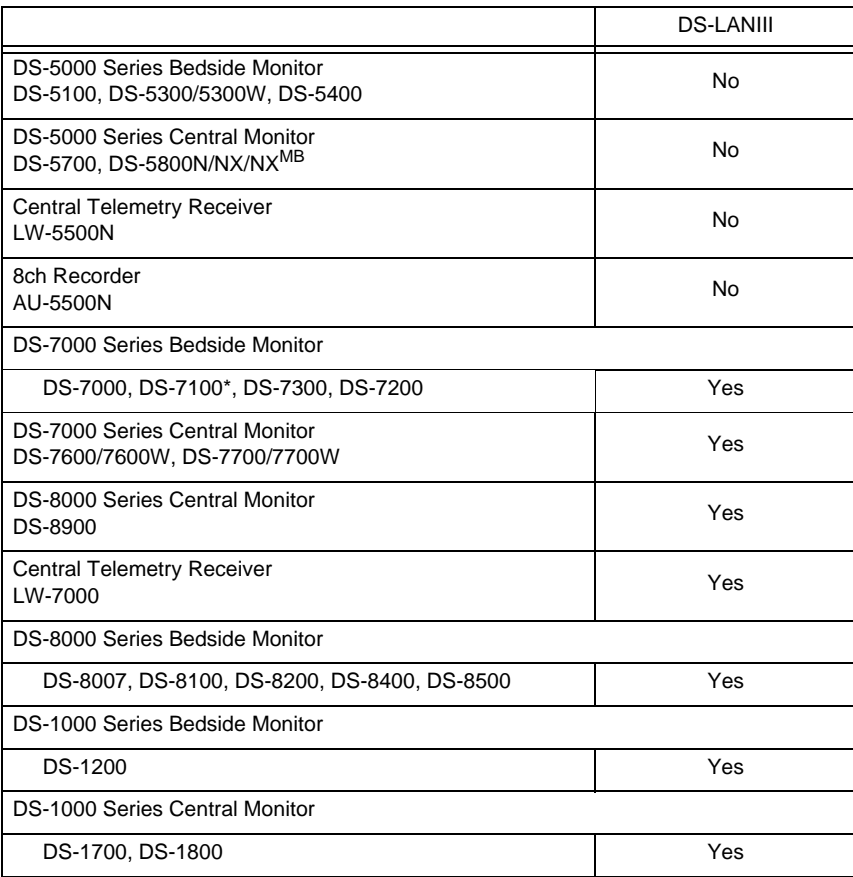

# Model Types that can be connected to the Wired Network

\*Some DS-7100 cannot be connected to the DS-LAN III system depending on the embedded PCB.

# Connection Procedure

*1* Connect the cable (CJ-522 or CJ-530) to the DS-LAN connector on the right side of this device.

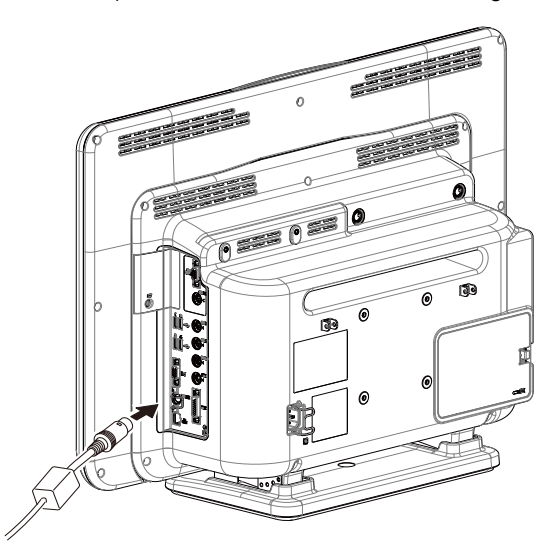

*2* Connect the other side of the cable to the HUB.

#### **WARNING**

- **Be careful not to confuse the HUB for the DS-LAN network and the TCP/IP network. The** operation cannot be guaranteed if connected to improper network.
- For the DS-LANIII network, use the specified switching HUB. If a 10M HUB or a repeater HUB is used, a communication error may occur.

#### **CAUTION**  $\bigwedge$

- Make sure that "DS-LANIII" is set for DS-LAN setup for all the monitors connected to the wired network.
- To construct a DS-LANIII network, the software version for all the monitors should be compatible with the DS-LANIII.

# Room ID/Central ID Setup

A Room ID or Central ID must be set to connect to the DS-LANIII network system.

*1* Press the [Menu], [Initial Settings], [Central ID] ("System") keys.

▶ The Room ID/Central ID setup screen will be displayed.

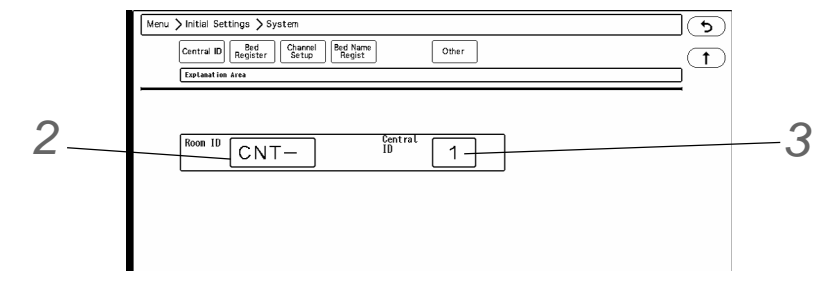

*2* Enter the Room ID within 4 alphanumeric characters.

*3* Select the Central ID from [1] to [16].

#### $\mathcal{N}$ **CAUTION**

 The central monitor with the Central ID, "001" will function as a network-administrating monitor, and controls the whole LAN system. One of the central monitors must have the Central ID, "001" in a network system. Also, make sure not to duplicate the Central ID with other monitors.

# Wireless Network System

The monitoring data of the patient can be monitored on the central monitor through the Central Telemetry Receiver (LW-7000) or built-in RF module, which receives the data from the telemetry transmitter, and then transmits them to the central monitor via wired network.

## Channel ID and Antenna Setup for the Receiver

When using a wireless system, it is necessary to set the Channel ID and Band. If diversity function is available, antenna can be switched.

# **WARNING**

- Make sure to set the correct channel ID.
- Some wireless combinations of telemetry transmitters may generate interference with other devices.
- Before selecting a channel, verify it will not interfere with other channels.
- Make sure the telemetry manager of your system is aware of any changes to the telemetry channels.
- If transmitters are used in a neighboring medical facility, your facility and neighboring facility must make agreements on the setting of telemetry channels to prevent telemetry interference.
- If the channel ID of the transmitter is changed, make sure to replace the channel label attached to the transmitter with a new one.
- If the channel ID is changed without notifying, it will result in monitoring an incorrect patient. To avoid incorrect diagnosis, make sure that the channel ID corresponds to the patient.

### **Q**Registering the Channel ID

Maximum of 64 frequently used channel ID can be registered.

NOTE

Only the medical telemetry channel ID can be set.

*1* Press the [Menu], [Initial Settings], [Channel Setup] ("System") keys.

 $\blacktriangleright$  The channel setup menu will be displayed.

*2* Press the [Register Channels] key.

▶ The "Store Setup" window will be displayed.

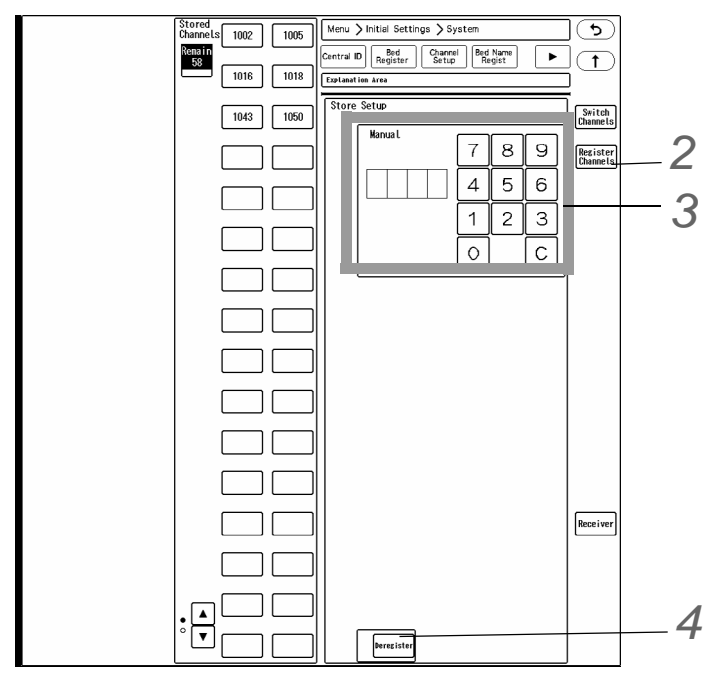

*3* Enter the channel ID.

- *1* Enter a 4-digit number (medical telemetry channel ID) using the numeric keys.
- *2* Press the key displayed at the left.
	- The entered ID will be registered for "Stored Channels" .

*4* To cancel the registration, press the key for the channel ID to cancel registration, and press the [Deregister] key.

The keys for the currently used channel ID are displayed in blue.

#### □Setting the Channel ID

Set the channel ID. *1* Press [Switch Channels]. *4* enu > Initial Settings > System  $\bigcirc$ 6000 U room Svitch<br>Possible<br>Counts<br>n **Bed**<br>Registe Channel<br>Setup Bed Nat  $\overline{\mathbf{f}}$ *1* Group ID (RF Bed) Switch<br>Channel  $BED-002$  $\overline{\mathbf{0}}$ ROOM-10: *5*Group ID (L# Bed) *3*  $\sqrt{1}$ Register FUKUDA 3<br>|ROOM-103  $6002$ *2* —<br>∏FUKUDA 4 TCONO4  $\int_{\text{ROM} - 104}$ FUKUDA 5<br>ROOM—105 6004  $\begin{array}{|c|c|}\n\hline\n\text{FUKUDA 6} \\
\hline\n\text{ROOM--106}\n\end{array}$ 6005 **FUKUDA 7**  $6006\,$ Receive  $\int_{\text{ROM}-107}$ ∀∫  $\begin{array}{|l|} \hline \text{FUKUDA} & 8 \\ \hline \text{ROM--108} \end{array}$ 6007

2 Select the channel ID from the "Stored Channels" on the center of the screen.

The keys for the currently used channel ID are displayed in blue. The same channel ID cannot be set to more than one bed.

*3* Press the key for the bed on the left to assign the channel ID.

▶ The channel ID will be assigned to that bed.

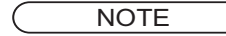

 The channel ID can be set only for the beds displayed on the current display configuration.

*4* Use the numeric keys to enter the group ID in the range from 0 to 63.

*5* The group ID of the selected LW bed will be displayed. The setting cannot be changed on the central monitor.

#### NOTE

 The group ID is used to distinguish the patients of different facilities when the medical telemetry radio wave of the same channel used in other institution nearby is erroneously received. By setting a unique group ID for each institution, the patient data of other institution will not be displayed even when the radio wave of the other institution is erroneously received. When the radio wave of other institution with different group ID is received, interference waveform ( $\sqrt{1}$  $\sqrt{1}$  $\sqrt{1}$  $\sqrt{1}$ ) will be displayed.

# **CAUTION**

- The group ID setting is not intended for increasing the telemetry channel selection within the same institution.
- If the medical telemetry radio wave of the same channel used in the nearby institution is

strong, telemetry reception error may occur. If multiple telemetry radio wave of the same channel exists, the radio wave will become unreceivable.

 Make sure to set the same group ID on the transmitting side (bedside monitor or telemetry transmitter) and the receiving side (central monitor).

## **■**Setting the Receiver

The settings for the receiver can be performed.

# *1* Press [Receiver].

 $\blacktriangleright$  The setup screen for the receiver will be displayed.

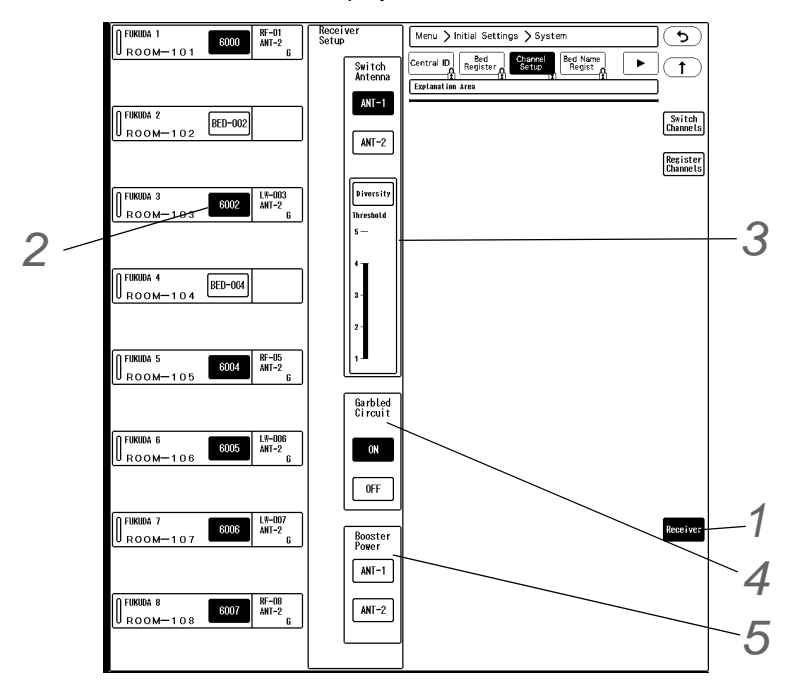

*2* Press the key for the bed on the left to perform the receiver setup.

*3* Set the "Switch Antenna" .

- [ANT-1]: Receiving antenna will be fixed to antenna input 1.
- [ANT-2]: Receiving antenna will be fixed to antenna input 2.
- $\triangleright$  [Diversity]:  $\sqrt{\phantom{a}}$  will be displayed. Select the threshold from 1 to 5.

*4* Select [ON] or [OFF] for "Garbled Circuit".

 ${\bf 5}$  Select [ANT1] or [ANT2] for "Booster Power".

# <span id="page-60-0"></span>TCP/IP Network

By connecting the DS-1800 System to the TCP/IP network, the following function can be performed using the laser printer and server.

- Review data such as graphic trend can be output on the laser printer.
- By using the patient data server, patient data can be acquired from the server.
- By using the EMR link function, patient information can be input from the electronic medical record system.
- By using the data server, the waveform data for the patient can be stored in the server.
- By using the SNTP server, the time can be synchronized to the SNTP server.
- If the HL7 server is used in the hospital, patient information and current measurement data monitored on the DS-1800 System can be transmitted to the HL7 server when requested.
- By performing central monitor communication setup, transfer/exchange of patient information and alarm settings among several central monitors can be performed through the TCP/IP network.

# **WARNING**

- The operation cannot be guaranteed if connected to improper network. To change the network settings, refer to your nearest service representative.
- When connecting to an existing network, follow the instruction of the network administrator.
- Make sure not to duplicate the IP address for DS-1800 System, laser printer, and the server.
- As this system does not support DHCP (Dynamic Host Configuration Protocol) IP address, set the IP address excluded at DHCP if DHCP server is present.

```
NOTE
```
 Before using the laser printer and server, perform network setup for this device, laser printer, and server.

#### Setup for this Device

Set the IP address, sub-network mask, default gateway for this device.

**NOTE** 

To validate the setup, the system needs to be restarted.

**1** Press the [Menu], [Initial Settings], [Network] ("External Device"), [Main Unit] keys.

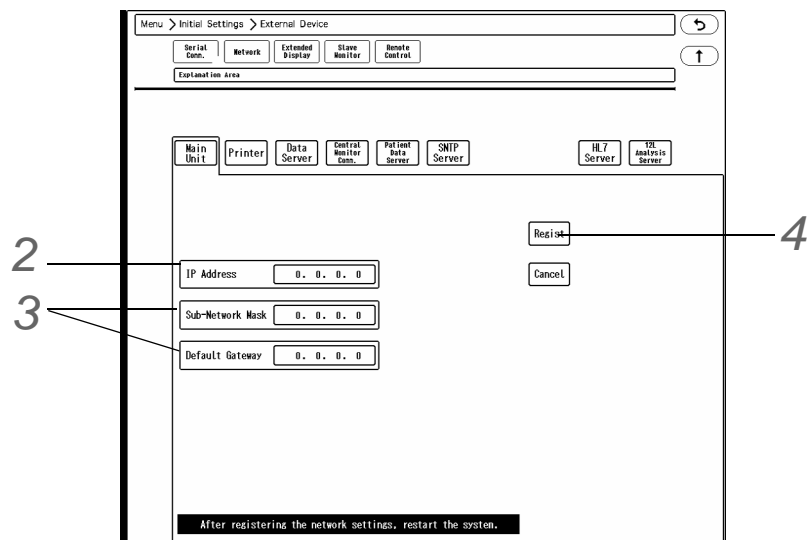

*2* Enter the IP address for this device.

Use the numeric keys to enter the numbers. The entered numbers will be displayed inside the key.

 NOTE Enter the IP address within the following range; Class A (0.0.0.0 to 127.255.255.255), Class B (128.0.0.0 to 191.255.255.255), Class C (192.0.0.0 to 223.255.255.255)

*3* Using the same procedure above, enter the address for sub-network mask and default gateway.

*4* Press the [Regist] key to finalize the setup.

- ▶ On the confirmation window, press the [Regist] key.
- A warning message will be displayed. (shown on right)

# **WARNING**

 When a warning message is displayed, all operation controls will not be possible until the system is restarted.

 $\overline{\mathbf{5}}$  Turn OFF the power.

*6* Connect the LAN cable to this device.

 $\hat{\triangle}$  Caution

You must turn OFF power and<br>back ON again to resume monitoring.

## Laser Printer

Set the IP address, MAC address, and printer specification for the laser printer.

- *1* Press [Menu > Initial Settings > External Device > Network > Printer].
	- $\blacktriangleright$  The printer setup window will be displayed.

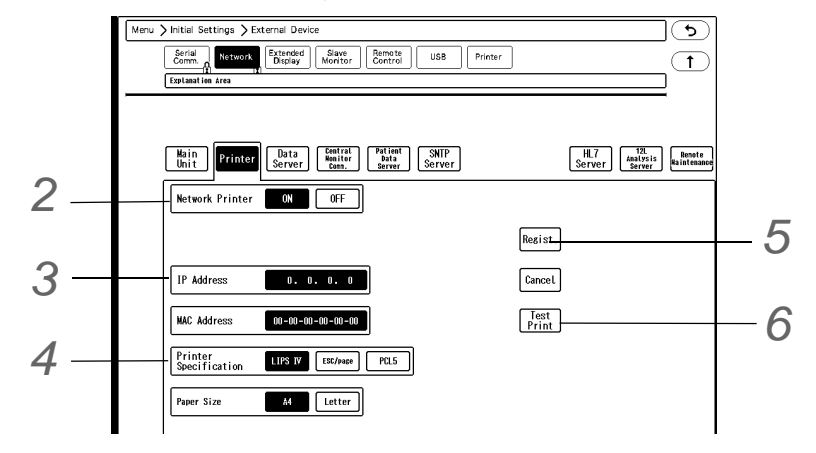

*2* Select [ON]/[OFF] for "Network Printer" .

*3* Set the IP address of the printer.

*4* Select the printer specification from [LIPS IV]/[ESC/page]/[PCL 5].

 NOTE Refer to the operation manual of the printer. Depending on the printer, the display may differ.

 $\boldsymbol{5}$  Press [Regist] to finalize the setup.

▶ On the confirmation window, press [Regist].

**A** CAUTION

Make sure to power cycle the printer after the printer setup.

*6* Press [Test Print].

▶ Check that the printing is properly performed.

NOTE

- For printing the review data, set the output printer.
	- ( "Output Printer Setup for Review Data Printing" P12-8)

### Data Server

By using the data server, the waveform data for the monitored patient can be stored on the server. Maximum of 16 beds 32 waveforms can be stored. When the protocol is Ver.03, maximum of 32 beds 64 waveforms can be stored.

*1* Press [Menu > Initial Settings > External Device > Network > Data Server].

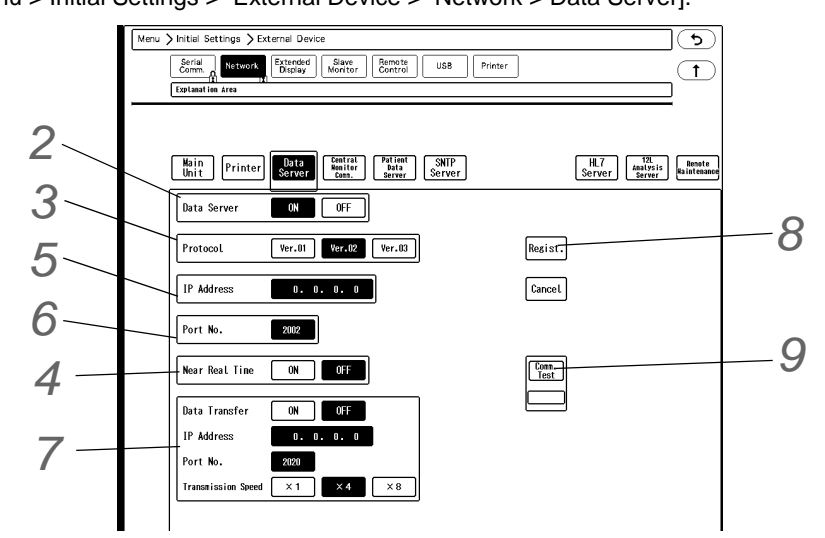

*2* Select [ON]/[OFF] for "Data Server" .

*3* Select [Ver.01]/[Ver.02]/[Ver.03] for "Protocol" .

**NOTE** 

- Use the protocol recommended for the used data server.
	- ( Operation Manual "Data Server Output Waveform Setup" P13-21).

*4* When [Ver.02]/[Ver.03] is selected for "Protocol", select [ON]/[OFF] for "Near Real Time".

If [ON] is selected, the data will be output with the protocol with reduced delay time.

 $5$  Enter the IP address of the data server.

**NOTE** 

*6* Enter the port number.

Enter the port number recommended for the used data server.

*7* When the "Data Transfer" function is [ON], set the "IP Address", "Port No.", "Transmission Speed" for the data server to output the data.

 $8$  Press [Regist] to finalize the setup.

▶ On the confirmation window, press [Regist].

*9* Press [Comm. Test].

- If properly communicating, <Pass> will be displayed.
- If any failure occurs to the communication, <Fail> will be displayed. If <Fail> is displayed, check the network setting, and perform the setup again.

*10* Select the waveform to output to the data server.

( Operation Manual "Data Server Output Waveform Setup" P13-21)

## Central Monitor Communication

By performing central monitor communication setup, transfer/exchange of patient information and alarm settings among several DS-1800 System central monitors can be performed through the TCP/IP network.

**NOTE** 

- One central monitor should be set as the server, and other central monitors should be set as the client.
- The bed transfer/bed exchange function is not available with the DS-7000 and DS-8000 series central monitors.

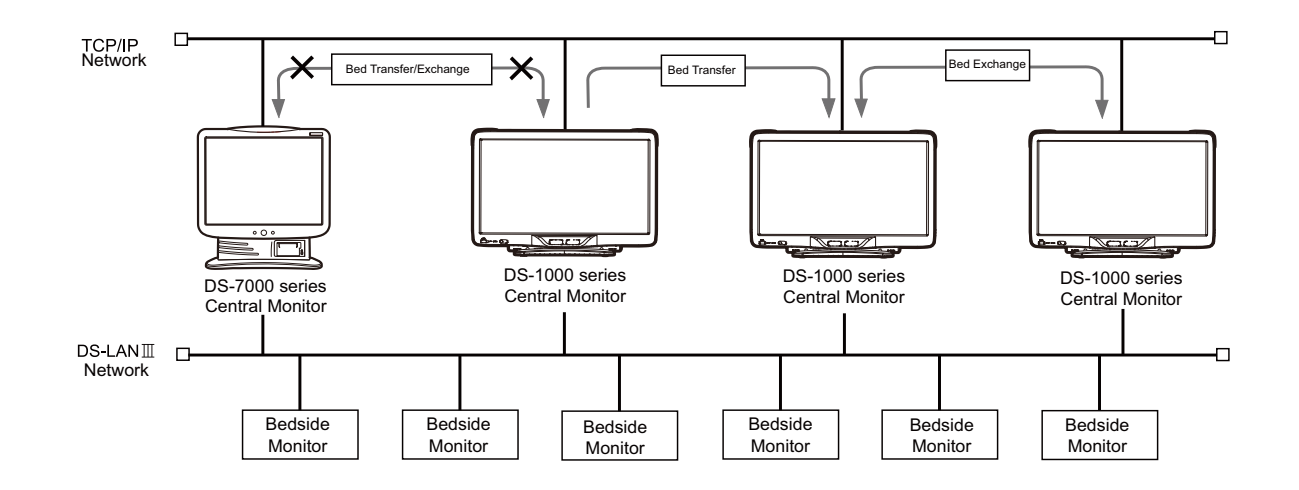

1 Press [Menu > Initial Settings > External Device > Network > Central Monitor Comm.].

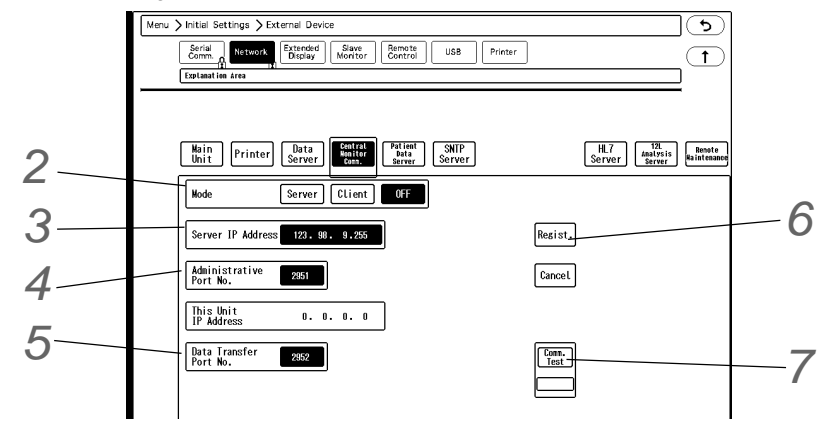

*2* Select from [Server]/[Client]/[OFF].

▶ The setup items will differ for [Server] and [Client].

*3* Only when [Client] is selected, enter the "Server IP Address". Enter the IP address of the server.

*4* Set the "Administrative Port No." .

 $\boldsymbol{5}$  Enter the "Data Transfer Port No." .

*6* Press [Regist] to finalize the setup.

On the confirmation window, press [Regist]. The settings will be finalized.

*7* Press [Comm. Test] and check if the communication is properly performed.

- If properly communicating, <Pass> will be displayed.
- If any failure occurs to the communication, <Fail> will be displayed. If <Fail> is displayed, check the network setting, and perform the setup again.

## Patient Data Server

By using the patient data server, patient information (ID, name, etc.) can be searched on the server to perform admit process on this device.

**□To Display the Patient Data Server Setup Screen** 

*1* Press [Menu > Initial Settings > External Device > Network > Patient Data Server].

 $\blacktriangleright$  The patient data server setup window will be displayed.

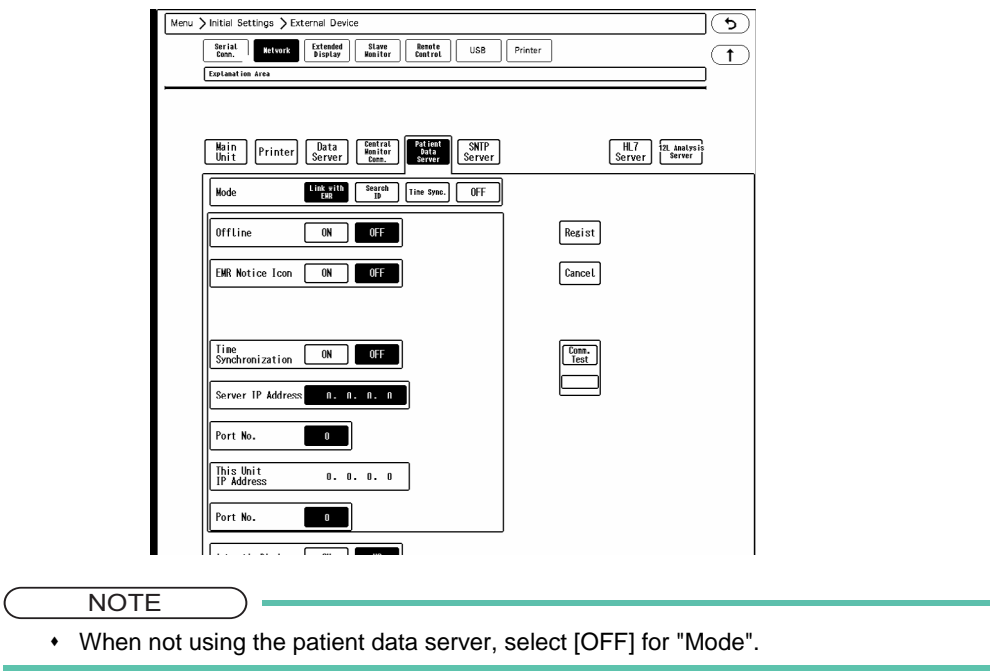

### **QEMR Link Function**

Using the EMR link function through the patient data server allows to perform the following operation on this device.

- When a patient is admitted on EMR, the same patient will be admitted on the DS-1800 System.
- When a patient is discharged on EMR, this patient's information on the DS-1800 System will be initialized.
- When a patient information is changed on the EMR, the patient information on the DS-1800 System will also change.

( [Maintenance Manual "EMR Link Function" P4-1](#page-90-0))

### **O**Search ID Function

Search ID function displays [Search Patient] on the "Admit/Discharge" setup window, and allows to automatically acquire patient information from the entered ID.

*1* Select [Search ID] for "Mode" on the patient data server setup window.

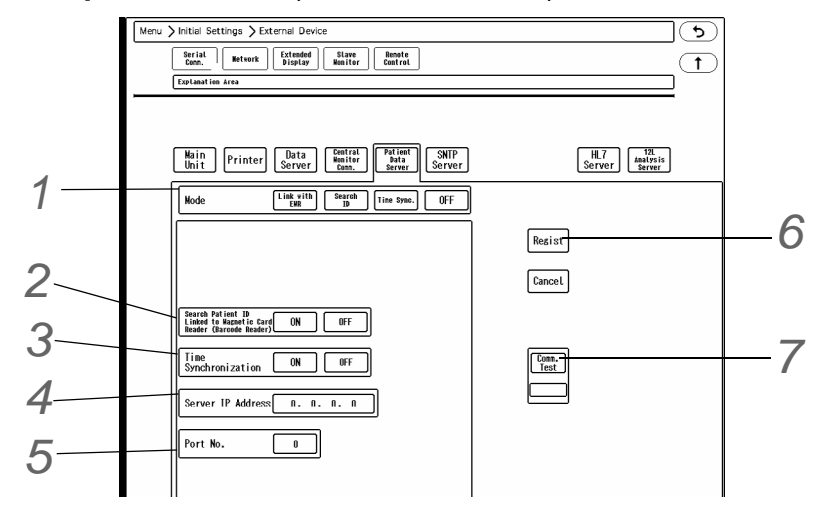

2 Set "Search Patient ID Linked to Magnetic Card Reader (Barcode Reader)".

- Select [ON] if using the magnetic card reader or barcode reader. If not, select [OFF].
- [ON]: Patient information will be automatically acquired from the magnetic card (or barcode).
- [OFF]: After reading the data from the magnetic card (or barcode), it is necessary to press [Search ID] to acquire patient information.

*3* Set the "Time Synchronization".

- [ON]: Synchronizes the time with patient data server by communicating with the server every minute.
- [OFF]: Time synchronization with the patient data server will not be performed.

*4* Enter the IP address of the patient data server.

*5* Enter the port number.

 NOTE Enter the port number recommended for the used patient data server.

*6* Press [Regist] to finalize the setup.

 $\triangleright$  On the confirmation window, press [Regist].

*7* Press [Comm. Test].

- If properly communicating, <Pass> will be displayed.
- If any failure occurs to the communication, <Fail> will be displayed. If <Fail> is displayed, check the network setting, and perform the setup again.

#### **Time Synchronization**

Time synchronization with the patient data server will be performed. The time will synchronize with the patient data server every minute. However, if higher priority time synchronization is present (see below), this setting will be invalid.

*1* Select [Time Sync.] for "Mode" on the patient data server setup window.

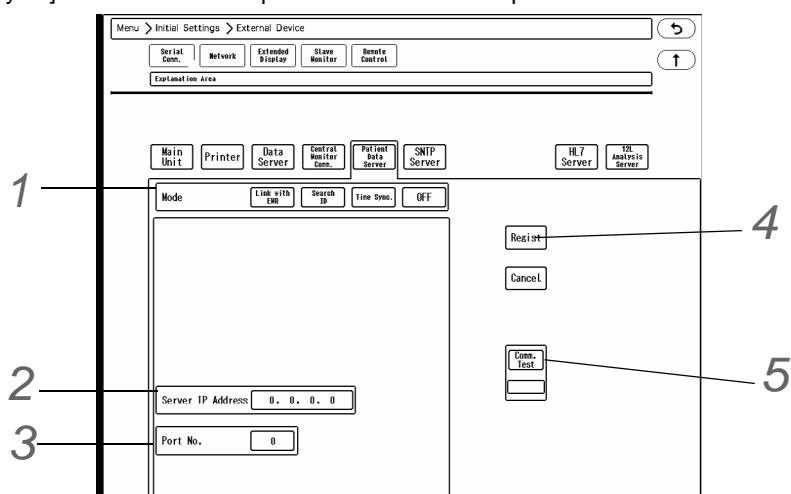

*2* Enter the IP address of the patient data server.

*3* Enter the port number.

```
NOTE
```
Enter the port number recommended for the used patient data server.

*4* Press [Regist] to finalize the setup.

▶ On the confirmation window, press [Regist].

 $5$  Press [Comm. Test].

- If properly communicating, <Pass> will be displayed.
- If any failure occurs to the communication, <Fail> will be displayed. If <Fail> is displayed, check the network setting, and perform the setup again.

# SNTP Server

By using the SNTP (Simple Network Time Protocol) server, the time can be synchronized to SNTP server once every minute.

However, if higher priority time synchronization is present, this setting will be invalid.

Refer to the following for the priority of time synchronization.

**NOTE** 

• Priority of the Time Synchronization The time will be synchronized with the following priority.

1 Administrating monitor

- 3 SNTP server, if used.
- 4 Patient data server, if used, and if [Time Synchronization] is selected on Patient Data Server setup, or "Time Synchronization" is set to [ON] for [Link with EMR] or [Search ID].

*1* Press the [Menu], [Initial Settings], [Network] ("External Device"), [SNTP Server] keys.

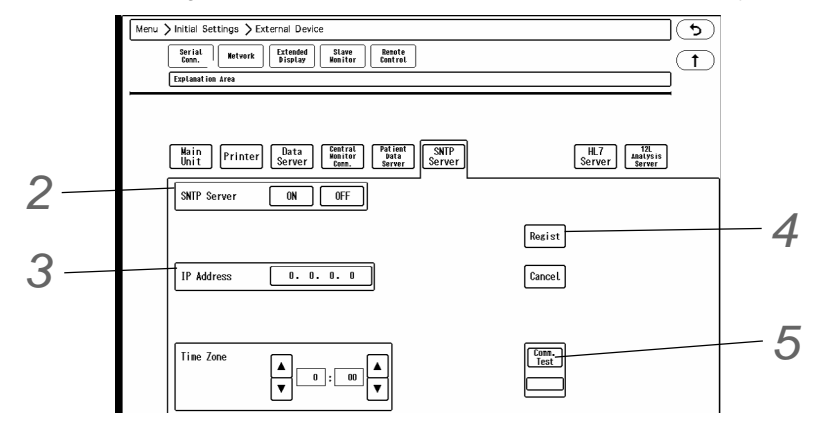

2 Select [ON]/ [OFF] for SNTP server function.

*3* Enter the IP address of the SNTP server.

*4* Press the [Regist] key to finalize the setup.

▶ On the confirmation window, press the [Regist] key.

**5** Press the [Comm. Test] key.

- If properly communicating, <Pass> will be displayed.
- If any failure occurs to the communication, <Fail> will be displayed. In such case, check the network setting, and perform the setup again.

#### HI 7 Server

If the HL7 (Health Level Seven) server is used in the hospital, patient information and current measurement data monitored on the DS-1800 System can be transmitted to the HL7 server when requested.

**NOTE** 

- Only one HL7 server can access to one central monitor.
- There may be some parameters without measurement data if parameter display is set to OFF on the bedside monitor, or monitoring is suspended, or telemetry condition is not good. In such case, those measurement data will not be transmitted to the HL7 server from the central monitor.
- When using the HL7 server, synchronize the time with the DS-1800 System. Perform SNTP server setup or select [ON] for " Time Synchronization" on the "Network Configuration (Patient Data Server)" screen.

Parameters that can be transmitted to the HL7 Server.

HR, ST1, ST2, RR (Impedance/CO<sub>2</sub>/Ventilator), BP1 to BP8, EtCO<sub>2</sub>, InspCO<sub>2</sub>, SpO<sub>2</sub>, PR (SpO<sub>2</sub>), T1 to T8, VPC, NIBP, E-O<sub>2</sub>, I-O<sub>2</sub>, E-N<sub>2</sub>O, I-N<sub>2</sub>O, E-CO<sub>2</sub>, I-CO<sub>2</sub>, E-Agent1, I-Agent1, E-Agent2, I-Agent2, SvO<sub>2</sub>, CCO, CCI, BT

**1** Press the [Menu], [Initial Settings], [Network] ("External Device"), [HL7 Server] keys.

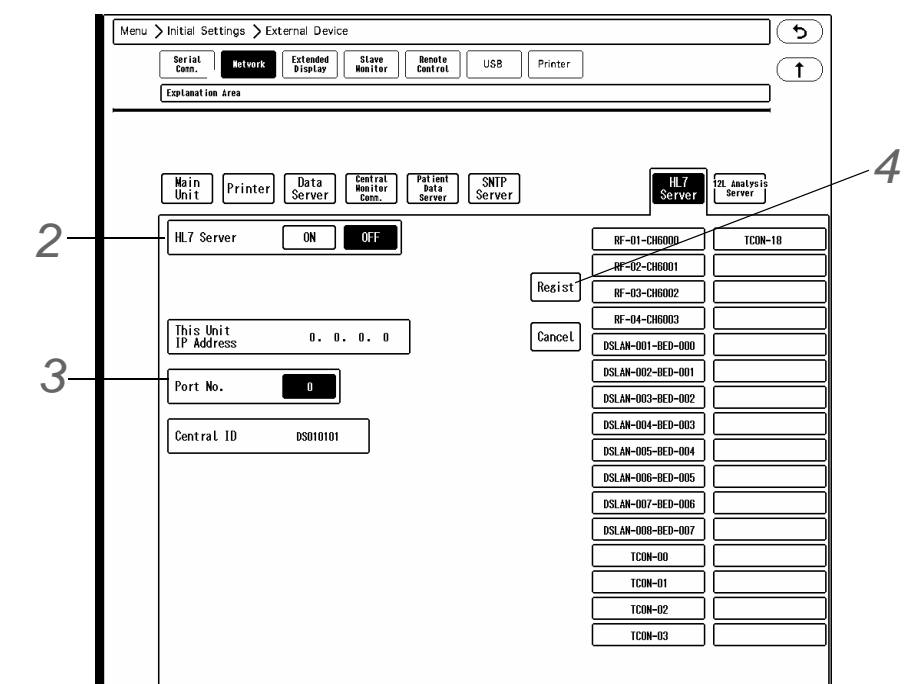

For "This Unit IP Address", IP address for the DS-1800 System will be displayed. For the "Central ID" , an unique ID for this unit will be displayed. On the right side of the screen, the registered beds (max. 32) will be displayed. (<sup> $@="Bed Register"$ </sup> P5-26)

*2* Select from [ON] / [OFF].

*3* Enter the port number for HL7 server using the numeric keys.

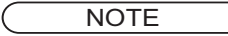

• Input the port number recommended for the used HL7 server.

*4* Press the [Regist] key to finalize the setup.

## 12-Lead Analysis Server

By using the 12-lead analysis server, the 12-lead analysis data can be transmitted to the server.

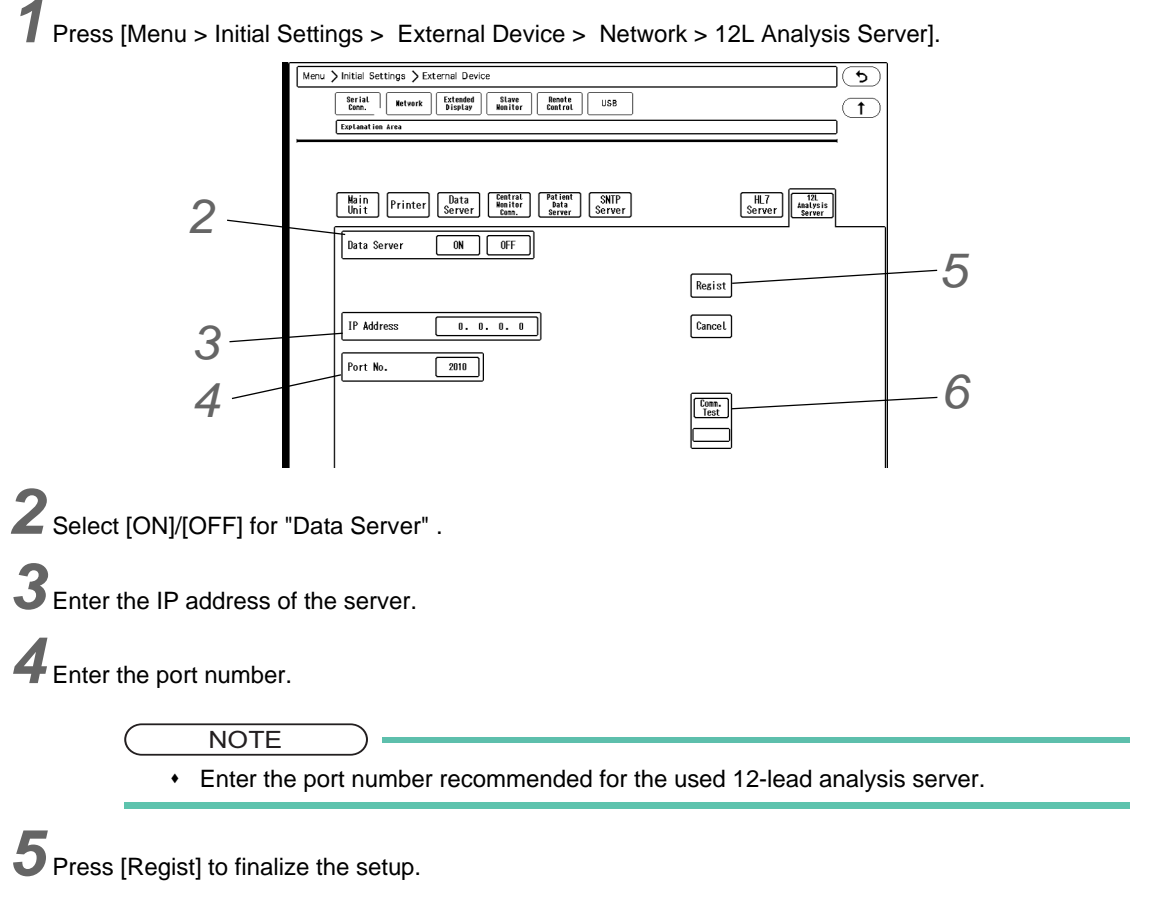

▶ On the confirmation window, press [Regist].

*6* Press [Comm. Test].

- If properly communicating, <Pass> will be displayed.
- If any failure occurs to the communication, <Fail> will be displayed. If <Fail> is displayed, check the network setting, and perform the setup again.

### Remote Maintenance

By using the remote maintenance function, log data of the central monitor can be transmitted to the specified server.

*1* Press [Menu > Initial Settings > External Device > Network > Remote Maintenance].

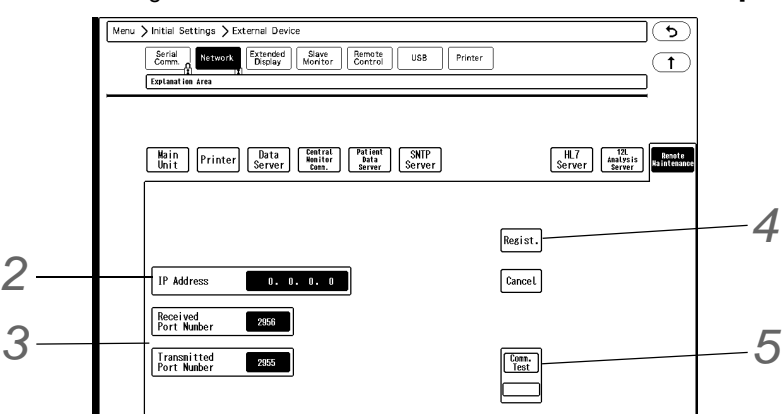

*2* Enter the IP address of the remote maintenance server.

**NOTE** By default, the IP address of the data server is set.

*3* Enter the port number.

**NOTE** 

Enter the port number recommended for the used remote maintenance server.

*4* Press [Regist] to finalize the setup.

▶ On the confirmation window, press [Regist].

 $5$  Press [Comm. Test].

- If properly communicating, <Pass> will be displayed.
- If any failure occurs to the communication, <Fail> will be displayed. If <Fail> is displayed, check the network setting, and perform the setup again.
# **Chapter 3 Using the Storage Media**

The following storage media can be used for this device.

- SD card (standard accessory, 2 GB)
	- SD card is equipped as standard in SD card slot 1.

Maximum of 48 hours of data (tabular trend, graphic trend, and ST measurement results) will be automatically stored.

- SD card for full disclosure waveform recording: FSD-64G (optional accessory, 64 GB) Maximum of 336 hours of full disclosure waveform data can be stored.
- USB Memory (for data transfer)

The patient data and setup data can be backed up and copied.

**NOTE** 

- Use only the specified storage media.
- By inserting the formatted media to this device, the writing of data will automatically start.
- If the media is removed during the process, the patient data after removal of media will not be saved. Even if SD card and USB memory are both inserted, the destination to save the data will not automatically switch when one of the storage media is removed.
- When number of waveforms or printing duration of the full disclosure waveform is changed, full disclosure waveform, trend, recall, ST measurement result, 12-lead analysis, hemodynamics data, QT waveform, ODI data stored on the storage media will be deleted.
- When turning OFF the power of the device, set to standby mode, and then disconnect the power cable to avoid deletion of data stored on the storage media,
- Inserting/removing the SD card will be performed by our service representative. Users should not attempt it.

## SD Card for Full Disclosure Waveform Recording

## **OF**ormat

*1* Press [Menu > Maintenance (enter password) > Memory Media].

2 If the writing is in process for "SD Card 1", press [Cancel] for more than 2 seconds.

*3* Remove SD card (standard accessory) from SD card slot 1, and insert the FSD-64G (optional accessory).

*F* Press [Format] for more than 2 seconds.

- <Format in progress> will be displayed.
- It will take about 3 minutes to format. Do not remove the storage media or turn off the power during the format process.
- When <Format succeeded.> is displayed, the format process is complete.

### **The Change the Recording Duration**

*1* Press [Menu > Maintenance (enter password) > Memory Media > SD Card 1].

2 If the writing is in process for "SD Card 1", press [Cancel] for more than 2 seconds.

*3* Change the recording duration.

**4** Press [Format] for more than 2 seconds and start the format process.

## Data Backup/Copy

This section explains about the backup and copy procedure of the setup data using the optional USB memory.

Setting all the monitors in the same ward to the same alarm settings and display configuration may take large amount of time.

However this process can be simplified by performing the setup on one monitor, and copying the data to all the other monitors using the USB memory.

For details of the setup data/patient data which can be backed up, refer to " $\approx$ "Data that can be Backed Up/Copied" [P3-5"](#page-76-0).

## **CAUTION**

- Make sure the power is ON before setting the USB memory to this device.
- Use only the USB memory specified by Fukuda Denshi.
- During access to the USB memory, all keys will become inoperative until the process is complete.

NOTE

- Make sure to format the USB memory in advance.
- Remove write protection before using the USB memory.
- If read/write is incorrectly selected, the data on the USB memory may be unintentionally overwritten with the data on the patient monitor. Make sure to check that the selection is correct before pressing [Yes].
- Do not connect more than one USB memory at the same time.

## To Format the USB Memory

### **Q**Procedure to Format the USB Memory

*1* Connect the specified USB memory to one of the USB slots 1 to 4.

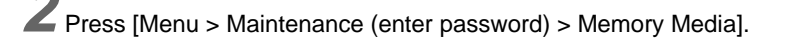

"Memory Media" window will be displayed.

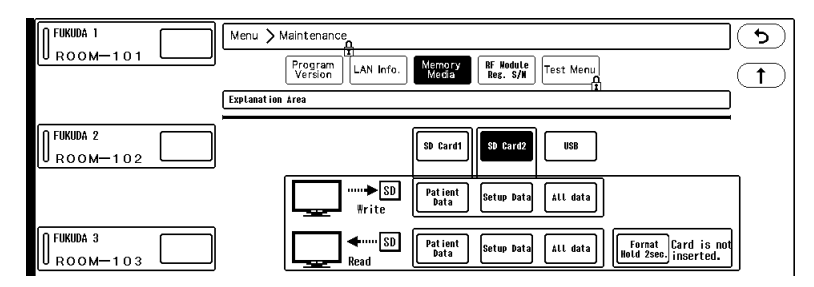

*3* Select [USB], and press [Format] for more than 2 seconds.

- <Format in progress> will be displayed. Wait until <Card for Data Transfer> is displayed.
- It will take about 1 minute to format. Do not remove the storage media or turn off the power during the format process.
- When <Card for Data Transfer> is displayed, the format process is complete.

## Writing/Reading the Setup Data

The writing/reading procedure of setup data is explained below.

*1* Press the [Menu], [Maintenance], enter password, [Memory Media] keys.

The "Memory Media" menu will be displayed.

## *2* Select [USB].

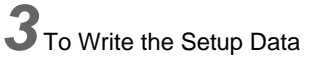

- *1* Set the USB memory to this device.
- *2* Press the [Setup Data] key for "Write". A confirmation message will be displayed.
- *3* Press the [Yes] key if OK to write the data to the USB memory.

*4* To Read the Setup Data

- *1* Make sure that the USB memory is properly set.
- *2* Press the [Setup Data] key for "Read". A confirmation message will be displayed.

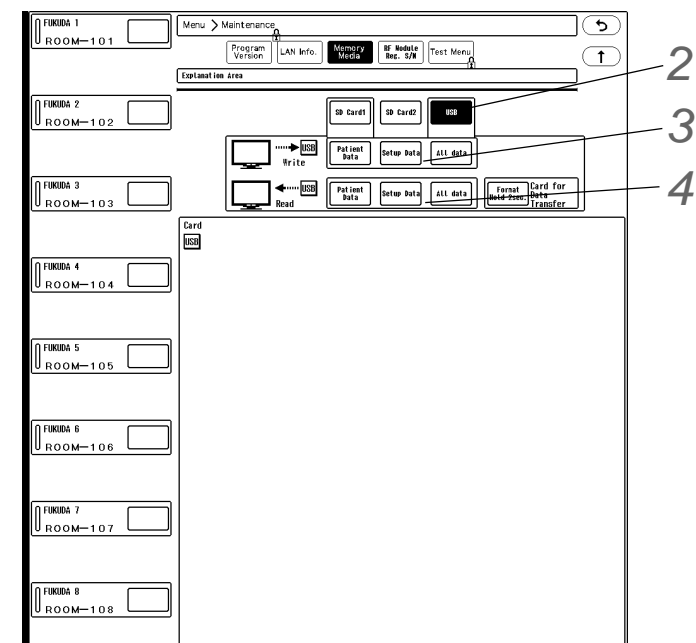

*3* Press [Yes] to read the data from the USB memory.

4 When the display returns to home display after the reading process is completed, restart the system.

*2*

 $\overline{\mathbf{b}}$ 

 $\overline{1}$ 

*3*

## Writing/Reading the Patient Data

The writing/reading procedure of patient data is explained below.

*1* Press [Menu > Maintenance (enter password) > Memory Media]. "Memory Media" window will be  $\sum$  Maintenance displayed. Program<br>Version **RF Module** Test Mer LAN Info Memory<br>Media *2* Select [USB]. SD Card1 **USB** SD Card2 ROOM-10 Write Patient Setup Data ALL data *3* To Write the Patient Data FUKUDA 3<br>ROOM ─ 1 0 3 Format [USB] Fatient Setup Data | ALL data | Format Card for Card<br>USB *1* Set the USB memory to this device. .<br>Fukuda 4 *2* Press the [Patient Data] key for "Write". *3* On the patient list displayed on the left side, press the [Write] key for FUKUDA 6 **ROOM-10** the patient to write the data. *4* Select the area on the right side to ROOM-107 write the data. A confirmation message will be displayed. ROOM-10 In this area, patient data saved in the USB memory will be

- *5* Press the [Yes] key to write the data to the USB memory.
- *4* To Read the Patient Data

displayed.

- *1* Make sure that the USB memory is properly set.
- *2* Press the [Patient Data] key for "Read".
- **3** Select the patient data on the right side to read the data.
- *4* On the patient list displayed on the left side, press [Write] for the patient to write the data. A confirmation message will be displayed.
- *5* Press [Yes] to read the data from the USB memory.
- *6* The display will return to the home display when the reading process is completed.
- *7* When the reading process is completed for all the selected patient data, restart the system.

### **CAUTION**

 Reading the patient data from the USB memory will erase all previous patient data stored in the patient monitor. The erased patient data cannot be restored.

## <span id="page-76-0"></span>Data that can be Backed Up/Copied

The following data can be backed up/copied using the USB memory.

## **O**Patient Data

Patient Admit/Discharge

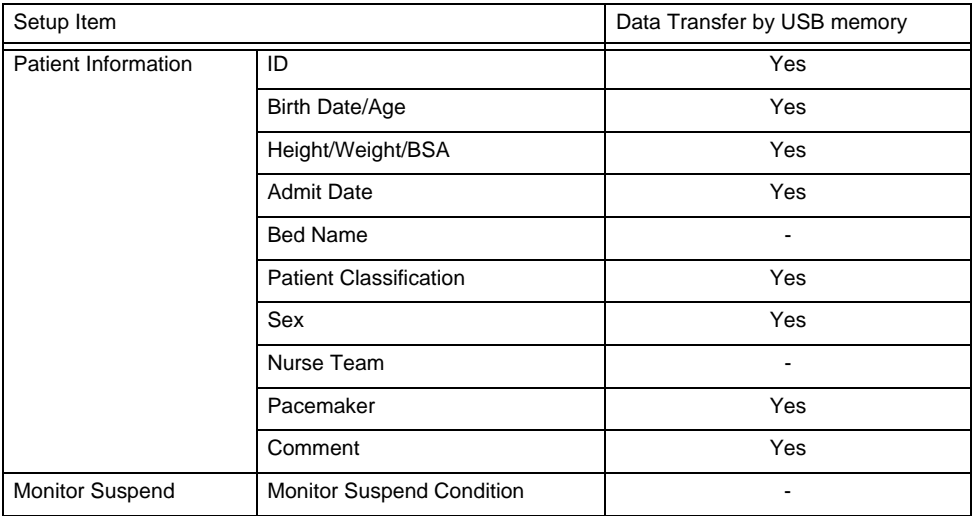

#### Alarm

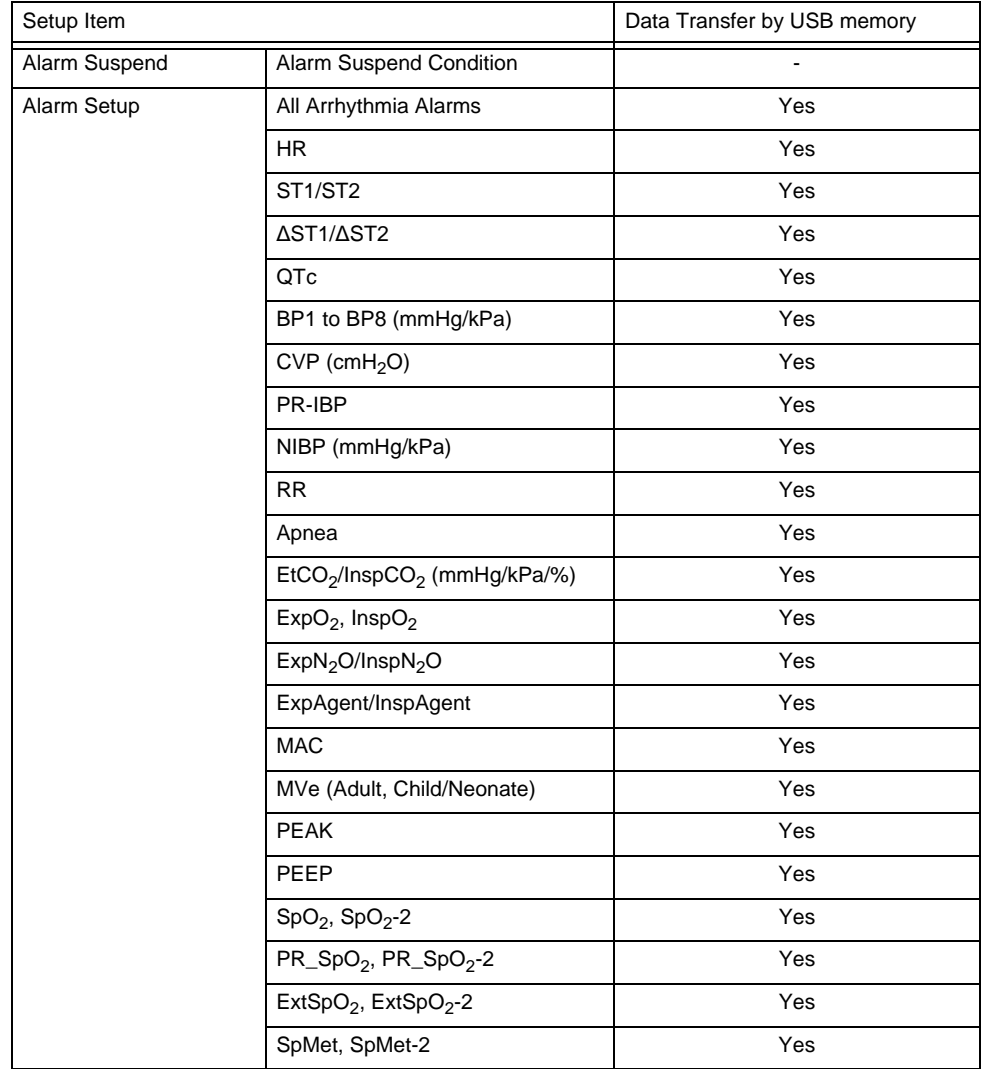

Alarm

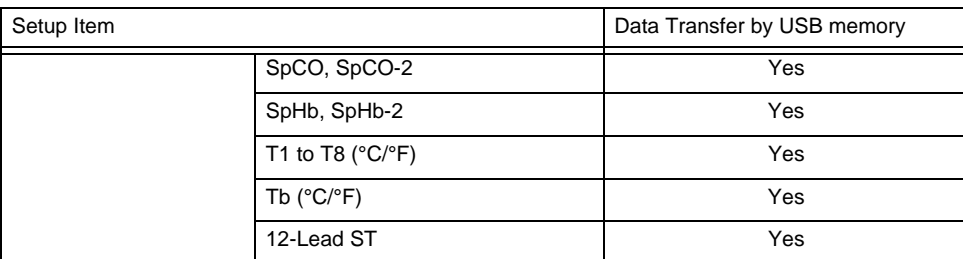

#### Parameter

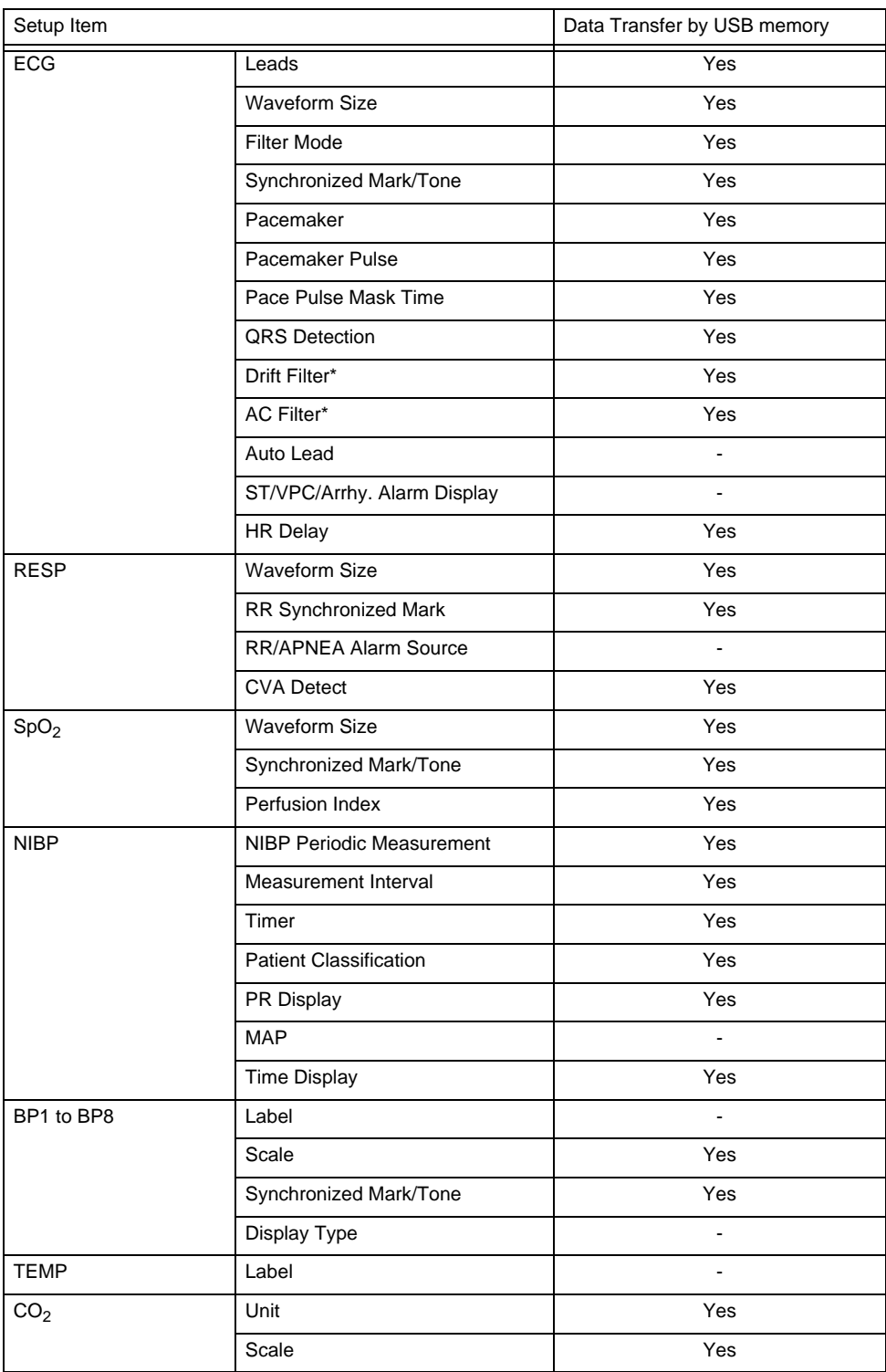

#### Parameter

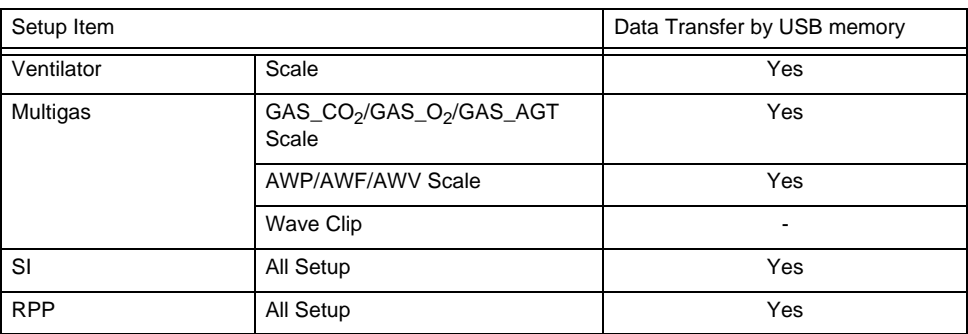

\*Only the LX beds will be transferred.

#### Data Review

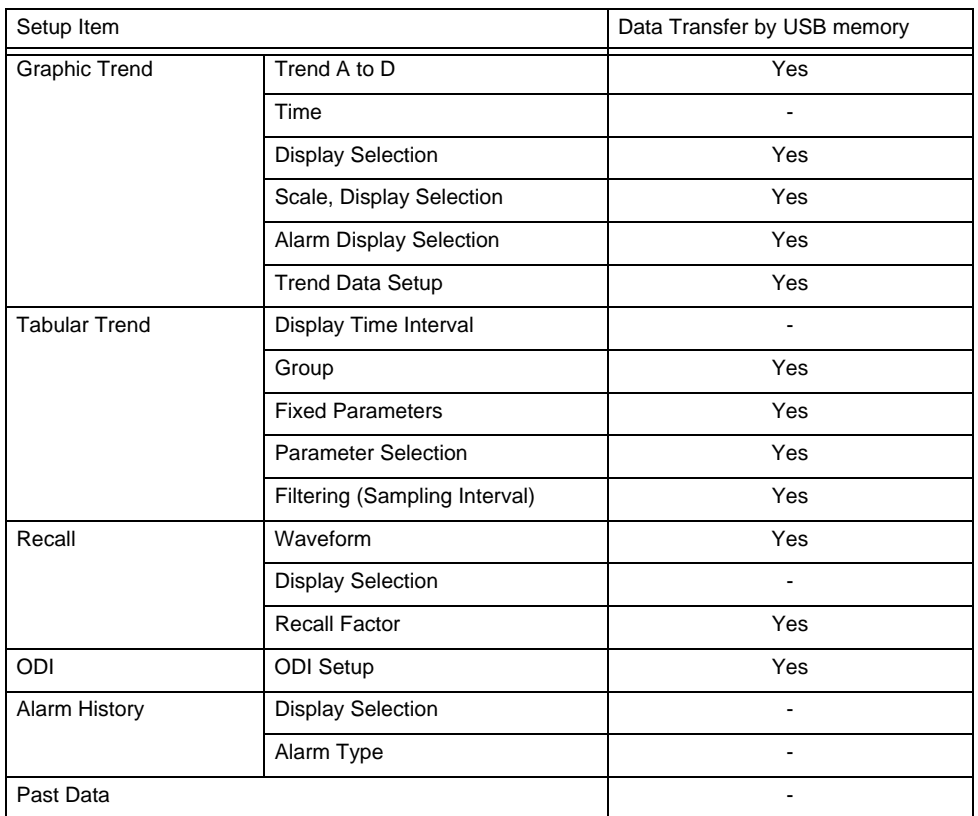

## Waveform Review, Calculation

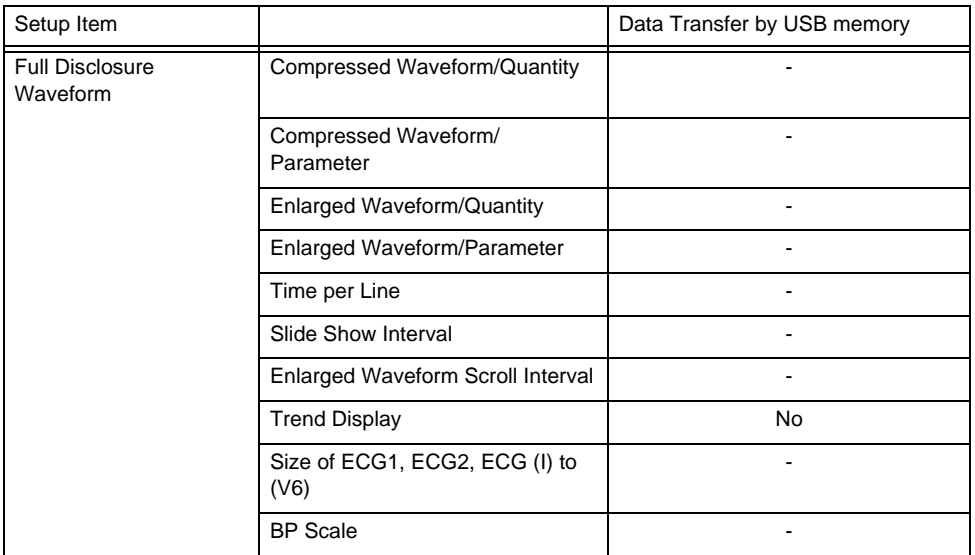

#### Waveform Review, Calculation

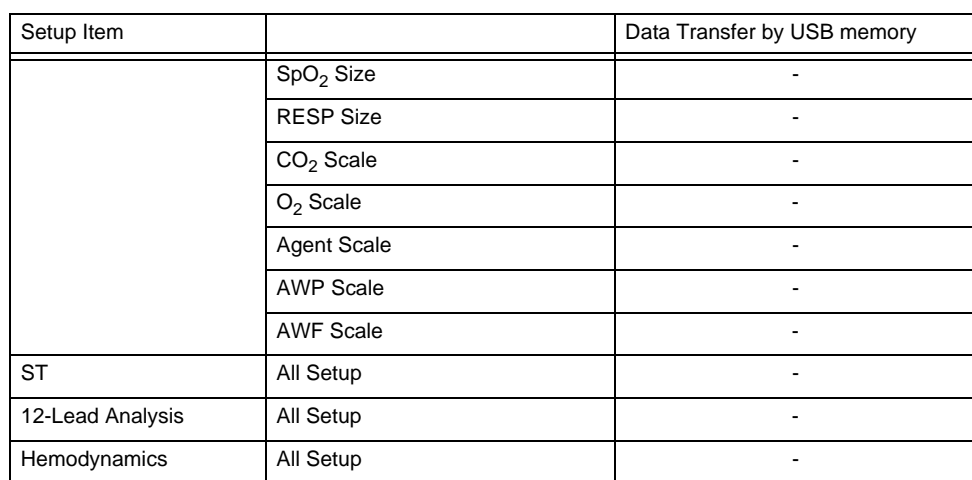

#### Each Bed

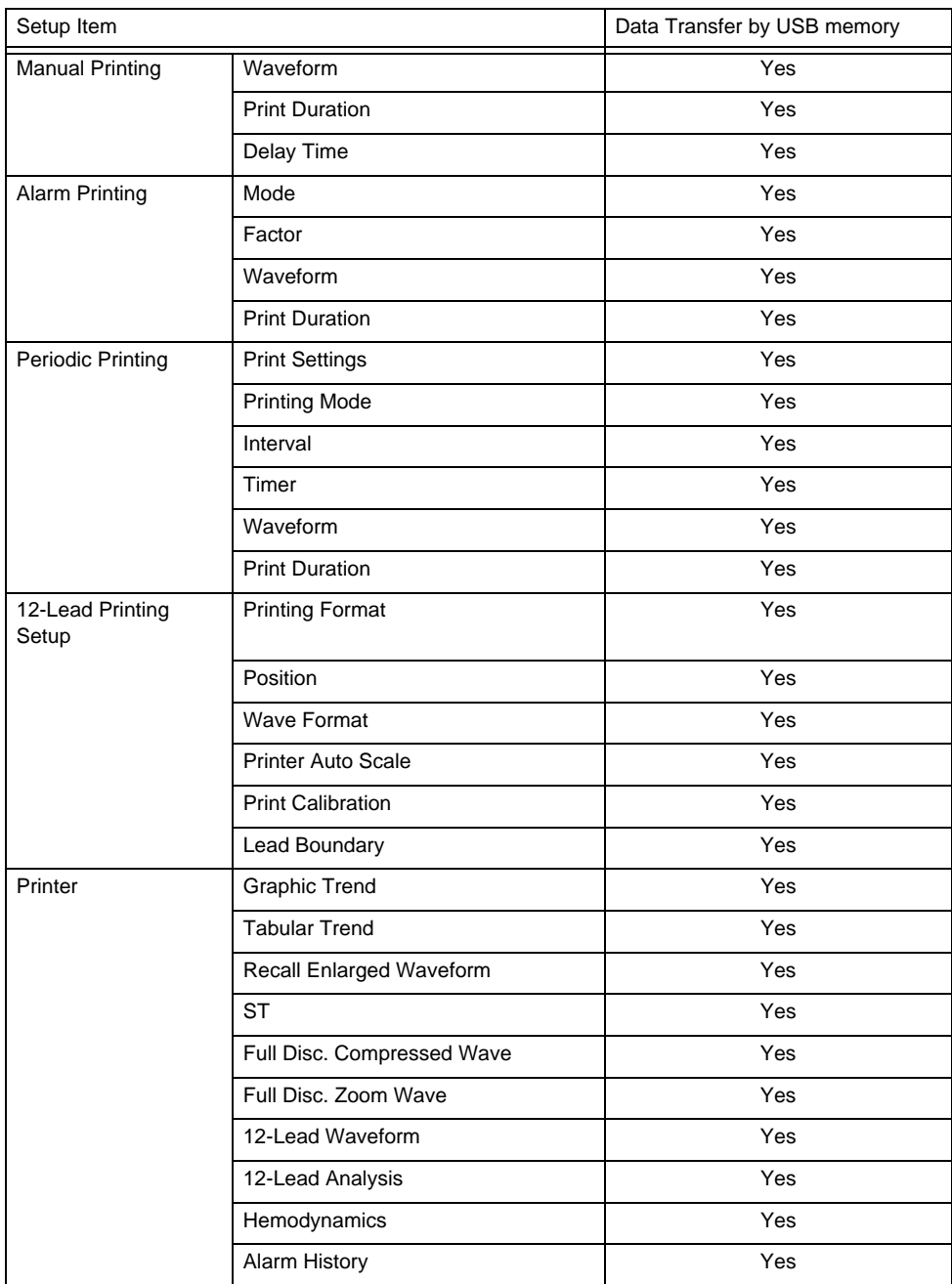

#### Each Bed

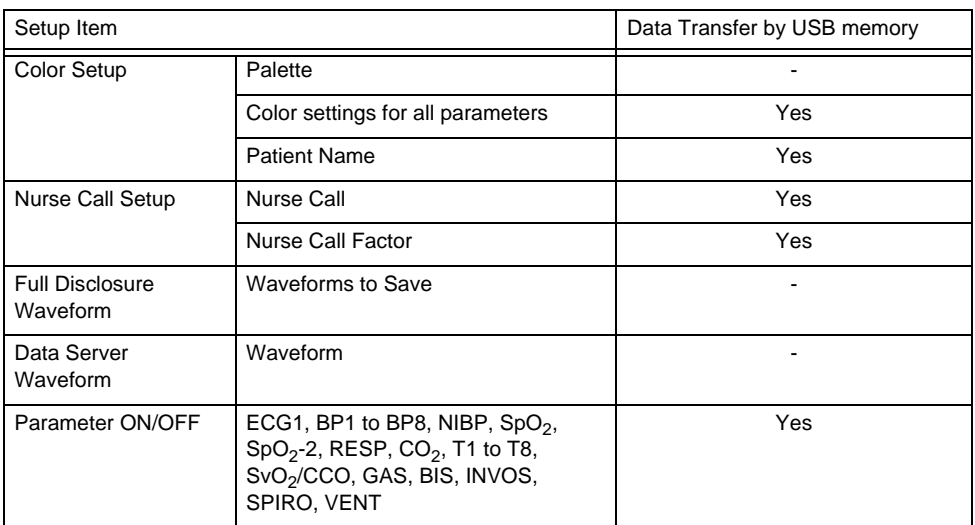

## **O**Setup Data

#### Parameter

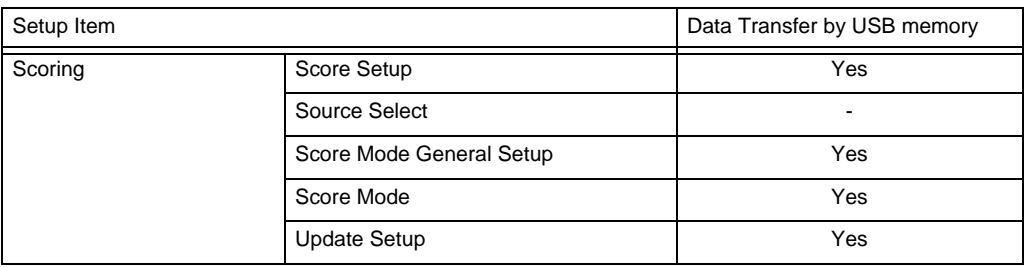

#### Basic Setup

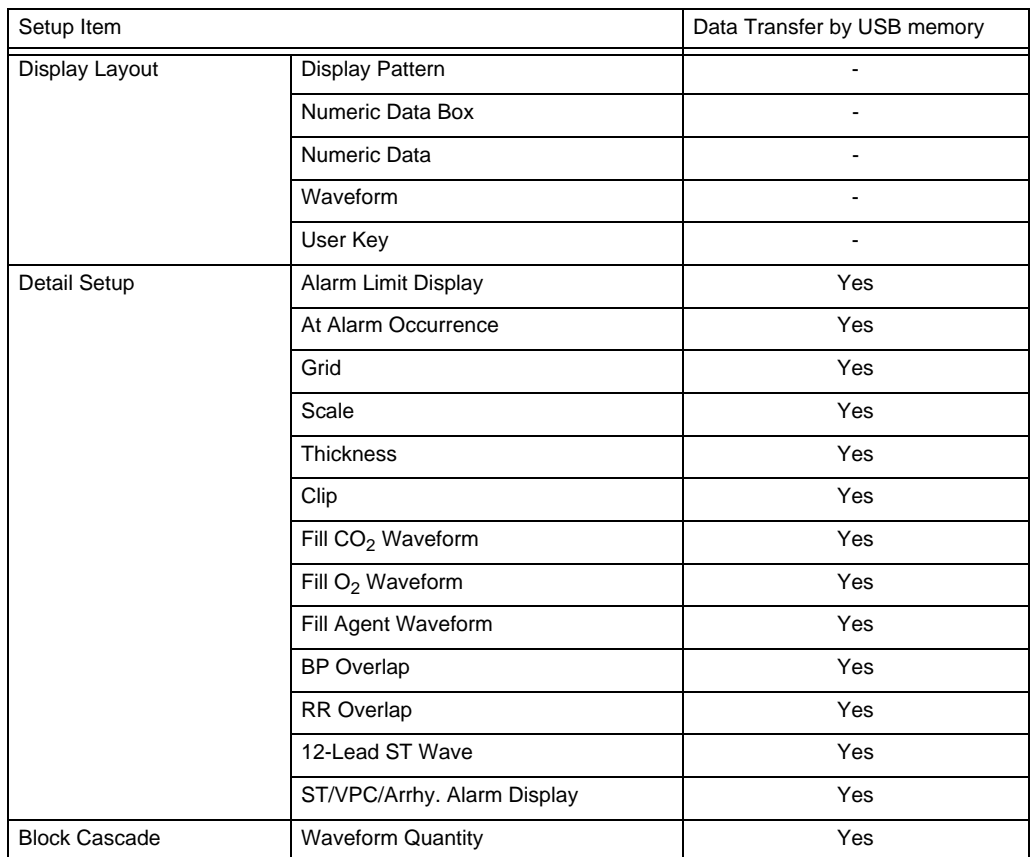

Basic Setup

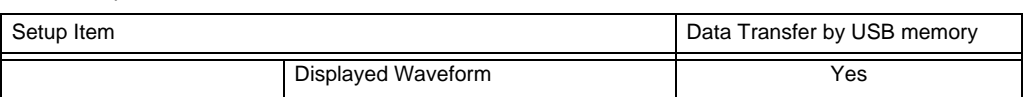

Function > Network View

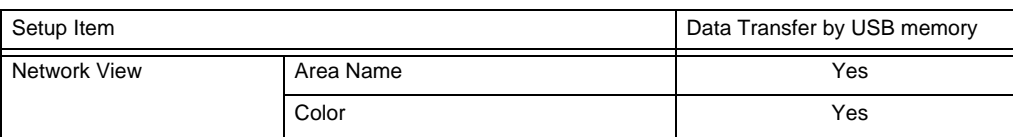

Function > All Beds Events

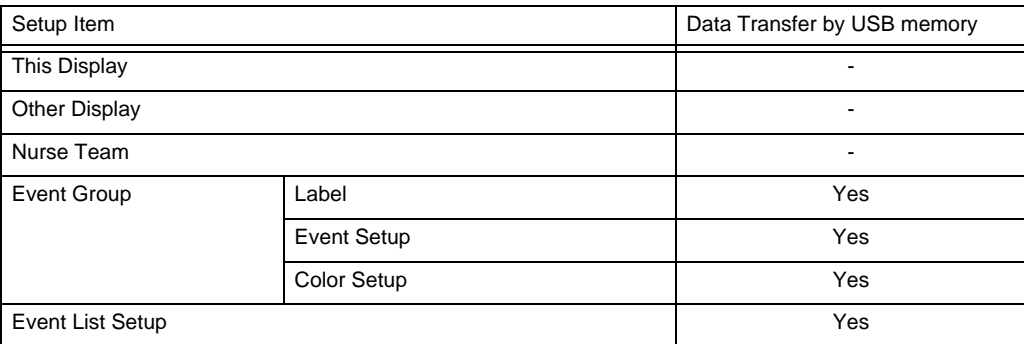

Function > All Beds Nurse Call

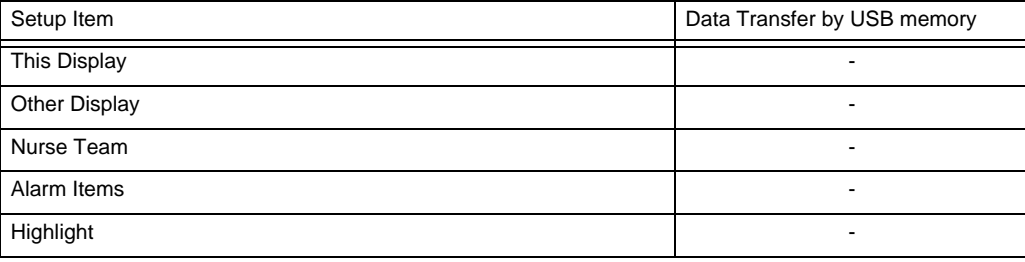

Common Setup > Display Config.

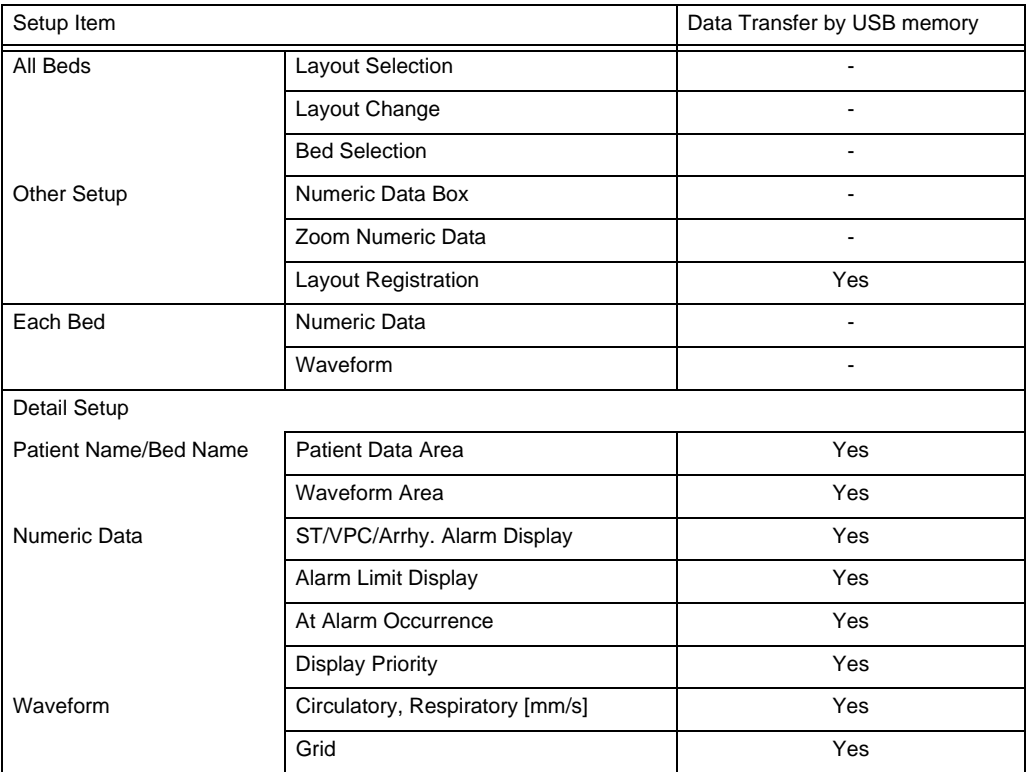

Common Setup > Display Config.

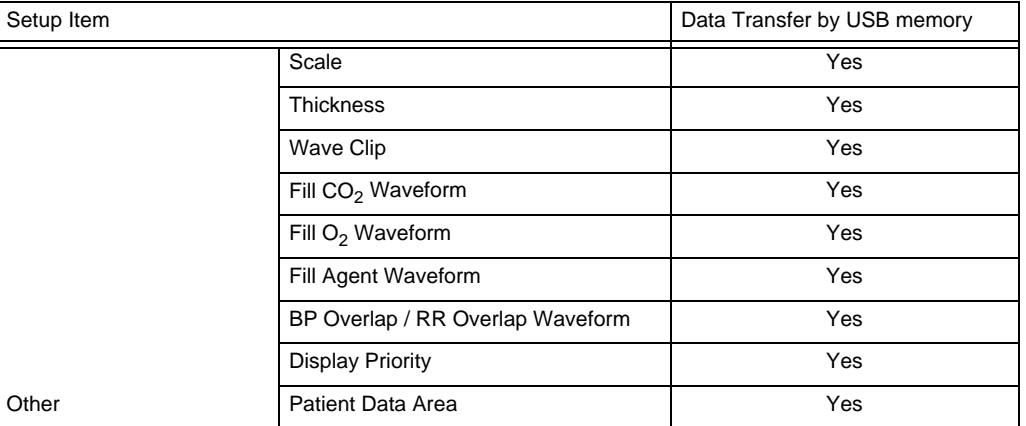

Common Setup > Tone/Volume, Brightness, Monitor Suspend, Nurse Team

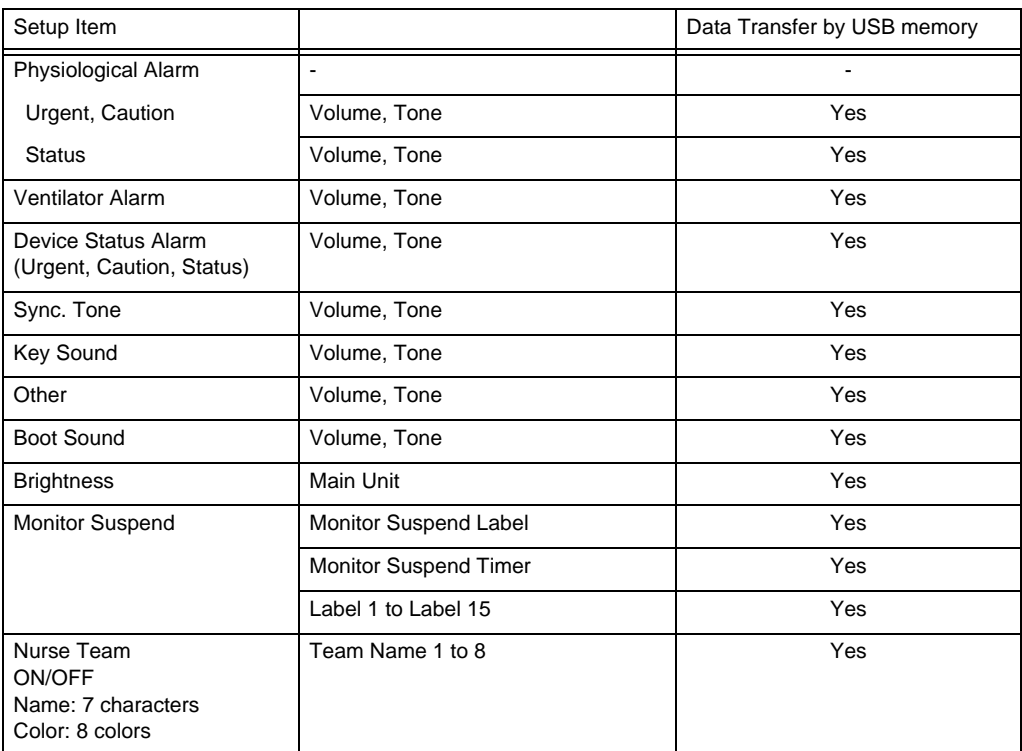

Initial Settings > Alarm

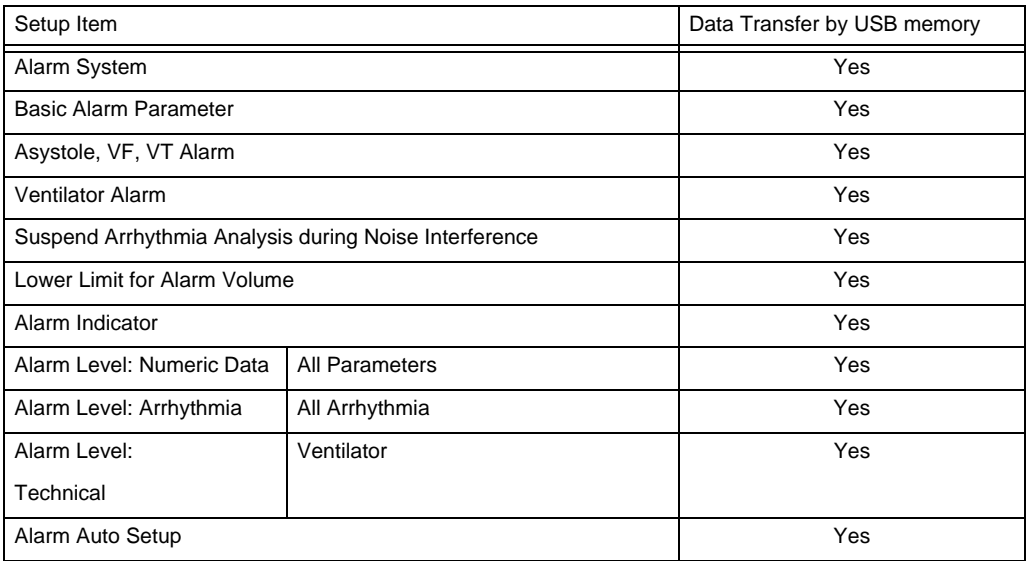

Initial Settings > Alarm

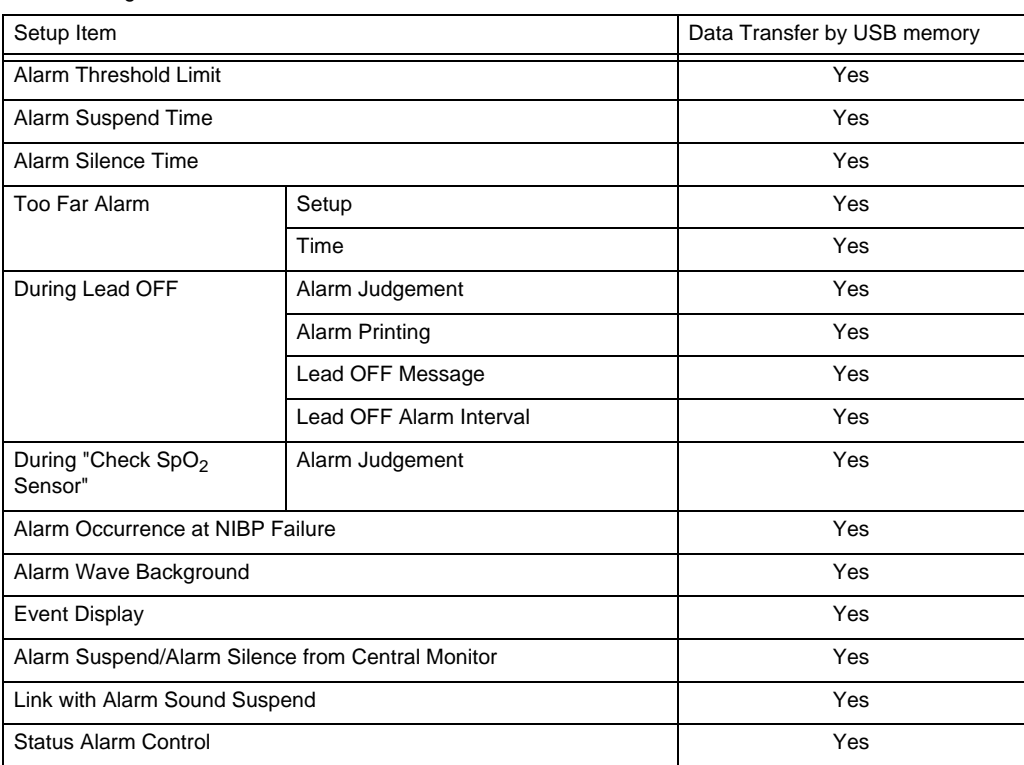

Initial Settings > Nurse Call Custom

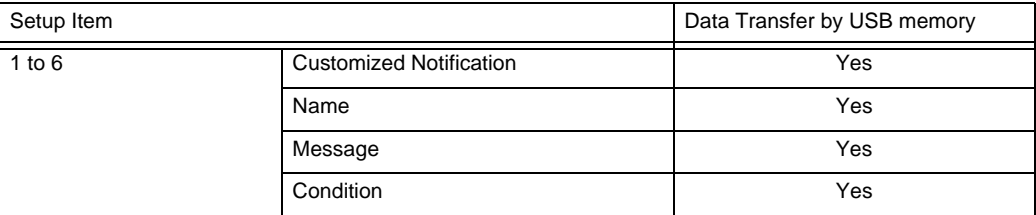

Initial Settings > Measurement

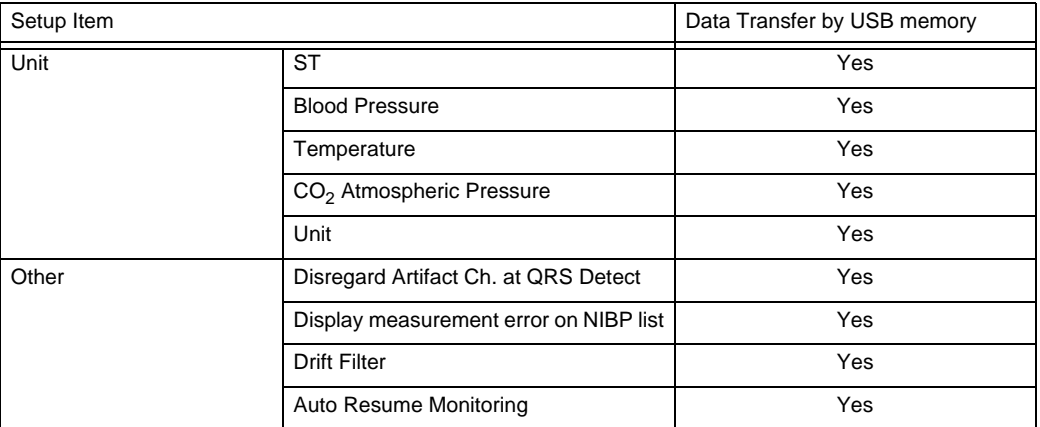

Initial Settings > User I/F

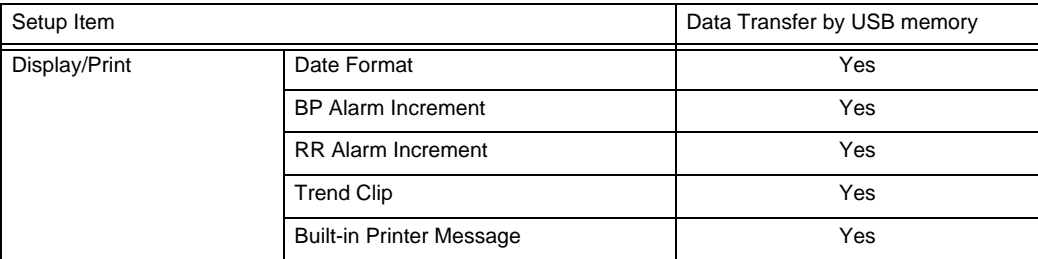

Initial Settings > User I/F

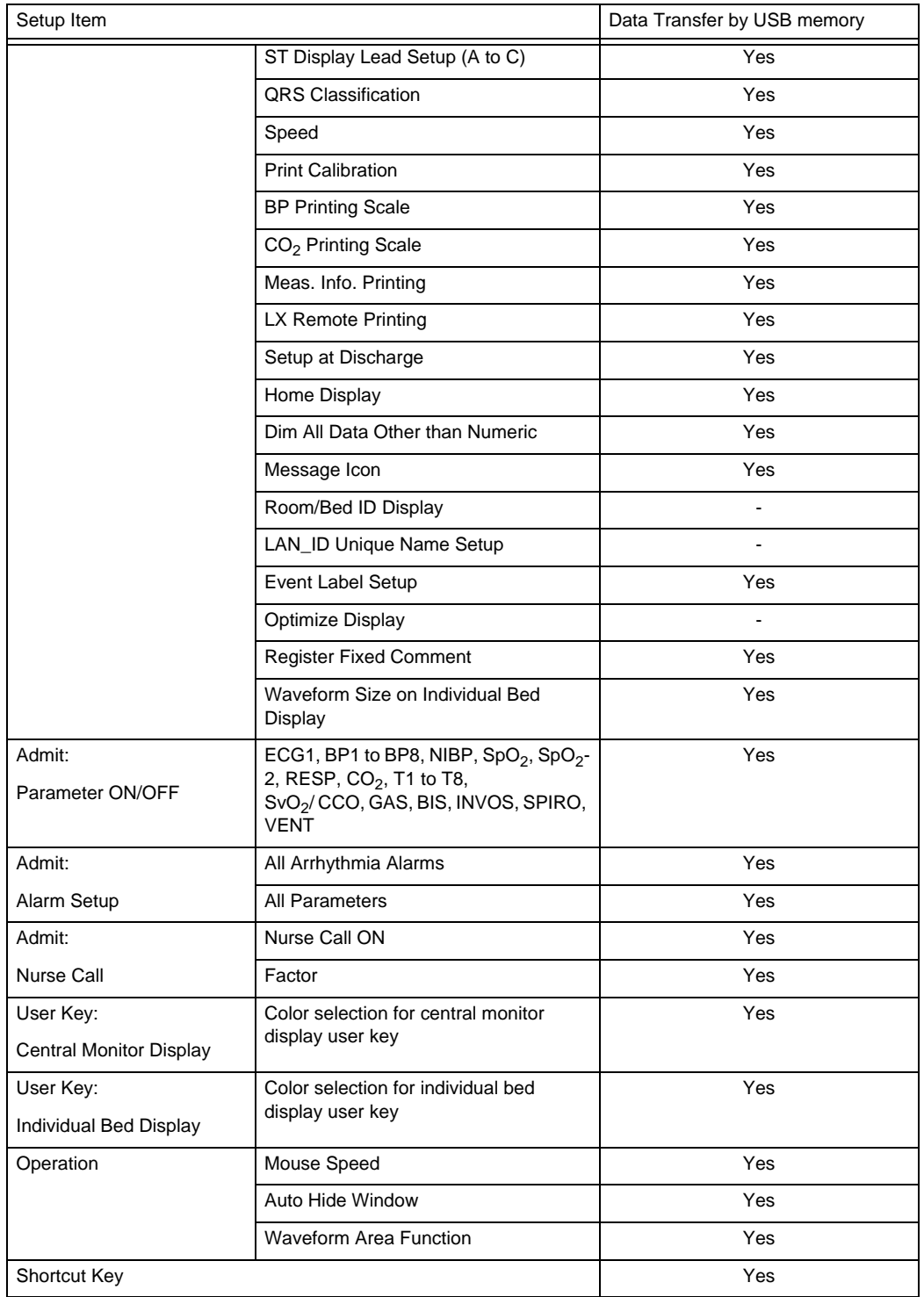

#### External Device > Serial Communication

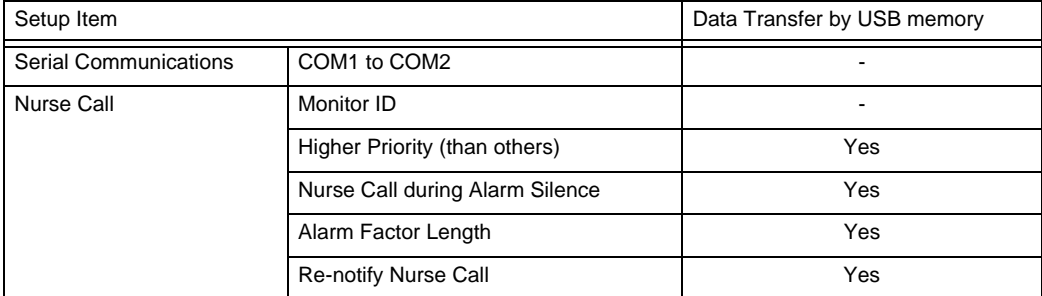

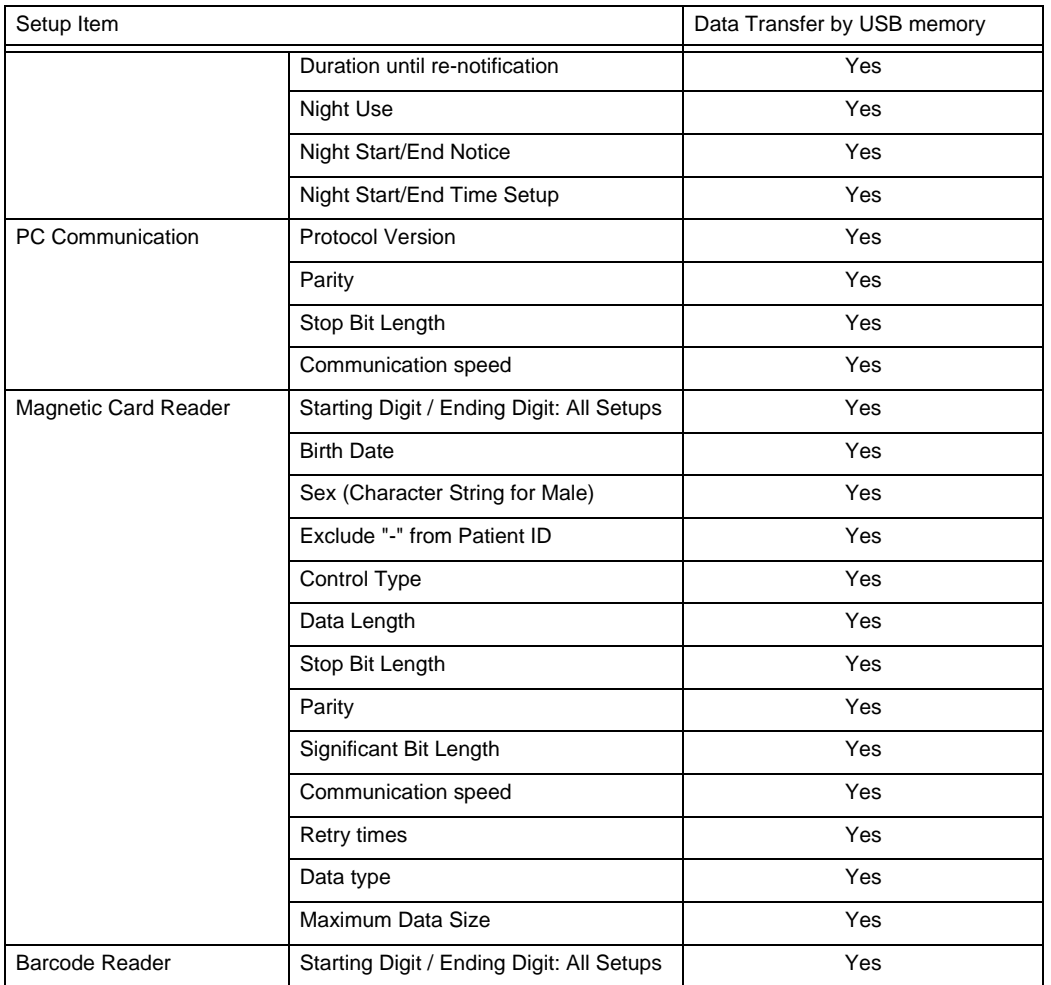

External Device > Serial Communication

External Device > Network

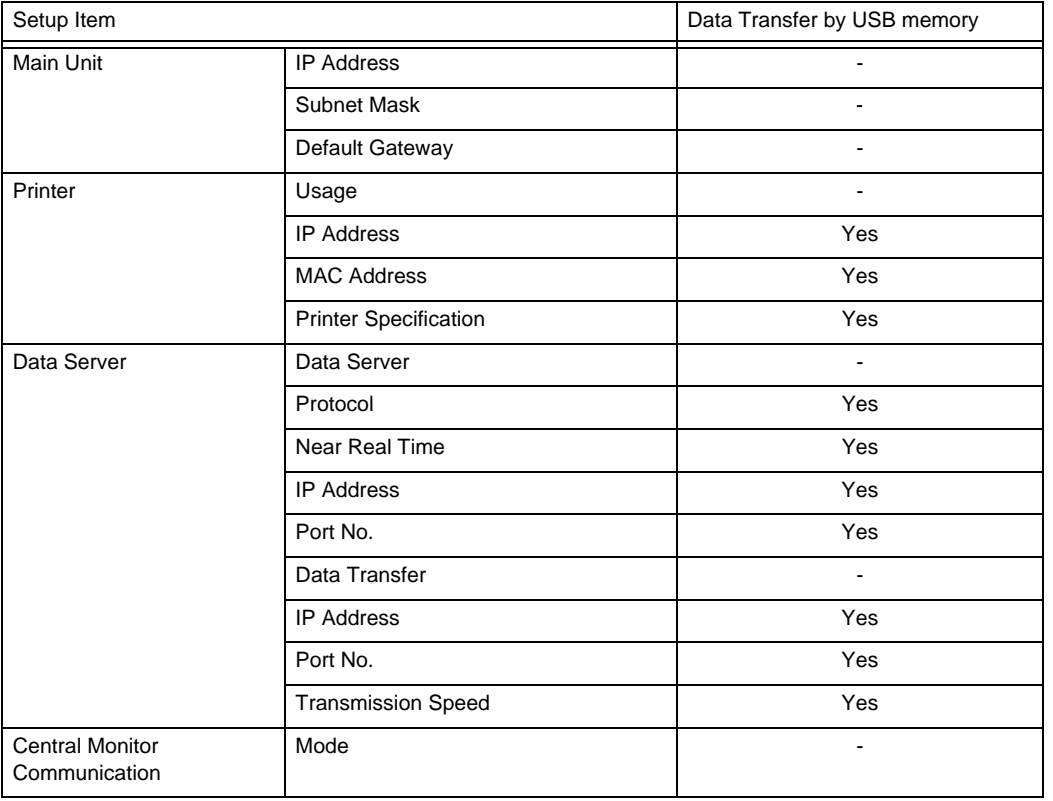

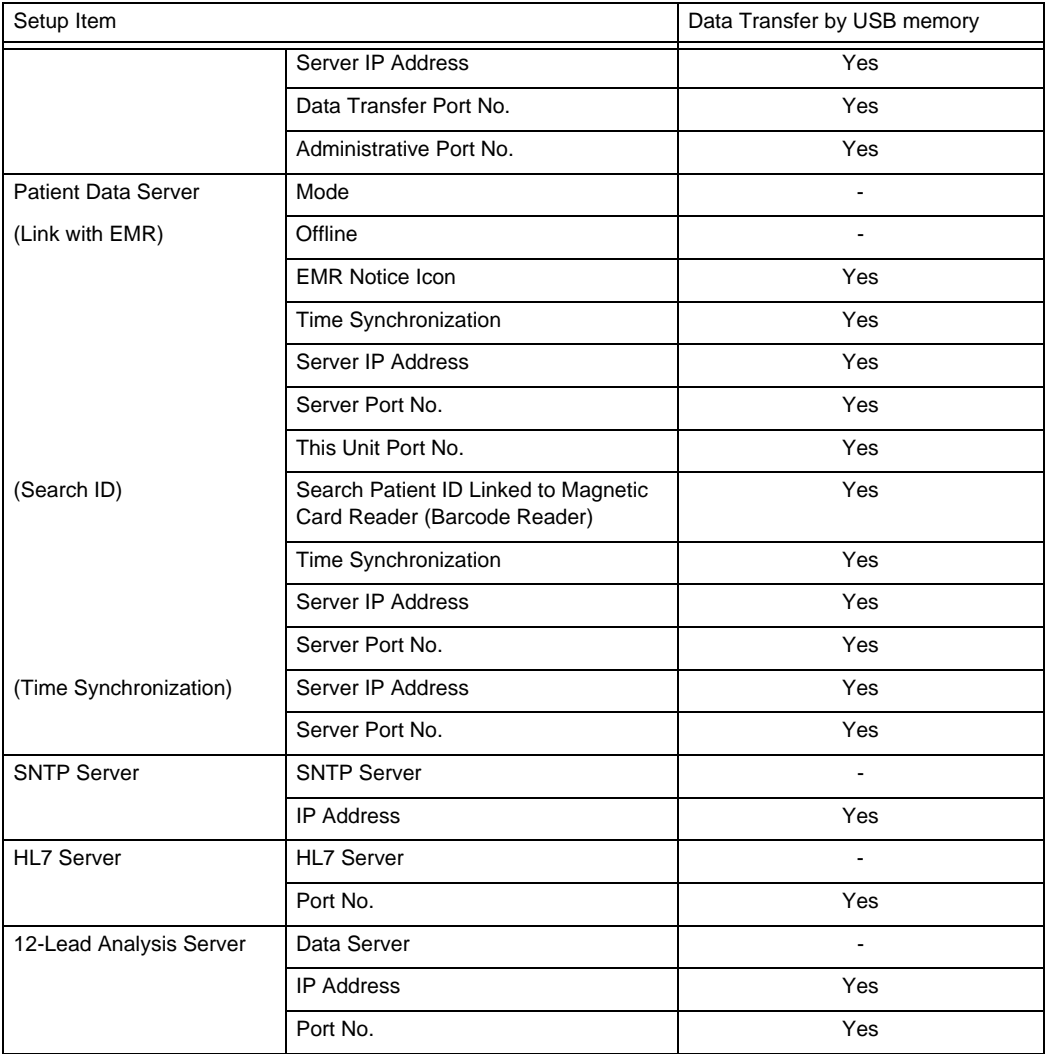

External Device > Network

Initial Settings > External Device > Extended Display, Remote Control, USB, Printer

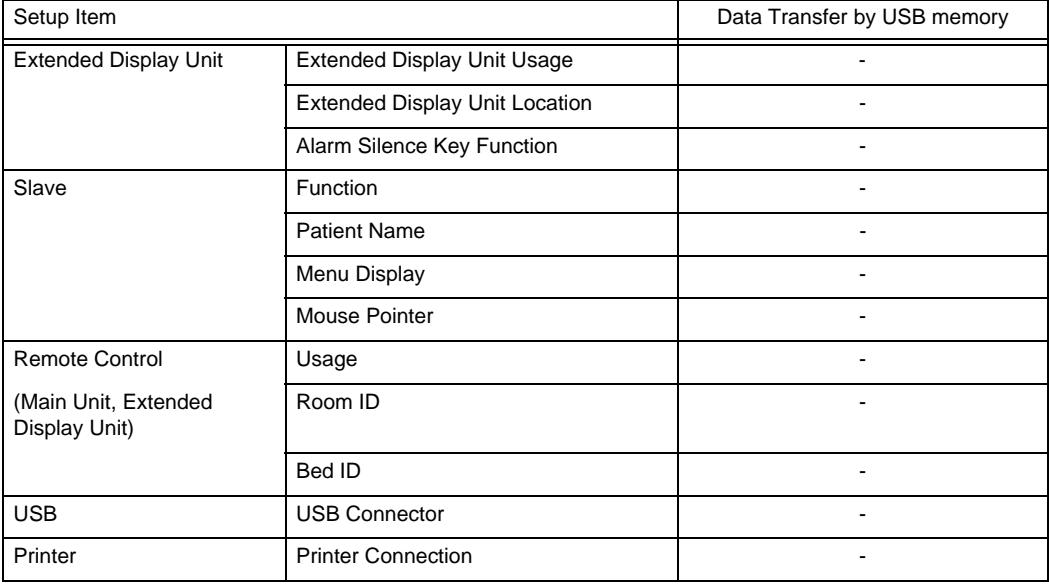

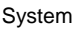

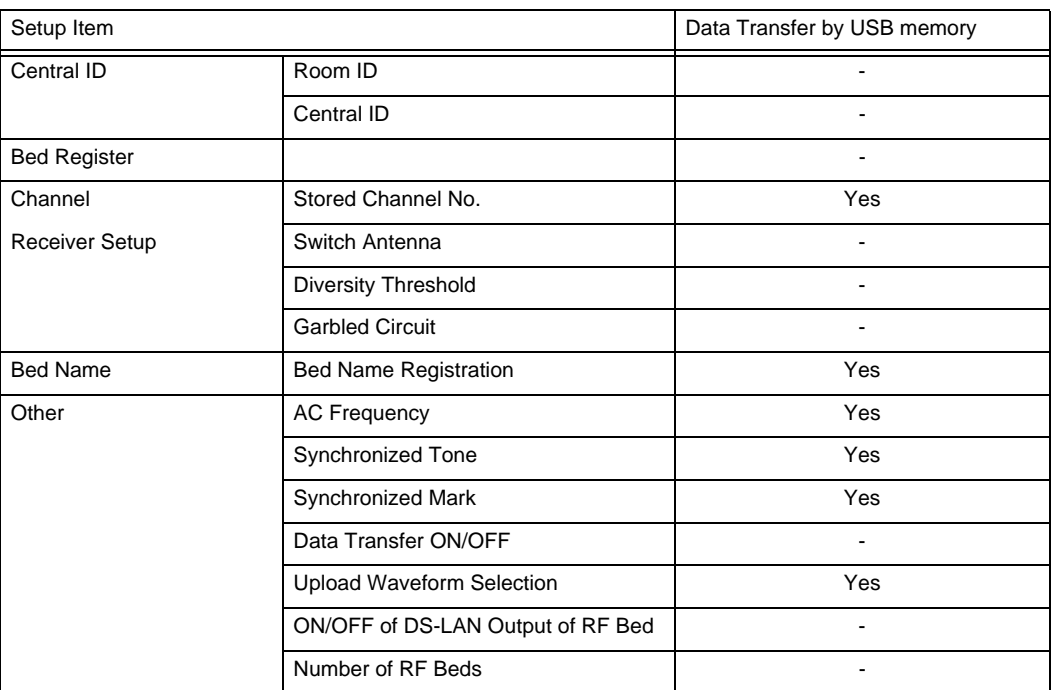

#### Administrator Setup

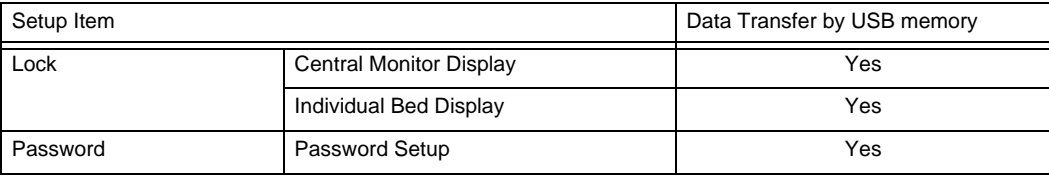

The following items will not be backed up/copied.

Time/Date

 Room ID/Bed ID (If the Bed ID is duplicated, wired network connection will not be possible.)

- Main Unit Port Setup for External Device Connection (After reading the setup data, make sure to restart the monitor and check the system configuration.)
- Network Setup for the External Device Connection (If the setting of IP address, sub-network mask, default gateway are not unique, TCP/IP connected laser printer will not function.)
- Room ID/Bed ID on the Remote Control Setup (If the Room ID/Bed ID is not unique, incorrect remote control signal transmission may occur.)

## Screenshot of the Display

The screenshot of the display can be saved using the optional USB memory.

### **CAUTION**

 While saving the screenshot, all keys will become inoperative. A tone set under [Tone/ Volume > Other] will be generated when the saving process is completed.

NOTE

- Make sure to format the USB memory in advance.
- Remove write protection before using the USB memory.
- Do not connect more than one USB memory at the same time.

□Screenshot of the Whole Display

*1* Press [Screenshot] on the central monitor user key area.

2 The screenshot of the whole display will be saved on the USB memory with a file name of "17ALxxxx.BMP" (xxxx: 0000 to 9999).

## ■Screenshot of the Individual Bed Display

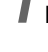

*1* Press [Screenshot] on the individual bed user key area.

2 The screenshot of the individual be display will be saved on the USB memory with a file name of "17INxxxx.BMP" (xxxx: 0000 to 9999).

# **Chapter 4 Connection to the External Devices**

The following external devices can be connected to this device.

- EMR Machine
- Nurse Call System
- Magnetic Card Reader
- Barcode Reader

## EMR Link Function

Using the EMR link function through the patient data server allows to perform the following operation.

- When a patient is admitted on EMR, the same patient will be admitted on the DS-1800 System.
- When a patient is discharged on EMR, this patient's information on the DS-1800 System will be initialized.
- When a patient information is changed on the EMR, the patient information on the DS-1800 System will also change.

## Restrictions of EMR Link Function

There are following restrictions when using the EMR link function.

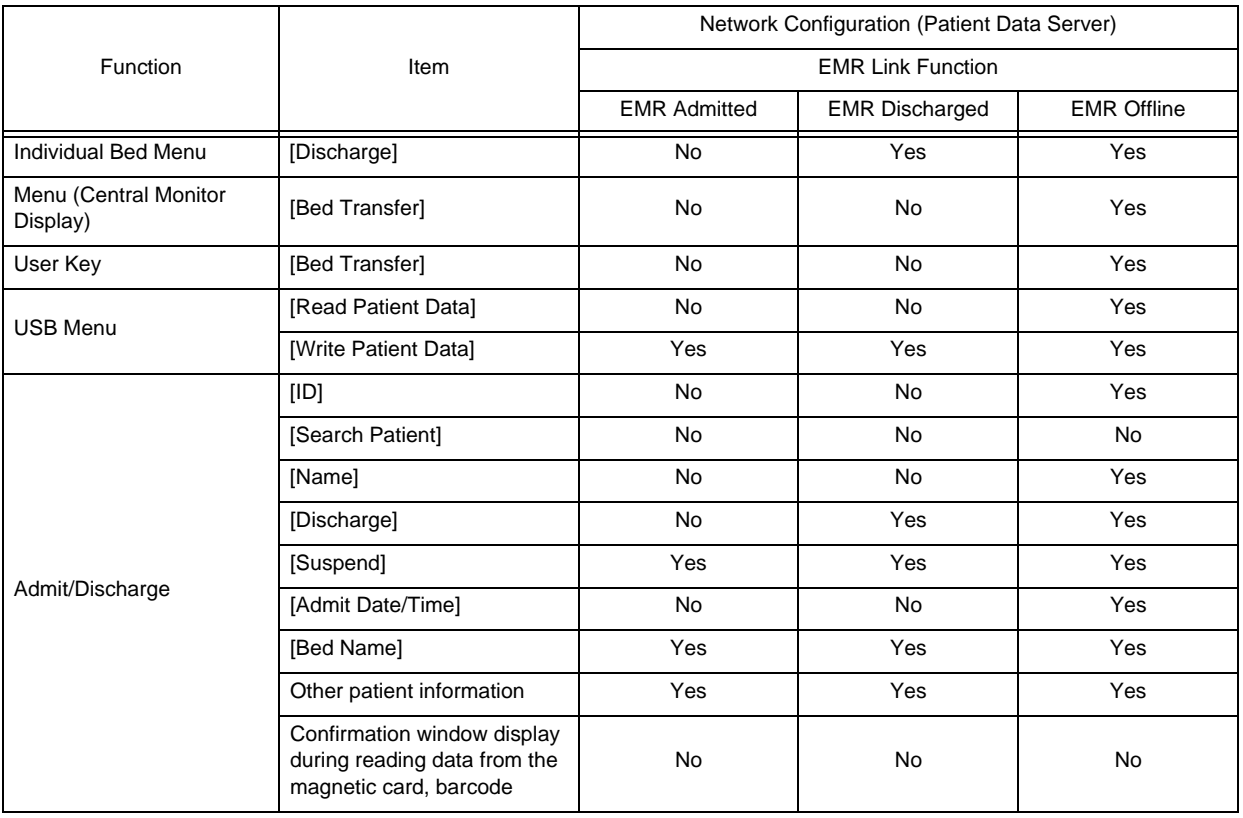

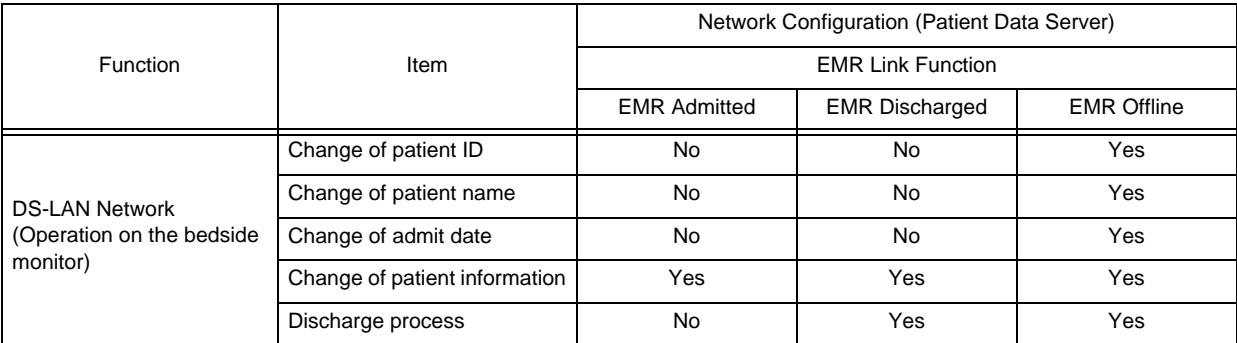

"Yes": Can display, edit, and change settings.

"No": Cannot display, edit, and change settings.

## Patient Data Server Setup

*1* Press [Menu > Initial Settings > External Device > Network > Patient Data Server].

"Patient Data Server" setup window will be displayed.

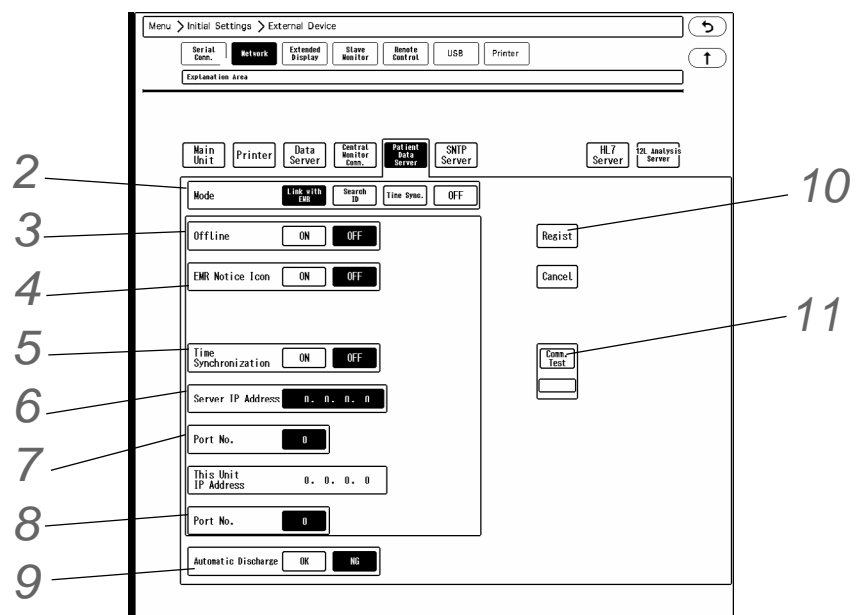

*2* Select [Link with EMR] for "Mode".

## *3* Offline

▶ Select [ON]/[OFF] for "Offline". ( $\textcircled{r}$  ["Suspending the Function" P4-4](#page-93-0))

# *4* EMR Notice Icon

- $\triangleright$  [ON]: Displays the EMR notice icon (Ex.;  $\rightarrow \square$ ) on the home display when a patient is admitted on EMR. Pressing this icon will display the "Admit/Discharge" menu.
- [OFF]: EMR notice icon will not be displayed.

## *5* Time Synchronization

[ON]: Synchronizes the time of the DS-1800 System with patient data server by communicating with the server every minute.

#### **NOTE**

- However, if higher priority time synchronization is present, this setting will be invalid.
- Priority of the Time Synchronization The time will be synchronized with the following priority.
	- 1 Administrating monitor, if wired network is constructed.
	- 2 SNTP server, if used.
	- 3 Patient data server, if used, and if [Time Synchronization] is selected on Patient Data Server setup or "Time Synchronization" is set to [ON] for [Link with EMR] or [Search ID].
- [OFF]: Synchronization with the patient data server will not be performed.

*6* Server IP Address (IP address of the patient data server)

*7* Port Number for Communication

Enter the port number recommended for the used patient data server.

*8* Port Number of DS-1800 System

The port number in the range from 1024 to 65535 can be entered. The recommended port number is "2809".

*9* Automatic Discharge

- [OK]: When the patient is discharged on the external device, the patient will be also discharged on this central monitor. The patient information, review data, settings at admittance will be initialized.
- [NG]: When the patient is discharged on the external device, the patient will not be discharged on this central monitor. Only the patient information will be initialized.

10 Press the [Regist] key to finalize the setup.

## *11* Communication Test

- If properly communicating, <Pass> will be displayed.
- If any failure occurs to the communication, <Fail> will be displayed. If <Fail> is displayed, check the network setting, and perform the setup again.

### Admit/Discharge on the EMR

Patient admit/discharge process can be linked with EMR.  $(\mathcal{C}$  Operation Manual "EMR Link Function" P6-7)

## <span id="page-93-0"></span>Suspending the Function

If communication failure occurs between the DS-1800 System and patient data server, <Check EMR comm.> will be displayed.

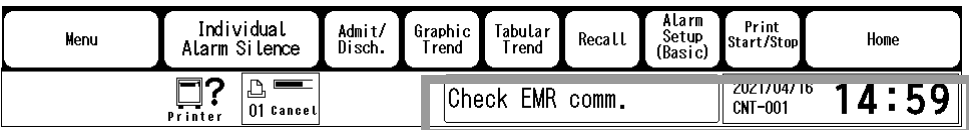

In such case, suspending the EMR link function will allow to perform the standard patient admit/discharge operation (admit/discharge, edit patient ID, bed transfer/exchange) on the central monitor.

During this offline condition, admit/discharge on the EMR will not be linked to the central monitor.

*1* Select [ON] for "Offline" under [Menu > Initial Settings > External Device > Network > Patient Data Server].

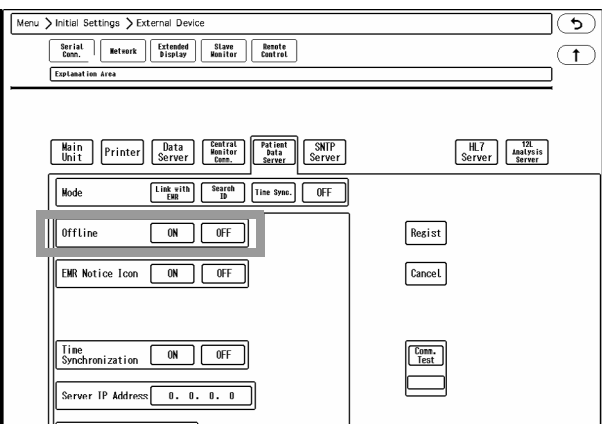

<EMR Offline> will be displayed in the message area.

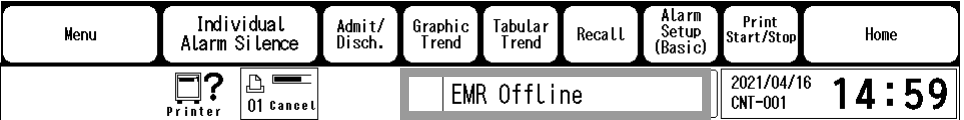

*2* To resume the EMR link function, select [OFF] for "Offline".

## Nurse Call System

PHS nurse call system can be connected to the DS-1800 System.

When a specified alarm generates, it will be notified to the PHS of the hospital staffs, and the alarm factor will be displayed on the PHS.

#### **NOTE**

 When the alarm is silenced or when the alarm sound is suspended, the newly generated alarm will not be notified to the nurse call system.

## Nurse Call Alarm Factors

The alarm factors to be notified to the nurse call system can be selected from the following.

- **REFERENCE**
- The alarm factor length to be displayed on the PHS (7 or 4 characters) can be set under [Menu > Initial Settings > External Devices > Serial Comm. > Nurse Call]. (reprinturse Call [Detail Setup" P4-8\)](#page-97-0)

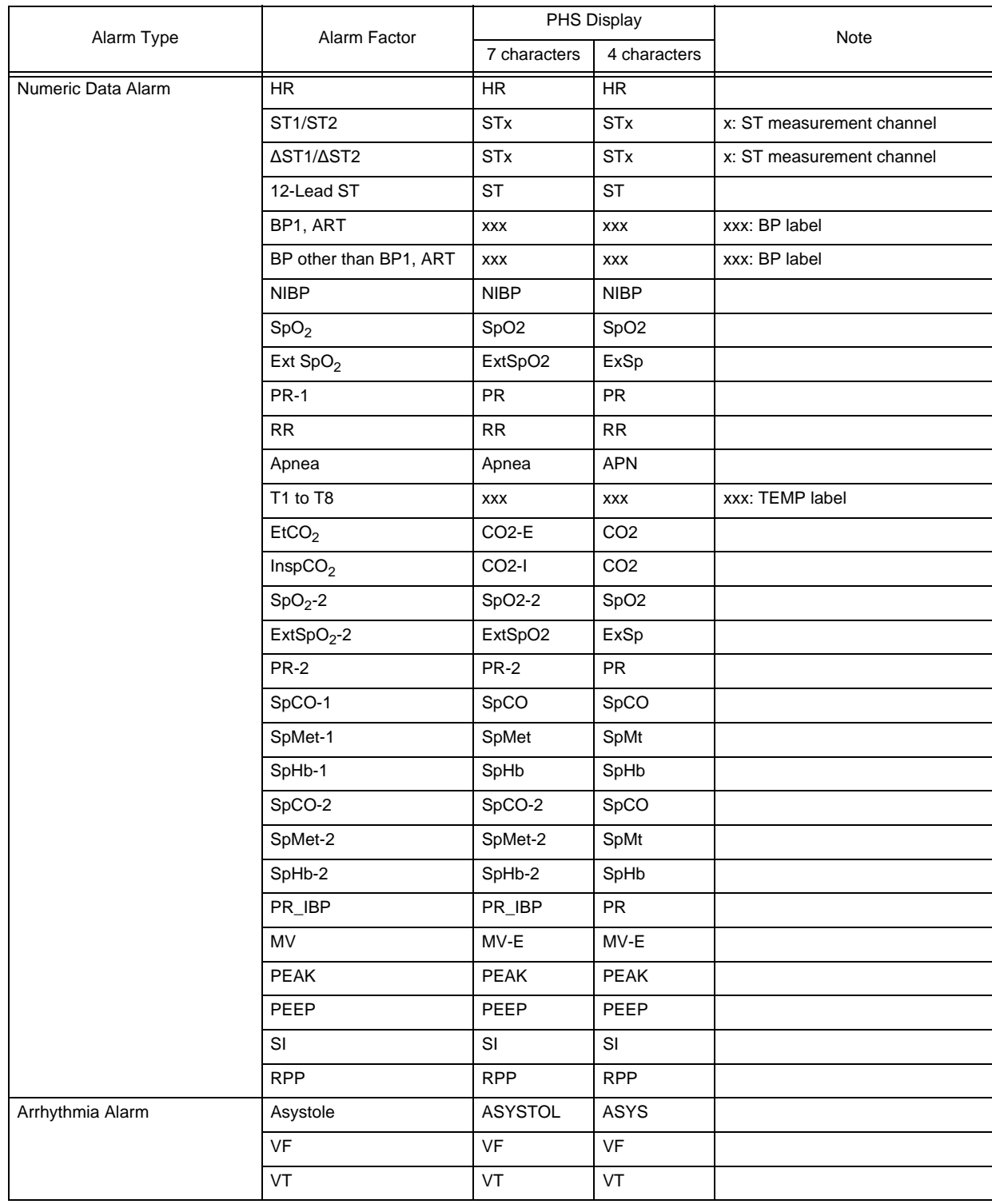

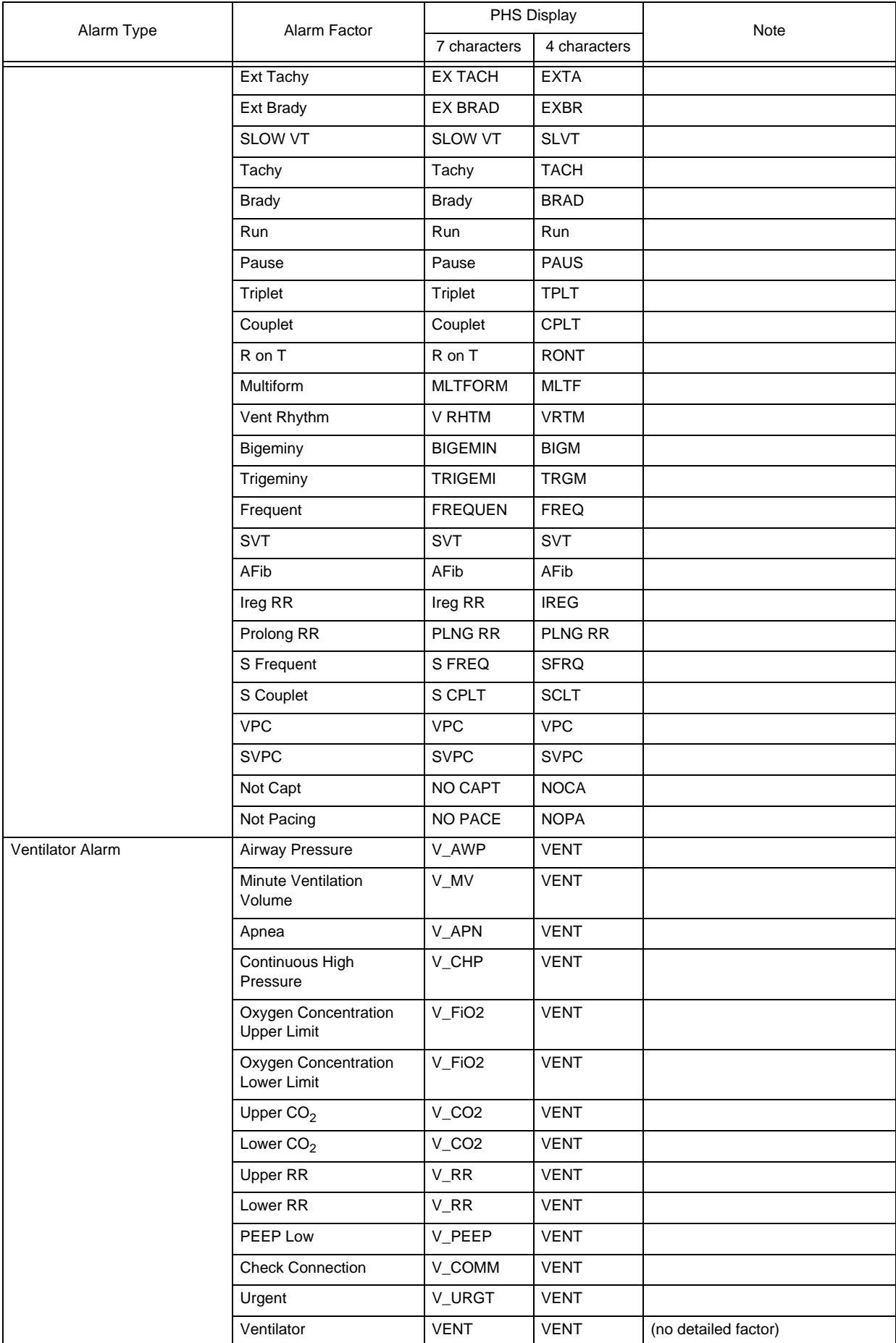

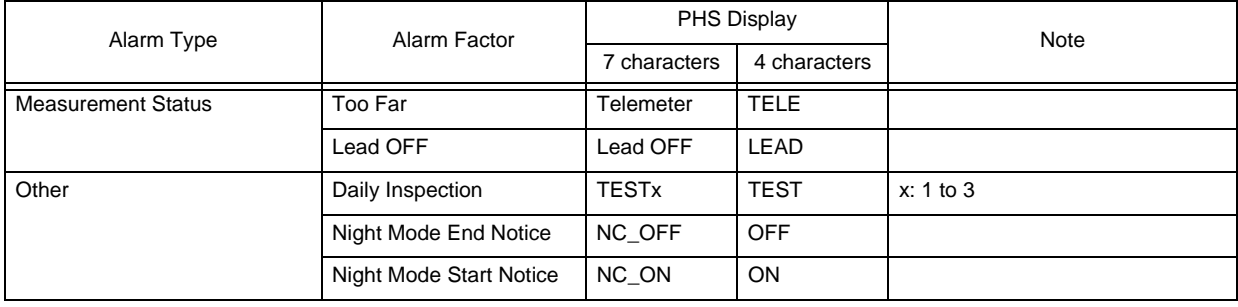

#### **NOTE**

 The priority level of the nurse call alarm factors are the same with that of the alarms unless [ON] is set for "Higher Priority (than others)" under [Menu > Initial Settings > External Devices > Serial Comm. > Nurse Call].

## Connecting the Nurse Call System

## **CAUTION**

- \* The cable to connect the nurse call system and the DS-1800 System differs depending on the connecting system. Make sure to use the correct cable.
- When connecting multiple central monitors to one nurse call system, LAN adapter is required. When using the LAN adapter, contact your nearest service representative.

1 Make sure that the power is turned OFF on the nurse call system and this device.

## *2* Connect the cable.

<Connection of Carecom Nurse Call System to One DS-1800 System>

*1* Use the CJ-502 connection cable (cross) or CJ-726 relay cable (straight) to connect the nurse call system to the serial connector on this device.

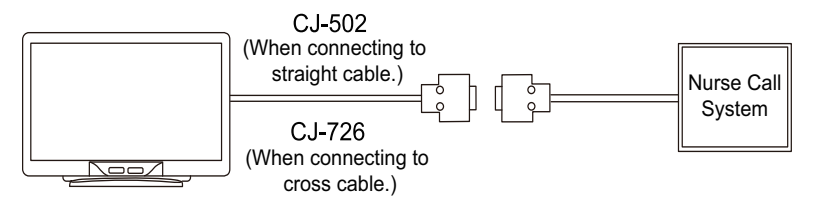

<Connection of Aiphone Nurse Call System to One DS-1800 System>

*1* Use the CJ-726 relay cable (straight) to connect the nurse call system to the serial connector on this device.

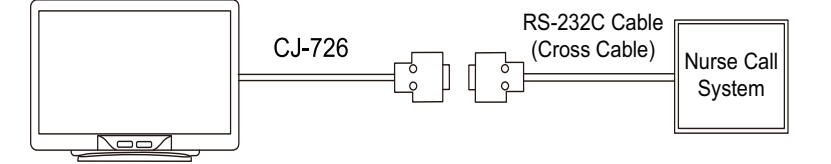

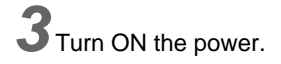

## <span id="page-97-0"></span>Nurse Call Detail Setup

*1* Press [Menu > Initial Settings > External Device > Serial Comm.].

 $\blacktriangleright$  The setup window for the serial communication will be displayed.

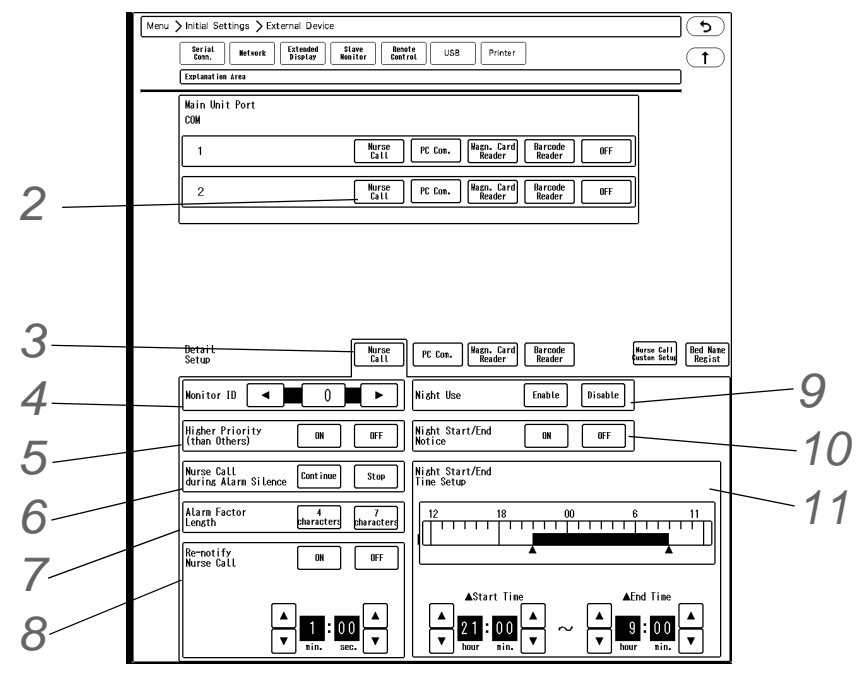

*2* For COM1 to 2, select [Nurse Call] for the port which the nurse call system is connected.

*3* Select [Nurse Call] for "Detail Setup".

# *4* Monitor ID

 $\blacktriangleright$  This ID is used to distinguish the central monitors on the nurse call system. Make sure to set a unique ID for each central monitor.

*5* Higher Priority (than others)

- [ON]: [ON (Priority)] key will be displayed on each nurse call factor setup window under [Menu > Each Bed Setup > Nurse Call]. The nurse call factor with [ON (Priority)] set will be notified with higher priority.
- [OFF]: Higher priority notification will not be performed. Only [ON] / [OFF] keys will be displayed on each nurse call factor setup window under [Menu > Each Bed Setup > Nurse Call].

*6* Nurse Call during Alarm Silence

- [Continue]: Alarm notification to the nurse call system will continue even when the [Alarm Silence] key is pressed.
- [Stop]: Alarm notification to the nurse call system will stop when the [Alarm Silence] key is pressed.

*7* Alarm Factor Length

▶ Select from [4 characters] / [7 characters].

*8* Re-notify Nurse Call

[ON]: Alarm will be re-notified to the nurse call system if the alarm factor still remains after the specified duration. The duration for re-notification can be set from 0 min. 30 sec. to 5 min. 00 sec.

[OFF]: Alarm will not be re-notified to the nurse call system.

 $9$  Night Use

- [Enable]: Nurse call notification will be enabled only at night during the specified duration.
- [Disable]: Night use will be disabled.
- *10* Night Start/End Notice
	- $\blacktriangleright$  [ON]: Nurse call notification will be performed at the beginning and end of the night use mode.
	- [OFF]: Nurse call notification will not be performed at the beginning and end of the night use mode.

11 **1**  $\overline{\mathbf{A}}$  /  $\overline{\mathbf{A}}$  : Use these keys to set the start time and end time of the night use mode.

- ▶ Set the time duration for the night use mode.
- The time can be set in 10 minutes interval. The time bar can be also used to set the time interval.

## Nurse Call Custom Setup

Maximum of 6 custom settings for nurse call notification can be made.

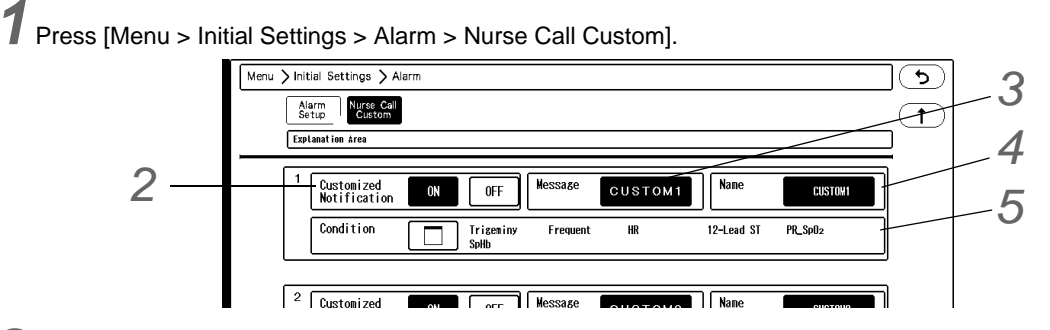

*2* Select [ON]/[OFF] of "Customized Notification" for custom 1 to 6.

*3* Enter the nurse team name for custom 1 to 6.

The set message will be displayed on "Nurse Call " setup window under [Menu > Each Bed Setup] and [Menu > Initial Settings > User I/F > Admit].

*4* Enter the notification message for custom 1 to 6.

 $\triangleright$  The set name will be displayed on the PHS of the hospital staffs.

- From the currently set alarm factors. maximum of 10 alarm factors will be displayed.
- *1* Press the key for "Condition" .
	- $\triangleright$  The window to select the alarm factors will be displayed.
- *2* Select the parameters to notify as nurse call custom factors.
	- The arrhythmia alarm factors will be displayed when [Arrhythmia] is selected as the alarm factor.

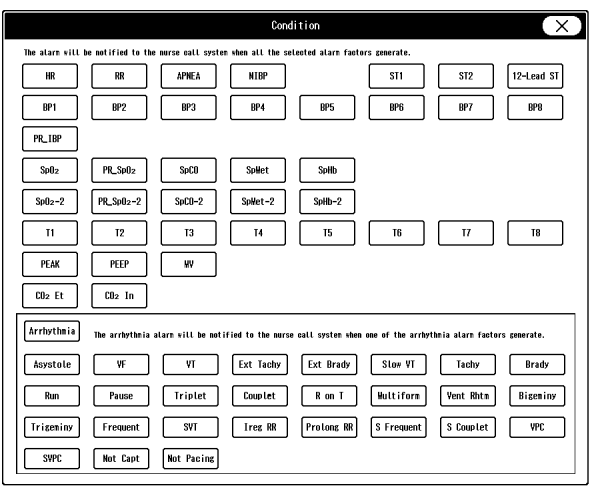

## Bed Name Acquisition (When Carecom PHS nurse call system is used)

The bed name will be used for the PHS nurse call notification and can be also displayed on the home display. In this section, the procedure for the bed name setup is explained when using the Carecom PHS nurse call system.

## **WARNING**

 When PHS nurse call system is used, bed name needs to be set, as nurse call bed will be specified by the bed name.

If the bed name is not set, the patient cannot be specified on the nurse call system. The registered bed name on the "Bed Name Regist" menu can be assigned to the patient during the admit process. ( $\epsilon \rightarrow 0$  Deration Manual "Entering the Patient Information" P6-2)

#### NOTE

 When using the Carecom PHS nurse call system, the bed name cannot be edited/changed on this device as the bed name registered on the nurse call system will be used.

*1* Press the [Bed Name Regist] key displayed on the nurse call detail setup menu. (Initial Settings > External Devices > Serial Comm.)

Or, press the [Menu], [Initial Settings], [Bed Name Regist] ("System") keys.

 $\blacktriangleright$  The bed name list will be displayed.

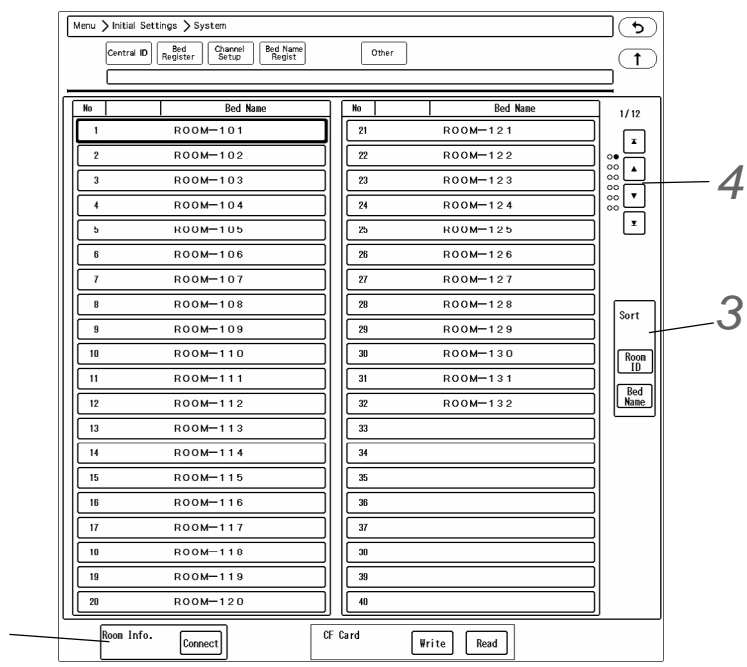

2 Press the [Connect] key for "Room Info." to acquire the room information from the nurse call system.

The communication with the nurse call system will start, and "Room ID" and "Bed Name" information will be acquired.

*3* Press the [Room ID]/[Bed Name] key to sort the displayed bed name list.

 $4$  Use the  $\boxed{\triangle}$  / $\boxed{\blacktriangledown}$  / $\boxed{\blacktriangledown}$  keys to scroll the screen.

 $\blacktriangleright \boxed{\blacktriangle}$ : The first page will be displayed.

*2*

- $\blacktriangleright \boxed{\blacktriangle}$ : Previous page will be displayed.
- $\blacktriangleright \blacktriangleright$   $\blacktriangleright$   $\blacktriangleright$  Next page will be displayed.
- $\blacktriangleright \blacktriangleright$  The last page will be displayed.

## Bed Name Registration (When Aiphone PHS nurse call system is used)

The bed name will be used for the PHS nurse call notification and can be also displayed on the home display. In this section, the procedure for the bed name registration is explained when using the Aiphone PHS nurse call system. Maximum of 480 bed names can be registered.

## **WARNING**

 When PHS nurse call system is used, bed name needs to be set, as nurse call bed will be specified by the bed name.

If the bed name is not set, the patient cannot be specified on the nurse call system. The registered bed name can be assigned to the patient during the admit process. ( Operation Manual "Entering the Patient Information" P6-2)

*1* Press the [Bed Name Regist] key displayed on the nurse call detail setup menu. (Initial Settings > External Devices > Serial Comm.)

Or, press the [Menu], [Initial Settings], [Bed Name Regist] ("System") keys.

 $\blacktriangleright$  The bed name list will be displayed.

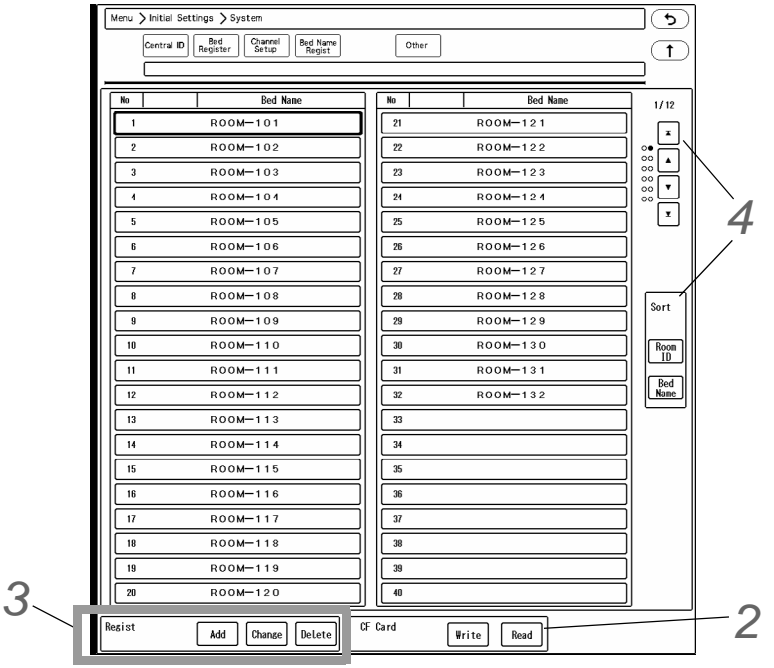

2 The bed name will be read from the storage media. Adding, changing, deleting of data can be performed.

#### **NOTE**

- When the bed name data is read from the storage media, the previously registered bed name data on this device will be overwritten with the read data.
- *1* Set the storage media to this device.
- *2* Press the [Read] key.
	- The bed name file list on the storage media will be displayed.
- *3* Select the file from the list.
	- A confirmation message will be displayed.
- *4* Press the [OK] key.
	- When a beep tone generates, the reading process is complete.
	- $\blacktriangleright$  The bed name read from the storage media will be displayed.

*3* Use the [Add] / [Change] / [Delete] keys to edit the bed names.

- *1* Select the bed name to edit.
- *2* To add or change the bed name, press the [Add] or [Change] key.
	- A keyboard will be displayed to enter the bed name.
	- Maximum of 16 characters can be entered.
- *3* To delete the bed name, press the [Delete] key.
	- A confirmation message will be displayed.
- *4* Press the [OK] key.

**4** Press the [No]/[Bed Name] key to sort the displayed bed name list. Use the  $\blacksquare$ /  $\blacksquare$  /  $\blacksquare$  keys to scroll the screen.

## Nurse Call Operating Specifications

## **ONormal Operation**

- When the alarm condition continues for the preset "Alarm Duration Before Notification", the alarm will be notified to nurse call (Figure 1).
- When the alarm factor is resolved during the preset "Alarm Duration Before Notification", the alarm will not be notified to nurse call (Figure 2).

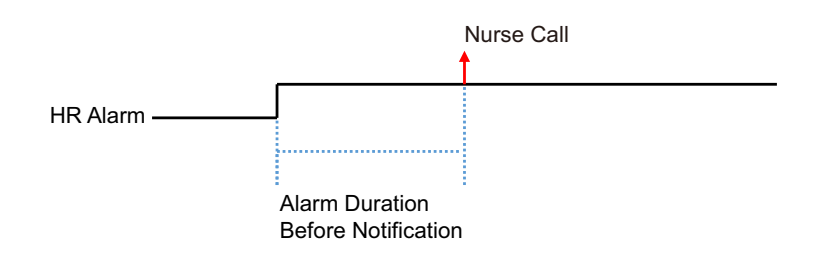

*Figure 1: Normal Operation of the Nurse Call*

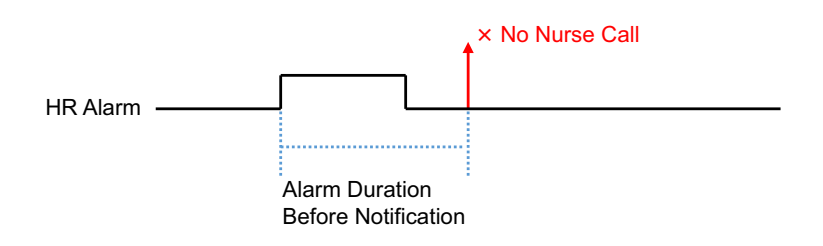

*Figure 2: When the alarm factor is resolved during the preset "Alarm Duration Before Notification"*

## Alarm Silence

- When the alarm is silenced during the preset "Alarm Duration Before Notification", the alarm will not be notified to nurse call (Figure 3).
- When the alarm sound is resumed after the alarm silence duration, or when the alarm generates again during the alarm silence duration, the alarm will not be notified to nurse call (Figure 4, 5).
- The alarm silence condition of other alarm factor will not affect the nurse call notification. (Alarm status, alarm level of other alarm factor will affect the nurse call notification.)

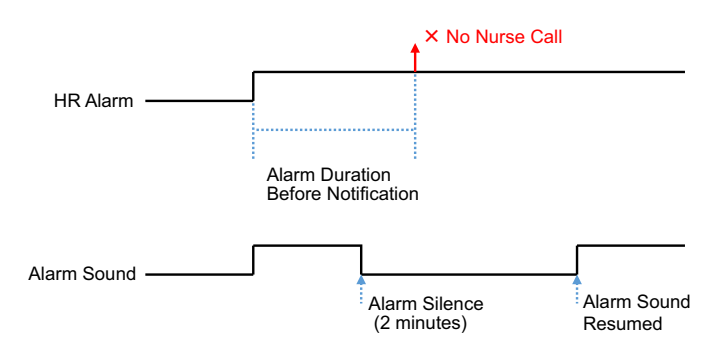

*Figure 3: When the alarm is silenced during the preset "Alarm Duration Before Notification"*

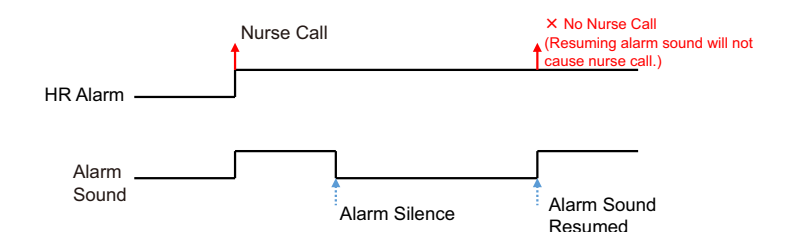

*Figure 4: When the alarm sound is resumed after the alarm silence duration*

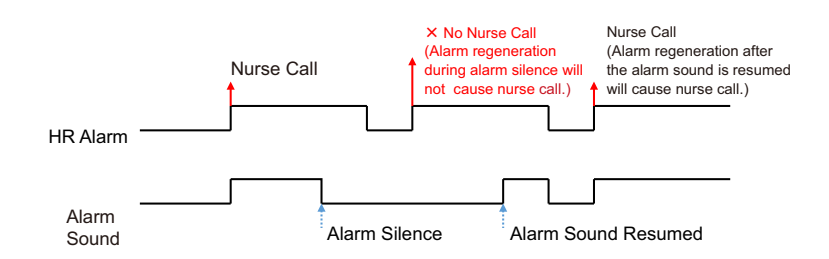

*Figure 5: When the alarm generates again during the alarm silence duration*

## **QCustom Notification**

- When all the preset custom alarm factors generates alarm, it will be notified to nurse call (Figure 6).
- By setting more than one alarm factors, the accuracy of nurse call notification can be improved.
	- The arrhythmia alarm will be notified to nurse call when one of the selected factors generates alarm.
	- The numeric data alarm will be notified to nurse call when all the selected factors generate alarms.
	- The custom factors which are not monitored, not measured, or alarm OFF status are excluded from the nurse call notification.

\*When custom factor is VT, BP1

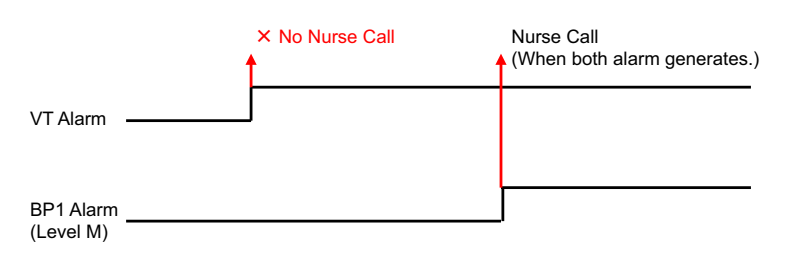

*Figure 6: Custom Notification*

## **High Priority Factor for Notification**

- When the alarm generates for the high priority factors, it will be notified to nurse call regardless of the condition of other alarm factors.
- By setting the high priority alarm factors, the nurse call notification of those alarm factors can be ensured.
- By setting all factors as high priority, all the alarms can be notified.
- When an alarm occurs during the nurse call notification of other alarm factor, the previous nurse call notification will be canceled to notify new alarm (Figure 7).

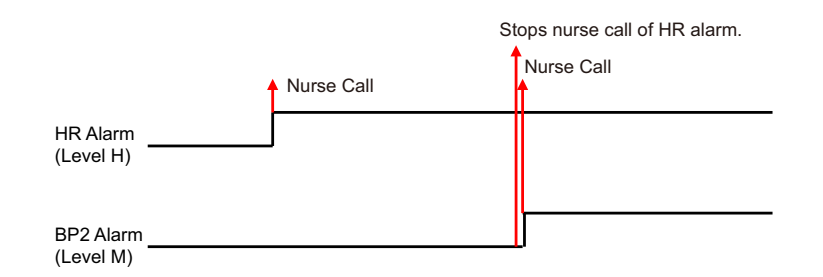

*Figure 7: High Priority Factor for Notification*

### Re-notification

- By setting "Re-notification" to ON, nurse call will be re-notified if the alarm condition remains after the specified duration for re-notification (Figure 8).
- It can be used as a reminder if the nurse call could not be responded immediately such as in case of taking care of other patient.

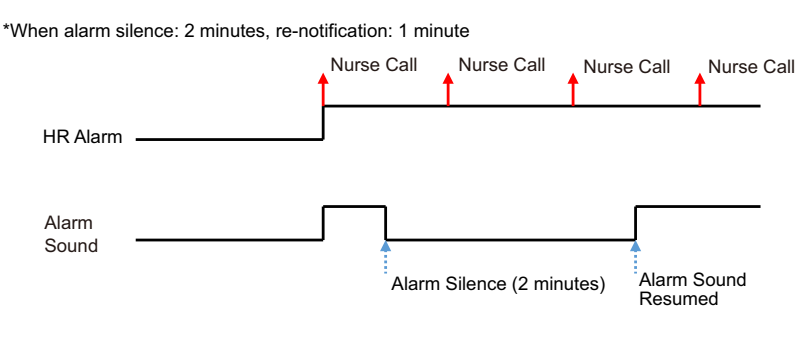

*Figure 8: Re-notification*

### Operation When Multiple Alarm Occurs

- When the alarm of same or higher level generates during the nurse call notification of other alarm, the new alarm will be notified to nurse call (Figure 9).
- If the alarm level of new alarm is lower than the previous alarm, the new alarm will not be notified to nurse call (Figure 10).

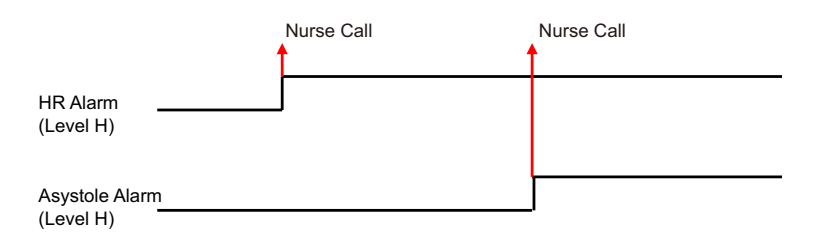

*Figure 9: When a new alarm of the same or higher alarm level generates*

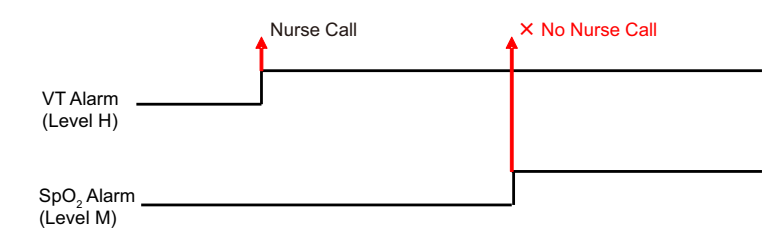

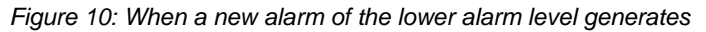

### Nurse Call System Error

 When there is no response from nurse call system, the alarm will be re-notified to nurse call after the time-out period (3 seconds) (Figure 11).

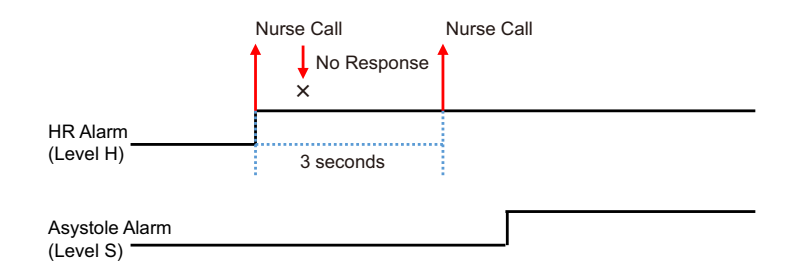

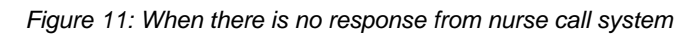

## Using the Magnetic Card Reader

By using the magnetic card reader, patient information can be automatically entered from the magnetic card at patient admittance.

( $\mathcal{F}$  "To Enter the Patient Information from the Magnetic Card or Barcode" P6-4)

NOTE

- Only the following code type cards can be read on this device.
	- ISO/IEC 646 (Patient Name, Patient ID)
- The magnetic card reader and barcode reader cannot be used simultaneously.

### Connection Procedure

*1* Connect the cable of the magnetic card reader to the conversion cable (CJ-756).

2 Connect the other end of the connection cable (CJ-756) to the serial connector of this device.

- 1 CJ-756 Connection Cable
- 2 Magnetic Card Reader

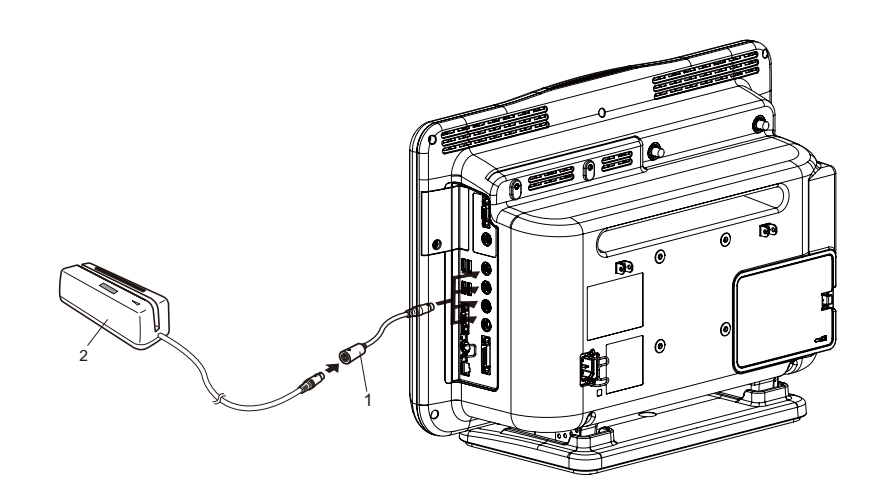

## Setup Procedure

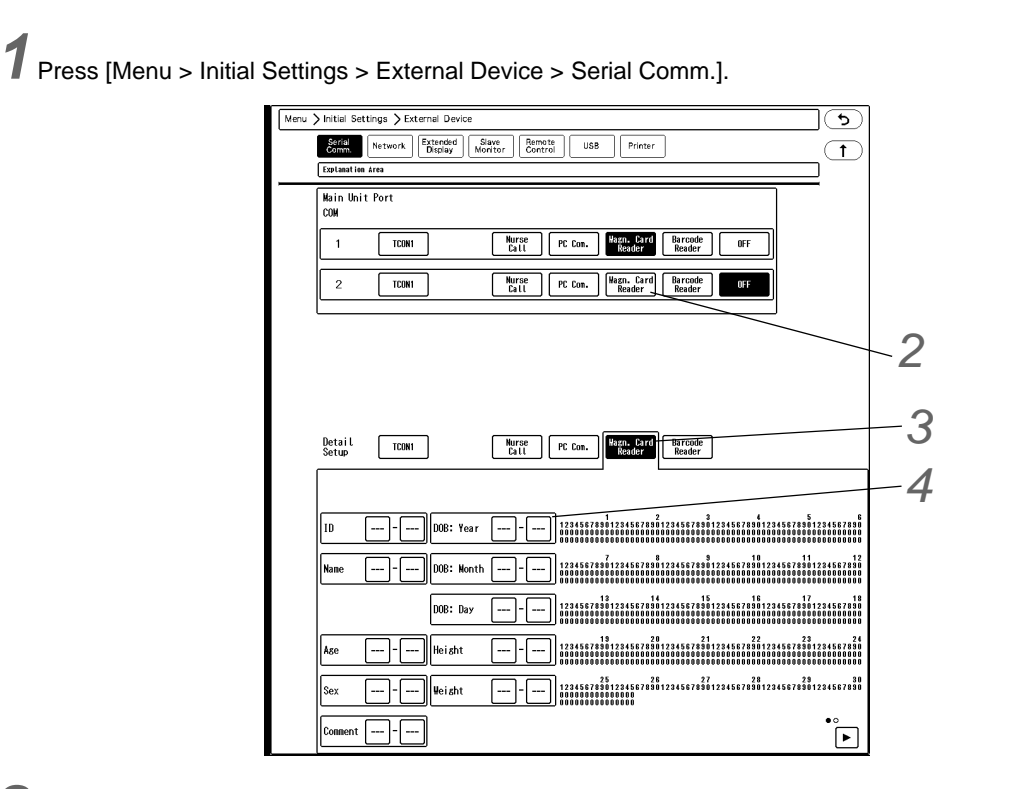

2 Select [Magn. Card Reader] for the port which the magnetic card reader is connected.

*3* Press [Magn. Card Reader] for "Detail Setup" to perform the setup for the magnetic card.

- On this screen, starting and ending digit of each data such as [ID], [DOB: Year] can be set.
- Starting Digit: Starting digit number of the data to be read from the magnetic card
- Ending Digit: Ending digit number of the data to be read from the magnetic card

*4* Enter the starting digit and ending digit for each data.

- *1* Pressing the key will display the subwindow. (shown on right)
- *2* Enter the starting digit or ending digit in the range of 1 to 255.
- *3* If the data is not present on the magnetic card, enter [OFF] for both starting and ending digit.
- $4 \times$  ) Press the key to close the window.
- *5* Repeat step 1 to 4.

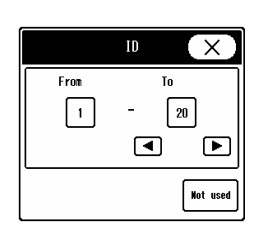

 $5$  Perform the setup on the second page.

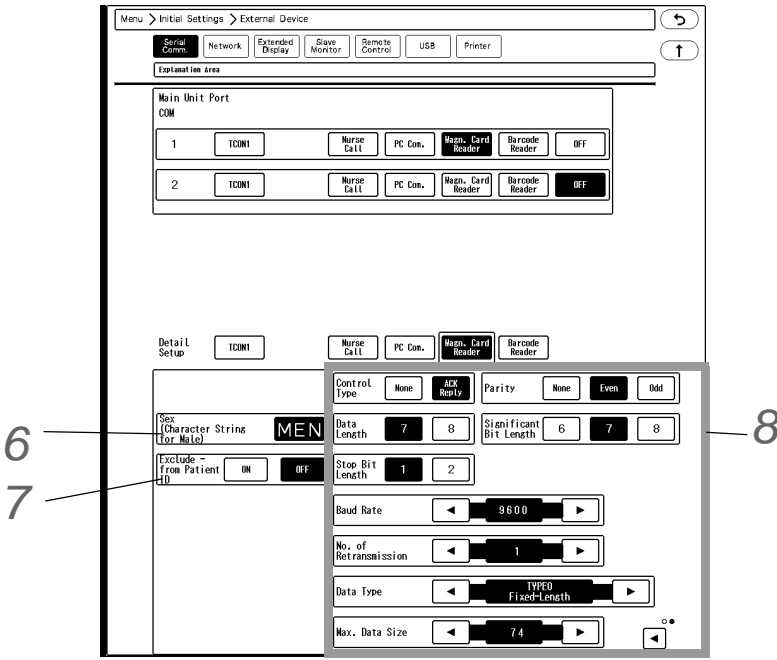

*6* Enter the character string (max. 3 characters) used on the magnetic card.

*7* Set the "Exclude - from Patient ID" .

- [ON]: "-" will not be included in the patient ID.
- [OFF]: "-" will be included in the patient ID.

8 Perform settings for communication with the magnetic card reader. (For default settings, refer to  $\epsilon$ <sup>-</sup>'Initial Settings'' P6-1.)

- *1* For "Control Type" , select from [None] / [ACK Reply].
- *2* For "Data Length" , select from [7] / [8] bit.
- *3* For "Stop Bit Length" , select from [1] / [2] bit.
- *4* For "Parity" , select from [None] / [Even] / [Odd].
- *5* For "Significant Bit Length" , select from [6] / [7] / [8].
- $6$  For "Baud Rate", select from 1200/2400/4800/9600/19200 by pressing the  $\blacksquare$ / $\blacksquare$  keys.
- $\overline{7}$  For "No. of Transmission", select from 1 to 9 by pressing the  $\overline{\blacktriangleleft}$  keys.
- *8* For "Data Type" , select from [TYPE0 (Fixed Length)] / [TYPE1 (CR, LF)] / [TYPE2 (STX-ETX)] / [TYPE3  $(STX-ETX, BCC)$ ] by pressing the  $\Box$ / $\Box$  keys.
- *9* For "Max. Data Size", select the maximum data size from 1 to 256 by pressing the  $\blacksquare$ / $\blacksquare$  keys.

## Using the Barcode Reader

By using the barcode reader, patient information can be automatically entered from the barcode at patient admittance. ( $\epsilon \rightarrow$  Operation Manual "To Enter the Patient Information from the Magnetic Card or Barcode" P6-4)

**NOTE** 

- Only the following code type barcodes can be read on this device.
	- ISO/IEC 646 (Patient Name, Patient ID)
The magnetic card reader and barcode reader cannot be used simultaneously.

### Connection Procedure

There are two types of barcode readers which can be connected to serial connector or USB connector.

### **OFor Serial Connector**

*1* Connect the cable of the barcode reader to the connection cable (CJ-756).

2 Connect the other end of the connection cable (CJ-756) to the serial connector of this device.

- 1 CJ-756 Connection Cable
- 2 Barcode Reader

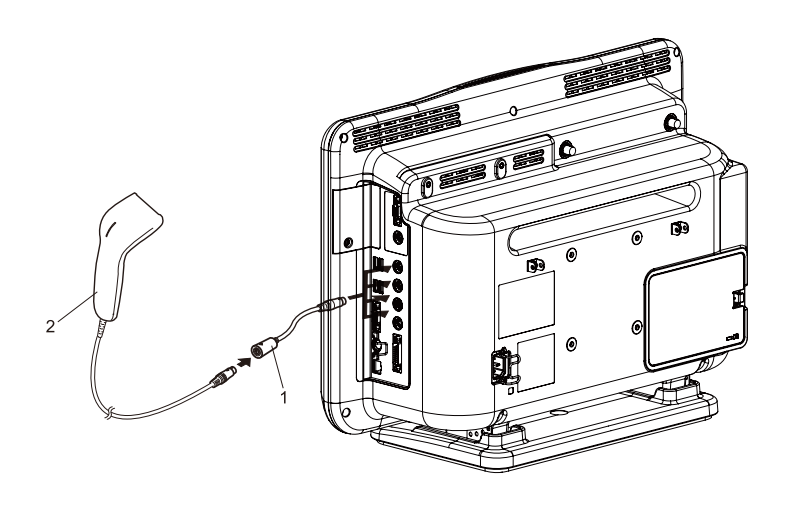

### **OFor USB Connector**

*1* Connect the USB barcode reader to the USB connector of this device.

### Setup Procedure

The setup procedure differs for serial connection and USB connection.

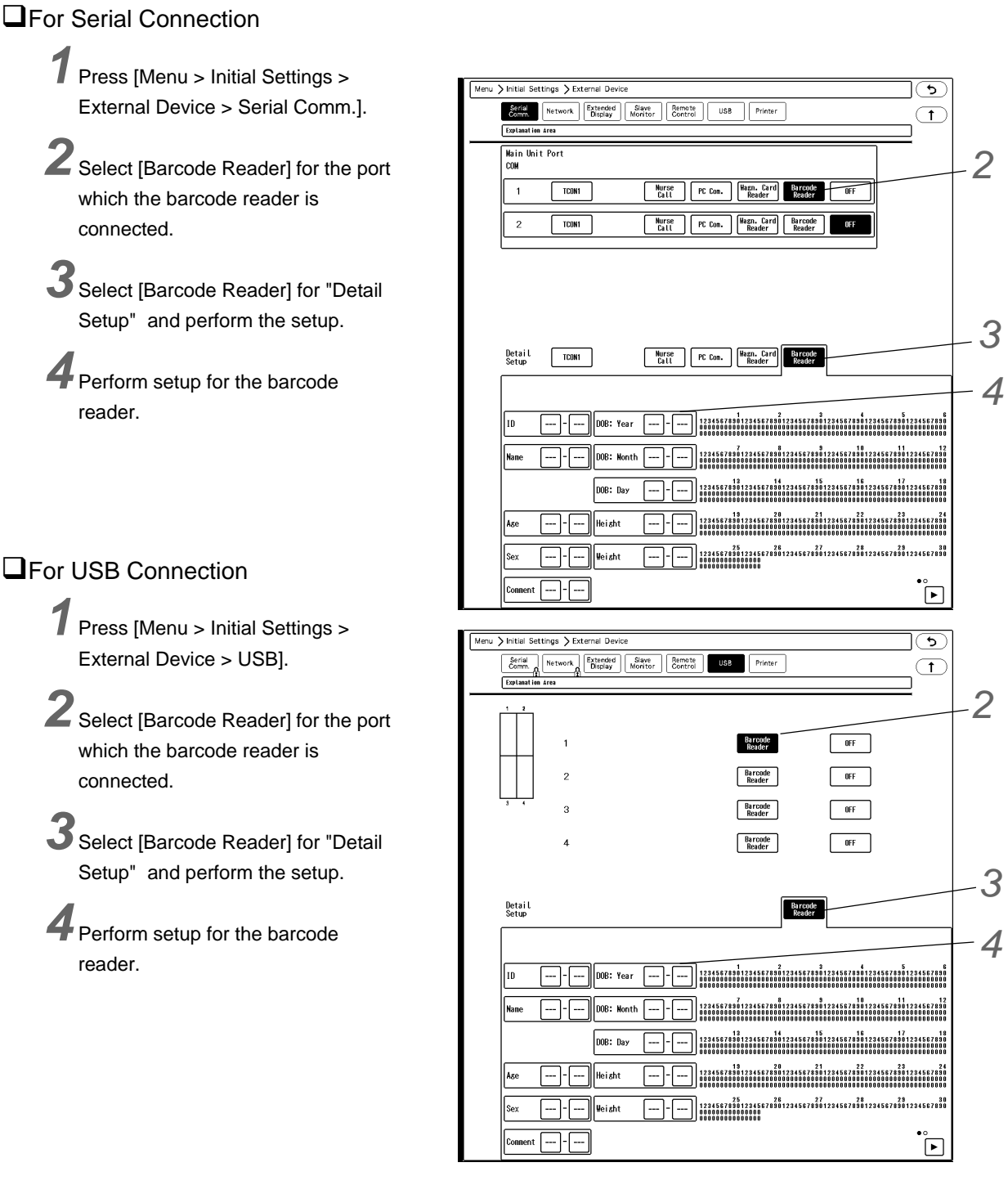

#### **REFERENCE**

 The detail setup for the barcode reader is the same as that of the magnetic card reader. (<br /> ["Setup Procedure" P4-17\)](#page-106-0)

# **Chapter 5 Initial Settings**

This section explains about the "Initial Settings" of the central monitor menu. On the central monitor menu, press [Menu > Initial Settings].

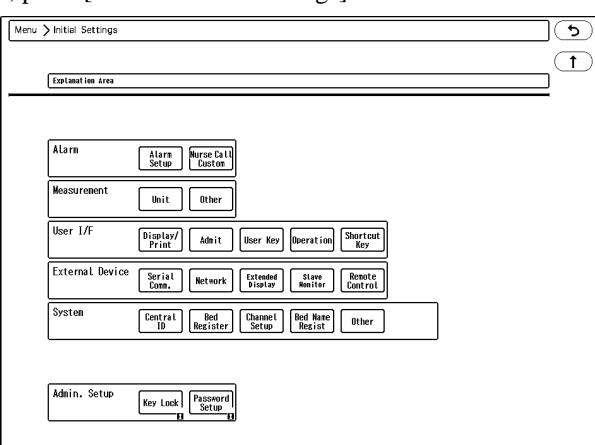

The initial settings menu consists of 6 categories.

If using more than one DS-1800 System central monitors, the same settings can be applied to all monitors using the storage media.

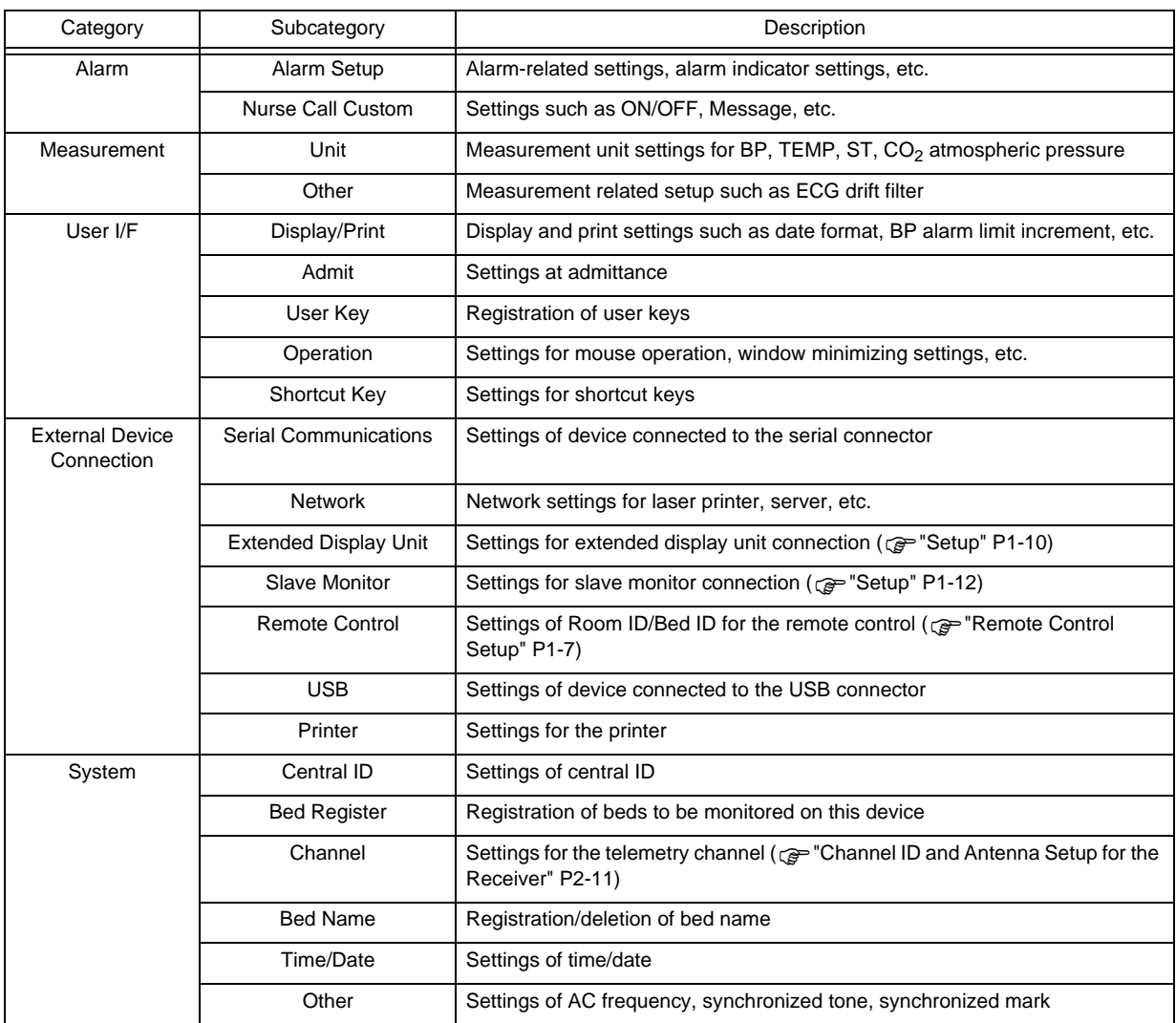

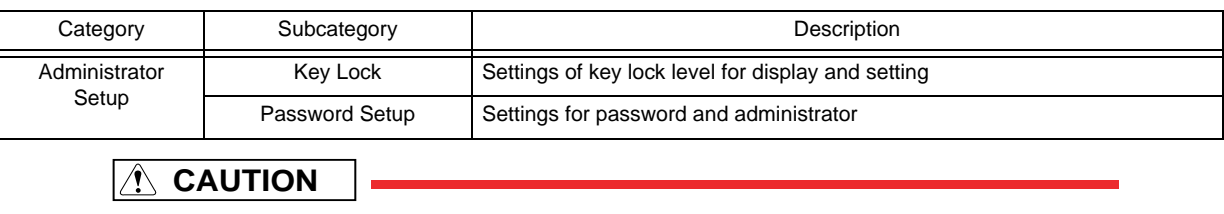

 Some settings are restricted to network-administrating monitor (central ID: 001) when connected to a wired network system.

### Alarm

### Alarm

Press the [Alarm Setup] key under "Initial Settings" to display the alarm setup menu.

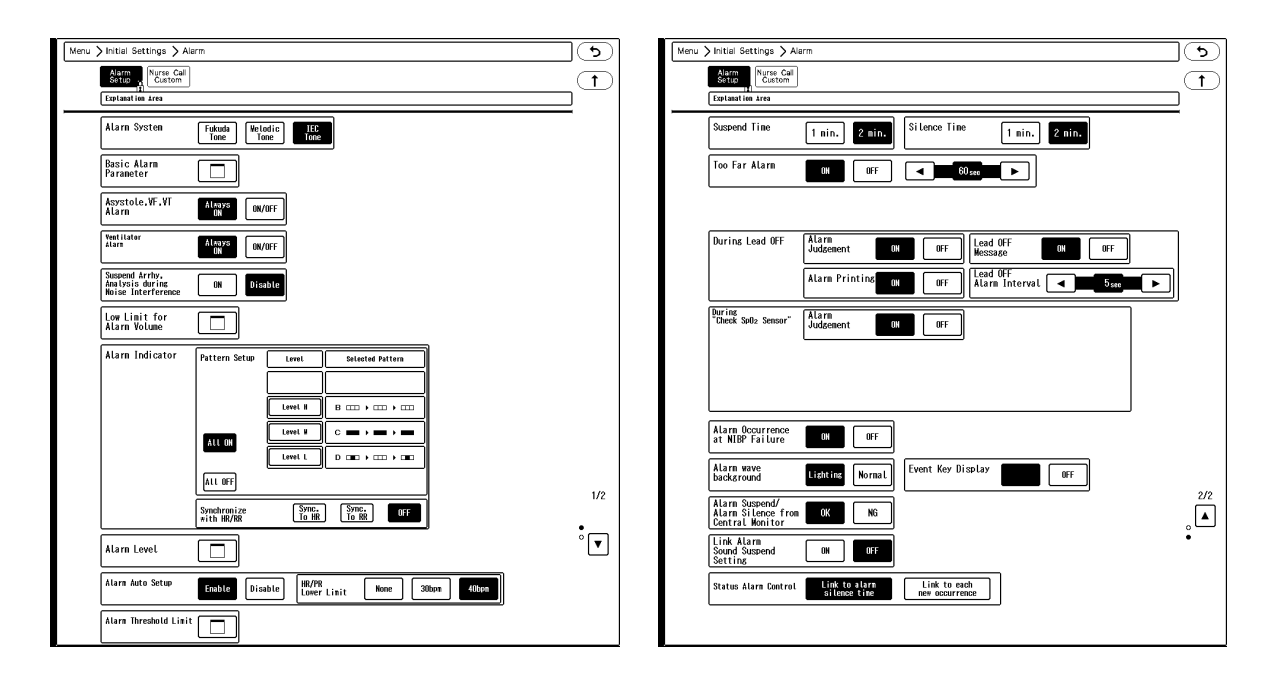

## *1* Alarm System

The alarm sound and alarm indicator flash pattern can be changed. (<sub>C</sub>e Operation Manual "Settings for Each Alarm System" P17-8)

### **WARNING**

- Changing the setting for "Alarm System" (Initial Settings > Alarm) will also change the alarm volume and tone setting. Make sure to check the volume and tone when the setting is changed.
- [Fukuda Tone]: The Fukuda original tone will be set.
- [Melodic Tone]: The alarm tone which the rhythm is the same with [Standard Tone] with different melody will be set.
- [Standard Tone]: The alarm tone complied to the IEC standard will be set.

*2* Basic Alarm Parameter

Select the basic alarm parameters to be displayed for the individual bed menu.

*3* Ventilator Alarm

- [Always ON]: The ventilator alarm will be always ON and cannot be turned OFF.
- [ON/OFF]: The ventilator alarm can be turned ON or OFF.

**CAUTION**

For the DS-LANIII network, this setting will synchronize with the network-administrator.

*4* Suspend Arrhythmia Analysis during Noise Interference

When a noise is interfering on the ECG signal, arrhythmia analysis can be suspended.

- [ON]: Arrhythmia analysis will be suspended for fixed duration (5 sec.) when a noise is continuously interfering.
- [OFF]: Arrhythmia analysis will not be suspended even when a noise is continuously interfering.

#### **CAUTION**

 When "Suspend Arrhy. Analysis during Noise Interference" is set to [ON], and the suspended duration continues for more than 30 seconds, "Cannot analyze" message will generate.

#### **NOTE**

- This setting is effective only for the patients monitored by the built-in RF module or LW-7000. Even when a wired system is constructed, the setting will not be synchronized with the bedside monitor.
- The settings will be synchronized with the administrating central monitor.

### *5*Lower Limit for Alarm Volume

Set the lower limit of alarm volume for "Vital Alarm", "Ventilator Alarm", "Status Alarm".

- The lower limit of adjustable alarm volume range on the "Tone/Volume" setup menu will be set. The lower limit level can be set according to the alarm level priority, Urgent > Caution > Status.
- [Test]: The test sound will be generated with the set volume.

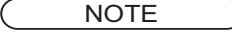

The sound test cannot be performed when the vital alarm and device alarm is generated.

### *6* Alarm Indicator

*1* Pattern Setup

- ▶ Select the alarm level to set the flash pattern.
- [Pattern Test]: Test the flash pattern.
- [All ON]: Alarm indicator function will be turned ON for all levels with the current settings.
- [All OFF]: Alarm indicator function will be turned OFF for all levels.
- *2* Synchronize with HR/PR
	- [Sync. to HR]: The green LED at the center of alarm indicator will flash synchronizing to HR.
	- [Sync. to RR]: The green LED at the center of alarm indicator will flash synchronizing to RR.

[OFF]: The alarm indicator will not flash synchronizing to HR/RR.

### *7* Alarm Level

- For [Numeric Data]/[Arrhythmia]/[Technical], select the alarm level from [S]/ [H]/ [M]/ [L].
- Press the [Initialize] key to initialize the alarm level setting. ( $\mathcal{P}$ ["Alarm" P6-1\)](#page-144-0)
- ▶ Only the displayed alarm level can be selected.

### *8* Alarm Auto Setup

- [Enable]: [Auto] key will be displayed on the alarm setup menu. The "HR/PR Lower Limit" key will be also displayed.
- [Disable]: [Auto] key will not be displayed on the alarm setup menu.

### *9* Alarm Threshold Limit

 $\blacktriangleright$  The alarm threshold range for each parameter can be set. For the parameter set to [Enable], the alarm threshold level outside the set range cannot be set.

### *10* HR/PR Lower Limit

- [30bpm]/[40bpm]: When [Auto] key is pressed on the alarm setup menu, the alarm lower limit will be fixed to 30bpm/40bpm.
- [None]: No restriction will be set to HR/PR alarm lower limit.

### *11* Alarm Suspend Time

▶ Select from [1 min.] / [2 min.].

*12* Alarm Silence Time

▶ Select from [1 min.] / [2 min.].

13<sub>Too Far Alarm</sub>

Whether or not to generate an alarm when a telemetry transmitter is out of receiving range can be selected.

- ▶ [ON]: Alarm will generate.
- [OFF]: Alarm will not generate.
- Use the  $\{ \triangleleft | / | \blacktriangleright | \}$  keys to set the duration to generate the alarm. The duration can be set from 5 sec. to 60 sec..

*14* Alarm Operations during Lead OFF

### **WARNING**

 The settings for "During Lead OFF" is effective for telemetry beds only. For the wired network beds, HR alarm and arrhythmia alarm will not generate regardless of this setting.

#### REFERENCE

- When an ECG electrode is detached, some waveforms may become immeasurable depending on the detached electrode.
- In such case, ECG waveform or respiration waveform will be displayed as baseline, and ECG related alarm will generate. ECG related alarms during Lead OFF are as follows.
- HR Alarm
- Arrhythmia Alarm
- ST Alarm
- RR Alarm of Impedance Respiration
- Apnea Alarm of Impedance Respiration
- If the alarm generated during lead-off condition is considered not reliable, selecting [OFF] for "Alarm Judgment" will not generate the ECG related alarm during lead-off condition. ( $\epsilon \geq 0$  Operation Manual "ECG Alarm at Lead-Off Condition" P7-18)
- *1* Alarm Judgment
	- [ON]: Alarm will be generated even during lead-off condition. HR and other ECG related alarms will generate.
	- [OFF]: Alarm judgment will not be performed during lead-off condition.

When the "Alarm Judgment" is set OFF, a continuous tone different from standard lead-off alarm tone (low priority) will generate if other alarm of level M or higher is not generating. Selecting [OFF] for "Alarm Judgment" will automatically set "Alarm Printing" to [OFF], and "Lead OFF Message" to [ON]. When a lead is detached, <Lead OFF> message will be displayed inside the numeric data box.

### **WARNING**

 While the <Lead OFF> message is displayed, HR alarm and arrhythmia alarm will not function. Leaving this condition unresolved may result in missing a sudden change of the patient. Promptly check the electrodes when this message is displayed.

```
NOTE
```
The settings will be synchronized with the administrating central monitor.

### *2* Alarm Printing

- [ON]: Alarm printing will be performed for ECG related alarms even during lead-off condition. When [OFF] is set for "Alarm Judgment", "Alarm Printing" will be automatically set to [OFF].
- [OFF]: Alarm printing will not be performed for ECG related alarms during lead-off condition.
- Alarm printing will be performed if an alarm other than ECG (BP, SpO<sub>2</sub>, etc.) generates during lead-off condition.
- *3* Lead OFF Message
	- [ON]: <Lead OFF> message will be displayed. When [OFF] is set for "Alarm Judgment", "Lead OFF Message" will be automatically set to [ON].
	- ▶ [OFF]: The message will not be displayed.
- *4* Lead OFF Alarm Interval
	- Set the lead OFF alarm interval from 5 sec. / 30 sec. / 60 sec. using the  $\boxed{\P}$  keys.
	- An alarm sound will generate with the set interval.

# 15 "During "Check SpO<sub>2</sub> Sensor"

When the pulse wave cannot be detected due to low amplitude or inappropriate probe attachment, whether or not to generate the alarm message/sound can be selected.

### **WARNING**

This setting is effective only for the telemetry beds. For the wired network beds, alarm will

not generate regardless of this setting.

#### Alarm Judgment

- $\blacktriangleright$  [ON]: SpO<sub>2</sub> alarm will generate when the SpO<sub>2</sub> value exceeds the alarm limit during <Check SpO<sub>2</sub> Sensor> condition.
- $\triangleright$  [OFF]: SpO<sub>2</sub> alarm of Level M will generate when the SpO<sub>2</sub> value becomes 0% during <Check SpO<sub>2</sub> Sensor> condition.

**NOTE** 

The settings will be synchronized with the administrating central monitor.

*16* Alarm Occurrence at NIBP Failure

- [ON]: <NIBP meas. failed.> alarm of medium alarm priority will generate at NIBP measurement failure.
- [OFF]: Alarm will not generate even at NIBP measurement failure.

# *17* Alarm wave background

- [Lighting]: The background of the alarm-generated waveform will light. The background color will be either red, yellow, or blue depending on the alarm level.
- [Normal]: The background of the alarm-generated waveform will not light.

## *18* Event Key Display

- [ON]: Event key will be displayed at alarm generation.
- [OFF]: Event key will not be displayed even when an alarm generates.
	- **NOTE**  When the "Alarm System" is set to other than [Fukuda Tone], this setting cannot be set to OFF.

*19* Alarm Suspend, Alarm Silence from Central Monitor

- [OK]: The alarm generated on the bedside monitor can be silenced or suspended from the central monitor.
- [NG]: The alarm generated on the bedside monitor cannot be silenced or suspended from the central monitor.

### *20*Link Alarm Sound Suspend Setting

- [ON]: When an alarm sound is suspended on the bedside monitor, it will be also suspended on the central monitor.
- [OFF]: Even when an alarm sound is suspended on the bedside monitor, it will not be suspended on the central monitor.

**NOTE** 

The alarm sound suspend operation cannot be performed on the central monitor.

# 21 Status Alarm Control

[Link to Alarm Silence Time]: When the level L device status alarm generates, pressing the [Alarm Silence] key for all beds/individual bed or the displayed event key will suspend the alarm sound for the duration set for "Silence Time".If the alarm factor still remains at completion of silence time, the alarm sound will generate again.

[Link to each new occurrence]: When the level L device status alarm generates, pressing the [Alarm Silence] key for individual bed or the displayed event key will suspend the alarm sound. While the same device status alarm is generated, the alarm will remain silenced. If the alarm factor is resolved during the alarm silence time, the alarm will be canceled, and if the same device status alarm generates again, the alarm sound will generate. When the [Alarm Silence] key for all beds is pressed, this setting is not applicable. The operation will be the same with [Link to Alarm Silence Time].

### Nurse Call Custom

Press the [Nurse Call Custom] under initial settings menu to display the nurse call custom setup menu. Maximum of 6 parameters can be registered for nurse call custom.

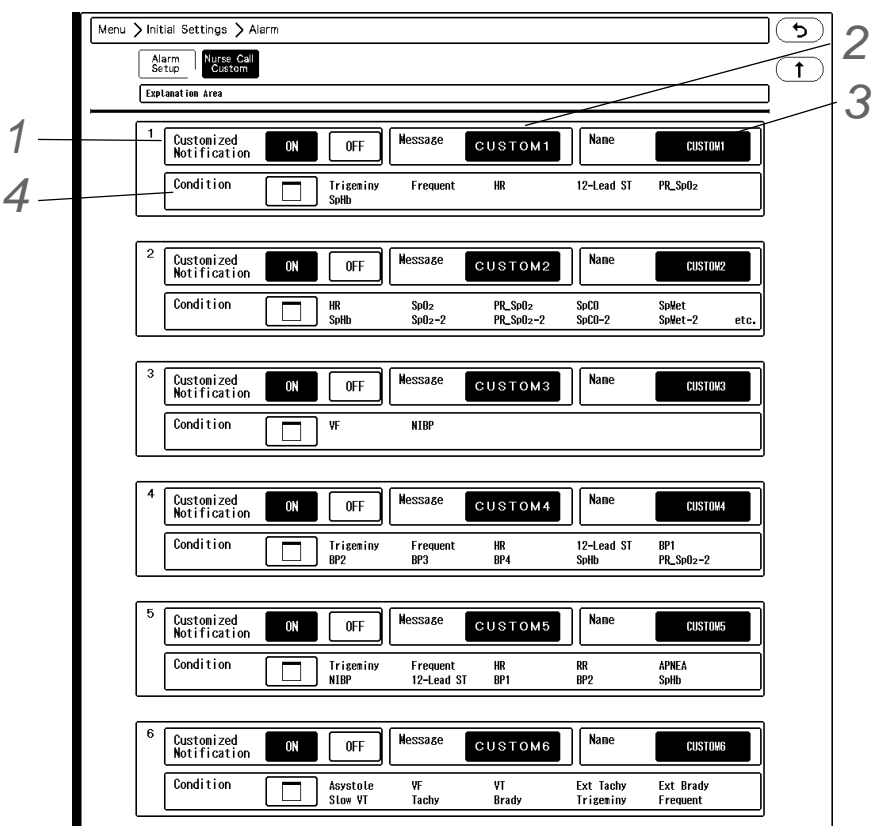

*1* Select [ON]/[OFF] for "Customized Notification".

*2* Enter the message to be displayed.

- The set message will be displayed on "Nurse Call " setup screen, and "Admit" setup screen under "Initial Settings".
- Maximum of 8 characters can be entered.

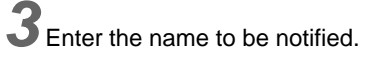

- $\triangleright$  The set name will be displayed on the PHS of the hospital staffs.
- Maximum of 7 characters can be entered.

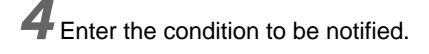

Select the parameters to notify as nurse call custom factors.

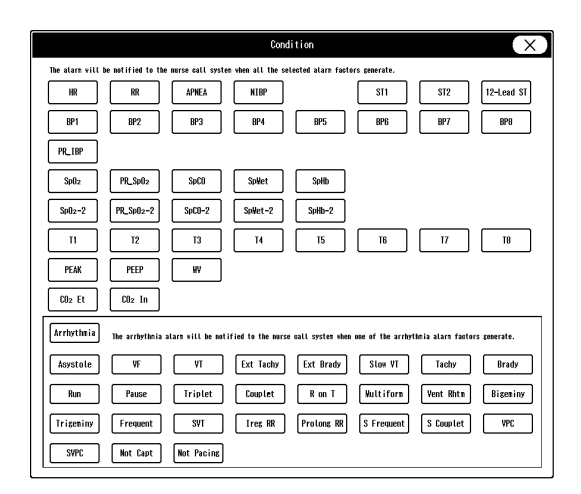

### Measurement

#### Unit

The measurement units can be selected on this menu.

Press the [Initial Settings], [Unit] keys to display the measurement unit menu.

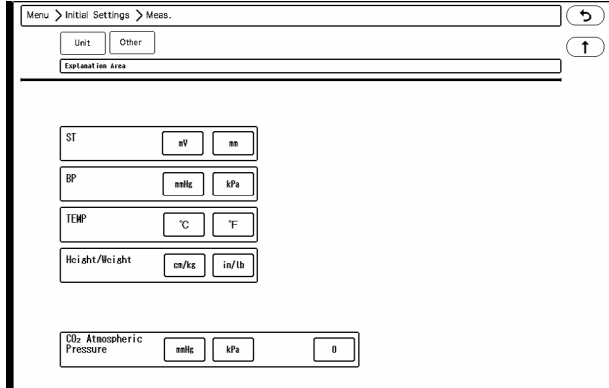

*1* ST, BP, TEMP, Weight/Height

▶ Select the measurement unit for each parameter.

NOTE

 When the BP unit is changed, the tabular/graphic trend data with the previous measurement unit will be deleted. Also, when a measurement unit is changed, make sure to set the alarm limits for the new measurement unit.

2 <sub>CO<sub>2</sub> Atmospheric Pressure and Unit</sub>

- By entering the atmospheric pressure value, the pressure difference will be compensated and allows more accurate measurement. Enter the atmospheric pressure value on the "Atmos. Pressure" window, and press the [Set] key.
- $\triangleright$  Set the measurement unit for CO<sub>2</sub> atmospheric pressure.

### **Other**

Settings for "Disregard Artifact at QRS Detect", "Display measurement error on NIBP List", "ECG Drift Filter", "Auto Resume Monitoring" can be performed under [Menu > Initial Settings > Meas. > Other].

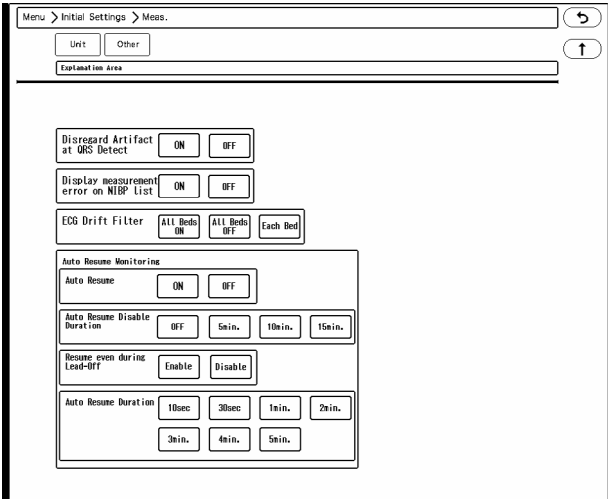

*1* Disregard Artifact Ch. at QRS Detect

- [ON]: Normally, QRS is detected by merging ECG1 and ECG2, but if artifact is present on one of the waveforms, detection is made using only the stable ECG waveform.
- [OFF]: QRS is detected by always merging ECG1 and ECG2.

#### **NOTE**

- When [ON] is selected, and if artifact is present on both ECG1, ECG2, QRS will be detected by merging ECG1 and ECG2. Also, if the QRS amplitude is low for the ECG waveform without the artifact, QRS may not be detected and may generate HR alarm or asystole alarm. Make sure both ECG1 and ECG2 waveforms are displayed in appropriate size.
- This setting is effective only when monitoring 2 channels of ECG waveform (ECG1 and ECG2).
- Merging the ECG1 and ECG2 waveform will allow QRS detection if one of the ECG waveform has stable QRS amplitude. However, if either of the ECG waveforms is in leadoff condition or artifact such as body motion or myopotential interferes, QRS may be erroneously detected causing inaccurate heart rate measurement. In such case, "Disregard Artifact at QRS Detect" allows selection of suitable QRS detection procedure.
- This setting can be performed only for the telemetry beds. Even when a wired system is constructed, the setting will not be synchronized with the bedside monitor.
- The setting will be synchronized with the administrating central monitor.

### *2* Display measurement error on NIBP list

Whether or not to display the error data on the NIBP list displayed inside the numeric data box can be selected. The error data will be displayed on the NIBP list for review display regardless of this setting.

- ▶ [ON]: Error data will be displayed.
- [OFF]: Error data will not be displayed.

*3* Drift Filter

[All Beds ON]: Drift filter will be set to ON for all beds. ON/OFF selection on the ECG setup menu will become ineffective.

- [All Beds OFF]: Drift filter will be set to OFF for all beds. ON/OFF selection on the ECG setup menu will become ineffective.
- [Each Bed]: Drift filter can be set to ON or OFF for each bed on the ECG setup menu.

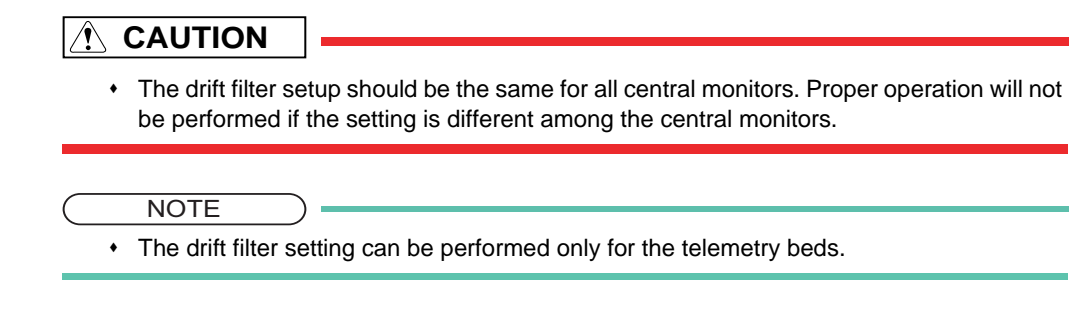

*4* Auto Resume Monitoring

- *1* Select ON/OFF for "Auto Resume". Selecting [ON] will enable the auto resume monitoring function.
- 2 Select [OFF]/[5min.]/[10min.]/[15min.] for "Auto Resume Disable Duration". The auto resume monitoring function will be disabled for the set duration from the point the [Monitor Suspend] key is pressed.
- *3* Select [Enable]/[Disable] for "Resume even during Lead-Off". Whether or not to automatically resume monitoring during lead-off condition can be set. [Enable]: Monitoring will automatically resume even during lead-off condition if ECG is measured. [Disable]: Monitoring will not automatically resume during lead-off condition even if ECG is measured. ( $\epsilon$ POperation Manual "Condition for Auto Resume Monitoring" P6-17)
- *4* Select from [10sec.]/[30sec.]/[1min.]/[2min.]/[3min.]/[4min.]/[5min.] for "Auto Resume Duration". When "Auto Resume" is set to [ON], monitoring will automatically resume after the set "Auto Resume Disable Duration" elapses, and the measurement has been performed for the set "Auto Resume Duration".

#### NOTE

 When [Resume] is pressed during the auto resume duration, the [Resume] key operation will be prioritized.

### User I/F

### <span id="page-120-0"></span>Display/Print

The initial settings for displaying/printing can be performed. Press [Menu > Initial Settings > User I/F > Display/Print].

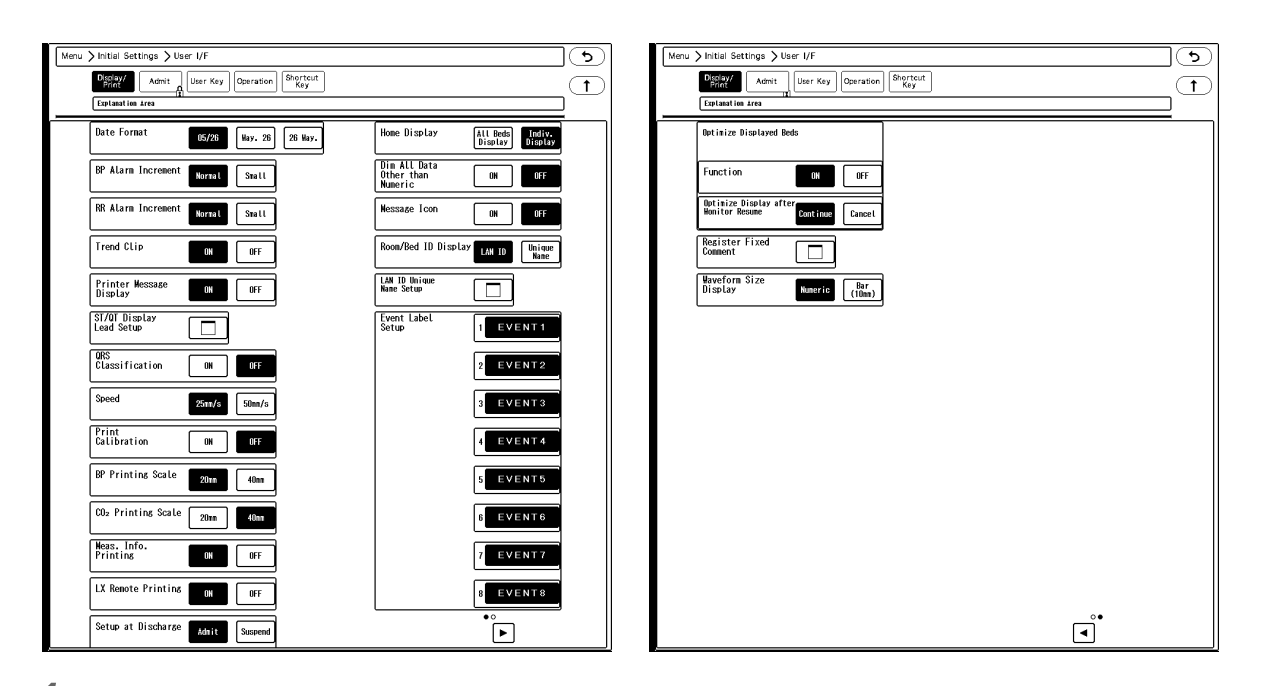

### *1* Date Format

The selected format will be applied to display and printing.

# *2* BP Alarm Increment

Select the BP alarm increment from [Normal] or [Small].

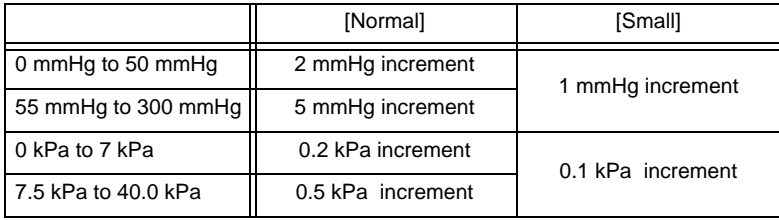

# *3* RR Alarm Increment

Select the RR alarm increment from [Normal] or [Small].

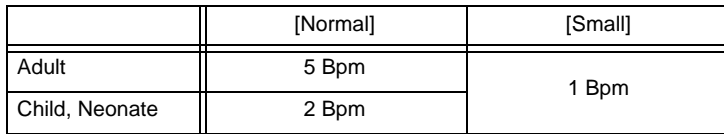

## *4* Trend Clip

If the measurement on the graphic trend display exceeds the vertical axis scale, whether or not to display the exceeded portion can be selected.

[ON]: The exceeded portion will be displayed in straight line at the upper or lower limit.

[OFF]: The exceeded portion will not be displayed.

### *5* Printer Message Display

- [ON]: The printer status (icon and message) will be displayed in central monitor information area.
- $\triangleright$  [OFF]: The printer status will not be displayed.

*6* ST/QT Display Lead Setup

▶ The lead to be displayed for ST-A to ST-C, QTc-A to QTc-C in the numeric data box can be set.

**NOTE** 

 The numeric data of ST-A to ST-C, QTc-A to QTc-C will be displayed only for the DS-LAN beds and LW beds. The data will not be displayed for the RF beds.

### *7* QRS Classification

- [ON]: The QRS classification symbol indicated below will be printed.
- [OFF]: QRS classification symbol will not be printed.

#### NOTE

 The QRS symbol cannot be printed for manual printing when delay time is set to [None]. To print the QRS symbol, set the delay time to [8 sec.] or [16 sec.] on the "Manual Printing" menu. (@ "Manual Printing Setup" P12-2)

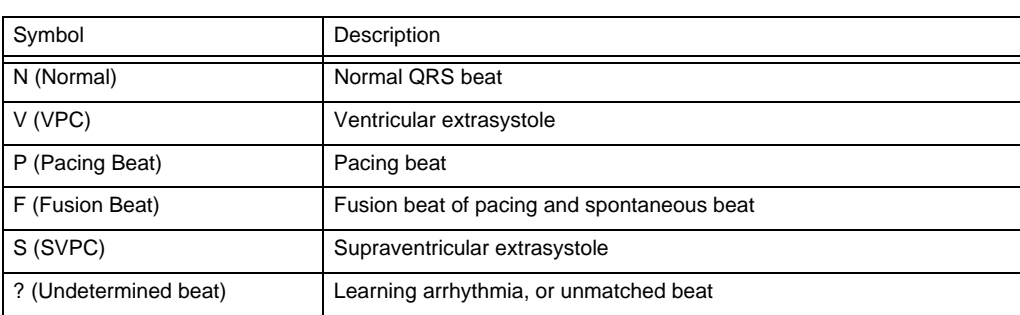

### *8* Speed

- [25mm/s]: The printing speed will be set to 25 mm/s.
- [50mm/s]: The printing speed will be set to 50 mm/s.

### *9* Print Calibration

The calibration will be printed along with the waveform.

- [ON]: Calibration waveform will be printed at the beginning of the waveform.
- [OFF]: Calibration waveform will not be printed.

### $\boldsymbol{10}$  BP Printing Scale, CO<sub>2</sub> Printing Scale

The printing scale for BP and  $CO<sub>2</sub>$  waveform can be set.

- [40mm]: The waveform will be printed in 40 mm scale. The printing accuracy will be higher.
- [20mm]: The waveform will be printed in 20 mm scale. The printing accuracy is lower but overlapping onto other waveforms can be avoided.

### Meas. Info. Printing

[ON]: The status information will be printed on the recorder.

[OFF]: The status information will not be printed.

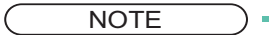

- This function is for maintenance only. For details, contact your nearest service representative.
- The settings will be synchronized with the administrating central monitor.

# *12*LX Remote Printing

- [ON]: Remote printing from the telemetry transmitter will be performed.
- [OFF]: Remote printing will not be performed.

## 13 Setup at Discharge

- [Admit]: Monitoring will continue even after the discharge operation has been performed.
- [Suspend]: Monitoring will be suspended after the discharge operation has been performed. The numeric data display will be cleared, and alarm generation, periodic printing will not be performed.

**CAUTION**

 When the discharge operation is performed on the bedside monitor or other central monitors, the monitoring on this device will not be suspended even if [Suspend] is selected for "Setup at Discharge".

## *14* Home Display

- [All Beds Display]: Home display with all beds display will be displayed when the [Home] key is pressed.
- [Indiv. Display]: Home display of individual bed will be displayed when the [Home] key is pressed.

15 Dim All Data Other than Numeric

- [ON]: The display brightness of measurement unit, alarm limit, etc. displayed inside the numeric data box will be dimmed.
- [OFF]: The measurement unit, alarm limit, etc. displayed inside the numeric data box will be displayed in normal brightness.

# *16* Message Icon

When there are many numeric data display, the numeric data box size will be reduced which may disable the message to be displayed inside the numeric data box. A message icon will be displayed instead to notify that a message is present.

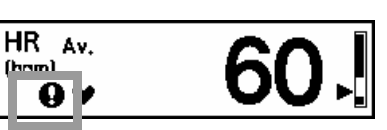

- ▶ [ON]: A message icon will be displayed.
- ▶ [OFF]: A message icon will not be displayed.

# *17* Room/Bed ID Display, LAN ID Unique Name Setup

On the Room/Bed ID display area of the home display and individual bed display, the item to display can be selected.

### *18* Event Label 1 to 8

8 event labels can be registered. By setting [Event] on the user key, the registered event label can be stored as recall event. On the monitor management system (ex. CVW-6000), it will be stored as "Monitor Event".

*19* Optimize Display

- [ON]: When [Optimize Display] is pressed, the discharged beds which [Suspend] is set for "Setup at Discharge" will not be displayed, and the display area for the monitored beds will be enlarged to optimize the home display.
- [OFF]: The optimize display function will be set to OFF.

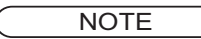

 When [ON] is set for "Optimize Displayed Beds", PC communication function cannot be used.

*20* Optimize Display after Monitor Resume

- [Continue]: When the monitoring is resumed for the bed which [Suspend] is set for "Setup at Discharge", the display will be resumed for that bed and the home display will be optimized again.
- [Cancel]: When the monitoring is resumed for the bed which [Suspend] is set for "Setup at Discharge", the optimized display condition will be canceled and the display will return to original display configuration.

# *21* Register Fixed Comment

Maximum of 72 fixed comments can be registered to be entered on the patient admit/discharge screen. Maximum of 15 characters can be entered for the fixed comment.

- *1* Select the key area to register the comment.
- *2* On the displayed window, enter the comment.
- *3* By pressing the key for "Category", the comment can be classified by colors according to the monitoring purpose. (shown on right)
- 4 After entering, press the  $(\overline{\times})$  key.

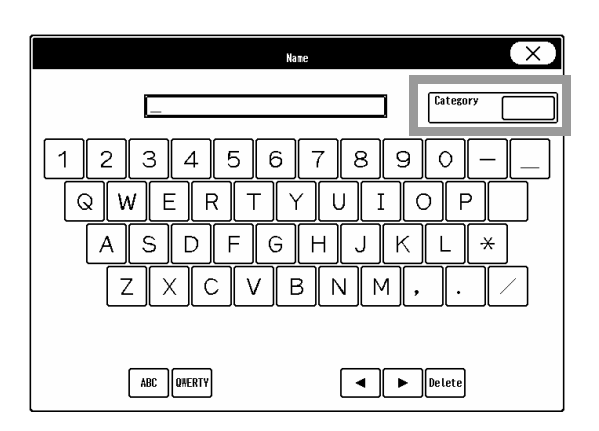

**REFERENCE** 

- The registered comments can be sorted by category on patient admit/discharge screen.
- The comment can be entered using the displayed keys and keyboard.

# *22* Waveform Size Display

[Numeric]: The ECG waveform size of the individual bed will be displayed in numerics.

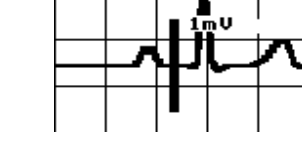

▶ [Bar (10mm)]: The ECG waveform size will be indicated by a 10 mm bar. The amplitude voltage value of the corresponding waveform size will be displayed beside the bar. (shown on right)

### Admit

The initial settings at patient admittance can be set for the following items.

- Parameter ON/OFF
- Alarm
- Nurse Call Setup

Press the [Initial Settings], [Admit] ("User I/F") keys to display the admit settings menu.

### Parameter ON/OFF

The initial parameter ON/OFF settings at patient admittance can be set. Press the [Parameter ON/OFF] key on the admit settings menu.

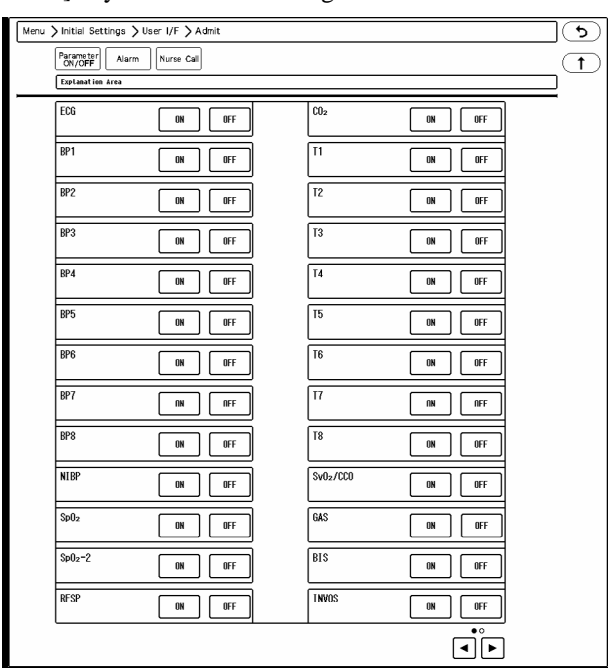

Select [ON]/ [OFF] for each parameter.

#### **Alarm Settings at Admittance**

The initial alarm settings at patient admittance can be set.

8 alarm modes with different alarm settings can be saved. By selecting the alarm mode on the patient admit/discharge screen, the alarm settings can be changed. By setting the alarm to link with patient classification ([Menu > Initial Settings > User I/F > Admit > Alarm], the alarm mode according to the patient classification will be set at admittance. (When the alarm setting is not linked to patient classification, the basic mode will be set at admittance.)

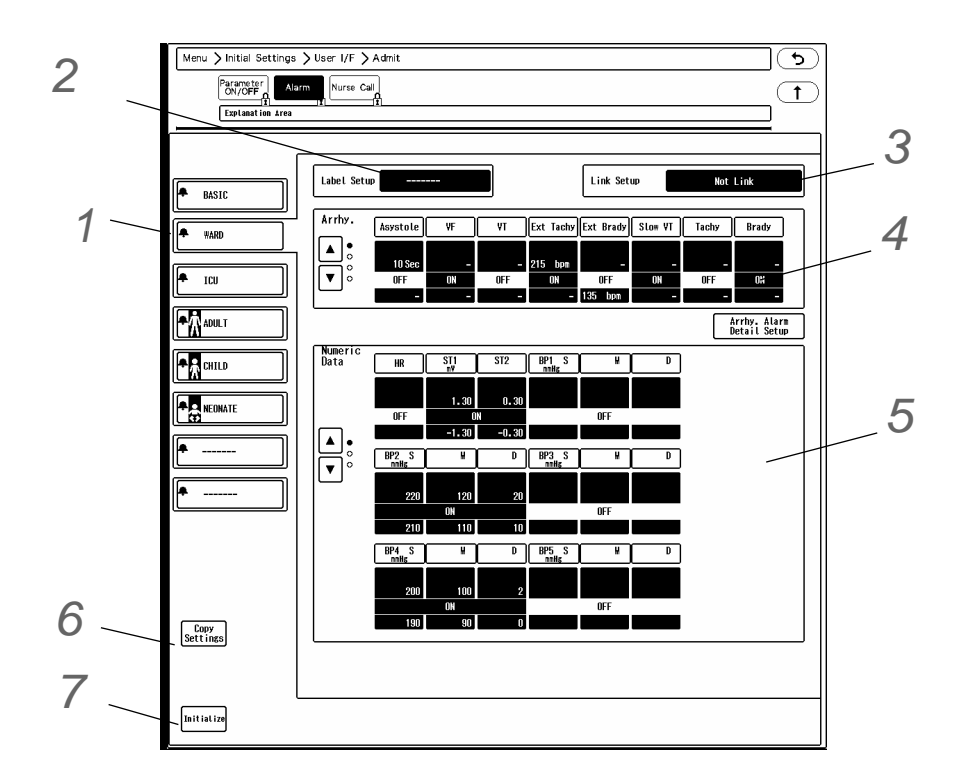

*1* Select the alarm mode from the 8 alarm modes.

*2* Pressing the [Label Setup] key will allow to change the alarm mode label.

*3* Pressing the [Link Setup] key will allow to link the alarm mode to patient classification.

- [Not Link]: The alarm mode setting will not link with patient classification.
- [Link with Adult Setting]: The alarm mode to be applied when the patient classification is changed to adult or when the patient of adult classification is discharged can be set.
- [Link with Child Setting]: The alarm mode to be applied when the patient classification is changed to child or when the patient of child classification is discharged can be set.
- [Link with Neonate Setting]: The alarm mode to be applied when the patient classification is changed to neonate or when the patient of neonate classification is discharged can be set.

**NOTE** 

 Each of [Link with Adult Setting], [Link with Child Setting], [Link with Neonate Setting] can be set to only one alarm mode.

*4* Set the arrhythmia alarm for the alarm mode.

**5** Set the numeric data alarm for the alarm mode.

*6* By pressing the [Copy Settings], the alarm mode settings can be copied. (However, settings for "Label Setup" and "Link Setup" will not be copied.)

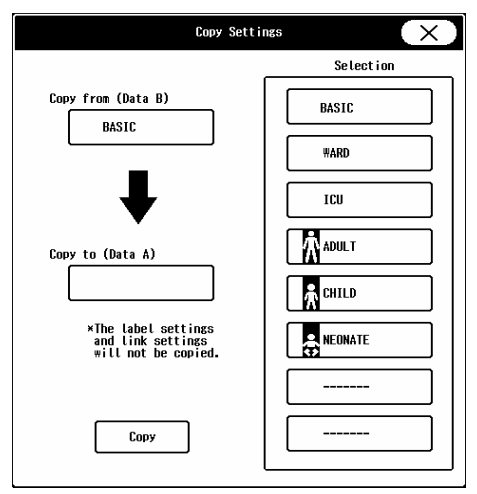

*7* Pressing the [Initialize] key will initialize the alarm settings for all parameters to factory default settings.

### **ONurse Call Setup**

The initial nurse call settings at patient admittance can be set. Press the [Nurse Call] key on the admit settings menu.

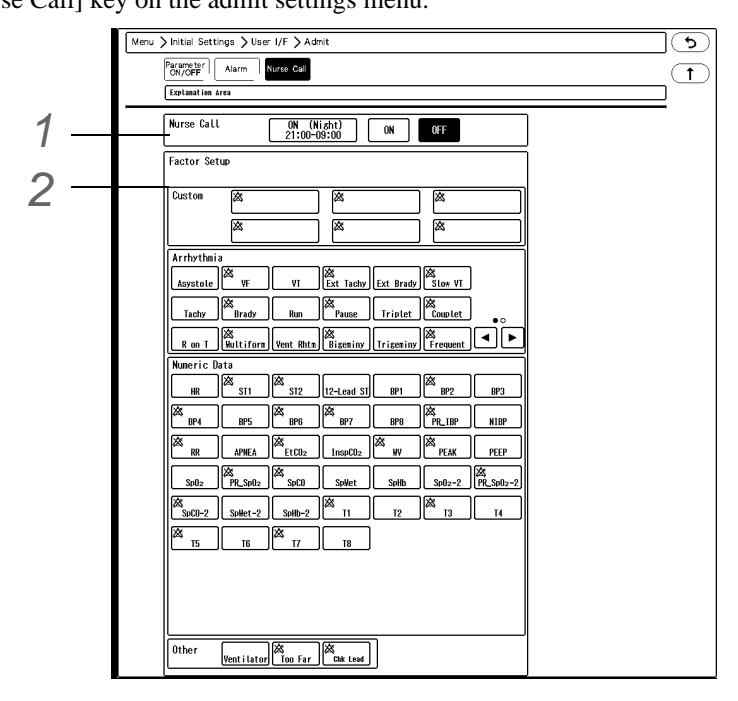

*1* Nurse Call Mode Selection

[ON (Night)] will be displayed only when [Enable] is selected for "Night Use" on the nurse call detail setup menu. (Initial Settings > External Device > Serial Comm.)

# *2* Nurse Call Factor Setup

Select ON/OFF for each parameter. The information displayed inside each key is explained below.

- 1 The blue key indicates that it is selected as the nurse call factor.
- 2 The alarm status (ON/OFF) at admittance is displayed.  $\hat{\mathbb{X}}$  is displayed when OFF, and nothing is displayed when ON.
- 3 This indicates that the parameter is set as the high priority factor for notification. It is displayed when [ON (Priority)] is selected for "Notify Nurse Call".
- 4 The alarm duration before notification is displayed. It will not be displayed if [None] or [None (Noise OFF)] is selected for "Alarm Duration Before Notification".
- *1* Select the nurse call alarm factor by pressing the key for the corresponding parameter or custom setting.

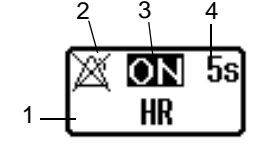

 $\blacktriangleright$  The setup window will be displayed.

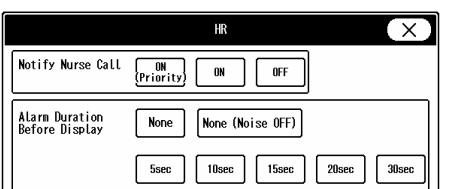

*Example of [HR]*

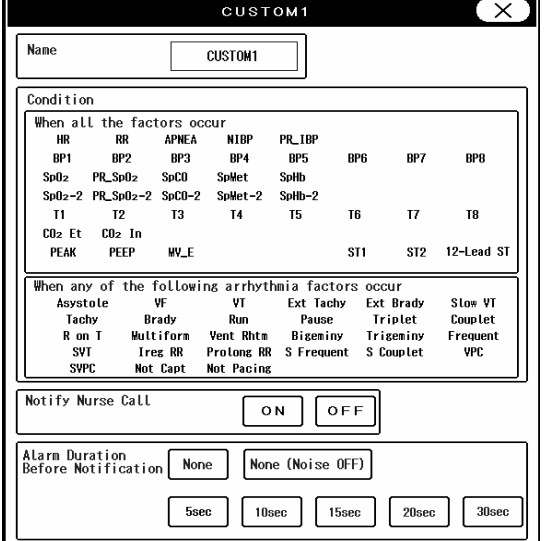

*Example of Customized Notification*

- *2* Set the "Notify Nurse Call" .
	- [ON (Priority)]: The parameter will be set as the high priority alarm factor.
	- $\triangleright$  [ON]: The parameter will be set as the normal alarm factor.
	- [OFF]: The parameter will not be set as the alarm factor.

**NOTE** 

• [ON (Priority)] will be displayed only when [ON] is selected for "Higher Priority (than others)" on the nurse call detail setup menu. (Initial Settings > External Device > Serial Comm.)

*3* Set the "Alarm Duration Before Notification".

The alarm will be notified to the nurse call system when the alarm duration exceeds the set duration.

- Select from [5sec.]/ [10sec.]/ [15sec.]/ [20sec.]/ [30sec.]/ [None]/ [None (Noise OFF)].
- For HR, Tachy, Brady, Ext Tachy, Ext Brady, and the custom factor including these parameters, [None (Noise OFF)] will be displayed.
- [None]: Alarm will be notified to the nurse call system at alarm generation without any delay.

**REFERENCE** 

- When [None (Noise OFF)] is selected, noise detection will be performed before nurse call notification. If detected as noise, the alarm will not be notified to the nurse call system.
- For "Arrhythmia Alarm", "APNEA", "NIBP", "Too Far", alarm duration before notification cannot be set. The alarm will be notified to the nurse call system at alarm generation without any delay.

### User Key

The frequently used keys can be assigned as user keys at the lower display area.

By using the user keys, quick access to each menu can be performed.

Press [Menu > Initial Settings > User I/F > User Key].

The user keys for central monitor display and individual bed display can be set.

The color of the user key can be changed.

### **Q**Central Monitor User Key

*1* Press [Central].

 $\blacktriangleright$  The display will change to user key selection mode.

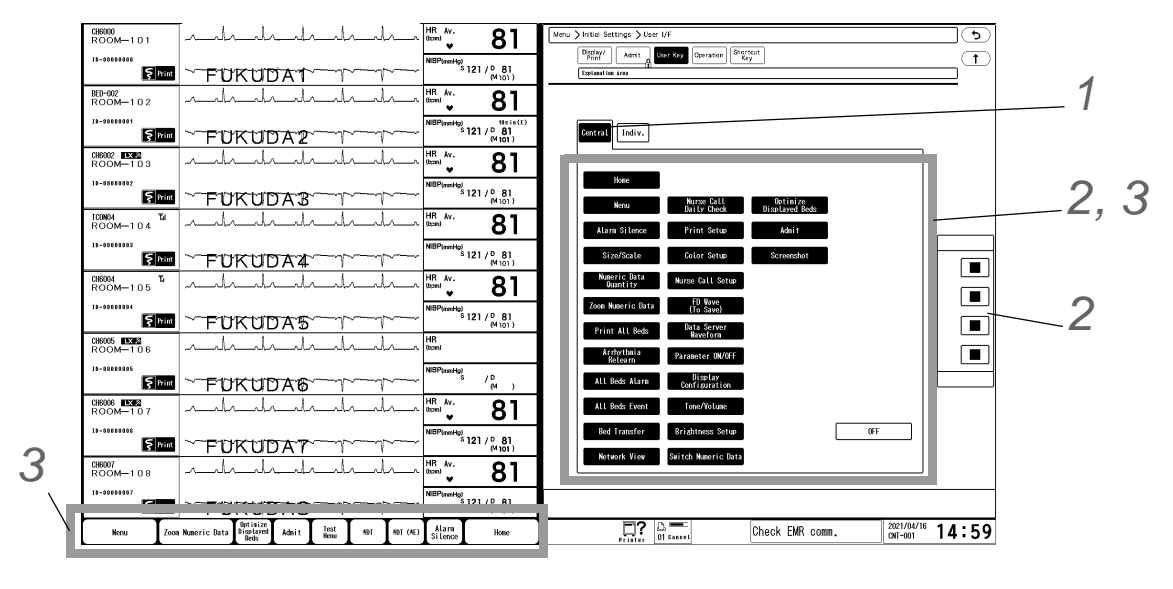

2 Set the color of the user key.

- *1* Select the color to assign to the user key.
- *2* Select the user key to assign the selected color.

**3** Assign the user key to the display area.

*1* Select the area to change the user key.

- By pressing the selected area again, the selection will be canceled.
- Adjust the size of the selected area which is indicated by blue box.
- *2* Select the function to assign to the user key.
	- ▶ [OFF] will not assign any user key.

### **QIndividual Bed User Key**

### *1* Press [Indiv.].

 $\blacktriangleright$  The display will change to user key selection mode.

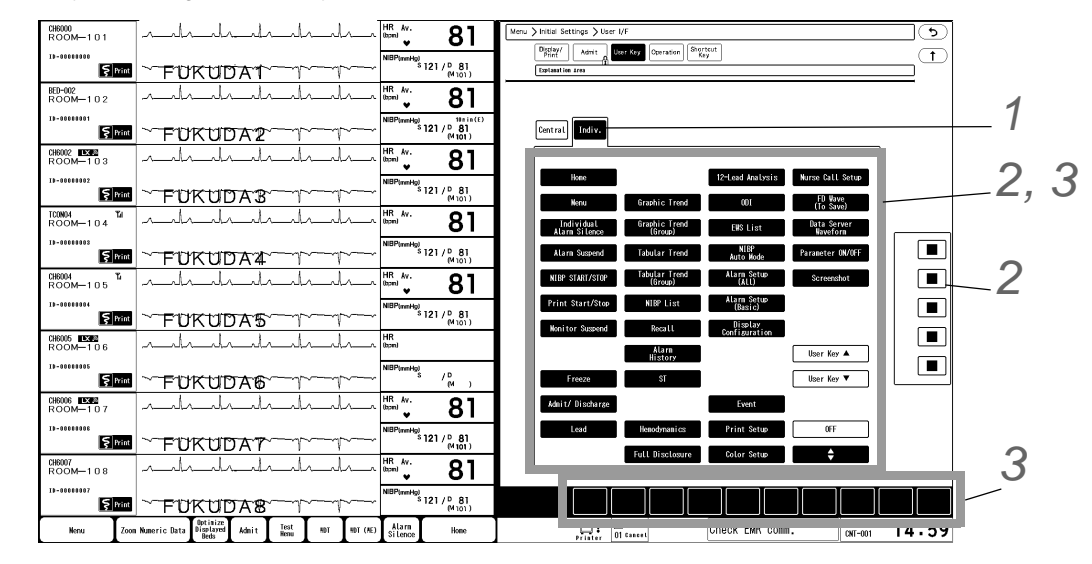

2 Set the color of the user key.

- *1* Select the color to assign to the user key.
- *2* Select the user key to assign the selected color.
- **3** Assign the user key to the display area.
	- *1* Select the area to change the user key.
		- By pressing the selected area again, the selection will be canceled.
		- Adjust the size of the selected area which is indicated by blue box.
	- *2* Select the function to assign to the user key.
		- $\triangleright$  By assigning  $[\triangleleft]$  to the user key area, 2 pages of user keys can be registered, and pressing  $[\triangleleft]$  will switch the pages.

The user key can be enlarged by using 2 display areas.

- The user keys on the first page can be set by pressing the [User Key Up] key, and user keys on the second page can be set by pressing the [User Key Down] key.
- By assigning [Event] as user key, the past 12 seconds of waveform can be manually stored as recall data.

Maximum of 8 labels can be set for [Event]. ( ["Display/Print" P5-11\)](#page-120-0)

 $\triangleright$  [OFF] will not assign any user key.

### **Operation**

The initial settings for the operation can be performed.

*1* Press the [Menu], [Initial Settings], [User I/F], [Operation] keys.

The "Operation" menu will be displayed.

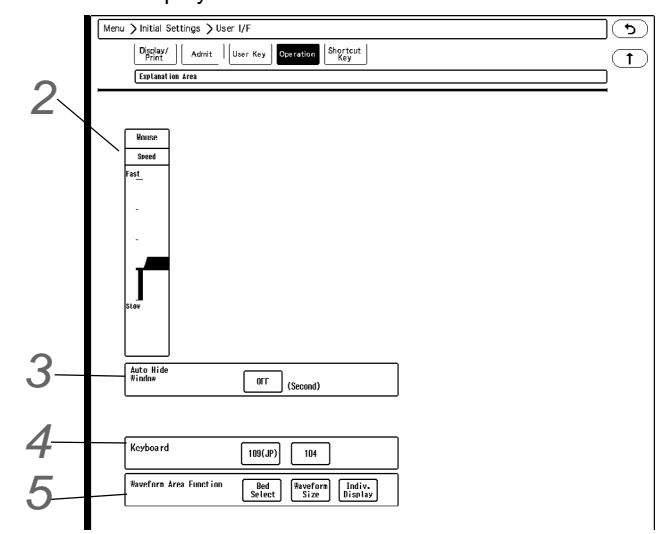

2 Select the moving speed of the pointer from 5 levels.

**3** The window can be automatically closed after fixed duration.

- ▶ [OFF]: The window will not automatically close.
- [5] to [60]: If no operation was performed for the set duration, the window will automatically close. However, the windows for "Data Review", "Waveform Review", "Calculation", "Initial Settings" will not automatically close.

*4* Select the keyboard type.

**5** Select the operation to be performed when the waveform area is pressed.

- [Bed Select]: The bed selection will change when the waveform area is pressed.
- [Waveform Size]: The size/scale keys will be displayed when the waveform area is pressed.
- [Indiv. Display]: The individual bed display for the pressed waveform area will be displayed.

### Shortcut Key

The functions can be assigned to the shortcut keys. Press [Menu > Initial Settings > User I/F > Shortcut Key].

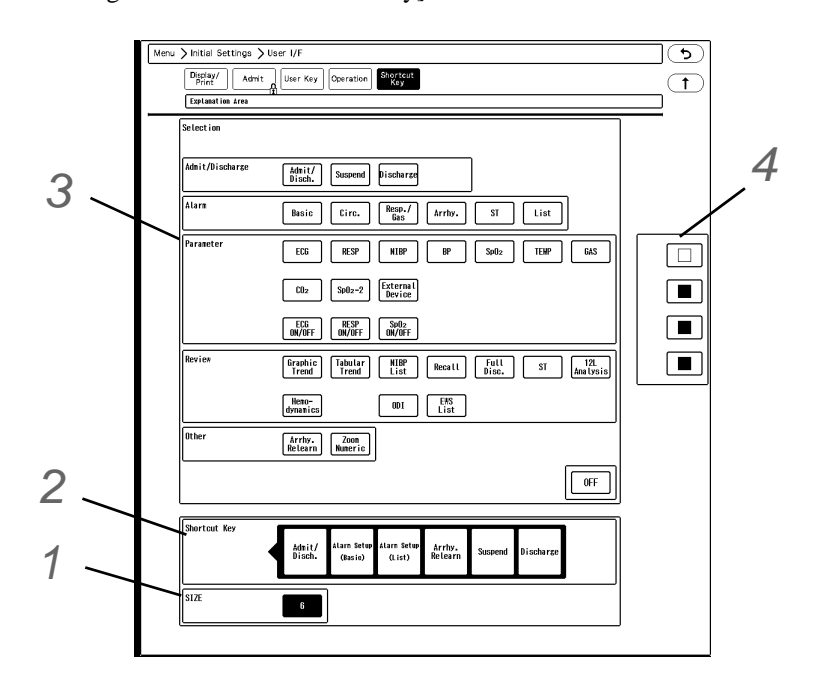

*1* Select the number of shortcut keys from 3, 6, 12.

*2* Select the key position from the lower area.

The selected key position will be displayed in blue.

*3* Select the key from the upper area to be assigned to the selected key position.

▶ [OFF] will not assign function.

*4* Set the color of the shortcut key.

- *1* Select the color to assign to the shortcut key.
- *2* Select the shortcut key to assign the selected color.

### External Device

### Serial Communications

There are 2 serial connectors on this device for external device connection and allows to expand the function. When connecting the external device, serial communication setup needs to be performed. Press [Menu > Initial Settings > External Device > Serial Comm.].

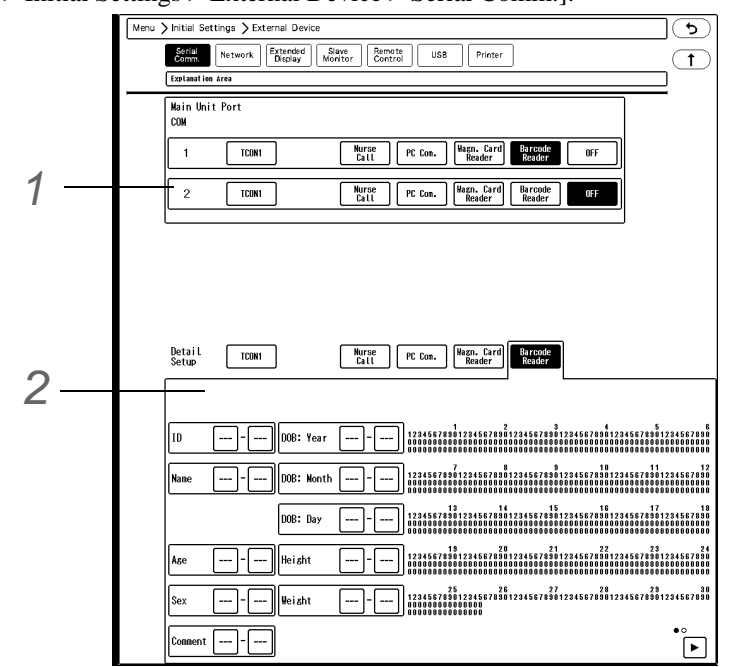

*1* Select the device to connect to each COM port.

2 Set the details for each device. The above display is an example of detail setup for the barcode reader.

- For the PC communication setup, refer to the next section.
- For the setups other than PC communication, refer following. ( $\mathcal{F}$ ["Nurse Call Detail Setup" P4-8](#page-97-0)) (cetall ["Using the Magnetic Card Reader" P4-16](#page-105-0))<br>(cetall laing the Persode Peader" P4-18) ( ["Using the Barcode Reader" P4-18](#page-107-0))

### **OPC** Communication

By using the PC communication function, vital data measured on the bedside monitor can be transmitted to PC.

**NOTE** 

 When [ON] is set for "Optimize Displayed Beds", PC communication function cannot be used.

*1* Under [Menu > Initial Settings > External Device > Serial Comm.], select [PC Com.] for the COM port which the PC is connected.

*2* Select [PC Com.] for "Detail Setup".

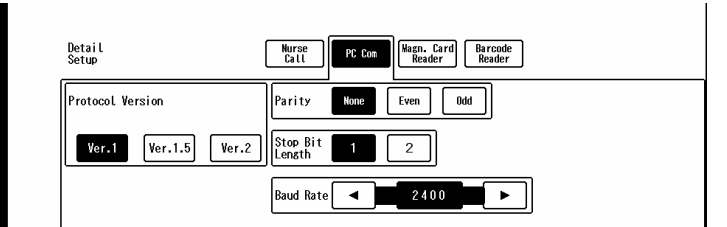

Select [Ver.1]/[Ver.1.5]/[Ver.2] for "Protocol Version".

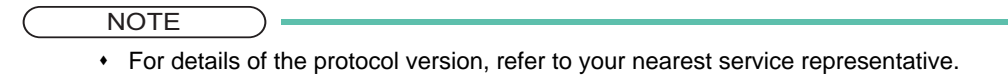

- ▶ Select [None] / [Even] / [Odd] for "Parity".
- ▶ Select [1]/[2] for "Stop Bit Length".
- For "Baud Rate", select from 2400/9600/19200/38400 by pressing the  $\Box$  / $\Box$  keys.

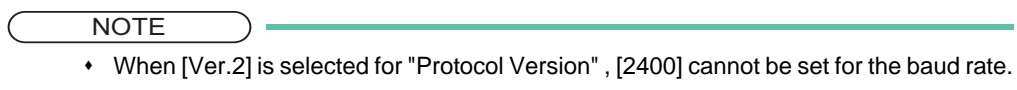

### **Network**

By connecting the DS-1800 System to the TCP/IP network, laser printer and server can be used. Under [Menu > Initial Settings > External Device > Network], network setup can be performed.

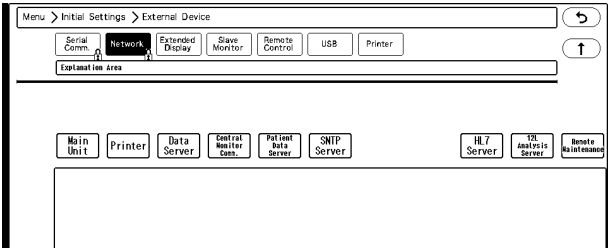

For details of the setup procedure, refer to  $\mathcal{F}$  ["TCP/IP Network" P2-15.](#page-60-0)

#### **WARNING** Δ

- The operation cannot be guaranteed if connected to improper network. To change the network settings, refer to your nearest service representative.
- When connecting to an existing network, follow the instruction of the network administrator.

### USB Setup

There are four (4) USB connectors on this device. When using the USB barcode reader, perform settings under [Menu > Initial Settings > External Device > USB].

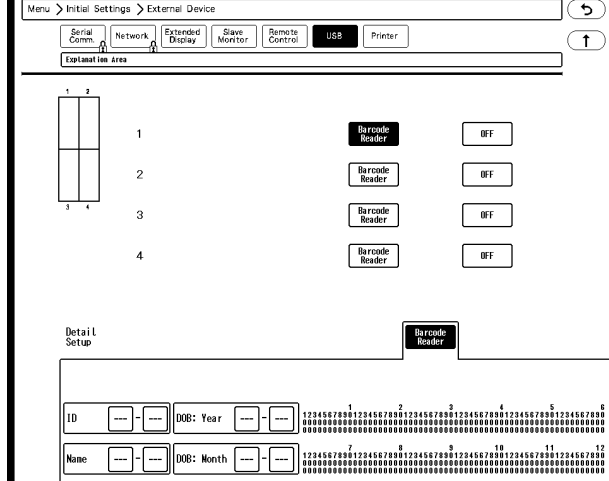

#### NOTE

- The connected mouse and keyboard will be automatically detected.
- When using the mouse for both the main display unit and extended display unit, connect two mouses. At system startup, mouse will be detected in the order of connector number 2→1→4→3. The previously detected mouse will be assigned to the main display unit and the other will be assigned to the extended display unit. Connect the mouses to the appropriate connectors according to the detection priority.

### Recorder Setup

The built-in recorder can be used for DS-18xxR, and for the model type without the built-in recorder, HR-800 Recorder can be attached externally.

Select [Built-in]/[External] for "Recorder Connection" under [Menu > Initial Settings > External Device > Printer]. When attaching the HR-800 to this device, perform this setting in advance. ( $\mathcal{F}$ ["Connecting the Recorder Unit \(HR-800\)" P1-9](#page-40-0))

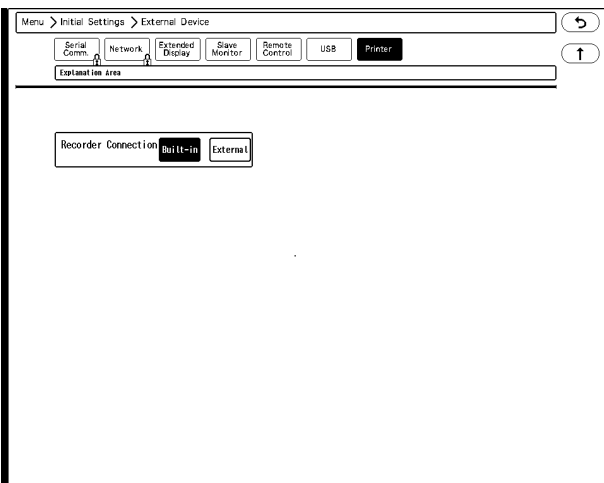

### System Setup

### Central ID

When connecting to a wired network (DS-LANIII), a Room ID and Central ID must be set.

**CAUTION**

 The central monitor with the Central ID, "001" will function as a network-administrating monitor, and controls the whole LAN system. One of the central monitors must have the Central ID, "001" in a network system. Also, make sure not to duplicate the Central ID with other monitors.

Press the [Initial Settings], [Central ID] keys to display the Room ID, Central ID setup menu.

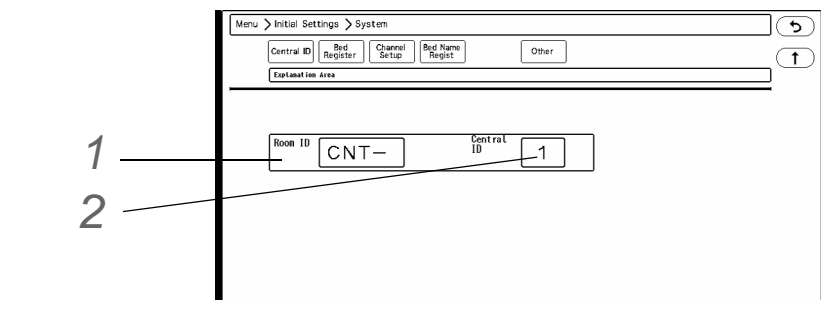

## *1* Room ID

On the displayed window, maximum of 4 characters can be entered.

# *2* Central ID

Select from [1] to [16].

### Bed Register

The beds to be monitored on this device can be registered. Maximum of 32 beds can be registered.

The registered beds can be selected on the display configuration menu.

( "Selecting the Displaying Bed" P13-25)

#### **CAUTION**  $\mathcal{N}$

Canceling the bed registration will clear all data for that bed.

NOTE

 For DS-LAN beds and LW beds, some functions (ex. arrhythmia alarm such as Ext Tachy, Ext Brady) are restricted depending on the model type and software version.

*1* Press [Menu > Initial Settings > System > Bed Register].

- $\blacktriangleright$  The setup window will be displayed.
- The registered beds are displayed in blue. To cancel the bed registration, select the bed displayed in blue,

#### and press [Enter].

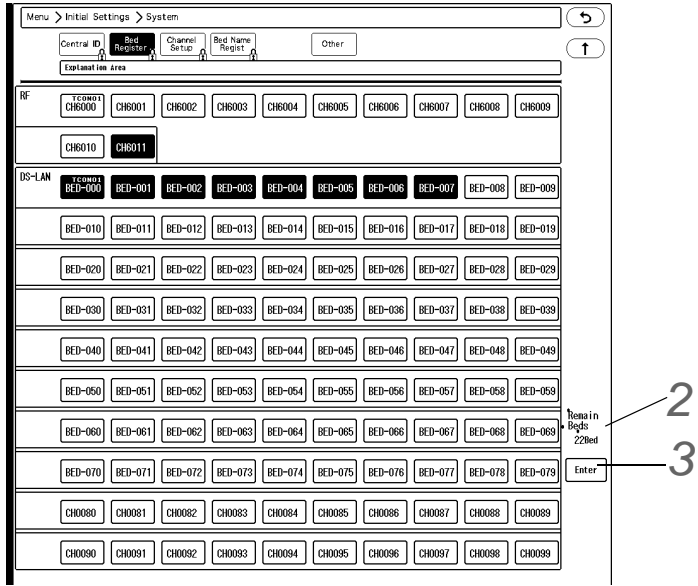

- ▶ "RF" [Chxxxx] indicates telemetry beds. (RF bed)
- "DS-LAN" [Chxxxx] indicates telemetry beds which the data is received through the wired network. (LW bed)

[BED-xxx] indicates the beds which construct the wired network system. (DS-LAN bed)

2 Select the monitoring beds.

"Remain Beds" will be displayed at the lower right. Use this as an indication of selectable number of beds.

### *3* Press [Enter].

 $\blacktriangleright$  The confirmation window will be displayed.

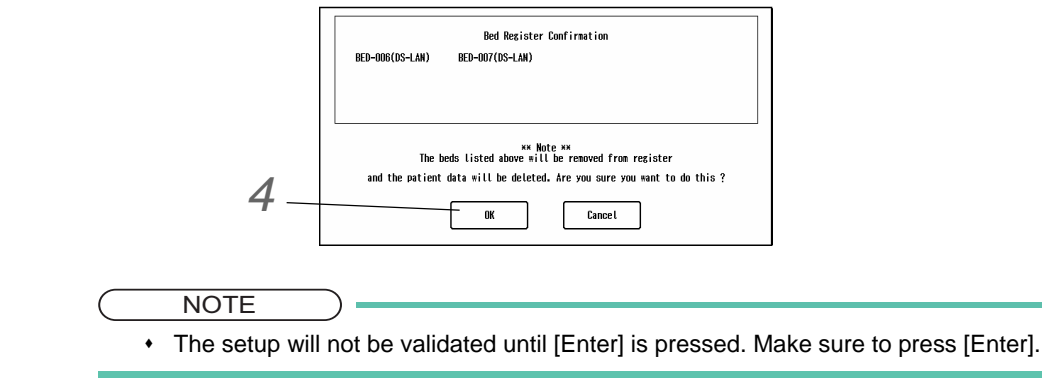

*4* Press [OK].

### Bed Name Registration

The registered bed name will be used for the PHS nurse call notification and can be also displayed on the home display.

In this section, the procedure for the bed name registration when not using the nurse call system is explained. Maximum of 480 bed names can be registered.

#### **REFERENCE**

 For procedure to register the bed name when using the nurse call system, refer to the corresponding section.

- ( ["Bed Name Acquisition \(When Carecom PHS nurse call system is used\)" P4-10](#page-99-0)) ( ["Bed Name Registration \(When Aiphone PHS nurse call system is used\)" P4-11](#page-100-0))
- The registered bed name can be assigned to the patient during the admit process. ( Operation Manual "Entering the Patient Information" P6-2)

*1* Press [Menu > Initial Settings > System > Bed Name Regist].

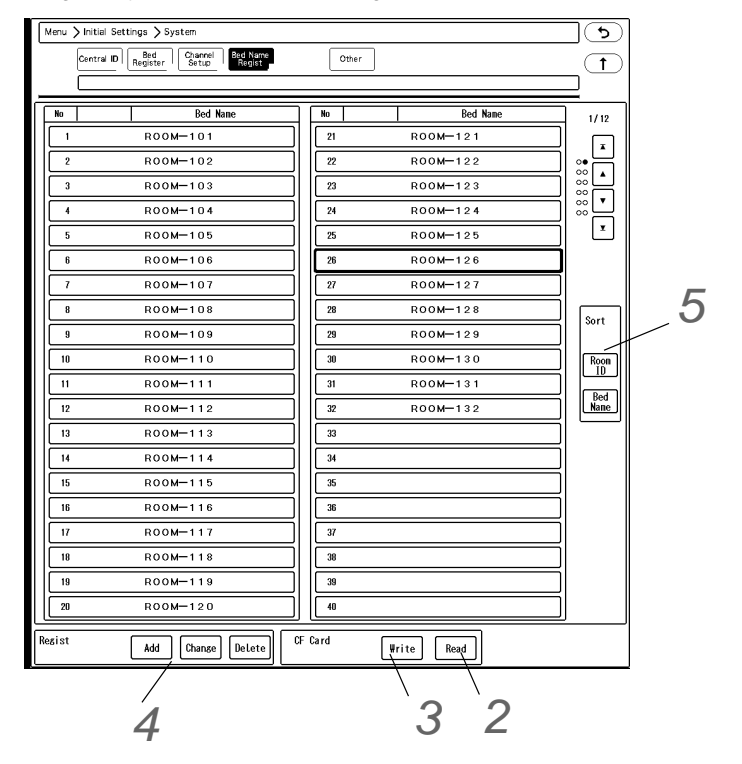

*2* Read the bed name data from USB memory.

- *1* Connect the USB memory to the USB connector.
- *2* Press [Read].
	- A confirmation window will be displayed.
- *3* Press [OK].

#### **NOTE**

- All bed name data on this device will be replaced with the data read from the USB memory.
- Reading the bed name data will erase the currently registered bed name data on this device.

 $\blacktriangleright$  The bed name read from the media will be displayed.

*3* Write the bed name data to USB memory.

- *1* Set the storage media to this device.
- *2* Press [Write].
	- A confirmation window will be displayed.
- *3* Press [OK].

*4* Add/change/delete the bed name.

- [Add]: New bed name can be registered.
- [Change]: Current bed name can be changed. (shown on right)
- [Delete]: Current bed name can be deleted.

 $\overline{\mathbf{5}}$  The bed name display order can be sorted.

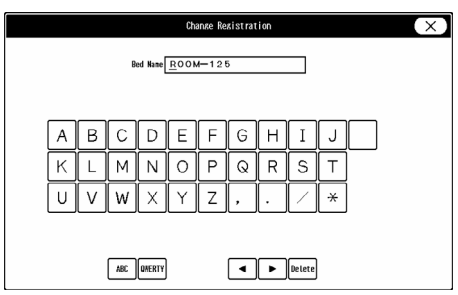

### Time/Date

This section explains about the time/date setup procedure.

#### $\bigwedge$ **CAUTION**

- If the time/date is not correctly set, or changed during monitoring, malfunction may occur with the periodic printing, graphic/tabular trend data, and age calculation from the birth date.
- The time/date can be set only on the administrating monitor. The time/date of other central monitors will synchronize with the administrating monitor.
- If the time/date is changed, the time/date for all the patient data stored such as graphic/ tabular trend, recall data will also change. The printed time/date before changing and the displayed time/date after changing will differ.

*1* Press the [Time/Date] key on the initial settings menu.

▶ Time/Date setup window will be displayed.

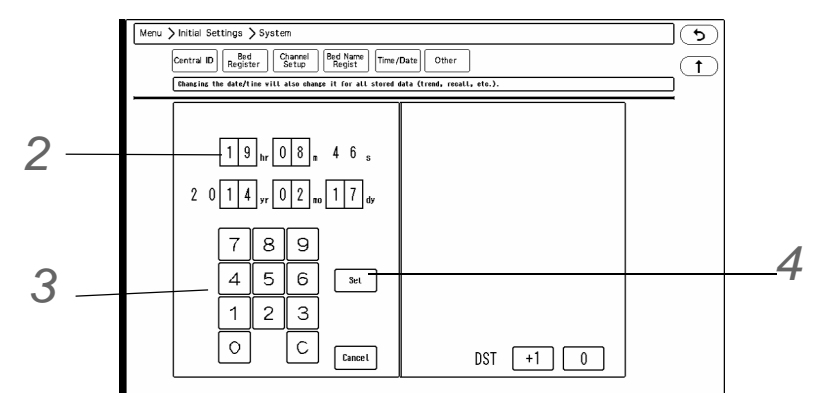

*2* Press on the area to perform the setup.

A blue frame will be displayed on the selected area.

*3* Use the numeric keys to enter the numerics.

 $\blacktriangleright$  The blue frame will automatically move to the next item.

*4* Enter the current date/time and press the [Set] key.

- The entered time/date will be validated. The number of seconds will be set to "00" sec.
- $\triangleright$  To cancel the time/date setup, press the [Cancel] key.

Follow the procedure below to adjust the current date/time.

#### **CAUTION**

 The time/date must be set before monitoring. If the time/date is changed during monitoring, error may be caused to the NIBP list data.

The time synchronization will be performed with the following priority.

- 1 Administrating monitor, if wired network is constructed. (The time/date can be set only on the administrating monitor.)
- 2 SNTP server, if used.
- 3 Patient data server, if used, and if [Time Synchronization] is selected on Patient Data Server setup or "Time Synchronization" is set to [ON] for [Link with EMR] or [Search ID].

#### **Other**

The settings such as AC frequency, HR synchronized tone can be set.

*1* Press [Menu > Initial Settings > System > Other].

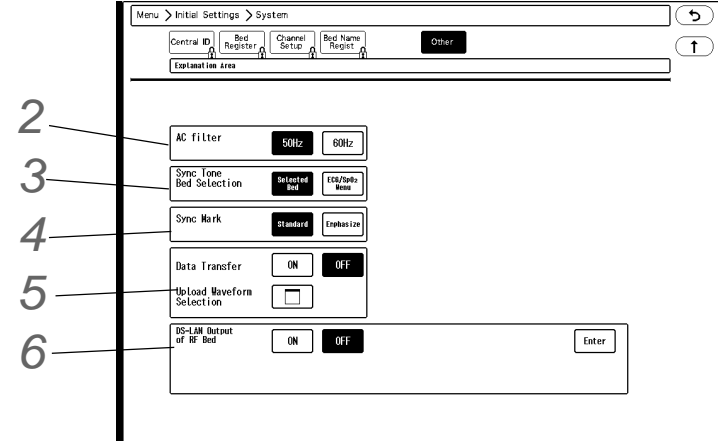

*2* AC Frequency

▶ Select from [50Hz]/[60Hz].

*3* Sync Tone Bed Selection

The bed to generate the HR/PR synchronized tone can be selected.

- [Selected Bed]: The synchronized tone for the currently selected bed will be generated. (The displayed individual bed, or the bed with the yellow human icon displayed in the information display area.)
- ▶ [ECG/SpO<sub>2</sub> Menu]: Only the beds which "Synchronized Mark/Tone" selection is made on the ECG, BP, or  $SpO<sub>2</sub>$  menu will generate the synchronized tone and display the synchronized mark  $\Box$  in reversed color.

### *4* Synchronized Mark

The display type of the synchronized mark can be set.

- [Standard]: The synchronized mark for all beds will be displayed in the corresponding color of the parameter.
- [Emphasize]: The synchronized mark for the bed generating the synchronized tone will be emphasized by white background with black heart mark, and the mark for other beds not generating the synchronized tone will be displayed in the corresponding color of the parameter.

NOTE

- If [ECG/SpO<sub>2</sub> Menu] is selected for "Sync Tone Bed Selection", "Sync Mark" setting will be fixed to [Emphasize].
- If [ON] is selected for "Extended Display Unit Usage", "Sync Mark" setting will be fixed to [Emphasize].

### *5* Data Transfer

- [ON]: Data transfer function will turn ON.
- Upload Waveform Selection: Maximum of 5 waveforms can be selected to be uploaded from the transport monitor.

### *6* DS-LAN Output of RF Bed

- The RF beds monitored on this device can be monitored on other central monitor via DS-LAN network. [ON]: The function will turn ON.
- $\blacktriangleright$   $\overline{\blacklozenge}$  : Use these keys to select the bed ID of RF bed, and press [Enter].

### **CAUTION**

- Make sure not to cancel the bed registration of the DS-LAN output RF bed.
- If monitoring of the DS-LAN output RF bed is suspended on this device, measurement data of the corresponding bed will not be output to the other central monitor.

### Administrator Setup

### Key Lock

The control keys can be password-protected so that only administrator can use the keys.

*1* Press the [Key Lock] key on the initial settings menu.

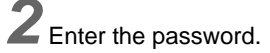

 $\blacktriangleright$  The key lock setup window will be displayed.

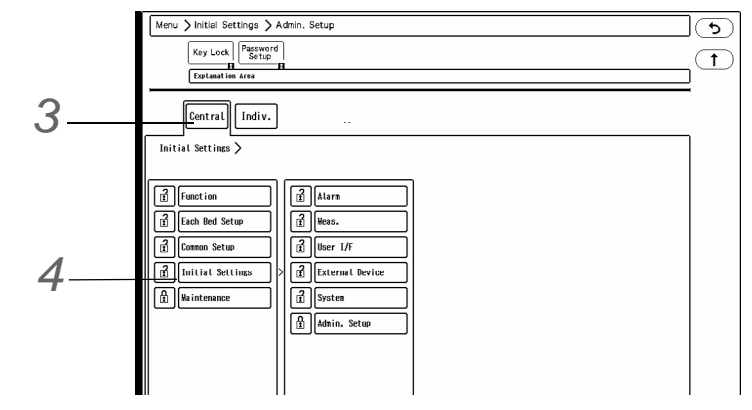

*3* Select which menu ([Central] or [Indiv.]) to perform the setting.

 $\triangleright$  The items protected by password will be displayed in a tree format.

- $\mathbf{F}$  This indicates unlocked item. It is displayed in white.
- $\triangleright$   $\prod$  This indicates locked item. To change the setting, an authorized password is required.

*4* Select the item to lock the operation.

- Maximum of 3 types of password can be set for the administrator which can individually lock the setting with each password.
- $\blacktriangleright$  To change the setting for the locked item, an authorized password is required. There are 3 levels of password which are distinguished by the color of the icon. The level is in the order of red>yellow>green. For example, the following operation is possible. Red: Manager > Yellow: Administrator > Green: User

#### Password Setup

This section explains how to change the password and how to enter the administrator name.

#### **CAUTION**  $\mathcal{N}$

- Do not forget the password.
- The password should be strictly controlled.

#### NOTE

- The default passwords are set as follows. Red Key: 11111111 Yellow Key: 22222222 Green Key: 33333333
- Before using the device, make sure to change the password.
- For details of the password, contact Fukuda Denshi service representative.

*1* Press the [Password Setup] key on the initial settings menu.

# *2* Enter the password.

*3* Press the [Password] key.

 $\blacktriangleright$  The password setup window will be displayed.

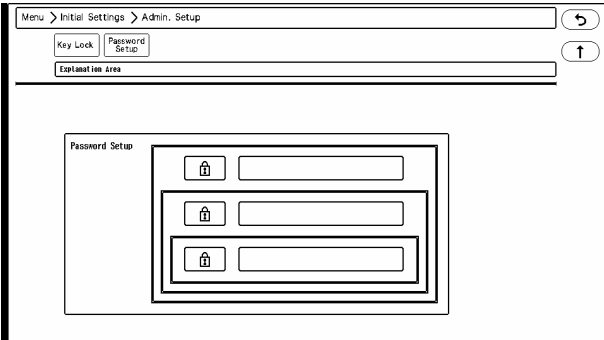

*4* Enter the password.

Depending on the password, the operation authorization will differ. With higher level password, the lower level settings can be changed.

- *1* Press the key for the level to change the password.
	- The "Password Setup" window will be displayed. (shown on right)
- *2* Enter the current password.
- *3* Press the [Set] key.
- *4* Enter the new password. Maximum of 8 digits can be entered.

**NOTE** 

 As the authorization level is distinguished by the password, the password cannot be duplicated.

*5* For confirmation, enter the new password again.

REFERENCE

 There are 3 levels of password which are distinguished by the color of the icon. The level is in the order of red>yellow>green and are distinguished by the entered password to display the administrator setup menu.

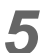

**5** Set the administrator name.

**REFERENCE** 

 Depending on the password, the operation authorization will differ. With higher level password, the lower level settings can be changed.

*1* Press the key for the level to change the administrator name.

▶ The "Administrator" window will be displayed.

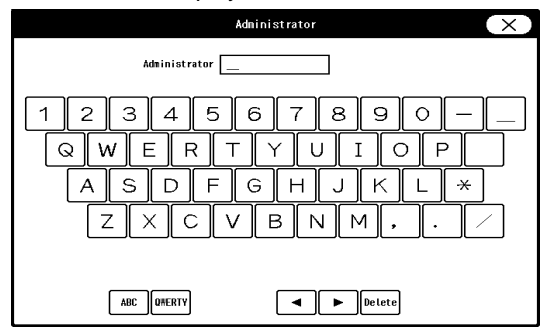

*2* Enter the administrator name. Maximum of 8 characters can be entered.

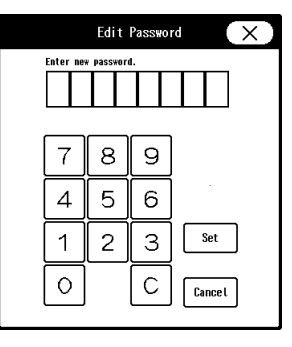
# **Chapter 6 Setup Item/Default Value**

This section lists the setup items and default settings.

The following indicates the selection, default setting and backup status for each setup item.

## Initial Settings

#### Alarm

## **Alarm Setup**

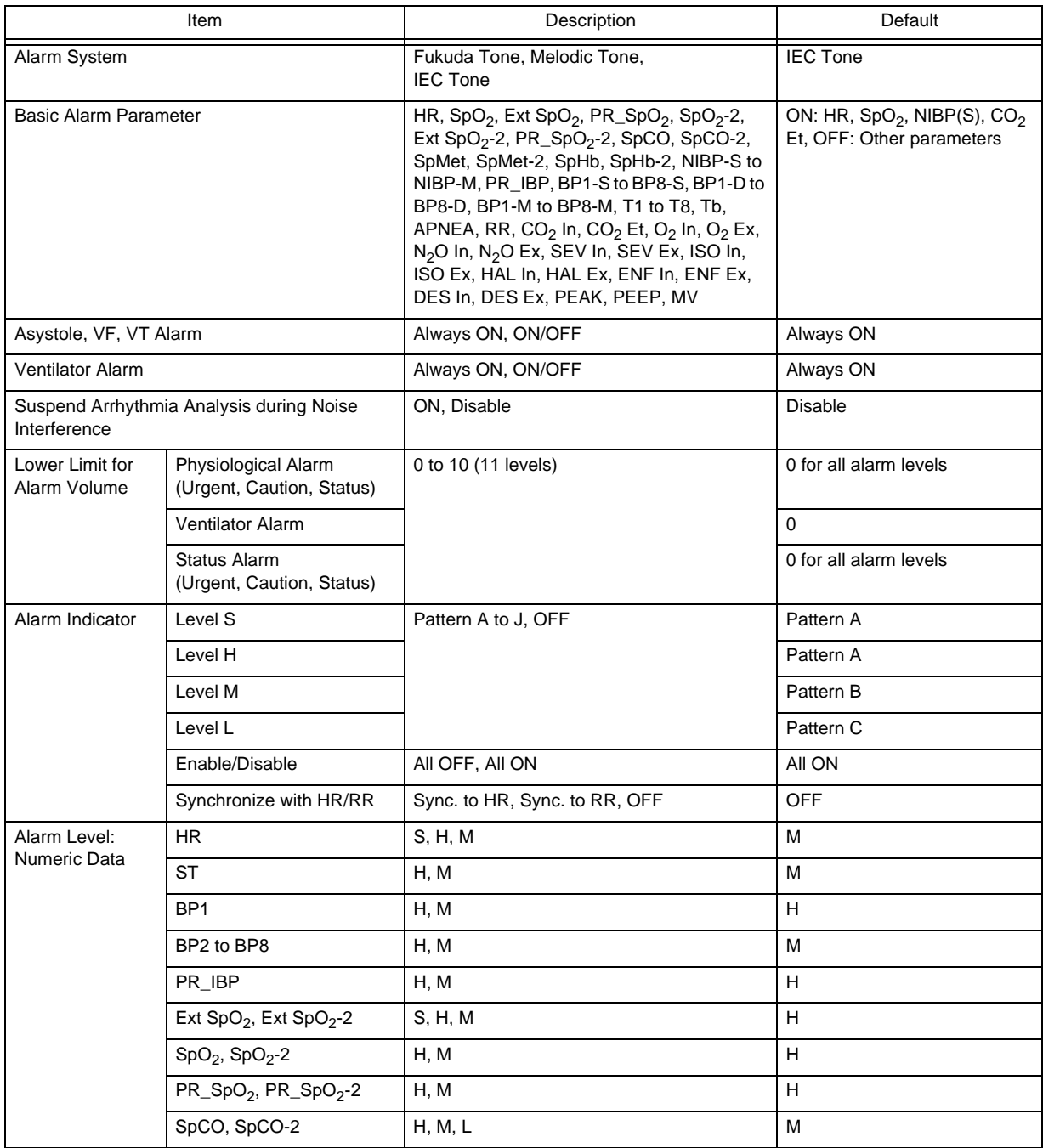

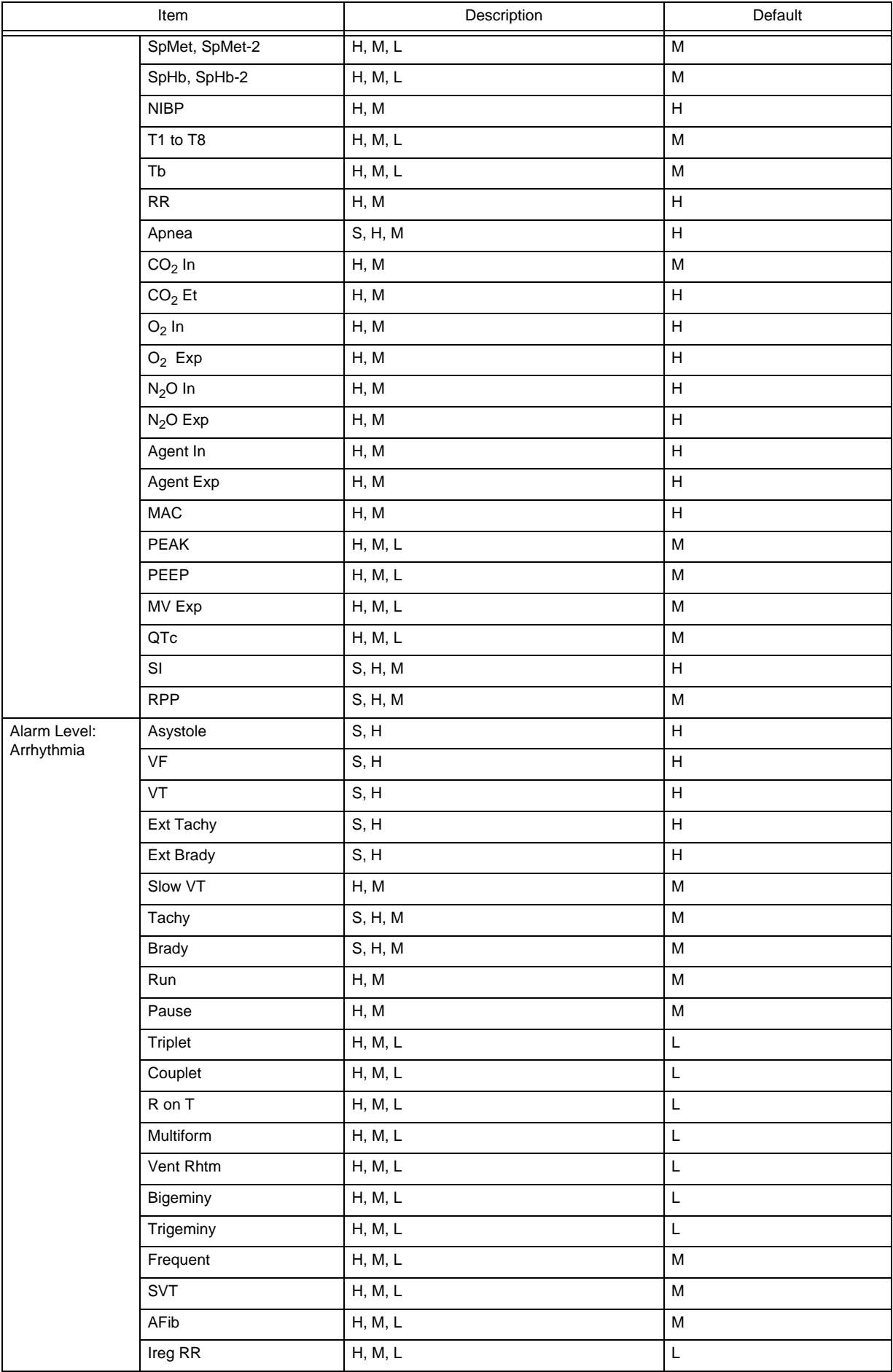

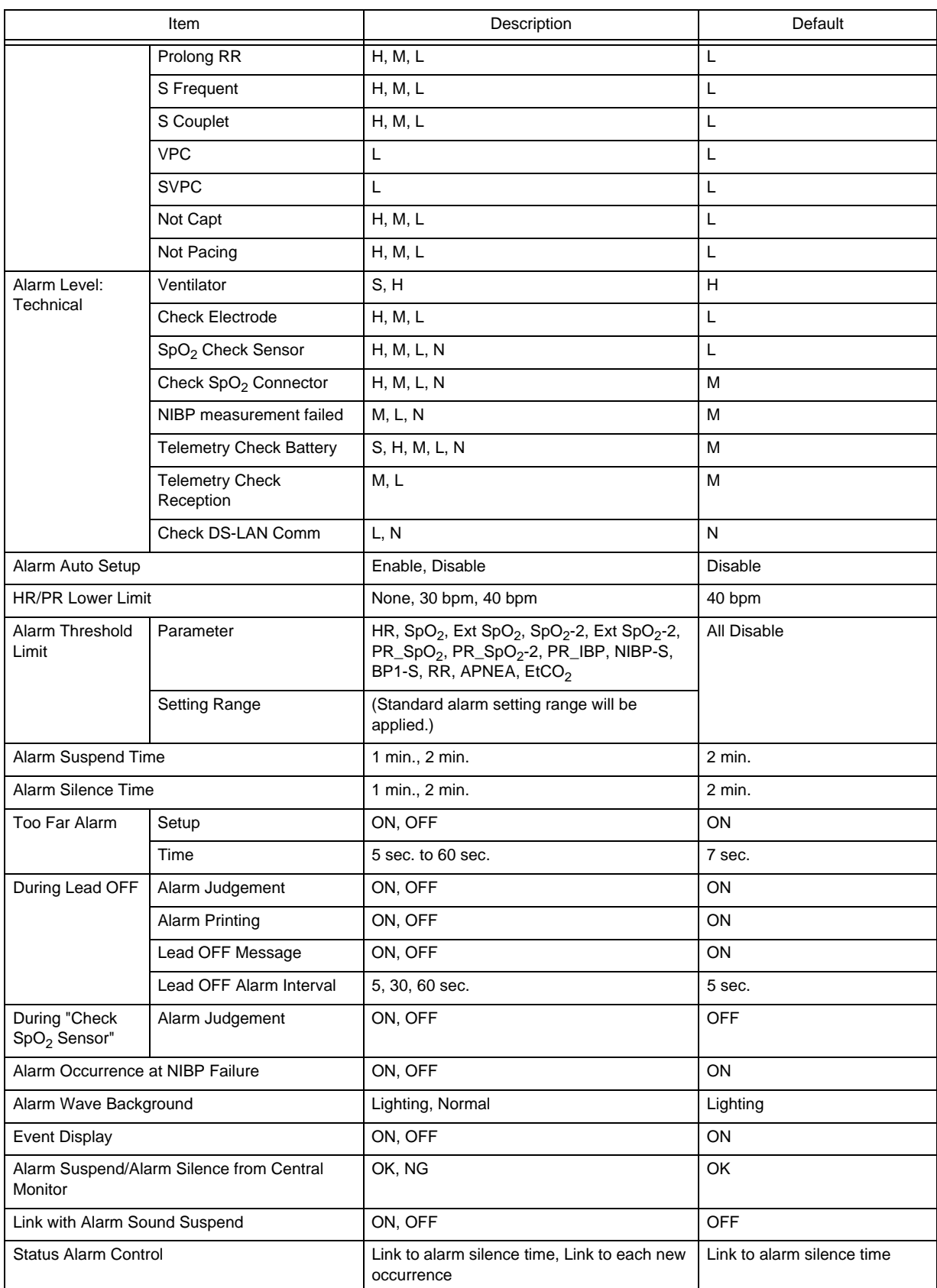

# Nurse Call Custom Setup

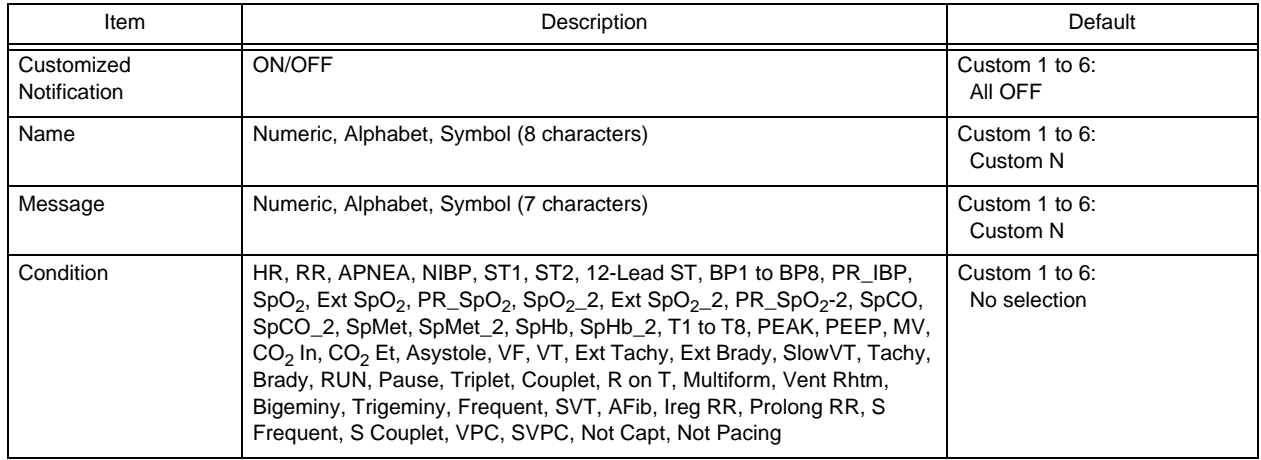

### Measurement

## **Q**Unit

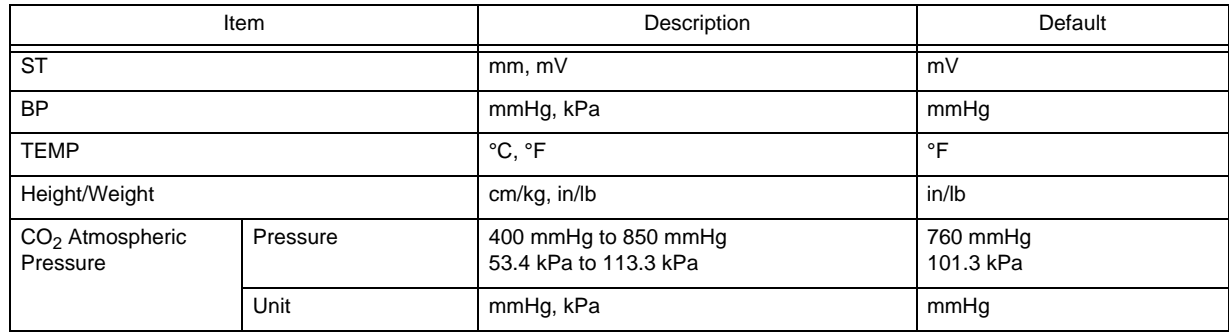

## **Other**

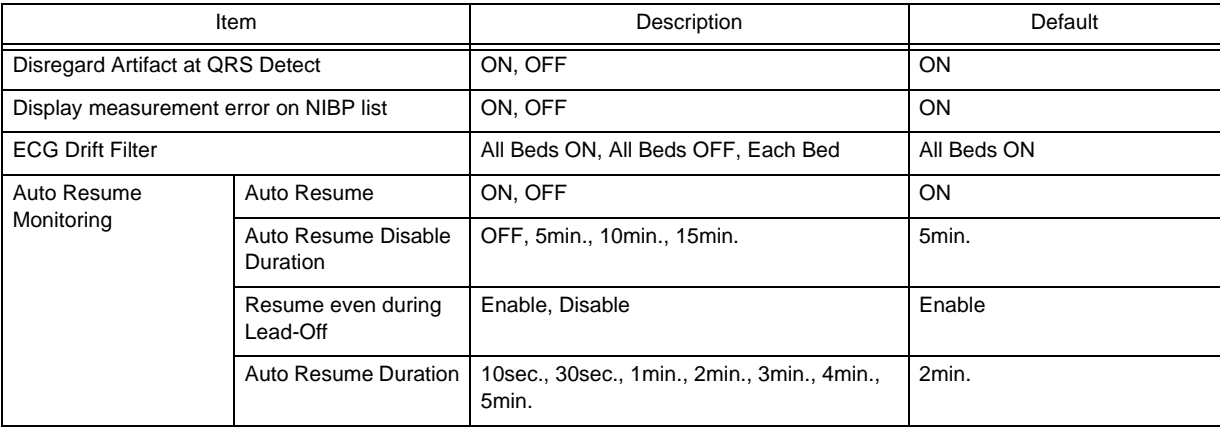

## User I/F

# Display/Print

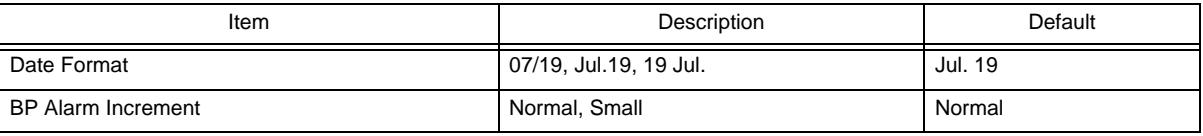

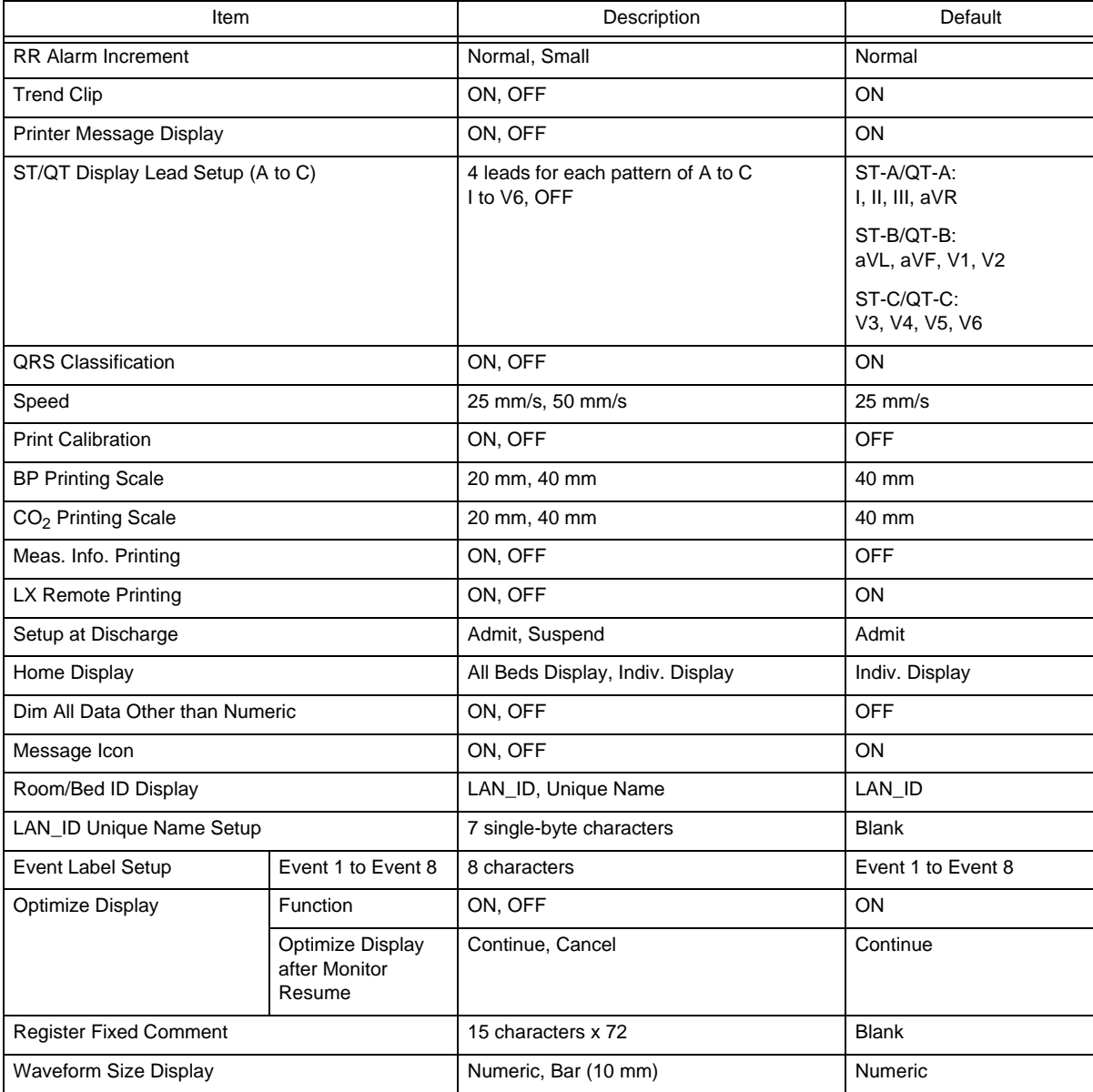

# **O**Admit

Parameter ON/OFF

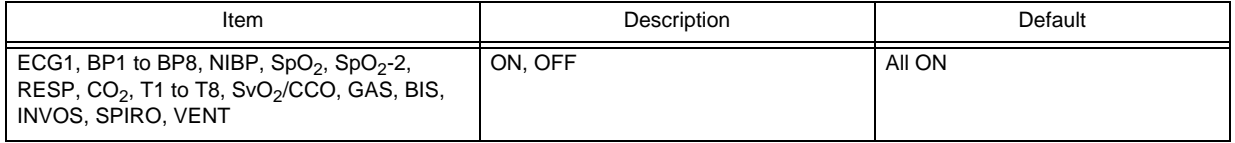

#### Alarm

Arrhythmia

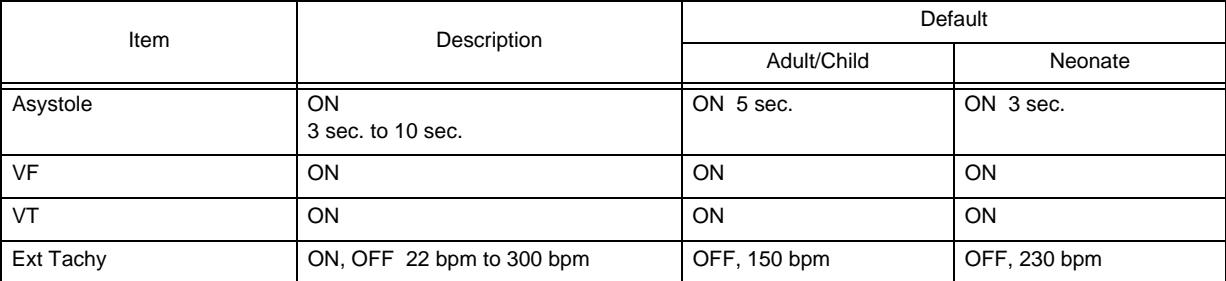

#### Arrhythmia

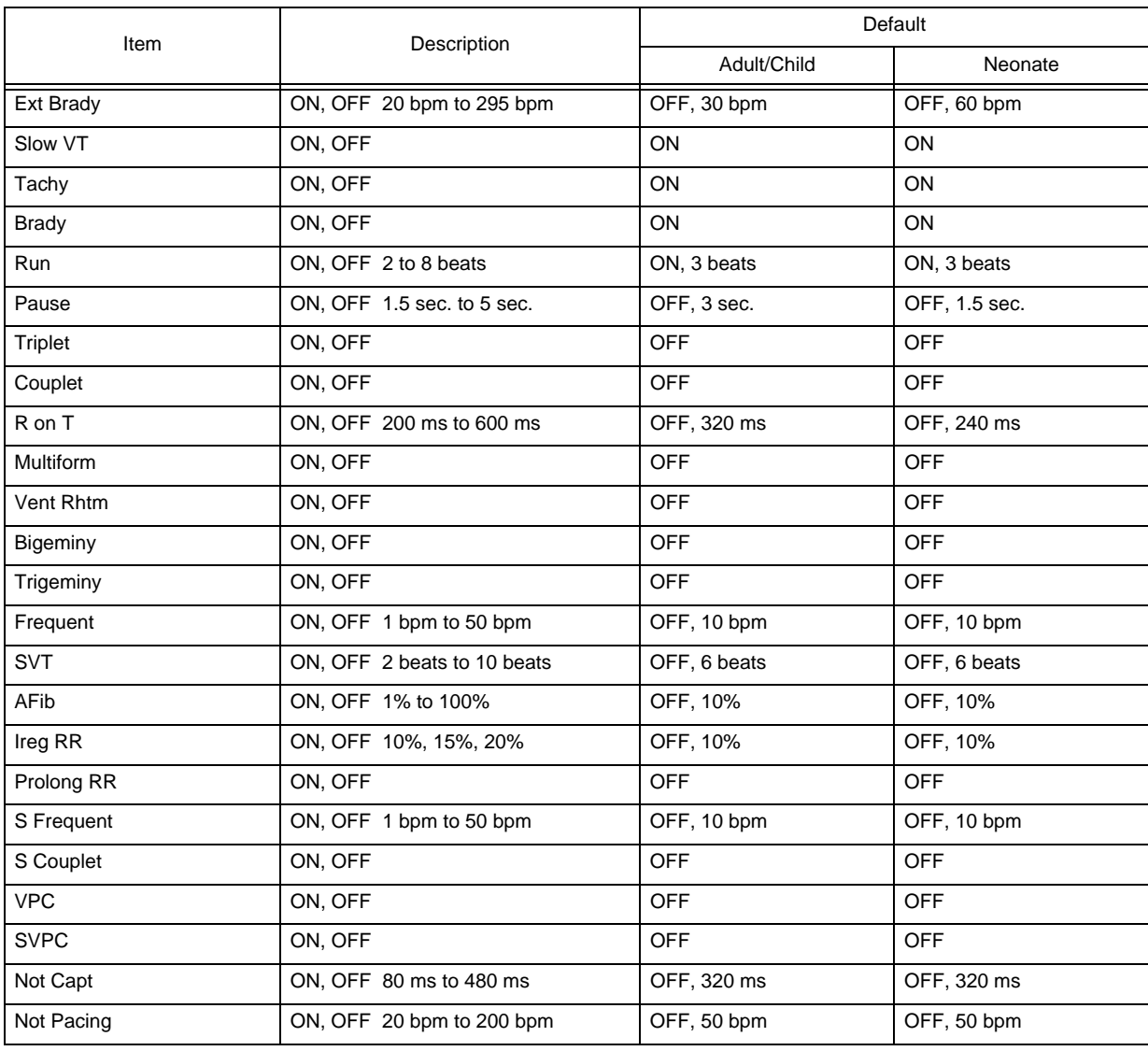

#### Numeric Data

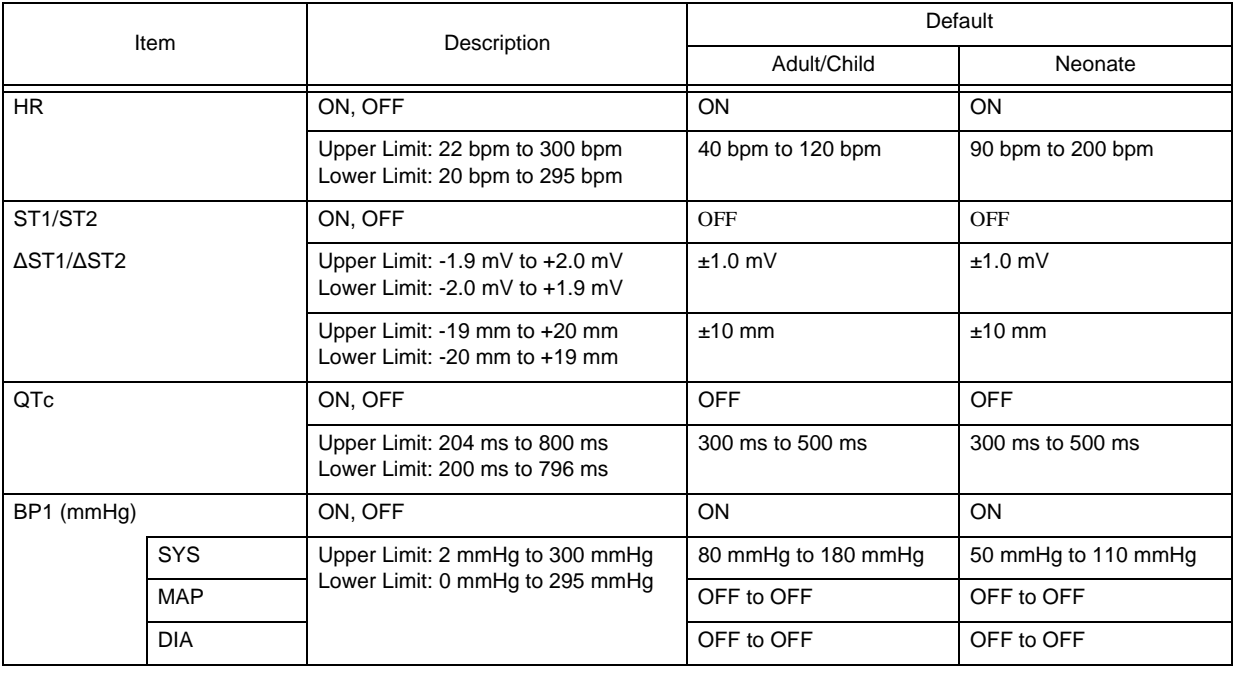

#### Numeric Data

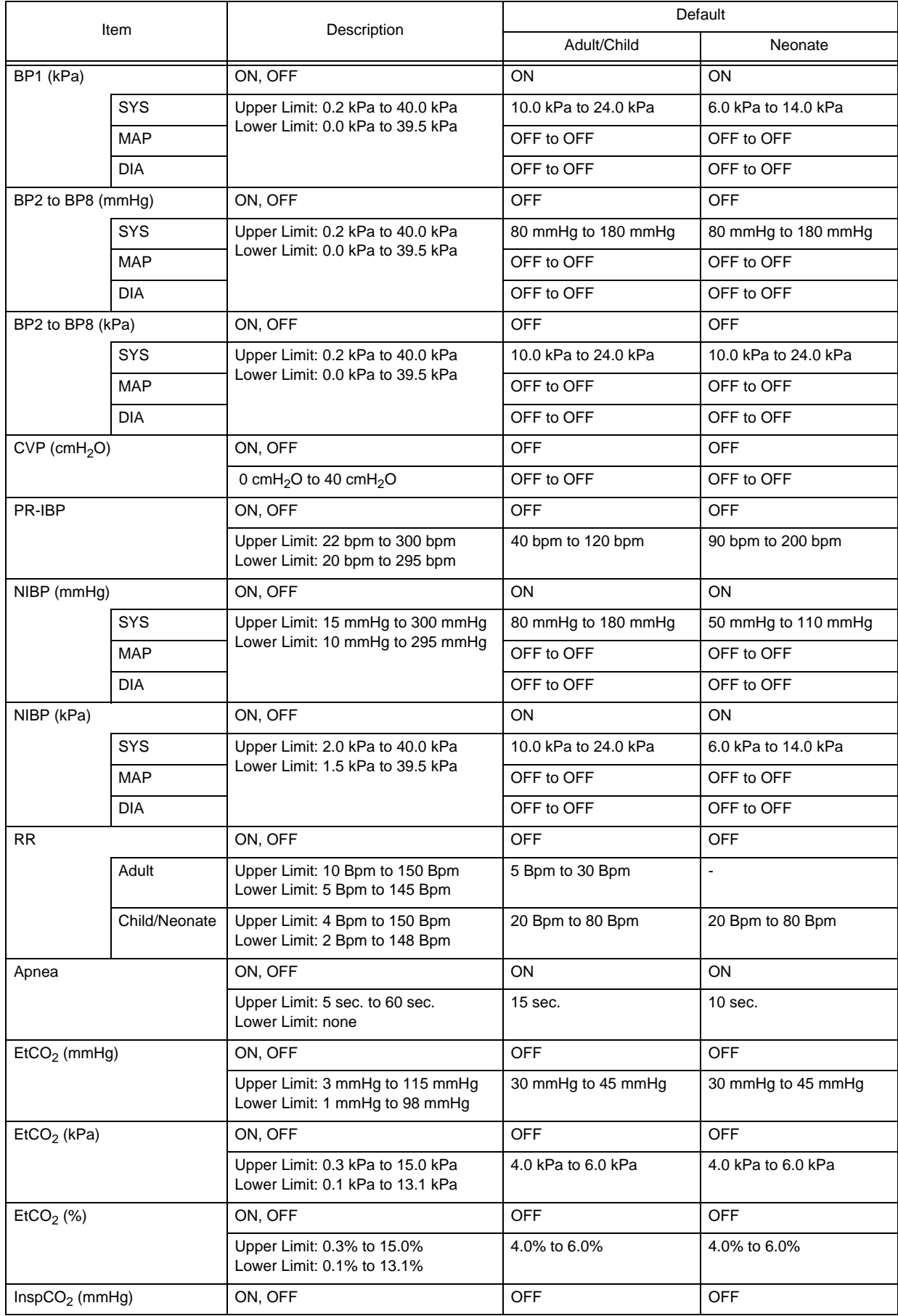

Numeric Data

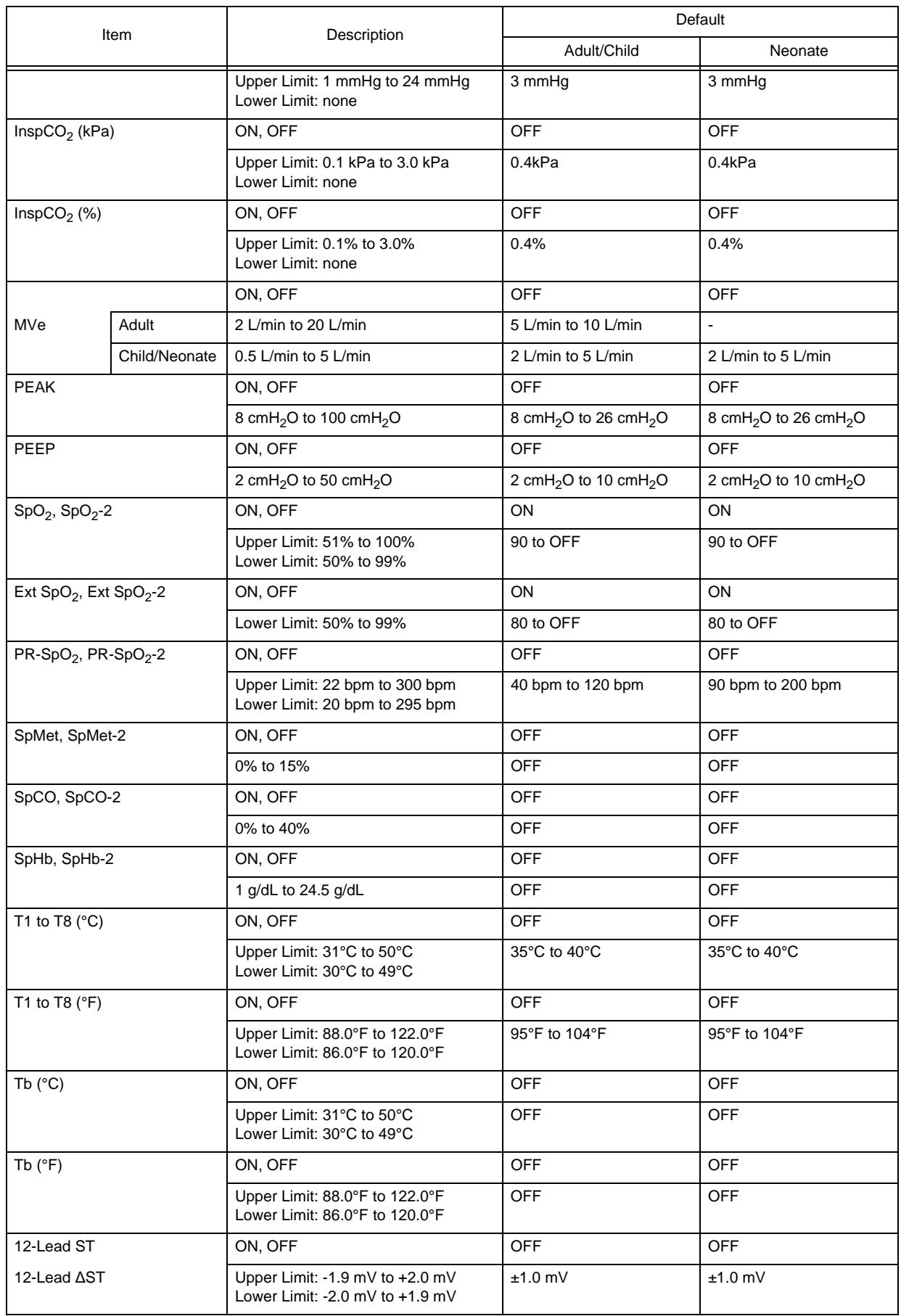

#### Numeric Data

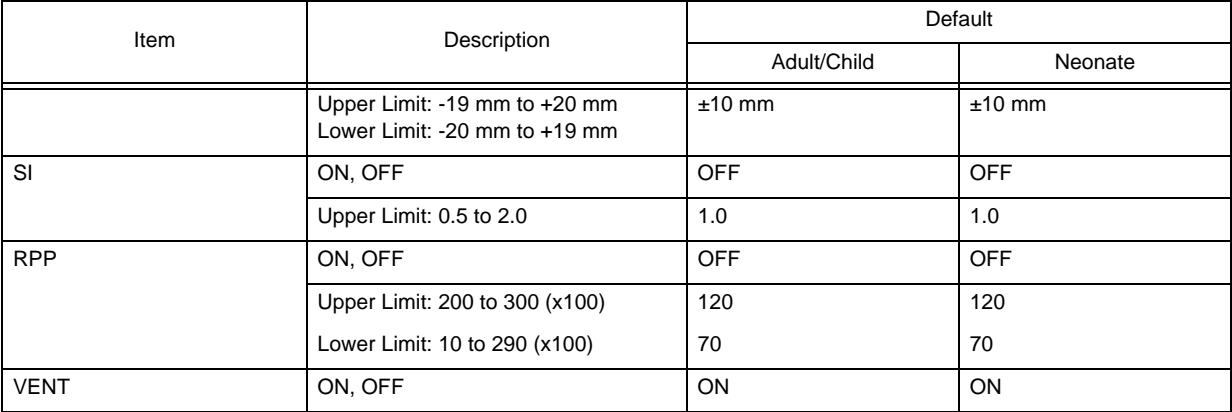

#### Nurse Call

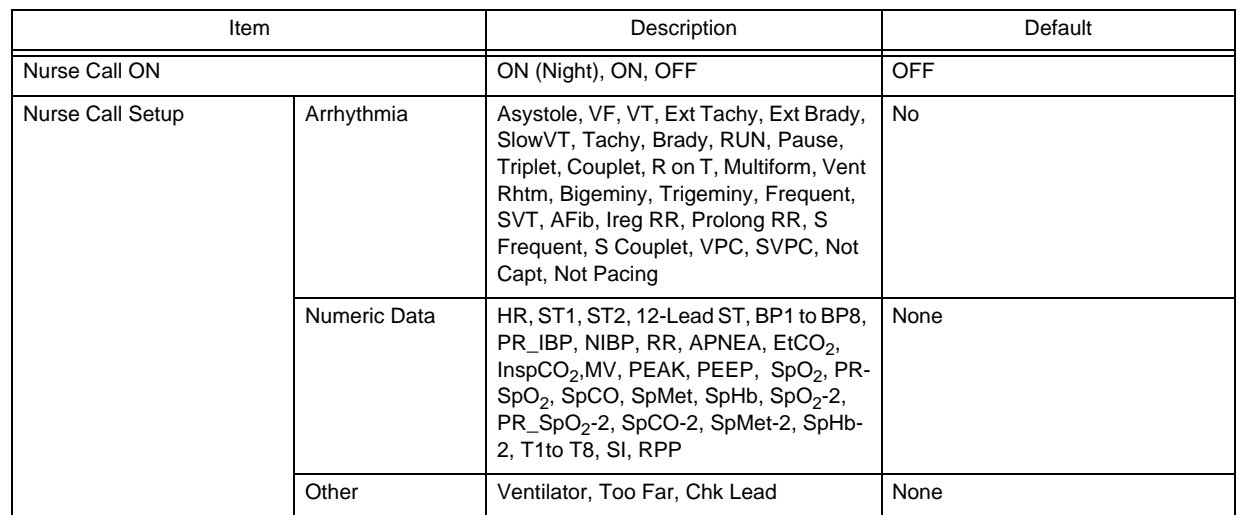

# **QUser Key**

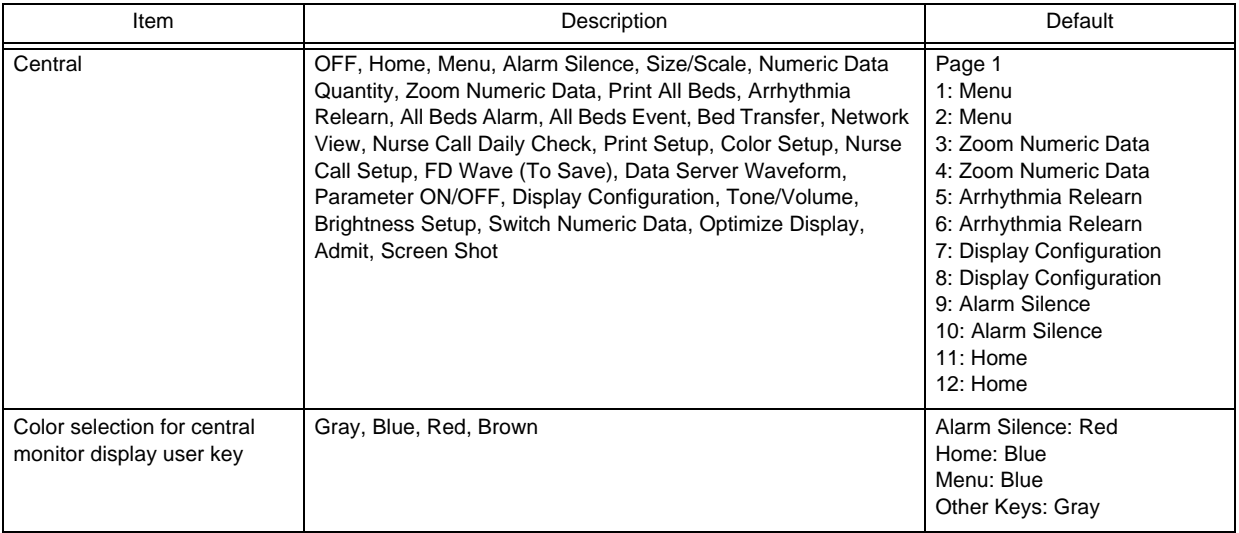

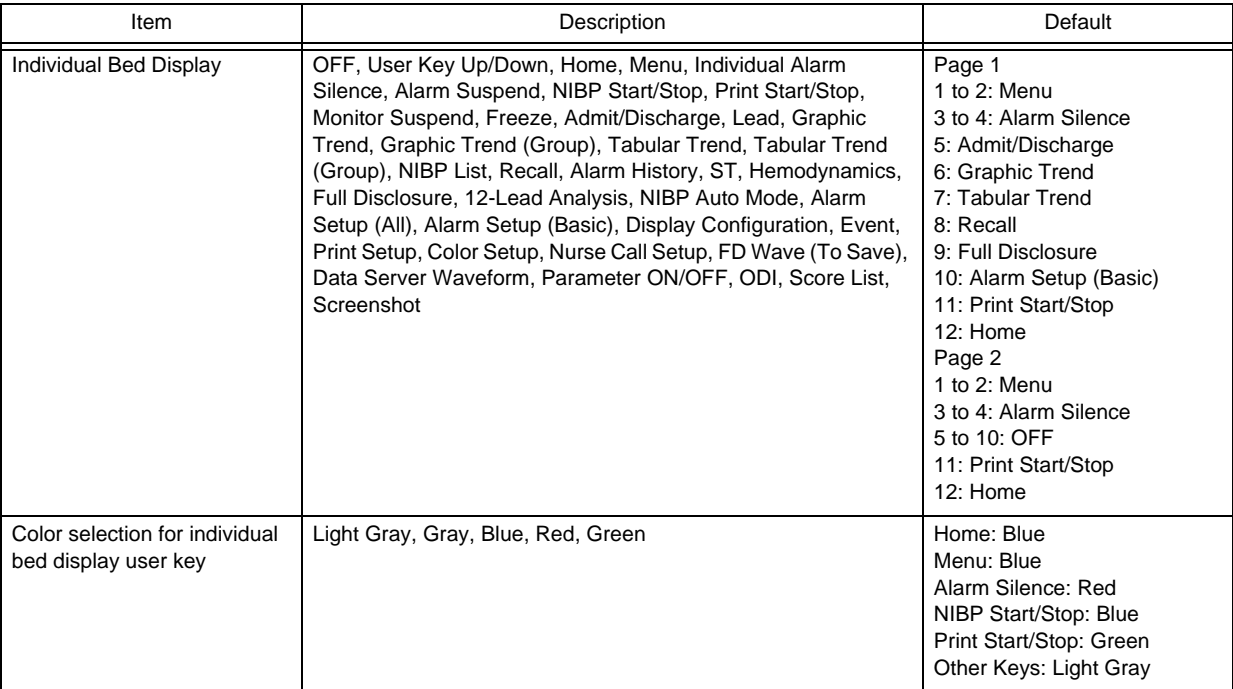

# **Operation**

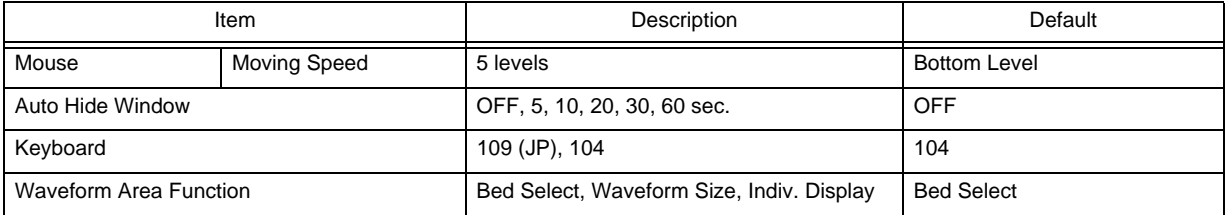

# $\square$ Shortcut Key

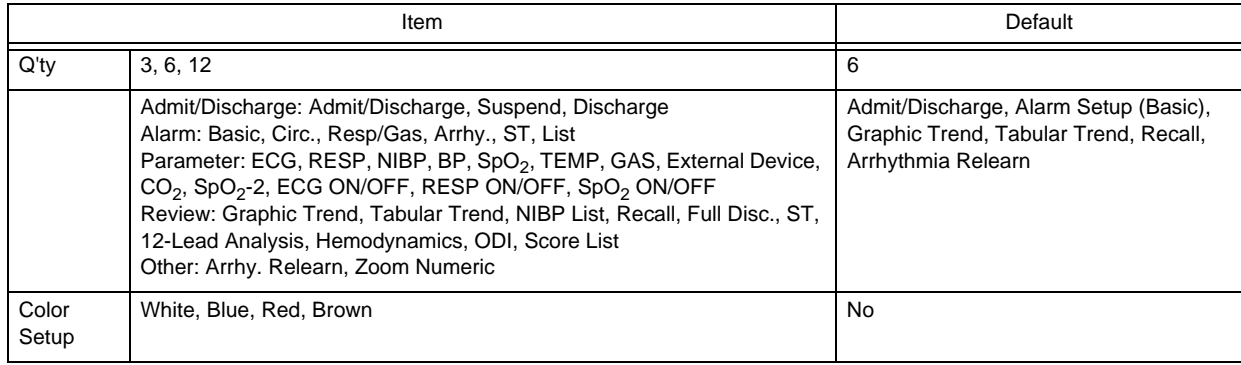

## External Device

# **O**Serial Communications

Main Unit Port

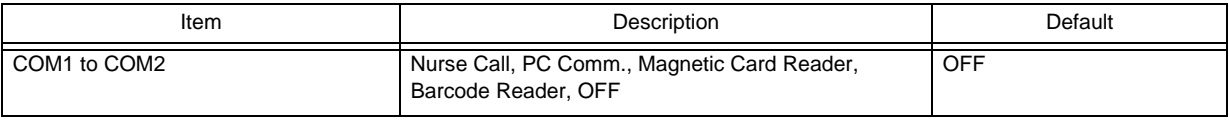

#### Nurse Call Detail Setup

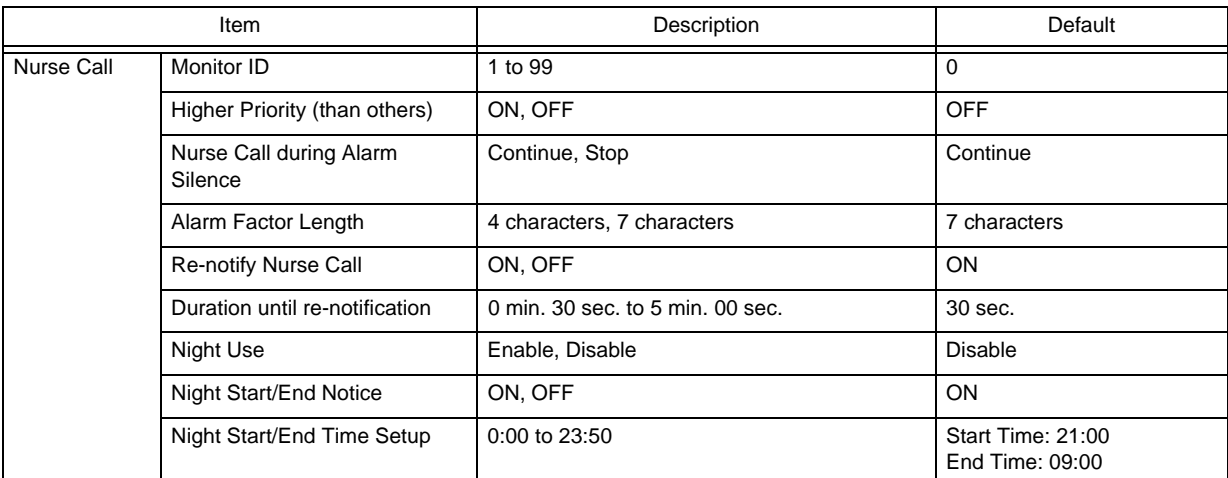

PC Communication Detail Setup

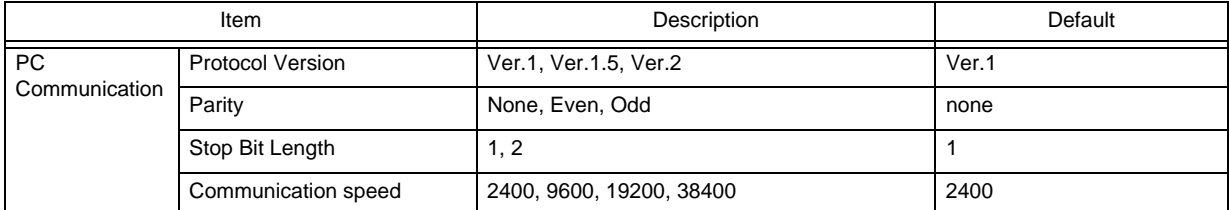

Magnetic Card Reader Detail Setup

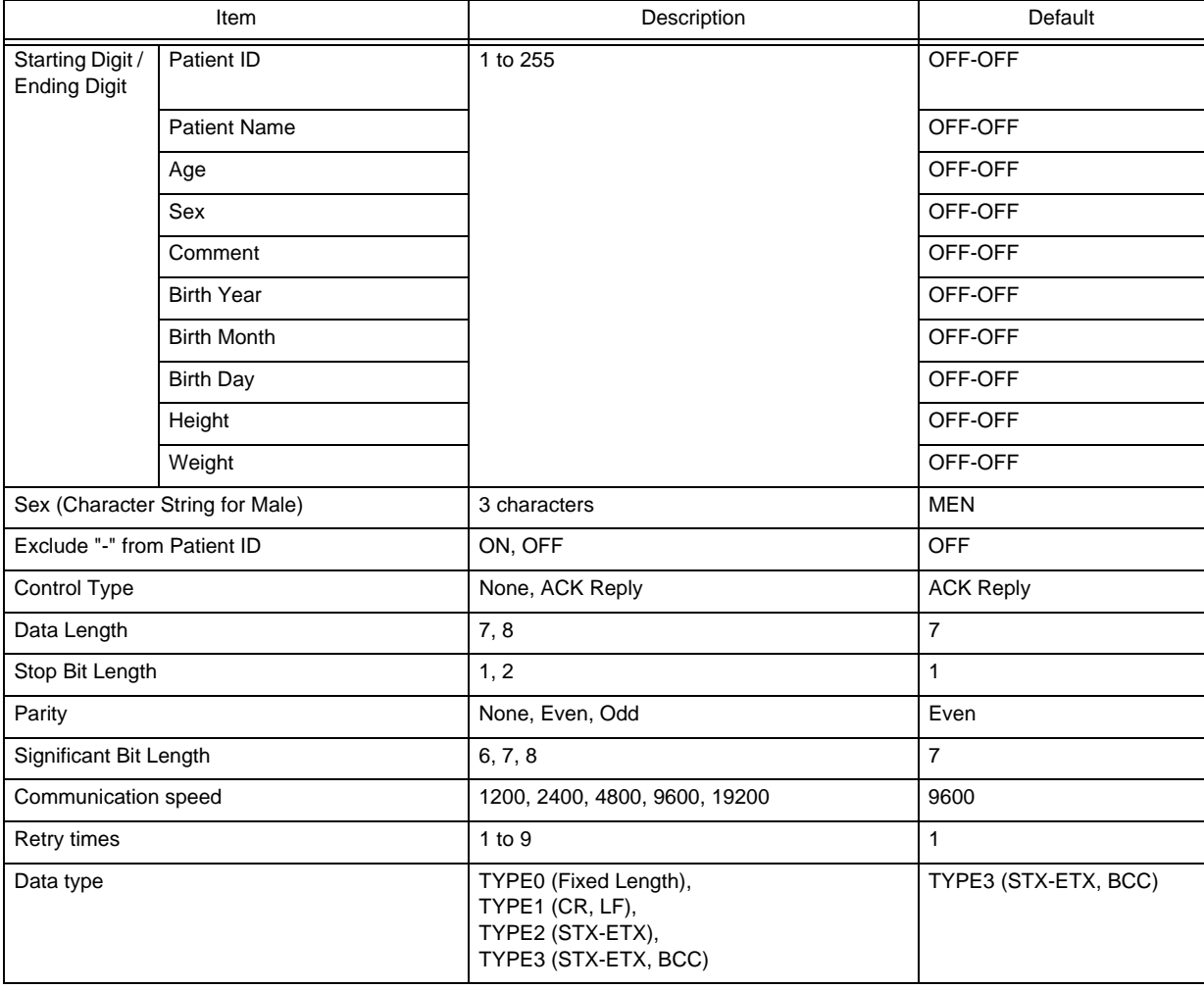

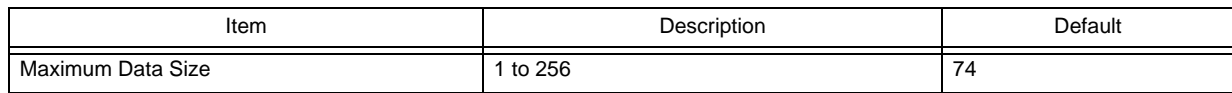

Barcode Reader Detail Setup

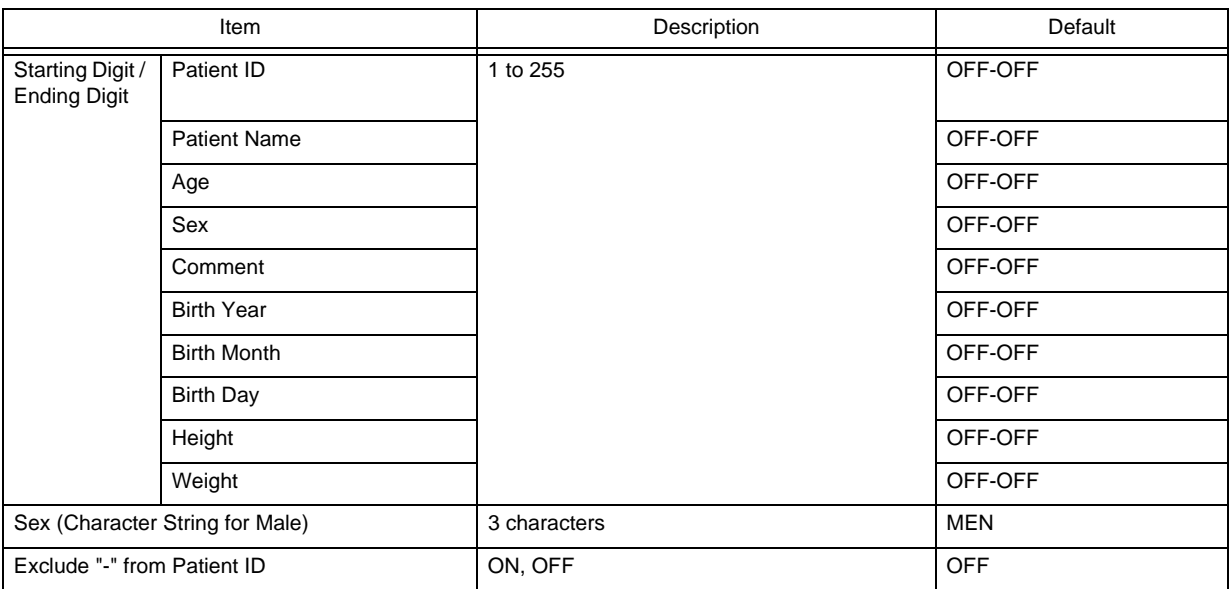

# **O**Network

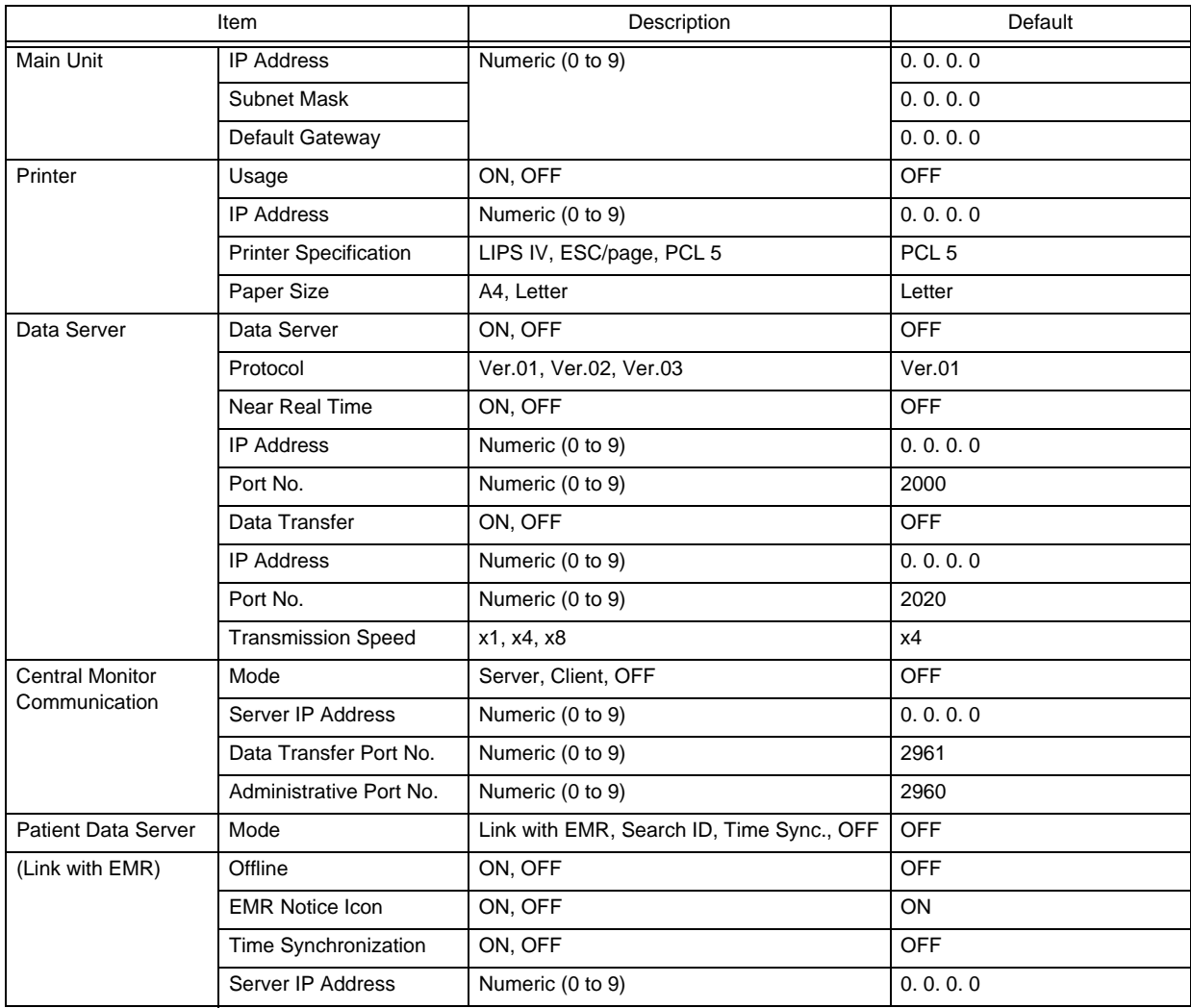

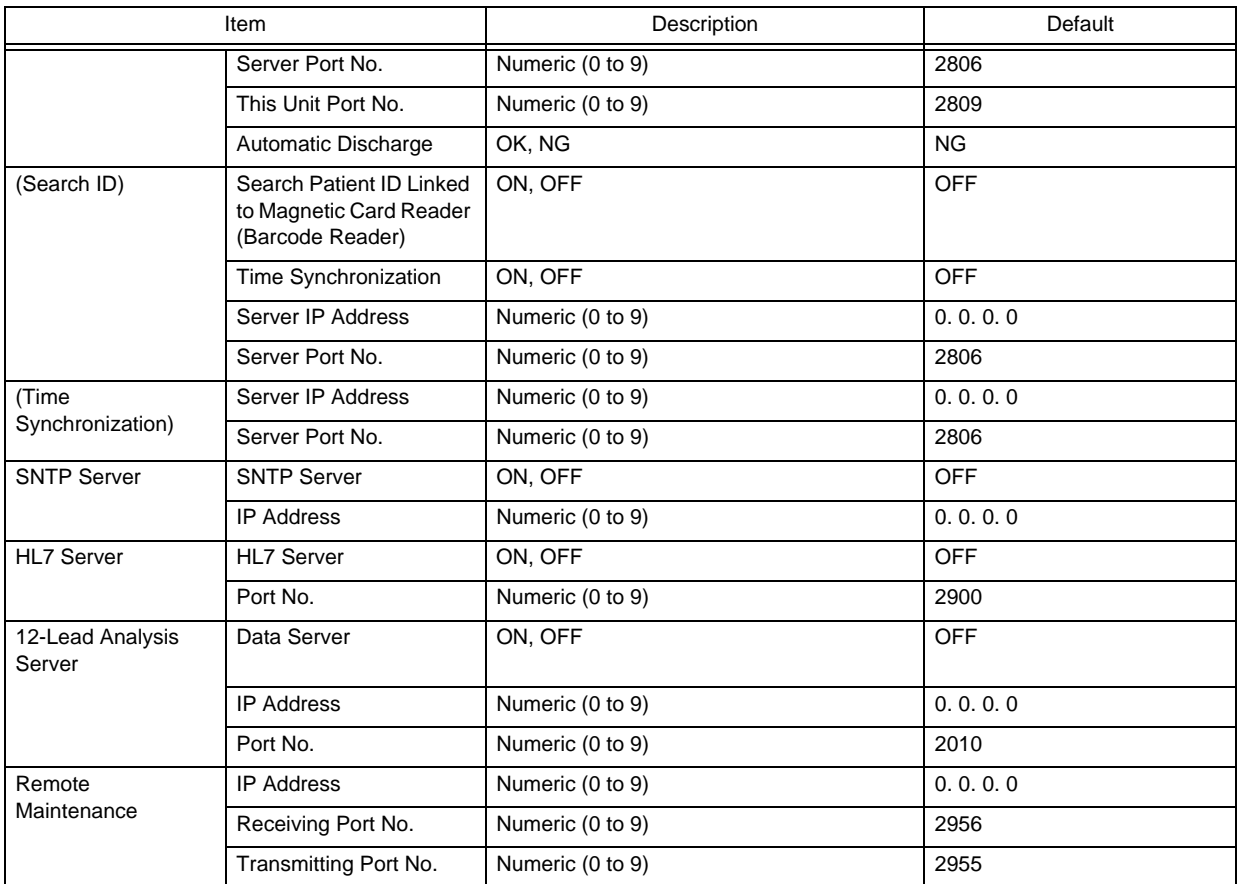

# Extended Display Unit

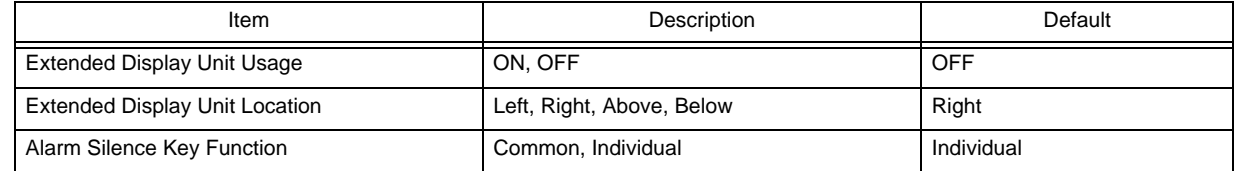

## □Slave Monitor

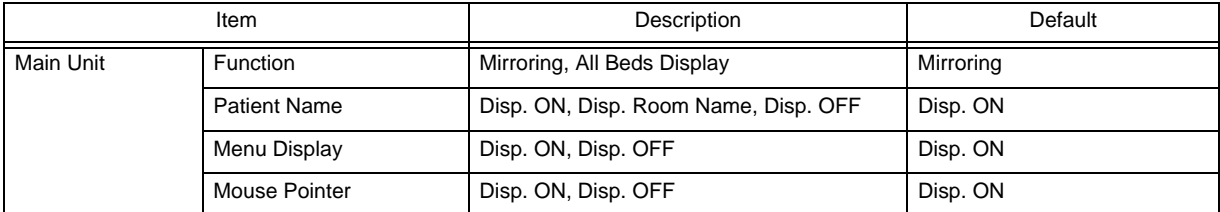

# Remote Control

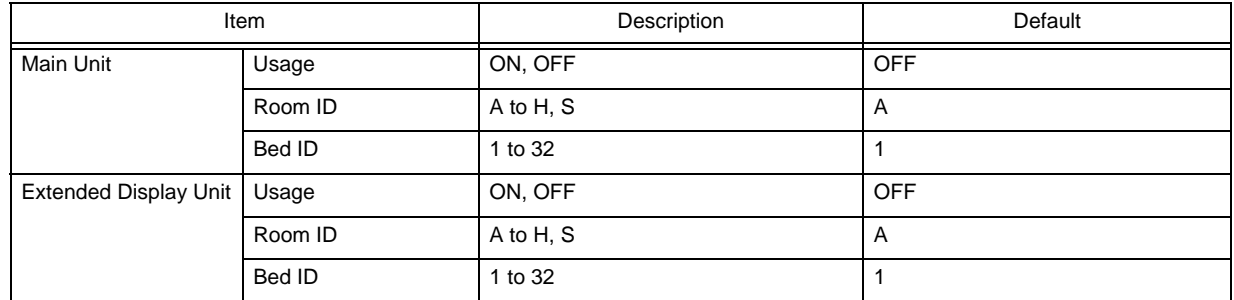

# **QUSB Setup**

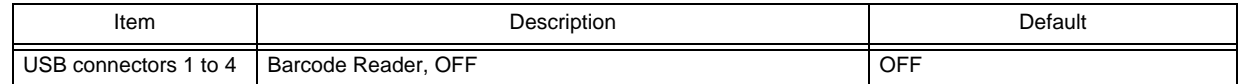

## **Q**Recorder

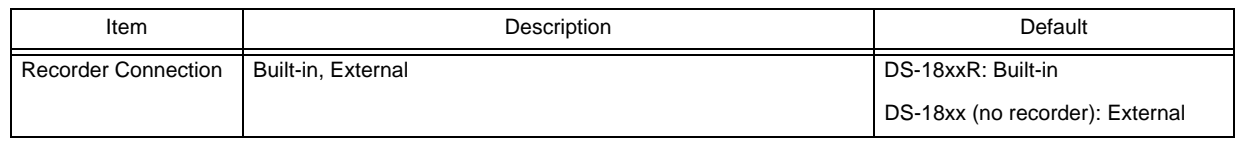

## System

## **Q**Central ID

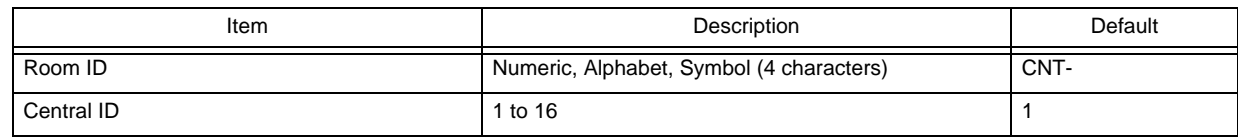

# Bed Register

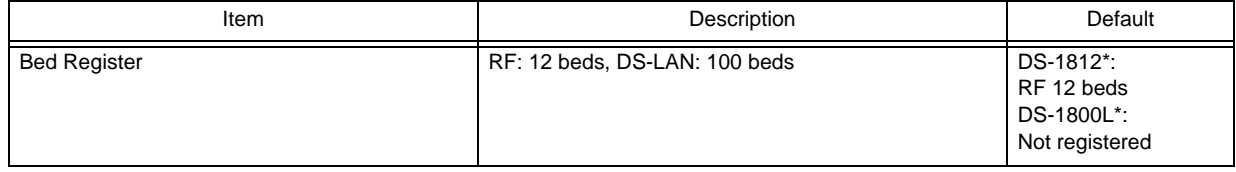

# **Q**Channel Setup

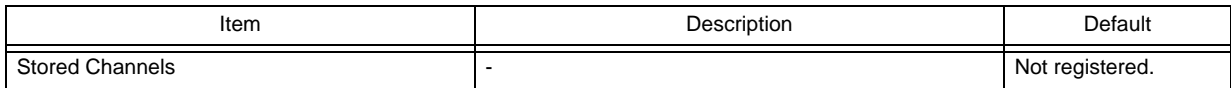

# Bed Name

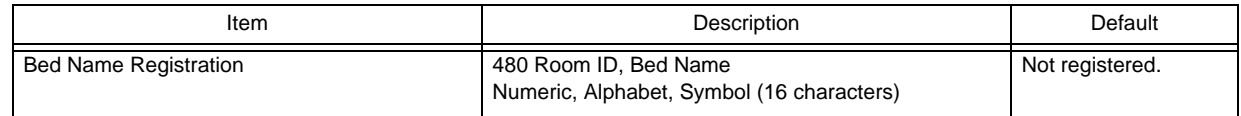

## **O**ther

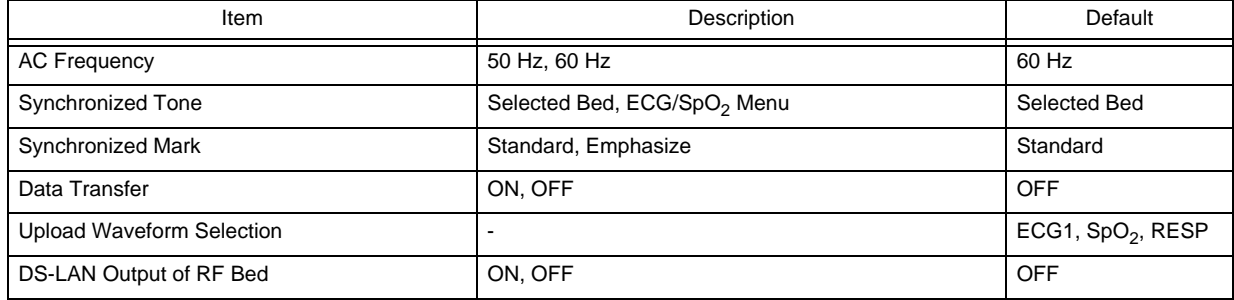

# Administrator Setup

# $\Box$ Key Lock

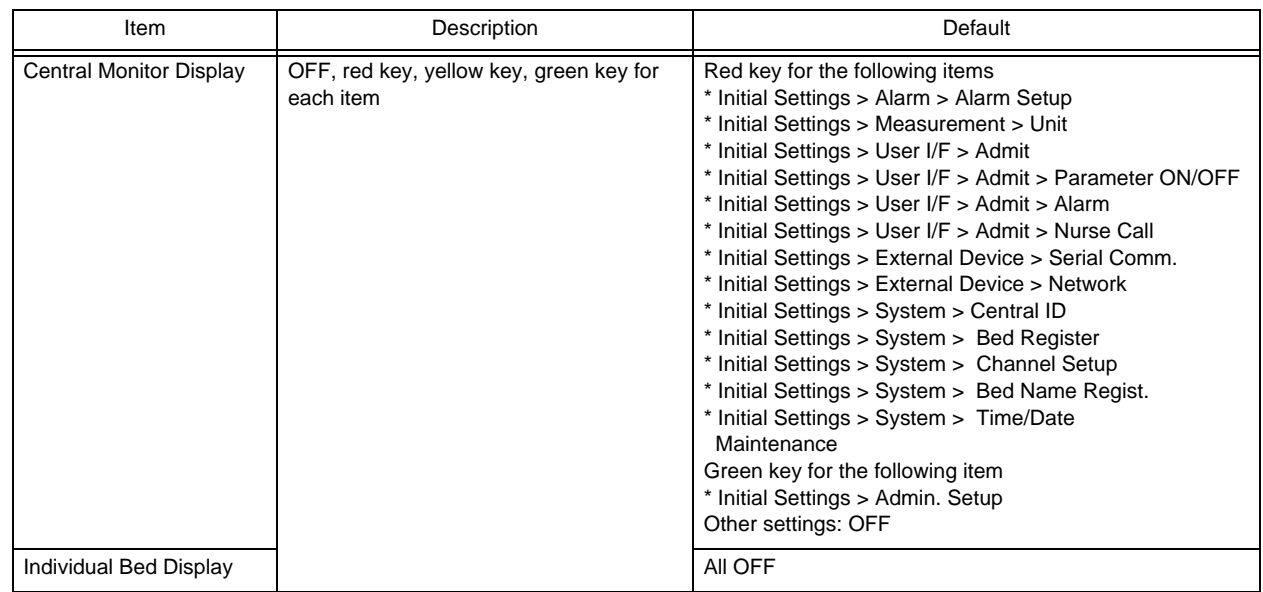

# Password Setup

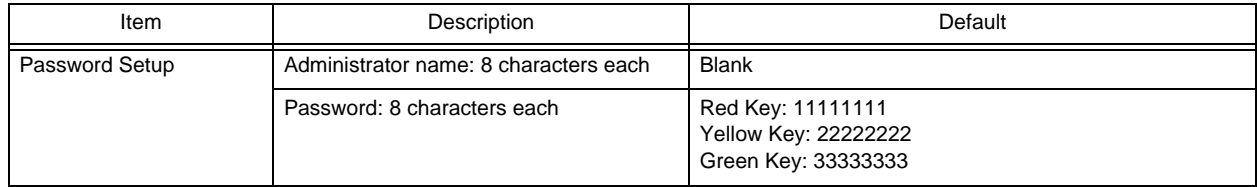

# **Chapter 7 Replacing/Disposing the Parts**

## Periodic Replacement

To ensure reliability of safety, function, and performance of this device, the following parts must be replaced periodically. When replacing, contact your nearest service representative.

Lithium-Ion Battery Pack Periodic Replacement Period: 300 times of charge/discharge or 1 year of usage whichever earlier(BTO-005)

**CAUTION** ∕♦

The periodic replacement part must be replaced at specified period.

# Disposing the Device

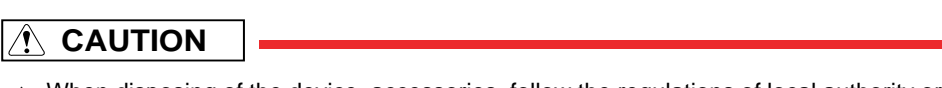

- When disposing of the device, accessories, follow the regulations of local authority or each institution. Do not dispose of as ordinary waste.
- When disposing of the battery, separate it from other wastes and contact your nearest service representative.
- If there is risk of infection, dispose of as infectious waste according to the regulations of local authority or each institution.

# **Chapter 8 Cleaning/Disinfecting/Storing**

# Handling After Use

### After Use

- When unplugging the cables, make sure to pull from the connector part of the cable and avoid applying excessive force.
- Clean the device, accessories, and cables, and keep them together in one place for next use.
- Always check for adequate supply of printing paper, and other disposable accessories. If any shortage is found, contact your nearest service representative.

#### **Display**

- The backlight of the display panel deteriorates by the life cycle. If the display gets extremely dark, scintillates, or does not light, contact your nearest service representative.
- Although the LCD utilizes highly accurate picture elements, occasionally, there may be few pixels which does not light or constantly lights. This is not an device failure and will not affect monitoring operation.
- If a still image is displayed for a long time, a minor afterimage may occur. This is a normal operation of the LCD of this device. If the afterimage affects the visibility, contact your nearest service representative.
- As the display panel is vulnerable, do not scratch or rub it with a hard item.

# Cleaning the Touch Panel and Housing

### Touch Panel

Since the display panel of the DS-1800 System incorporates a touch panel, finger prints and other stains are likely to appear on the touch panel.

Wipe the touch panel with an optional cleaning cloth, eyeglass cleaning cloth, soft cotton cloth, or non-woven cloth.

## **CAUTION**

- Never use strong-acidic cleaning solution.
- If cleaning solution is left on the device, wipe with a dry cloth.

#### **Housing**

#### **Q**Cleaning

Wipe using a tightly squeezed gauze or an absorbent cotton dampened with alcohol (ethanol, isopropyl alcohol). Then wipe with a dry cloth.

Usable Cloth:

\*Soft cloth (cotton)

Soft non-woven cloth (pulp, rayon, polyethylene, etc.)

#### **CAUTION**  $\sqrt{ }$

- If cleaning solution is left on the device, wipe with a dry cloth. It may damage the surface resin coating, resulting in discoloration, scratches, malfunction, and deterioration.
- Do not wipe the metal part inside the connector.

#### **OD**isinfection

Wipe with a cloth dampened with one of the following chemicals. Then, wipe off with dry cloth.

Chemicals:

\*Disinfectant Alcohol (ethanol, isopropyl alcohol)

\*Benzalkonium Chloride 0.2%

\*Benzethonium Chloride 0.2%

\*Alkyldiaminoethylglycine Hydrochloride 0.5%

Usable Cloth:

```
*Soft cloth (cotton)
```
Soft non-woven cloth (pulp, rayon, polyethylene, etc.)

#### **CAUTION**

- Clean the device frequently so stains can be removed easily.
- To prevent injury, it is recommended to wear gloves when cleaning the device.
- When cleaning or disinfecting, do not allow chemical solution to enter the device or connectors.
- Do not use organic solvents, thinner, toluene or benzene to avoid damaging the resin case.
- Do not polish the device with abrasive, chemical cleaner, alkaline or acidic detergent. The surface resin coating may damage, resulting in discoloration, scratches, and malfunction.
- For the precautions for storing and handling the chemicals, refer to the instruction manual for the respective chemical.

# Storing the Device and Recording Paper

#### **Device**

Store in a place where the device will not be exposed to splashing water.

- Install or store in an area where environmental conditions such as atmospheric pressure, temperature, humidity, ventilation, sunlight, dust, sodium, and sulfur will not adversely affect the system.
- Store in a level area where the device is not exposed to vibration and shock (including during transportation).
- Store in an area which meets the following environmental conditions.
	- Storage Temperature: -10°C to 60°C
	- Storage Humidity: 10% to 95% (non-condensing)
	- Atmospheric Pressure: 80 kPa to 106 kPa

#### Recording Paper

The recording paper is thermal type. Storage over an extended period of time at a high temperature may change the quality of the printed content, and make it illegible. When storing, follow the precautions below.

- Store in a place where light is shut off and avoid direct sunlight.
- Do not leave the paper in a high temperature (50 °C/122 °F and above).
- Do not store the paper in a polyvinyl chloride bag.
- Do not expose the paper to alcohol, hydrochloric acid, or ester ketone.
- Avoid using adhesive agents other than water based glue.

# **Chapter 9 Maintenance Check**

# Daily and Periodic Check

Periodic check must be performed. When reusing the device which was left unused for a while, always check that the device operates properly and safely before use.

In this section, the maintenance check items that must be performed for this device are explained. Make sure to perform "Daily Inspection" and "Periodic Inspection" described in this section to maintain functionality, performance and reliability. Fukuda Denshi is not liable for any accidents arising from lack of maintenance. For additional information required by the service and technical engineers to service the device, refer to your nearest service representative.

# **CAUTION**

- Do not open the housing.
- Do not allow alcohol or other liquids to enter the device.

## Daily Check

Perform the daily check according to the procedure described in this section.

#### **O**Periodic Check

Periodic check of medical device is mandatory to prevent failures and accidents and to ensure safety and reliability. Periodic check may be performed by the medical institution or by a third party by concluding a "Maintenance Contract".

For more details, contact your nearest service representative.

## Daily Check Items and Procedures

Make sure to perform the daily check.

- If the device fails any check item on the daily check list, the general judgment will be "Fail". Repair the device so that it passes all the check items.
- Use the device only if the judgments for all the items are "OK".

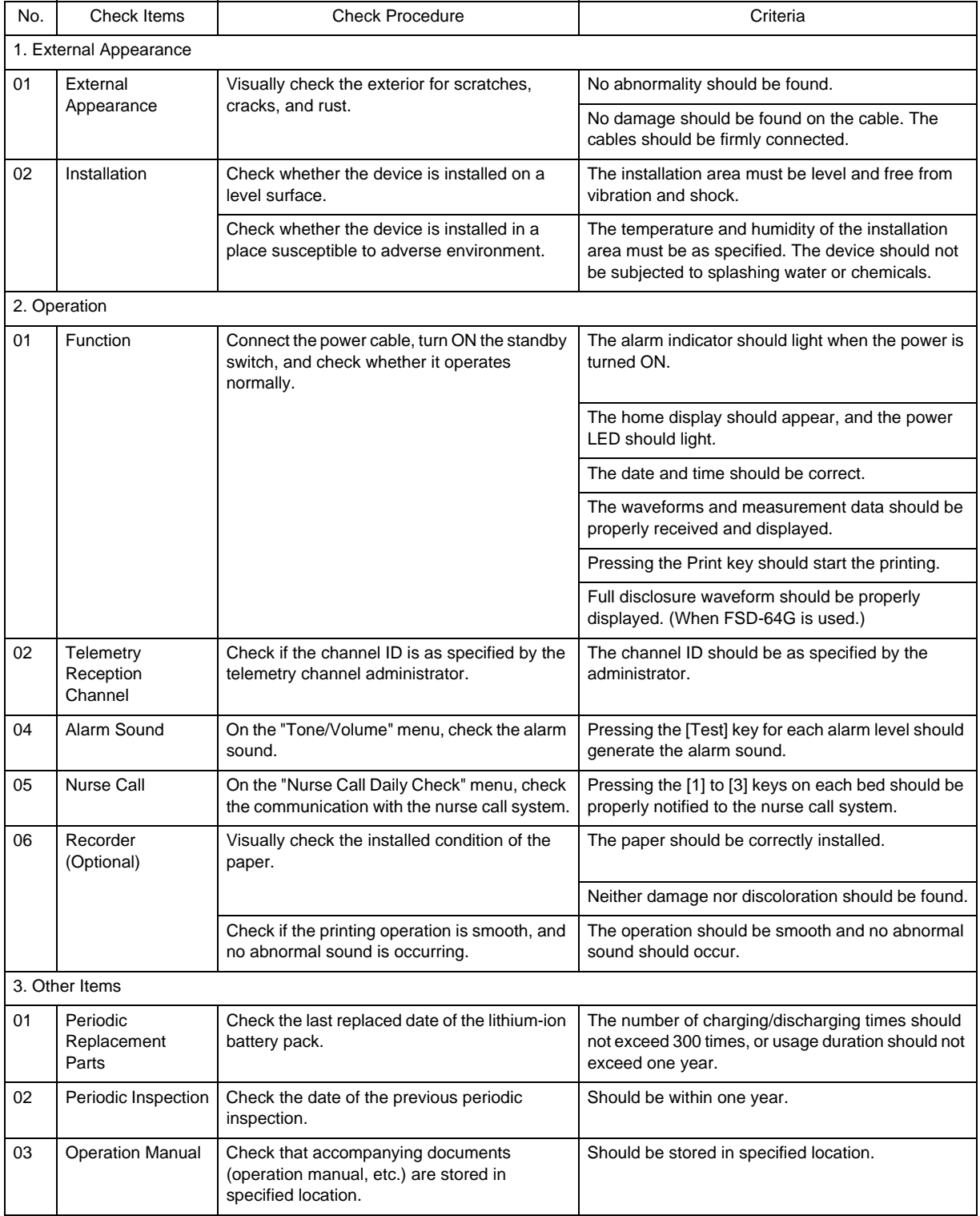

### Periodic Check Items and Procedures

Perform the periodic check according to the following list.

- The periodic check should be performed once a year.
- If the device fails any check item on the periodic check list, the general judgment will be "Fail". Repair the device so that it passes all the check items.
- Use the device only if the judgments for all the items are "OK".
- Check all cables, devices, accessories, earth impedance, leakage current, and accuracy.

## **A** CAUTION

Before the check procedure, back up the setup data and patient data on USB memory.

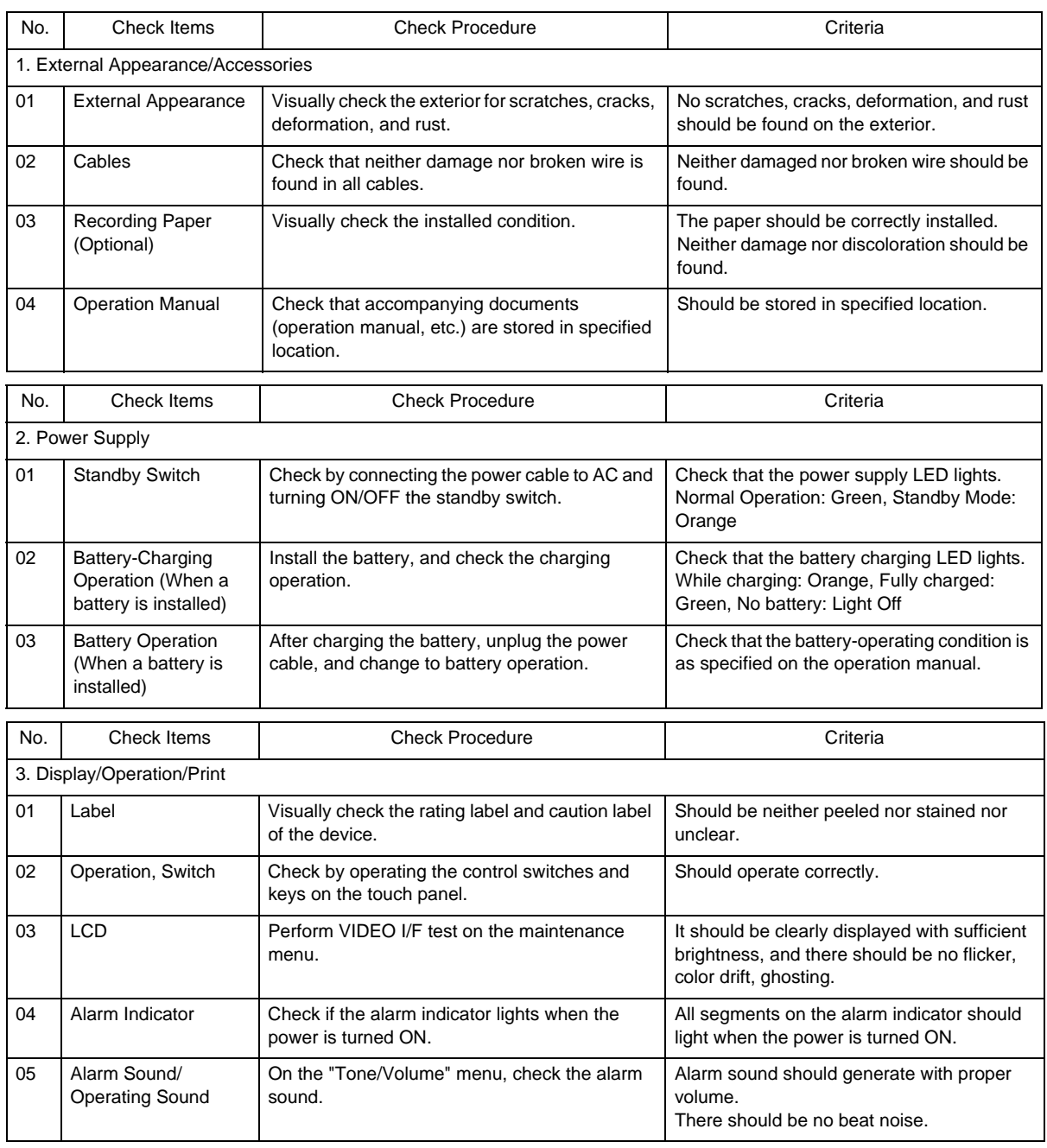

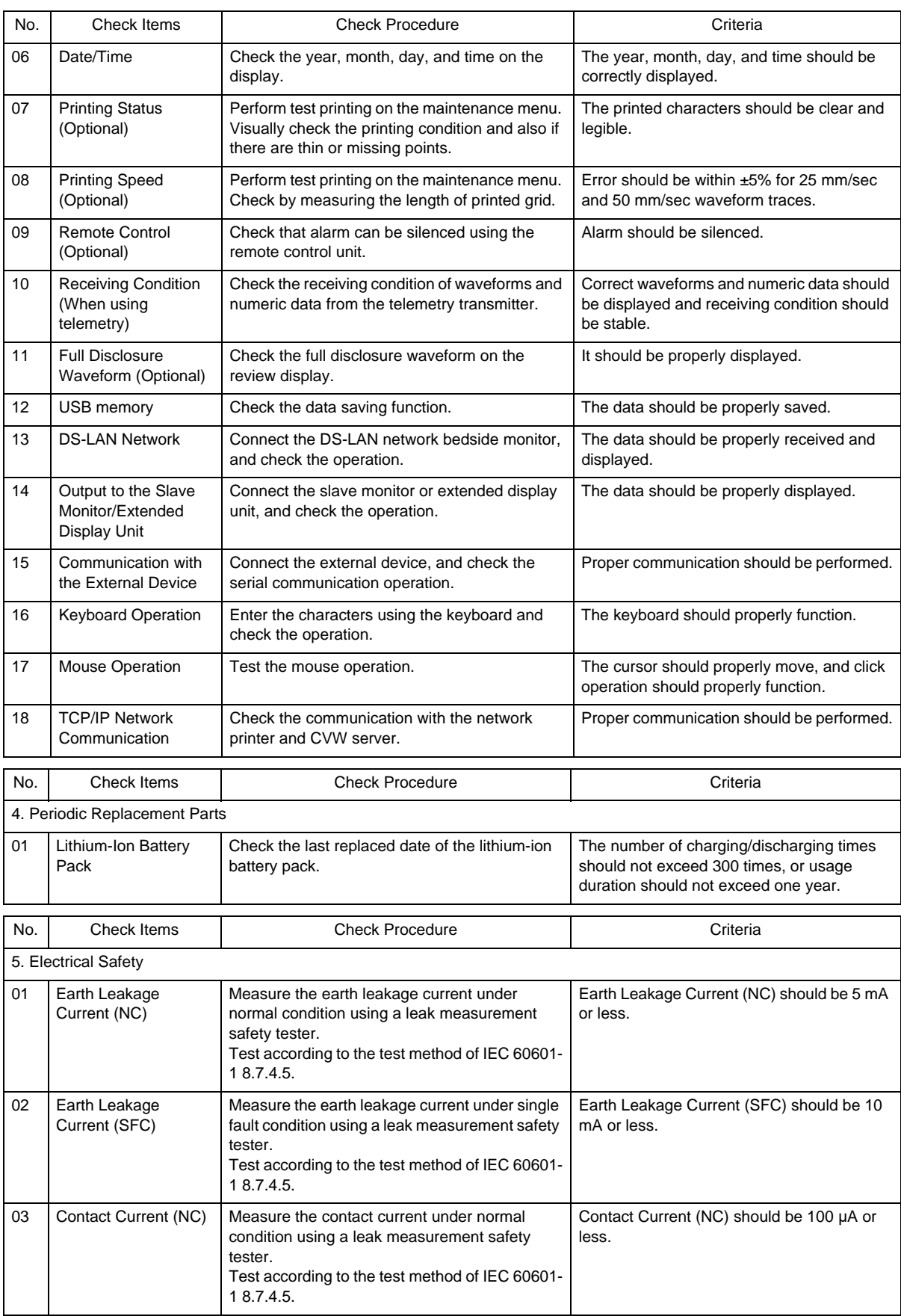

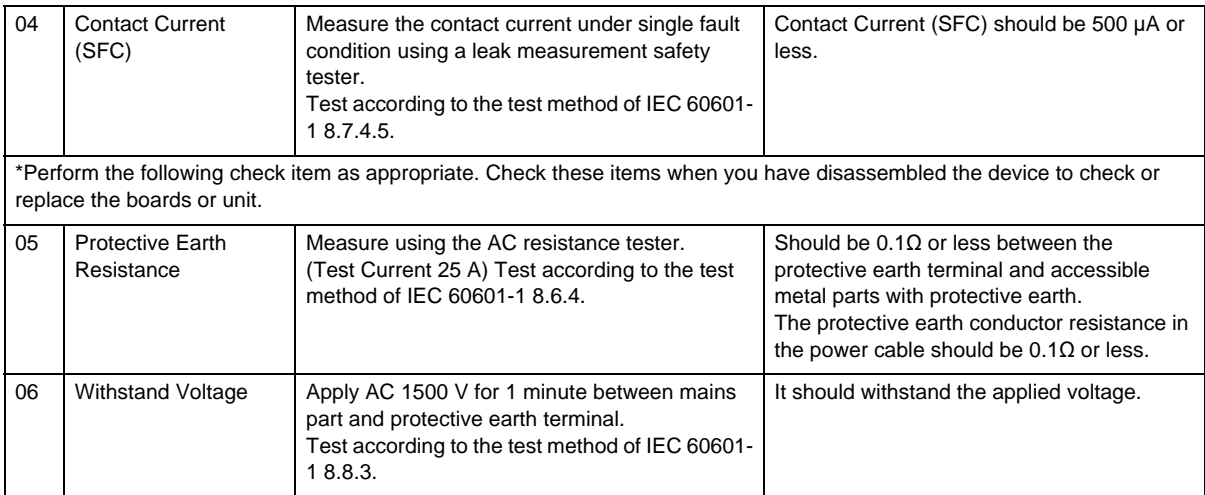

# Maintenance Menu

From the "Maintenance" menu, Test menu, LAN information, version information can be displayed.

### **QTest Menu**

On the "Test Menu" , alarm history review, touch panel adjustment, maintenance test, etc. can be performed.

#### $\bigwedge$ **CAUTION**

 The test menu operation will be performed by our service representative. Users should not perform this procedure as malfunction of the device may occur.

#### **QLAN** Information

Information such as the connection status of the device connected to the network system will be displayed.

### Software Version Information

The software version of the main unit, display unit, recorder unit, etc. can be verified.

# **Chapter 10 Software Information**

Open source software is used for this product.

The following are the license agreements for each open source software.

## bsd-2-clause

Redistribution and use in source and binary forms, with or without modification, are permitted provided that the following conditions are met:

- 1 Redistributions of source code must retain the above copyright notice, this list of conditions and the following disclaimer.
- 2 Redistributions in binary form must reproduce the above copyright notice, this list of conditions and the following disclaimer in the documentation and/or other materials provided with the distribution.

THIS SOFTWARE IS PROVIDED BY THE COPYRIGHT HOLDERS AND CONTRIBUTORS "AS IS" AND ANY EXPRESS OR IMPLIED WARRANTIES, INCLUDING, BUT NOT LIMITED TO, THE IMPLIED WARRANTIES OF MERCHANTABILITY AND FITNESS FOR A PARTICULAR PURPOSE ARE DISCLAIMED. IN NO EVENT SHALL THE COPYRIGHT OWNER OR CONTRIBUTORS BE LIABLE FOR ANY DIRECT, INDIRECT, INCIDENTAL, SPECIAL, EXEMPLARY, OR CONSEQUENTIAL DAMAGES (INCLUDING, BUT NOT LIMITED TO, PROCUREMENT OF SUBSTITUTE GOODS OR SERVICES; LOSS OF USE, DATA, OR PROFITS; OR BUSINESS INTERRUPTION)HOWEVER CAUSED AND ON ANY THEORY OF LIABILITY, WHETHER IN CONTRACT, STRICT LIABILITY, OR TORT (INCLUDING NEGLIGENCE OR OTHERWISE) ARISING IN ANY WAY OUT OF THE USE OF THIS SOFTWARE, EVEN IF ADVISED OF THE POSSIBILITY OF SUCH DAMAGE.

## bsd-3-clause

Redistribution and use in source and binary forms, with or without modification, are permitted provided that the following conditions are met:

- 1 Redistributions of source code must retain the above copyright notice, this list of conditions, and the following disclaimer, without modification.
- 2 Redistributions in binary form must reproduce the above copyright notice, this list of conditions and the following disclaimer in the documentation and/or other materials provided with the distribution.
- 3 The names of the above-listed copyright holders may not be used to endorse or promote products derived from this software without specific prior written permission.

THIS SOFTWARE IS PROVIDED BY THE COPYRIGHT HOLDERS AND CONTRIBUTORS "AS IS" AND ANY EXPRESS OR IMPLIED WARRANTIES, INCLUDING, BUT NOT LIMITED TO, THE IMPLIED WARRANTIES OF MERCHANTABILITY AND FITNESS FOR A PARTICULAR PURPOSE ARE DISCLAIMED. IN NO EVENT SHALL THE COPYRIGHT OWNER OR CONTRIBUTORS BE LIABLE FOR ANY DIRECT, INDIRECT, INCIDENTAL, SPECIAL, EXEMPLARY, OR CONSEQUENTIAL DAMAGES (INCLUDING, BUT NOT LIMITED TO, PROCUREMENT OF SUBSTITUTE GOODS OR SERVICES; LOSS OF USE, DATA, OR PROFITS; OR BUSINESS INTERRUPTION) HOWEVER CAUSED AND ON ANY THEORY OF LIABILITY, WHETHER IN CONTRACT, STRICT LIABILITY, OR TORT (INCLUDING NEGLIGENCE OR OTHERWISE) ARISING IN ANY WAY OUT OF THE USE OF THIS SOFTWARE, EVEN IF ADVISED OF THE POSSIBILITY OF SUCH DAMAGE.

## eCos-2.0

Note that this license is not endorsed by the Free Software Foundation. It is available here as a convenience to readers of the license list.

The eCos license version 2.0

This file is part of eCos, the Embedded Configurable Operating System. Copyright (C) 1998, 1999, 2000, 2001, 2002 Red Hat, Inc.

eCos is free software; you can redistribute it and/or modify it under the terms of the GNU General Public License as published by the Free Software Foundation; either version 2 or (at your option) any later version.

eCos is distributed in the hope that it will be useful, but WITHOUT ANY WARRANTY; without even the implied warranty of MERCHANTABILITY or FITNESS FOR A PARTICULAR PURPOSE. See the GNU General Public License for more details.

You should have received a copy of the GNU General Public License along with eCos; if not, write to the Free Software Foundation, Inc., 51 Franklin St, Fifth Floor, Boston, MA 02110-1301 USA.

As a special exception, if other files instantiate templates or use macros or inline functions from this file, or you compile this file and link it with other works to produce a work based on this file, this file does not by itself cause the resulting work to be covered by the GNU General Public License. However the source code for this file must still be made available in accordance with section (3) of the GNU General Public License.

This exception does not invalidate any other reasons why a work based on this file might be covered by the GNU General Public License.

Alternative licenses for eCos may be arranged by contacting Red Hat, Inc. at http://sources.redhat.com/ecos/ecoslicense/

---------------------------------------------------------

####ECOSGPLCOPYRIGHTEND####

References 1. http://www.gnu.org/licenses/license-list.html

# gpl-2.0

GNU GENERAL PUBLIC LICENSE Version 2, June 1991

Copyright (C) 1989, 1991 Free Software Foundation, Inc., 51 Franklin Street, Fifth Floor, Boston, MA 02110-1301 USA Everyone is permitted to copy and distribute verbatim copies of this license document, but changing it is not allowed.

#### **Preamble**

The licenses for most software are designed to take away your freedom to share and change it. By contrast, the GNU General Public License is intended to guarantee your freedom to share and change free software--to make sure the

software is free for all its users. This General Public License applies to most of the Free Software Foundation's software and to any other program whose authors commit to using it. (Some other Free Software Foundation software is covered by the GNU Lesser General Public License instead.) You can apply it to your programs, too.

When we speak of free software, we are referring to freedom, not price. Our General Public Licenses are designed to make sure that you have the freedom to distribute copies of free software (and charge for this service if you wish), that you receive source code or can get it if you want it, that you can change the software or use pieces of it in new free programs; and that you know you can do these things.

To protect your rights, we need to make restrictions that forbid anyone to deny you these rights or to ask you to surrender the rights. These restrictions translate to certain responsibilities for you if you distribute copies of the software, or if you modify it.

For example, if you distribute copies of such a program, whether gratis or for a fee, you must give the recipients all the rights that you have. You must make sure that they, too, receive or can get the source code. And you must show them these terms so they know their rights.

We protect your rights with two steps: (1) copyright the software, and (2) offer you this license which gives you legal permission to copy, distribute and/or modify the software.

Also, for each author's protection and ours, we want to make certain that everyone understands that there is no warranty for this free software. If the software is modified by someone else and passed on, we want its recipients to know that what they have is not the original, so that any problems introduced by others will not reflect on the original authors' reputations.

Finally, any free program is threatened constantly by software patents. We wish to avoid the danger that redistributors of a free program will individually obtain patent licenses, in effect making the program proprietary. To prevent this, we have made it clear that any patent must be licensed for everyone's free use or not licensed at all.

The precise terms and conditions for copying, distribution and modification follow.

#### **GNU GENERAL PUBLIC LICENSE**

#### **TERMS AND CONDITIONS FOR COPYING, DISTRIBUTION AND MODIFICATION**

0. This License applies to any program or other work which contains a notice placed by the copyright holder saying it may be distributed under the terms of this General Public License. The "Program", below, refers to any such program or work, and a "work based on the Program" means either the Program or any derivative work under copyright law: that is to say, a work containing the Program or a portion of it, either verbatim or with modifications and/or translated into another language. (Hereinafter, translation is included without limitation in the term "modification".) Each licensee is addressed as "you".

Activities other than copying, distribution and modification are not covered by this License; they are outside its scope. The act of running the Program is not restricted, and the output from the Program is covered only if its contents constitute a work based on the Program (independent of having been made by running the Program). Whether that is true depends on what the Program does.

1. You may copy and distribute verbatim copies of the Program's source code as you receive it, in any medium, provided that you conspicuously and appropriately publish on each copy an appropriate copyright notice and disclaimer of warranty; keep intact all the notices that refer to this License and to the absence of any warranty; and give any other recipients of the Program a copy of this License along with the Program.

You may charge a fee for the physical act of transferring a copy, and you may at your option offer warranty protection in exchange for a fee.

2. You may modify your copy or copies of the Program or any portion of it, thus forming a work based on the

Program, and copy and distribute such modifications or work under the terms of Section 1 above, provided that you also meet all of these conditions:

a) You must cause the modified files to carry prominent notices stating that you changed the files and the date of any change.

b) You must cause any work that you distribute or publish, that in whole or in part contains or is derived from the Program or any part thereof, to be licensed as a whole at no charge to all third parties under the terms of this License.

c) If the modified program normally reads commands interactively when run, you must cause it, when started running for such interactive use in the most ordinary way, to print or display an announcement including an appropriate copyright notice and a notice that there is no warranty (or else, saying that you provide a warranty) and that users may redistribute the program under these conditions, and telling the user how to view a copy of this License. (Exception: if the Program itself is interactive but does not normally print such an announcement, your work based on the Program is not required to print an announcement.)

These requirements apply to the modified work as a whole. If identifiable sections of that work are not derived from the Program, and can be reasonably considered independent and separate works in themselves, then this License, and its terms, do not apply to those sections when you distribute them as separate works. But when you distribute the same sections as part of a whole which is a work based on the Program, the distribution of the whole must be on the terms of this License, whose permissions for other licensees extend to the entire whole, and thus to each and every part regardless of who wrote it.

Thus, it is not the intent of this section to claim rights or contest your rights to work written entirely by you; rather, the intent is to exercise the right to control the distribution of derivative or collective works based on the Program.

In addition, mere aggregation of another work not based on the Program with the Program (or with a work based on the Program) on a volume of a storage or distribution medium does not bring the other work under the scope of this License.

3. You may copy and distribute the Program (or a work based on it, under Section 2) in object code or executable form under the terms of Sections 1 and 2 above provided that you also do one of the following:

a) Accompany it with the complete corresponding machine-readable source code, which must be distributed under the terms of Sections 1 and 2 above on a medium customarily used for software interchange; or,

b) Accompany it with a written offer, valid for at least three years, to give any third party, for a charge no more than your cost of physically performing source distribution, a complete machine-readable copy of the corresponding source code, to be distributed under the terms of Sections 1 and 2 above on a medium customarily used for software interchange; or,

c) Accompany it with the information you received as to the offer to distribute corresponding source code. (This alternative is allowed only for noncommercial distribution and only if you received the program in object code or executable form with such an offer, in accord with Subsection b above.)

The source code for a work means the preferred form of the work for making modifications to it. For an executable work, complete source code means all the source code for all modules it contains, plus any associated interface definition files, plus the scripts used to control compilation and installation of the executable. However, as a special exception, the source code distributed need not include anything that is normally distributed (in either source or binary form) with the major components (compiler, kernel, and so on) of the operating system on which the executable runs, unless that component itself accompanies the executable.

If distribution of executable or object code is made by offering access to copy from a designated place, then offering equivalent access to copy the source code from the same place counts as distribution of the source code, even though third parties are not compelled to copy the source along with the object code.

4. You may not copy, modify, sublicense, or distribute the Program except as expressly provided under this License. Any attempt otherwise to copy, modify, sublicense or distribute the Program is void, and will automatically terminate your rights under this License.However, parties who have received copies, or rights, from you under this License will not have their licenses terminated so long as such parties remain in full compliance.

5. You are not required to accept this License, since you have not signed it. However, nothing else grants you permission to modify or distribute the Program or its derivative works. These actions are prohibited by law if you do not accept this License. Therefore, by modifying or distributing the Program (or any work based on the Program), you indicate your acceptance of this License to do so, and all its terms and conditions for copying, distributing or modifyingthe Program or works based on it.

6. Each time you redistribute the Program (or any work based on the Program), the recipient automatically receives a license from the original licensor to copy, distribute or modify the Program subject to these terms and conditions. You may not impose any further restrictions on the recipients' exercise of the rights granted herein.You are not responsible for enforcing compliance by third parties to this License.

7. If, as a consequence of a court judgment or allegation of patent infringement or for any other reason (not limited to patent issues), conditions are imposed on you (whether by court order, agreement or otherwise) that contradict the conditions of this License, they do not excuse you from the conditions of this License. If you cannot distribute so as to satisfy simultaneously your obligations under this License and any other pertinent obligations, then as a consequence you may not distribute the Program at all. For example, if a patent license would not permit royaltyfree redistribution of the Program by all those who receive copies directly or indirectly through you, then the only way you could satisfy both it and this License would be to refrain entirely from distribution of the Program.

If any portion of this section is held invalid or unenforceable under any particular circumstance, the balance of the section is intended to apply and the section as a whole is intended to apply in other circumstances.

It is not the purpose of this section to induce you to infringe any patents or other property right claims or to contest validity of any such claims; this section has the sole purpose of protecting the integrity of the free software distribution system, which is implemented by public license practices. Many people have made generous contributions to the wide range of software distributed through that system in reliance on consistent application of that system; it is up to the author/donor to decide if he or she is willing to distribute software through any other system and a licensee cannot impose that choice.

This section is intended to make thoroughly clear what is believed to be a consequence of the rest of this License.

8. If the distribution and/or use of the Program is restricted in certain countries either by patents or by copyrighted interfaces, the original copyright holder who places the Program under this License may add an explicit geographical distribution limitation excluding those countries, so that distribution is permitted only in or among countries not thus excluded. In such case, this License incorporates the limitation as if written in the body of this License.

9. The Free Software Foundation may publish revised and/or new versions of the General Public License from time to time. Such new versions will be similar in spirit to the present version, but may differ in detail to address new problems or concerns.

Each version is given a distinguishing version number. If the Program specifies a version number of this License which applies to it and "any later version", you have the option of following the terms and conditions either of that version or of any later version published by the Free Software Foundation. If the Program does not specify a version number of this License, you may choose any version ever published by the Free Software Foundation.

10. If you wish to incorporate parts of the Program into other free programs whose distribution conditions are different, write to the author to ask for permission. For software which is copyrighted by the Free Software Foundation, write to the Free Software Foundation; we sometimes make exceptions for this. Our decision will be guided by the two goals of preserving the free status of all derivatives of our free software and of promoting the

sharing and reuse of software generally.

#### **NO WARRANTY**

11. BECAUSE THE PROGRAM IS LICENSED FREE OF CHARGE, THERE IS NO WARRANTY FOR THE PROGRAM, TO THE EXTENT PERMITTED BY APPLICABLE LAW. EXCEPT WHEN OTHERWISE STATED IN WRITING THE COPYRIGHT HOLDERS AND/OR OTHER PARTIES PROVIDE THE PROGRAM "AS IS" WITHOUT WARRANTY OF ANY KIND, EITHER EXPRESSED OR IMPLIED, INCLUDING, BUT NOT LIMITED TO, THE IMPLIED WARRANTIES OF MERCHANTABILITY AND FITNESS FOR A PARTICULAR PURPOSE. THE ENTIRE RISK AS TO THE QUALITY AND PERFORMANCE OF THE PROGRAM IS WITH YOU. SHOULD THE PROGRAM PROVE DEFECTIVE, YOU ASSUME THE COST OF ALL NECESSARY SERVICING, REPAIR OR CORRECTION.

12. IN NO EVENT UNLESS REQUIRED BY APPLICABLE LAW OR AGREED TO IN WRITING WILL ANY COPYRIGHT HOLDER, OR ANY OTHER PARTY WHO MAY MODIFY AND/OR REDISTRIBUTE THE PROGRAM AS PERMITTED ABOVE, BE LIABLE TO YOU FOR DAMAGES, INCLUDING ANY GENERAL, SPECIAL, INCIDENTAL OR CONSEQUENTIAL DAMAGES ARISING OUT OF THE USE OR INABILITY TO USE THE PROGRAM (INCLUDING BUT NOT LIMITED TO LOSS OF DATA OR DATA BEING RENDERED INACCURATE OR LOSSES SUSTAINED BY YOU OR THIRD PARTIES OR A FAILURE OF THE PROGRAM TO OPERATE WITH ANY OTHER PROGRAMS), EVEN IF SUCH HOLDER OR OTHER PARTY HAS BEEN ADVISED OF THE POSSIBILITY OF SUCH DAMAGES.

#### **END OF TERMS AND CONDITIONS**

#### **How to Apply These Terms to Your New Programs**

If you develop a new program, and you want it to be of the greatest possible use to the public, the best way to achieve this is to make it free software which everyone can redistribute and change under these terms.

To do so, attach the following notices to the program. It is safest to attach them to the start of each source file to most effectively convey the exclusion of warranty; and each file should have at least the "copyright" line and a pointer to where the full notice is found.

<one line to give the program's name and a brief idea of what it does.> Copyright  $(C)$  <year > <name of author>

This program is free software; you can redistribute it and/or modify it under the terms of the GNU General Public License as published by the Free Software Foundation; either version 2 of the License, or (at your option) any later version.

This program is distributed in the hope that it will be useful, but WITHOUT ANY WARRANTY; without even the implied warranty of MERCHANTABILITY or FITNESS FOR A PARTICULAR PURPOSE. See the GNU General Public License for more details.

You should have received a copy of the GNU General Public License along with this program; if not, write to the Free Software Foundation, Inc., 51 Franklin Street, Fifth Floor, Boston, MA 02110-1301 USA.

Also add information on how to contact you by electronic and paper mail.

If the program is interactive, make it output a short notice like this when it starts in an interactive mode:

Gnomovision version 69, Copyright (C) year name of author Gnomovision comes with ABSOLUTELY NO WARRANTY; for details type `show w'. This is free software, and you are welcome to redistribute it under certain conditions; type `show c' for details.

The hypothetical commands `show w' and `show c' should show the appropriate parts of the General Public License. Of course, the commands you use may be called something other than `show w' and `show c'; they could even be

mouse-clicks or menu items--whatever suits your program.

You should also get your employer (if you work as a programmer) or your school, if any, to sign a "copyright disclaimer" for the program, if necessary. Here is a sample; alter the names:

Yoyodyne, Inc., hereby disclaims all copyright interest in the program `Gnomovision' (which makes passes at compilers) written by James Hacker.

<signature of Ty Coon>, 1 April 1989 Ty Coon, President of Vice

This General Public License does not permit incorporating your program into proprietary programs. If your program is a subroutine library, you may consider it more useful to permit linking proprietary applications with the library. If this is what you want to do, use the GNU Lesser General Public License instead of this License.

## ibm-pibs

This source code has been made available to you by IBM on an AS-IS basis. Anyone receiving this source is licensed under IBM copyrights to use it in any way he or she deems fit, including copying it, modifying it, compiling it, and redistributing it either with or without modifications. No license under IBM patents or patent applications is to be implied by the copyright license.

Any user of this software should understand that IBM cannot provide technical support for this software and will not be responsible for any consequences resulting from the use of this software.

Any person who transfers this source code or any derivative work must include the IBM copyright notice, this paragraph, and the preceding two paragraphs in the transferred software.

COPYRIGHT IBM CORPORATION 1995 LICENSED MATERIAL PROGRAM PROPERTY OF IBM

#### isc

#### **ISC License**:

Copyright (c) 2004-2010 by Internet Systems Consortium, Inc. ("ISC") Copyright (c) 1995-2003 by Internet Software Consortium

Permission to use, copy, modify, and/or distribute this software for any purpose with or without fee is hereby granted, provided that the above copyright notice and this permission notice appear in all copies.

THE SOFTWARE IS PROVIDED "AS IS" AND ISC DISCLAIMS ALL WARRANTIES WITH REGARD TO THIS SOFTWARE INCLUDING ALL IMPLIED WARRANTIES OF MERCHANTABILITY AND FITNESS. IN NO EVENT SHALL ISC BE LIABLE FOR ANY SPECIAL, DIRECT, INDIRECT, OR CONSEQUENTIAL DAMAGES OR ANY DAMAGES WHATSOEVER RESULTING FROM LOSS OF USE, DATA OR PROFITS, WHETHER IN AN ACTION OF CONTRACT, NEGLIGENCE OR OTHER TORTIOUS ACTION, ARISING OUT OF OR IN CONNECTION WITH THE USE OR PERFORMANCE OF THIS SOFTWARE.

## lgpl-2.0

#### **GNU LIBRARY GENERAL PUBLIC LICENSE**

Version 2, June 1991

Copyright (C) 1991 Free Software Foundation, Inc.

51 Franklin Street, Fifth Floor, Boston, MA 02110-1301 USA

Everyone is permitted to copy and distribute verbatim copies of this license document, but changing it is not allowed.

[This is the first released version of the library GPL. It is numbered 2 because it goes with version 2 of the ordinary GPL.]

#### **Preamble**

The licenses for most software are designed to take away your freedom to share and change it. By contrast, the GNU General Public Licenses are intended to guarantee your freedom to share and change free software--to make sure the software is free for all its users.

This license, the Library General Public License, applies to some specially designated Free Software Foundation software, and to any other libraries whose authors decide to use it. You can use it for your libraries, too.

When we speak of free software, we are referring to freedom, not price. Our General Public Licenses are designed to make sure that you have the freedom to distribute copies of free software (and charge for this service if you wish), that you receive source code or can get it if you want it, that you can change the software or use pieces of it in new free programs; and that you know you can do these things.

To protect your rights, we need to make restrictions that forbid anyone to deny you these rights or to ask you to surrender the rights.

These restrictions translate to certain responsibilities for you if you distribute copies of the library, or if you modify it.

For example, if you distribute copies of the library, whether gratis or for a fee, you must give the recipients all the rights that we gave you. You must make sure that they, too, receive or can get the source code. If you link a program with the library, you must provide complete object files to the recipients so that they can relink them with the library, after making changes to the library and recompiling it. And you must show them these terms so they know their rights.

Our method of protecting your rights has two steps: (1) copyright the library, and (2) offer you this license which gives you legal permission to copy, distribute and/or modify the library.

Also, for each distributor's protection, we want to make certain that everyone understands that there is no warranty for this free library. If the library is modified by someone else and passed on, we want its recipients to know that what they have is not the original version, so that any problems introduced by others will not reflect on the original authors' reputations.

Finally, any free program is threatened constantly by software patents. We wish to avoid the danger that companies distributing free software will individually obtain patent licenses, thus in effect transforming the program into proprietary software. To prevent this, we have made it clear that any patent must be licensed for everyone's free use or not licensed at all.

Most GNU software, including some libraries, is covered by the ordinary GNU General Public License, which was designed for utility programs. This license, the GNU Library General Public License, applies to certain designated libraries. This license is quite different from the ordinary one; be sure to read it in full, and don't assume that anything in it is the same as in the ordinary license.
The reason we have a separate public license for some libraries is that they blur the distinction we usually make between modifying or adding to a program and simply using it. Linking a program with a library, without changing the library, is in some sense simply using the library, and is analogous to running a utility program or application program. However, in a textual and legal sense, the linked executable is a combined work, a derivative of the original library, and the ordinary General Public License treats it as such.

Because of this blurred distinction, using the ordinary General Public License for libraries did not effectively promote software sharing, because most developers did not use the libraries. We concluded that weaker conditions might promote sharing better.

However, unrestricted linking of non-free programs would deprive the users of those programs of all benefit from the free status of the libraries themselves. This Library General Public License is intended to permit developers of non-free programs to use free libraries, while preserving your freedom as a user of such programs to change the free libraries that are incorporated in them. (We have not seen how to achieve this as regards changes in header files, but we have achieved it as regards changes in the actual functions of the Library.) The hope is that this will lead to faster development of free libraries.

The precise terms and conditions for copying, distribution and modification follow. Pay close attention to the difference between a "work based on the library" and a "work that uses the library". The former contains code derived from the library, while the latter only works together with the library.

Note that it is possible for a library to be covered by the ordinary General Public License rather than by this special one.

### **GNU LIBRARY GENERAL PUBLIC LICENSE TERMS AND CONDITIONS FOR COPYING, DISTRIBUTION AND MODIFICATION**

0. This License Agreement applies to any software library which contains a notice placed by the copyright holder or other authorized party saying it may be distributed under the terms of this Library General Public License (also called "this License"). Each licensee is addressed as "you".

A "library" means a collection of software functions and/or data prepared so as to be conveniently linked with application programs (which use some of those functions and data) to form executables.

The "Library", below, refers to any such software library or work which has been distributed under these terms. A "work based on the Library" means either the Library or any derivative work under copyright law: that is to say, a work containing the Library or a portion of it, either verbatim or with modifications and/or translated straightforwardly into another language. (Hereinafter, translation is included without limitation in the term "modification".)

"Source code" for a work means the preferred form of the work for making modifications to it. For a library, complete source code means all the source code for all modules it contains, plus any associated interface definition files, plus the scripts used to control compilation and installation of the library.

Activities other than copying, distribution and modification are not covered by this License; they are outside its scope. The act of running a program using the Library is not restricted, and output from such a program is covered only if its contents constitute a work based on the Library (independent of the use of the Library in a tool for writing it). Whether that is true depends on what the Library does and what the program that uses the Library does.

1. You may copy and distribute verbatim copies of the Library's complete source code as you receive it, in any medium, provided that you conspicuously and appropriately publish on each copy an appropriate copyright notice and disclaimer of warranty; keep intact all the notices that refer to this License and to the absence of any warranty; and distribute a copy of this License along with the Library.

You may charge a fee for the physical act of transferring a copy, and you may at your option offer warranty protection in exchange for a fee.

2. You may modify your copy or copies of the Library or any portion of it, thus forming a work based on the Library, and copy and distribute such modifications or work under the terms of Section 1 above, provided that you also meet all of these conditions:

a) The modified work must itself be a software library.

b) You must cause the files modified to carry prominent notices stating that you changed the files and the date of any change.

c) You must cause the whole of the work to be licensed at no charge to all third parties under the terms of this License.

d) If a facility in the modified Library refers to a function or a table of data to be supplied by an application program that uses the facility, other than as an argument passed when the facility is invoked, then you must make a good faith effort to ensure that, in the event an application does not supply such function or table, the facility still operates, and performs whatever part of its purpose remains meaningful.

(For example, a function in a library to compute square roots has a purpose that is entirely well-defined independent of the application. Therefore, Subsection 2d requires that any application-supplied function or table used by this function must be optional: if the application does not supply it, the square root function must still compute square roots.)

These requirements apply to the modified work as a whole. If identifiable sections of that work are not derived from the Library, and can be reasonably considered independent and separate works in themselves, then this License, and its terms, do not apply to those sections when you distribute them as separate works. But when you distribute the same sections as part of a whole which is a work based on the Library, the distribution of the whole must be on the terms of this License, whose permissions for other licensees extend to the entire whole, and thus to each and every part regardless of who wrote it.

Thus, it is not the intent of this section to claim rights or contest your rights to work written entirely by you; rather, the intent is to exercise the right to control the distribution of derivative or collective works based on the Library.

In addition, mere aggregation of another work not based on the Library with the Library (or with a work based on the Library) on a volume of a storage or distribution medium does not bring the other work under the scope of this License.

3. You may opt to apply the terms of the ordinary GNU General Public License instead of this License to a given copy of the Library. To do this, you must alter all the notices that refer to this License, so that they refer to the ordinary GNU General Public License, version 2, instead of to this License. (If a newer version than version 2 of the ordinary GNU General Public License has appeared, then you can specify that version instead if you wish.) Do not make any other change in these notices.

Once this change is made in a given copy, it is irreversible for that copy, so the ordinary GNU General Public License applies to all subsequent copies and derivative works made from that copy.

This option is useful when you wish to copy part of the code of the Library into a program that is not a library.

4. You may copy and distribute the Library (or a portion or derivative of it, under Section 2) in object code or executable form under the terms of Sections 1 and 2 above provided that you accompany it with the complete corresponding machine-readable source code, which must be distributed under the terms of Sections 1 and 2 above on a medium customarily used for software interchange.

If distribution of object code is made by offering access to copy from a designated place, then offering equivalent access to copy the source code from the same place satisfies the requirement to distribute the source code, even

though third parties are not compelled to copy the source along with the object code.

5. A program that contains no derivative of any portion of the Library, but is designed to work with the Library by being compiled or linked with it, is called a "work that uses the Library". Such a work, in isolation, is not a derivative work of the Library, and therefore falls outside the scope of this License.

However, linking a "work that uses the Library" with the Library creates an executable that is a derivative of the Library (because it contains portions of the Library), rather than a "work that uses the library". The executable is therefore covered by this License. Section 6 states terms for distribution of such executables.

When a "work that uses the Library" uses material from a header file that is part of the Library, the object code for the work may be a derivative work of the Library even though the source code is not. Whether this is true is especially significant if the work can be linked without the Library, or if the work is itself a library. The threshold for this to be true is not precisely defined by law.

If such an object file uses only numerical parameters, data structure layouts and accessors, and small macros and small inline functions (ten lines or less in length), then the use of the object file is unrestricted, regardless of whether it is legally a derivative work. (Executables containing this object code plus portions of the Library will still fall under Section 6.)

Otherwise, if the work is a derivative of the Library, you may distribute the object code for the work under the terms of Section 6. Any executables containing that work also fall under Section 6, whether or not they are linked directly with the Library itself.

6. As an exception to the Sections above, you may also compile or link a "work that uses the Library" with the Library to produce a work containing portions of the Library, and distribute that work under terms of your choice, provided that the terms permit modification of the work for the customer's own use and reverse engineering for debugging such modifications.

You must give prominent notice with each copy of the work that the Library is used in it and that the Library and its use are covered by this License. You must supply a copy of this License. If the work during execution displays copyright notices, you must include the copyright notice for the Library among them, as well as a reference directing the user to the copy of this License. Also, you must do one of these things:

a) Accompany the work with the complete corresponding machine-readable source code for the Library including whatever changes were used in the work (which must be distributed under Sections 1 and 2 above); and, if the work is an executable linked with the Library, with the complete machine-readable "work that uses the Library", as object code and/or source code, so that the user can modify the Library and then relink to produce a modified executable containing the modified Library. (It is understood that the user who changes the contents of definitions files in the Library will not necessarily be able to recompile the application to use the modified definitions.)

b) Accompany the work with a written offer, valid for at least three years, to give the same user the materials specified in Subsection 6a, above, for a charge no more than the cost of performing this distribution.

c) If distribution of the work is made by offering access to copy from a designated place, offer equivalent access to copy the above specified materials from the same place.

d) Verify that the user has already received a copy of these materials or that you have already sent this user a copy.

For an executable, the required form of the "work that uses the Library" must include any data and utility programs needed for reproducing the executable from it. However, as a special exception, the source code distributed need not include anything that is normally distributed (in either source or binary form) with the major components (compiler, kernel, and so on) of the operating system on which the executable runs, unless that component itself accompaniesthe executable.

It may happen that this requirement contradicts the license restrictions of other proprietary libraries that do not normally accompany the operating system. Such a contradiction means you cannot use both them and the Library together in an executable that you distribute.

7. You may place library facilities that are a work based on the Library side-by-side in a single library together with other library facilities not covered by this License, and distribute such a combined library, provided that the separate distribution of the work based on the Library and of the other library facilities is otherwise permitted, and provided that you do these two things:

a) Accompany the combined library with a copy of the same work based on the Library, uncombined with any other library facilities. This must be distributed under the terms of the Sections above.

b) Give prominent notice with the combined library of the fact that part of it is a work based on the Library, and explaining where to find the accompanying uncombined form of the same work.

8. You may not copy, modify, sublicense, link with, or distribute the Library except as expressly provided under this License. Any attempt otherwise to copy, modify, sublicense, link with, or distribute the Library is void, and will automatically terminate your rights under this License. However, parties who have received copies, or rights, from you under this License will not have their licenses terminated so long as such parties remain in full compliance.

9. You are not required to accept this License, since you have not signed it. However, nothing else grants you permission to modify or distribute the Library or its derivative works. These actions are prohibited by law if you do not accept this License. Therefore, by modifying or distributing the Library (or any work based on the Library), you indicate your acceptance of this License to do so, and all its terms and conditions for copying, distributing or modifying the Library or works based on it.

10. Each time you redistribute the Library (or any work based on the Library), the recipient automatically receives a license from the original licensor to copy, distribute, link with or modify the Library subject to these terms and conditions. You may not impose any further restrictions on the recipients' exercise of the rights granted herein.You are not responsible for enforcing compliance by third parties to this License.

11. If, as a consequence of a court judgment or allegation of patent infringement or for any other reason (not limited to patent issues), conditions are imposed on you (whether by court order, agreement or otherwise) that contradict the conditions of this License, they do not excuse you from the conditions of this License. If you cannot distribute so as to satisfy simultaneously your obligations under this License and any other pertinent obligations, then as a consequence you may not distribute the Library at all. For example, if a patent license would not permit royalty-free redistribution of the Library by all those who receive copies directly or indirectly through you, then the only way you could satisfy both it and this License would be to refrain entirely from distribution of the Library.

If any portion of this section is held invalid or unenforceable under any particular circumstance, the balance of the section is intended to apply, and the section as a whole is intended to apply in other circumstances.

It is not the purpose of this section to induce you to infringe any patents or other property right claims or to contest validity of any such claims; this section has the sole purpose of protecting the integrity of the free software distribution system which is implemented by public license practices. Many people have made generous contributions to the wide range of software distributed through that system in reliance on consistent application of that system; it is up to the author/donor to decide if he or she is willing to distribute software through any other system and a licensee cannot impose that choice.

This section is intended to make thoroughly clear what is believed to be a consequence of the rest of this License.

12. If the distribution and/or use of the Library is restricted in certain countries either by patents or by copyrighted interfaces, the original copyright holder who places the Library under this License may add an explicit geographical distribution limitation excluding those countries, so that distribution is permitted only in or among countries not thus excluded. In such case, this License incorporates the limitation as if written in the body of this License.

13. The Free Software Foundation may publish revised and/or new versions of the Library General Public License from time to time. Such new versions will be similar in spirit to the present version, but may differ in detail to address new problems or concerns.

Each version is given a distinguishing version number. If the Library specifies a version number of this License which applies to it and "any later version", you have the option of following the terms and conditions either of that version or of any later version published by the Free Software Foundation. If the Library does not specify a license version number, you may choose any version ever published by the Free Software Foundation.

14. If you wish to incorporate parts of the Library into other free programs whose distribution conditions are incompatible with these, write to the author to ask for permission. For software which is copyrighted by the Free Software Foundation, write to the Free Software Foundation; we sometimes make exceptions for this. Our decision will be guided by the two goals of preserving the free status of all derivatives of our free software and of promoting the sharing and reuse of software generally.

#### **NO WARRANTY**

15. BECAUSE THE LIBRARY IS LICENSED FREE OF CHARGE, THERE IS NO WARRANTY FOR THE LIBRARY, TO THE EXTENT PERMITTED BY APPLICABLE LAW. EXCEPT WHEN OTHERWISE STATED IN WRITING THE COPYRIGHT HOLDERS AND/OR OTHER PARTIES PROVIDE THE LIBRARY "AS IS" WITHOUT WARRANTY OF ANY KIND, EITHER EXPRESSED OR IMPLIED, INCLUDING, BUT NOT LIMITED TO, THE IMPLIED WARRANTIES OF MERCHANTABILITY AND FITNESS FOR A PARTICULAR PURPOSE. THE ENTIRE RISK AS TO THE QUALITY AND PERFORMANCE OF THE LIBRARY IS WITH YOU. SHOULD THE LIBRARY PROVE DEFECTIVE, YOU ASSUME THE COST OF ALL NECESSARY SERVICING, REPAIR OR CORRECTION.

16. IN NO EVENT UNLESS REQUIRED BY APPLICABLE LAW OR AGREED TO IN WRITING WILL ANY COPYRIGHT HOLDER, OR ANY OTHER PARTY WHO MAY MODIFY AND/OR REDISTRIBUTE THE LIBRARY AS PERMITTED ABOVE, BE LIABLE TO YOU FOR DAMAGES, INCLUDING ANY GENERAL, SPECIAL, INCIDENTAL OR CONSEQUENTIAL DAMAGES ARISING OUT OF THE USE OR INABILITY TO USE THE LIBRARY (INCLUDING BUT NOT LIMITED TO LOSS OF DATA OR DATA BEING RENDERED INACCURATE OR LOSSES SUSTAINED BY YOU OR THIRD PARTIES OR A FAILURE OF THE LIBRARY TO OPERATE WITH ANY OTHER SOFTWARE), EVEN IF SUCH HOLDER OR OTHER PARTY HAS BEEN ADVISED OF THE POSSIBILITY OF SUCH DAMAGES.

#### **END OF TERMS AND CONDITIONS**

#### **How to Apply These Terms to Your New Libraries**

If you develop a new library, and you want it to be of the greatest possible use to the public, we recommend making it free software that everyone can redistribute and change. You can do so by permitting redistribution under these terms (or, alternatively, under the terms of the ordinary General Public License).

To apply these terms, attach the following notices to the library. It is safest to attach them to the start of each source file to most effectively convey the exclusion of warranty; and each file should have at least the "copyright" line and a pointer to where the full notice is found.

<one line to give the library's name and a brief idea of what it does.> Copyright  $(C)$  <year > <name of author>

This library is free software; you can redistribute it and/or modify it under the terms of the GNU Library General Public License as published by the Free Software Foundation; either version 2 of the License, or (at your option) any later version.

This library is distributed in the hope that it will be useful, but WITHOUT ANY WARRANTY; without even the implied warranty of MERCHANTABILITY or FITNESS FOR A PARTICULAR PURPOSE. See the GNU Library General Public License for more details.

You should have received a copy of the GNU Library General Public License along with this library; if not, write to the Free Software Foundation, Inc., 51 Franklin Street, Fifth Floor, Boston, MA 02110-1301 USA

Also add information on how to contact you by electronic and paper mail.

You should also get your employer (if you work as a programmer) or your school, if any, to sign a "copyright disclaimer" for the library, if necessary. Here is a sample; alter the names:

Yoyodyne, Inc., hereby disclaims all copyright interest in the library `Frob' (a library for tweaking knobs) written by James Random Hacker.

<signature of Ty Coon>, 1 April 1990 Ty Coon, President of Vice

That's all there is to it!

# lgpl-2.1

#### **GNU LIBRARY GENERAL PUBLIC LICENSE**

Version 2.1, February 1999

Copyright (C) 1991, 1999 Free Software Foundation, Inc. 51 Franklin Street, Fifth Floor, Boston, MA 02110-1301 USA Everyone is permitted to copy and distribute verbatim copies of this license document, but changing it is not allowed.

[This is the first released version of the Lesser GPL. It also counts as the successor of the GNU Library Public License, version 2, hence the version number 2.1.]

#### **Preamble**

The licenses for most software are designed to take away your freedom to share and change it. By contrast, the GNU General Public Licenses are intended to guarantee your freedom to share and change free software--to make sure the software is free for all its users.

This license, the Lesser General Public License, applies to some specially designated software packages--typically libraries--of the Free Software Foundation and other authors who decide to use it. You can use it too, but we suggest you first think carefully about whether this license or the ordinary General Public License is the better strategy to use in any particular case, based on the explanations below.

When we speak of free software, we are referring to freedom of use, not price. Our General Public Licenses are designed to make sure that you have the freedom to distribute copies of free software (and charge for this service if you wish); that you receive source code or can get it if you want it; that you can change the software and use pieces of it in new free programs; and that you are informed that you can do these things.

To protect your rights, we need to make restrictions that forbid anyone to deny you these rights or to ask you to surrender the rights.

These restrictions translate to certain responsibilities for you if you distribute copies of the library, or if you modify it.

For example, if you distribute copies of the library, whether gratis or for a fee, you must give the recipients all the rights that we gave you. You must make sure that they, too, receive or can get the source code. If you link other code with the library, you must provide complete object files to the recipients, so that they can relink them with the library after making changes to the library and recompiling it. And you must show them these terms so they know their rights.

We protect your rights with a two-step method: (1) we copyright the library, and (2) we offer you this license, which gives you legal permission to copy, distribute and/or modify the library.

To protect each distributor, we want to make it very clear that there is no warranty for the free library. Also, if the library is modified by someone else and passed on, the recipients should know that what they have is not the original version, so that the original author's reputation will not be affected by problems that might be introduced by others.

Finally, software patents pose a constant threat to the existence of any free program. We wish to make sure that a company cannot effectively restrict the users of a free program by obtaining a restrictive license from a patent holder. Therefore, we insist that any patent license obtained for a version of the library must be consistent with the full freedom of use specified in this license.

Most GNU software, including some libraries, is covered by the ordinary GNU General Public License. This license, the GNU Lesser General Public License, applies to certain designated libraries, and is quite different from the ordinary General Public License. We use this license for certain libraries in order to permit linking those libraries into non-free programs.

When a program is linked with a library, whether statically or using a shared library, the combination of the two is legally speaking a combined work, a derivative of the original library. The ordinary General Public License therefore permits such linking only if the entire combination fits its criteria of freedom. The Lesser General Public License permits more lax criteria for linking other code with the library.

We call this license the "Lesser" General Public License because it does Less to protect the user's freedom than the ordinary General Public License. It also provides other free software developers Less of an advantage over competing non-free programs. These disadvantages are the reason we use the ordinary General Public License for many libraries. However, the Lesser license provides advantages in certain special circumstances.

For example, on rare occasions, there may be a special need to encourage the widest possible use of a certain library, so that it becomes a de-facto standard. To achieve this, non-free programs must be allowed to use the library. A more frequent case is that a free library does the same job as widely used non-free libraries. In this case, there is little to gain by limiting the free library to free software only, so we use the Lesser General Public License.

In other cases, permission to use a particular library in non-free programs enables a greater number of people to use a large body of free software. For example, permission to use the GNU C Library in non-free programs enables many more people to use the whole GNU operating system, as well as its variant, the GNU/Linux operating system.

Although the Lesser General Public License is Less protective of the users' freedom, it does ensure that the user of a program that is linked with the Library has the freedom and the wherewithal to run that program using a modified version of the Library.

The precise terms and conditions for copying, distribution and modification follow. Pay close attention to the difference between a "work based on the library" and a "work that uses the library". The former contains code derived from the library, whereas the latter must be combined with the library in order to run.

#### **GNU LESSER GENERAL PUBLIC LICENSE**

#### **TERMS AND CONDITIONS FOR COPYING, DISTRIBUTION AND MODIFICATION**

0. This License Agreement applies to any software library or other program which contains a notice placed by the copyright holder or other authorized party saying it may be distributed under the terms of this Lesser General Public License (also called "this License"). Each licensee is addressed as "you".

A "library" means a collection of software functions and/or data prepared so as to be conveniently linked with application programs (which use some of those functions and data) to form executables.

The "Library", below, refers to any such software library or work which has been distributed under these terms. A "work based on the Library" means either the Library or any derivative work under copyright law: that is to say, a work containing the Library or a portion of it, either verbatim or with modifications and/or translated straightforwardly into another language. (Hereinafter, translation is included without limitation in the term "modification".)

"Source code" for a work means the preferred form of the work for making modifications to it. For a library, complete source code means all the source code for all modules it contains, plus any associated interface definition files, plus the scripts used to control compilation and installation of the library.

Activities other than copying, distribution and modification are not covered by this License; they are outside its scope. The act of running a program using the Library is not restricted, and output from such a program is covered only if its contents constitute a work based on the Library (independent of the use of the Library in a tool for writing it). Whether that is true depends on what the Library does and what the program that uses the Library does.

1. You may copy and distribute verbatim copies of the Library's complete source code as you receive it, in any medium, provided that you conspicuously and appropriately publish on each copy an appropriate copyright notice and disclaimer of warranty; keep intact all the notices that refer to this License and to the absence of any warranty; and distribute a copy of this License along with the Library.

You may charge a fee for the physical act of transferring a copy, and you may at your option offer warranty protection in exchange for a fee.

2. You may modify your copy or copies of the Library or any portion of it, thus forming a work based on the Library, and copy and distribute such modifications or work under the terms of Section 1 above, provided that you also meet all of these conditions:

a) The modified work must itself be a software library.

b) You must cause the files modified to carry prominent notices stating that you changed the files and the date of any change.

c) You must cause the whole of the work to be licensed at no charge to all third parties under the terms of this License.

d) If a facility in the modified Library refers to a function or a table of data to be supplied by an application program that uses the facility, other than as an argument passed when the facility is invoked, then you must make a good faith effort to ensure that, in the event an application does not supply such function or table, the facility still operates, and performs whatever part of its purpose remains meaningful.

(For example, a function in a library to compute square roots has a purpose that is entirely well-defined independent of the application. Therefore, Subsection 2d requires that any application-supplied function or table used by this function must be optional: if the application does not supply it, the square root function must still compute square roots.)

These requirements apply to the modified work as a whole. If identifiable sections of that work are not derived from the Library, and can be reasonably considered independent and separate works in themselves, then this License, and its terms, do not apply to those sections when you distribute them as separate works. But when you distribute the same sections as part of a whole which is a work based on the Library, the distribution of the whole must be on the terms of this License, whose permissions for other licensees extend to the entire whole, and thus to each and every part regardless of who wrote it.

Thus, it is not the intent of this section to claim rights or contest your rights to work written entirely by you; rather, the intent is to exercise the right to control the distribution of derivative or collective works based on the Library.

In addition, mere aggregation of another work not based on the Library with the Library (or with a work based on the Library) on a volume of a storage or distribution medium does not bring the other work under the scope of this License.

3. You may opt to apply the terms of the ordinary GNU General Public License instead of this License to a given copy of the Library. To do this, you must alter all the notices that refer to this License, so that they refer to the ordinary GNU General Public License, version 2, instead of to this License. (If a newer version than version 2 of the ordinary GNU General Public License has appeared, then you can specify that version instead if you wish.) Do not make any other change in these notices.

Once this change is made in a given copy, it is irreversible for that copy, so the ordinary GNU General Public License applies to all subsequent copies and derivative works made from that copy.

This option is useful when you wish to copy part of the code of the Library into a program that is not a library.

4. You may copy and distribute the Library (or a portion or derivative of it, under Section 2) in object code or executable form under the terms of Sections 1 and 2 above provided that you accompany it with the complete corresponding machine-readable source code, which must be distributed under the terms of Sections 1 and 2 above on a medium customarily used for software interchange.

If distribution of object code is made by offering access to copy from a designated place, then offering equivalent access to copy the source code from the same place satisfies the requirement to distribute the source code, even though third parties are not compelled to copy the source along with the object code.

5. A program that contains no derivative of any portion of the Library, but is designed to work with the Library by being compiled or linked with it, is called a "work that uses the Library". Such a work, in isolation, is not a derivative work of the Library, and therefore falls outside the scope of this License.

However, linking a "work that uses the Library" with the Library creates an executable that is a derivative of the Library (because it contains portions of the Library), rather than a "work that uses the library". The executable is therefore covered by this License.Section 6 states terms for distribution of such executables.

When a "work that uses the Library" uses material from a header file that is part of the Library, the object code for the work may be a derivative work of the Library even though the source code is not.Whether this is true is especially significant if the work can be linked without the Library, or if the work is itself a library. The threshold for this to be true is not precisely defined by law.

If such an object file uses only numerical parameters, data structure layouts and accessors, and small macros and small inline functions (ten lines or less in length), then the use of the object file is unrestricted, regardless of whether it is legally a derivative work. (Executables containing this object code plus portions of the Library will still fall under Section 6.)

Otherwise, if the work is a derivative of the Library, you may distribute the object code for the work under the terms of Section 6. Any executables containing that work also fall under Section 6, whether or not they are linked directly with the Library itself.

6. As an exception to the Sections above, you may also combine or link a "work that uses the Library" with the Library to produce a work containing portions of the Library, and distribute that work under terms of your choice, provided that the terms permit modification of the work for the customer's own use and reverse engineering for debugging such modifications.

You must give prominent notice with each copy of the work that the Library is used in it and that the Library and its use are covered by this License. You must supply a copy of this License. If the work during execution displays copyright notices, you must include the copyright notice for the Library among them, as well as a reference directing the user to the copy of this License. Also, you must do one of these things:

a) Accompany the work with the complete corresponding machine-readable source code for the Library including whatever changes were used in the work (which must be distributed under Sections 1 and 2 above); and, if the work is an executable linked with the Library, with the complete machine-readable "work that uses the Library", as object code and/or source code, so that the user can modify the Library and then relink to produce a modified executable containing the modified Library. (It is understood that the user who changes the contents of definitions files in the Library will not necessarily be able to recompile the application to use the modified definitions.)

b) Use a suitable shared library mechanism for linking with the Library. A suitable mechanism is one that (1) uses at run time a copy of the library already present on the user's computer system, rather than copying library functions into the executable, and (2) will operate properly with a modified version of the library, if the user installs one, as long as the modified version is interface-compatible with the version that the work was made with.

c) Accompany the work with a written offer, valid for at least three years, to give the same user the materials specified in Subsection 6a, above, for a charge no more than the cost of performing this distribution.

d) If distribution of the work is made by offering access to copy from a designated place, offer equivalent access to copy the above specified materials from the same place.

e) Verify that the user has already received a copy of these materials or that you have already sent this user a copy.

For an executable, the required form of the "work that uses the Library" must include any data and utility programs needed for reproducing the executable from it. However, as a special exception, the materials to be distributed need not include anything that is normally distributed (in either source or binary form) with the major components (compiler, kernel, and so on) of the operating system on which the executable runs, unless that component itself accompanies the executable.

It may happen that this requirement contradicts the license restrictions of other proprietary libraries that do not normally accompany the operating system. Such a contradiction means you cannot use both them and the Library together in an executable that you distribute.

7. You may place library facilities that are a work based on the Library side-by-side in a single library together with other library facilities not covered by this License, and distribute such a combined library, provided that the separate distribution of the work based on the Library and of the other library facilities is otherwise permitted, and provided that you do these two things:

a) Accompany the combined library with a copy of the same work based on the Library, uncombined with any other library facilities. This must be distributed under the terms of the Sections above.

b) Give prominent notice with the combined library of the fact that part of it is a work based on the Library, and explaining where to find the accompanying uncombined form of the same work.

8. You may not copy, modify, sublicense, link with, or distribute the Library except as expressly provided under this License. Any attempt otherwise to copy, modify, sublicense, link with, or distribute the Library is void, and will automatically terminate your rights under this License. However, parties who have received copies, or rights, from you under this License will not have their licenses terminated so long as such parties remain in full compliance.

9. You are not required to accept this License, since you have not signed it. However, nothing else grants you permission to modify or distribute the Library or its derivative works. These actions are prohibited by law if you do not accept this License. Therefore, by modifying or distributing the Library (or any work based on the Library), you indicate your acceptance of this License to do so, and all its terms and conditions for copying, distributing or

modifying the Library or works based on it.

10. Each time you redistribute the Library (or any work based on the Library), the recipient automatically receives a license from the original licensor to copy, distribute, link with or modify the Library subject to these terms and conditions. You may not impose any further restrictions on the recipients' exercise of the rights granted herein. You are not responsible for enforcing compliance by third parties with this License.

11. If, as a consequence of a court judgment or allegation of patent infringement or for any other reason (not limited to patent issues), conditions are imposed on you (whether by court order, agreement or otherwise) that contradict the conditions of this License, they do not excuse you from the conditions of this License. If you cannot distribute so as to satisfy simultaneously your obligations under this License and any other pertinent obligations, then as a consequence you may not distribute the Library at all. For example, if a patent license would not permit royalty-free redistribution of the Library by all those who receive copies directly or indirectly through you, then the only way you could satisfy both it and this License would be to refrain entirely from distribution of the Library.

If any portion of this section is held invalid or unenforceable under any particular circumstance, the balance of the section is intended to apply, and the section as a whole is intended to apply in other circumstances.

It is not the purpose of this section to induce you to infringe any patents or other property right claims or to contest validity of any such claims; this section has the sole purpose of protecting the integrity of the free software distribution system which is implemented by public license practices. Many people have made generous contributions to the wide range of software distributed through that system in reliance on consistent application of that system; it is up to the author/donor to decide if he or she is willing to distribute software through any other system and a licensee cannot impose that choice.

This section is intended to make thoroughly clear what is believed to be a consequence of the rest of this License.

12. If the distribution and/or use of the Library is restricted in certain countries either by patents or by copyrighted interfaces, the original copyright holder who places the Library under this License may add an explicit geographical distribution limitation excluding those countries, so that distribution is permitted only in or among countries not thus excluded. In such case, this License incorporates the limitation as if written in the body of this License.

13. The Free Software Foundation may publish revised and/or new versions of the Lesser General Public License from time to time. Such new versions will be similar in spirit to the present version, but may differ in detail to address new problems or concerns.

Each version is given a distinguishing version number. If the Library specifies a version number of this License which applies to it and "any later version", you have the option of following the terms and conditions either of that version or of any later version published by the Free Software Foundation. If the Library does not specify a license version number, you may choose any version ever published by the Free Software Foundation.

14. If you wish to incorporate parts of the Library into other free programs whose distribution conditions are incompatible with these, write to the author to ask for permission. For software which is copyrighted by the Free Software Foundation, write to the Free Software Foundation; we sometimes make exceptions for this. Our decision will be guided by the two goals of preserving the free status of all derivatives of our free software and of promoting the sharing and reuse of software generally.

#### **NO WARRANTY**

15. BECAUSE THE LIBRARY IS LICENSED FREE OF CHARGE, THERE IS NO WARRANTY FOR THE LIBRARY, TO THE EXTENT PERMITTED BY APPLICABLE LAW. EXCEPT WHEN OTHERWISE STATED IN WRITING THE COPYRIGHT HOLDERS AND/OR OTHER PARTIES PROVIDE THE LIBRARY "AS IS" WITHOUT WARRANTY OF ANY KIND, EITHER EXPRESSED OR IMPLIED, INCLUDING, BUT NOT LIMITED TO, THE IMPLIED WARRANTIES OF MERCHANTABILITY AND FITNESS FOR A PARTICULAR PURPOSE. THE ENTIRE RISK AS TO THE QUALITY AND PERFORMANCE OF THE LIBRARY IS WITH YOU. SHOULD THE LIBRARY PROVE DEFECTIVE, YOU ASSUME THE COST OF

16. IN NO EVENT UNLESS REQUIRED BY APPLICABLE LAW OR AGREED TO IN WRITING WILL ANY COPYRIGHT HOLDER, OR ANY OTHER PARTY WHO MAY MODIFY AND/OR REDISTRIBUTE THE LIBRARY AS PERMITTED ABOVE, BE LIABLE TO YOU FOR DAMAGES, INCLUDING ANY GENERAL, SPECIAL, INCIDENTAL OR CONSEQUENTIAL DAMAGES ARISING OUT OF THE USE OR INABILITY TO USE THE LIBRARY (INCLUDING BUT NOT LIMITED TO LOSS OF DATA OR DATA BEING RENDERED INACCURATE OR LOSSES SUSTAINED BY YOU OR THIRD PARTIES OR A FAILURE OF THE LIBRARY TO OPERATE WITH ANY OTHER SOFTWARE), EVEN IF SUCH HOLDER OR OTHER PARTY HAS BEEN ADVISED OF THE POSSIBILITY OF SUCH DAMAGES.

#### **END OF TERMS AND CONDITIONS**

#### **How to Apply These Terms to Your New Libraries**

If you develop a new library, and you want it to be of the greatest possible use to the public, we recommend making it free software that everyone can redistribute and change. You can do so by permitting redistribution under these terms (or, alternatively, under the terms of the ordinary General Public License).

To apply these terms, attach the following notices to the library. It is safest to attach them to the start of each source file to most effectively convey the exclusion of warranty; and each file should have at least the "copyright" line and a pointer to where the full notice is found.

<one line to give the library's name and a brief idea of what it does.> Copyright  $(C)$  <year > <name of author>

This library is free software; you can redistribute it and/or modify it under the terms of the GNU Lesser General Public License as published by the Free Software Foundation; either version 2.1 of the License, or (at your option) any later version.

You should have received a copy of the GNU Lesser General Public License along with this library; if not, write to the Free Software Foundation, Inc., 51 Franklin Street, Fifth Floor, Boston, MA 02110-1301 USA

Also add information on how to contact you by electronic and paper mail.

You should also get your employer (if you work as a programmer) or your school, if any, to sign a "copyright disclaimer" for the library, if necessary. Here is a sample; alter the names:

Yoyodyne, Inc., hereby disclaims all copyright interest in the library `Frob' (a library for tweaking knobs) written by James Random Hacker.

<signature of Ty Coon>, 1 April 1990 Ty Coon, President of Vice

That's all there is to it!

## **OFL**

Copyright (c) 2010, Andrey Makarov (makarov@bmstu.ru, mka-at-mailru@mail.ru), with Reserved Font Name Anka/Coder Narrow.

Copyright (c) 2011, Pablo Impallari (www.impallari.com|impallari@gmail.com), Rodrigo Fuenzalida (www.rfuenzalida.com) with Reserved Font Name Cantora.

This Font Software is licensed under the SIL Open Font License, Version 1.1. This license is copied below, and is also available with a FAQ at: http://scripts.sil.org/OFL

------------------------------------------------------------------------------- SIL OPEN FONT LICENSE Version 1.1 - 26 February 2007

-------------------------------------------------------------------------------

#### **PREAMBLE**

The goals of the Open Font License (OFL) are to stimulate worldwide development of collaborative font projects, to support the font creation efforts of academic and linguistic communities, and to provide a free and open framework in which fonts may be shared and improved in partnership with others.

The OFL allows the licensed fonts to be used, studied, modified and redistributed freely as long as they are not sold by themselves. The fonts, including any derivative works, can be bundled, embedded, redistributed and/or sold with any software provided that any reserved names are not used by derivative works. The fonts and derivatives, however, cannot be released under any other type of license. The requirement for fonts to remain under this license does not apply to any document created using the fonts or their derivatives.

#### **DEFINITIONS**

"Font Software" refers to the set of files released by the Copyright Holder(s) under this license and clearly marked as such. This may include source files, build scripts and documentation.

"Reserved Font Name" refers to any names specified as such after the copyright statement(s).

"Original Version" refers to the collection of Font Software components as distributed by the Copyright Holder(s).

"Modified Version" refers to any derivative made by adding to, deleting, or substituting -- in part or in whole -- any of the components of the Original Version, by changing formats or by porting the Font Software to a new environment.

"Author" refers to any designer, engineer, programmer, technical writer or other person who contributed to the Font Software.

#### **PERMISSION & CONDITIONS**

Permission is hereby granted, free of charge, to any person obtaining a copy of the Font Software, to use, study, copy, merge, embed, modify, redistribute, and sell modified and unmodified copies of the Font Software, subject to the following conditions:

1) Neither the Font Software nor any of its individual components, in Original or Modified Versions, may be sold by itself.

2) Original or Modified Versions of the Font Software may be bundled, redistributed and/or sold with any software, provided that each copy contains the above copyright notice and this license. These can be included either as standalone text files, human-readable headers or in the appropriate machine-readable metadata fields within text or binary files as long as those fields can be easily viewed by the user.

3) No Modified Version of the Font Software may use the Reserved Font Name(s) unless explicit written permission is granted by the corresponding Copyright Holder. This restriction only applies to the primary font name as presented to the users.

4) The name(s) of the Copyright Holder(s) or the Author(s) of the Font Software shall not be used to promote, endorse or advertise any Modified Version, except to acknowledge the contribution(s) of the Copyright Holder(s) and the Author(s) or with their explicit written permission.

5) The Font Software, modified or unmodified, in part or in whole, must be distributed entirely under this license, and must not be distributed under any other license. The requirement for fonts to remain under this license does not apply to any document created using the Font Software.

#### **TERMINATION**

This license becomes null and void if any of the above conditions are not met.

#### **DISCLAIMER**

THE FONT SOFTWARE IS PROVIDED "AS IS", WITHOUT WARRANTY OF ANY KIND, EXPRESS OR IMPLIED, INCLUDING BUT NOT LIMITED TO ANY WARRANTIES OF MERCHANTABILITY, FITNESS FOR A PARTICULAR PURPOSE AND NONINFRINGEMENT OF COPYRIGHT, PATENT, TRADEMARK, OR OTHER RIGHT. IN NO EVENT SHALL THE COPYRIGHT HOLDER BE LIABLE FOR ANY CLAIM, DAMAGES OR OTHER LIABILITY, INCLUDING ANY GENERAL, SPECIAL, INDIRECT, INCIDENTAL, OR CONSEQUENTIAL DAMAGES, WHETHER IN AN ACTION OF CONTRACT, TORT OR OTHERWISE, ARISING FROM, OUT OF THE USE OR INABILITY TO USE THE FONT SOFTWARE OR FROM OTHER DEALINGS IN THE FONT SOFTWARE.

## x11

#### **X11 License**

Copyright (C) 1996 X Consortium

Permission is hereby granted, free of charge, to any person obtaining a copy of this software and associated documentation files (the "Software"), to deal in the Software without restriction, including without limitation the rights to use, copy, modify, merge, publish, distribute, sublicense, and/or sell copies of the Software, and to permit persons to whom the Software is furnished to do so, subject to the following conditions:

The above copyright notice and this permission notice shall be included in all copies or substantial portions of the Software.

THE SOFTWARE IS PROVIDED "AS IS", WITHOUT WARRANTY OF ANY KIND, EXPRESS OR IMPLIED, INCLUDING BUT NOT LIMITED TO THE WARRANTIES OF MERCHANTABILITY, FITNESS FOR A PARTICULAR PURPOSE AND NONINFRINGEMENT. IN NO EVENT SHALL THE X CONSORTIUM BE LIABLE FOR ANY CLAIM, DAMAGES OR OTHER LIABILITY, WHETHER IN AN ACTION OF CONTRACT, TORT OR OTHERWISE, ARISING FROM, OUT OF OR IN CONNECTION WITH THE SOFTWARE OR THE USE OR OTHER DEALINGS IN THE SOFTWARE.

Except as contained in this notice, the name of the X Consortium shall not be used in advertising or otherwise to promote the sale, use or other dealings in this Software without prior written authorization from the X Consortium.

X Window System is a trademark of X Consortium, Inc.

The company and product names used in this manual are trademarks or registered trademarks of respective companies.

# **FUKUDA DENSHI CO., LTD.**

3-39-4 Hongo, Bunkyo-ku, Tokyo 113-8483 Japan Tel: +81-3-5684-1455 Fax: +81-3-3814-1222 https://fukuda.com/

Printed in Japan 4L0120920 202304